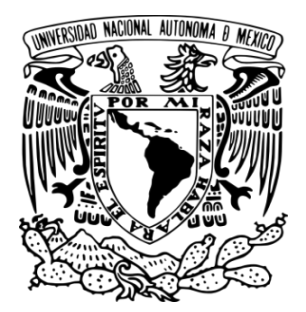

**UNIVERSIDAD NACIONAL AUTÓNOMA DE MÉXICO FACULTAD DE ESTUDIOS SUPERIORES CUAUTITLÁN**

# **Asesoría para una correcta tributación "Opinión positiva"**

 **Asesoría fiscal, contable y financiera gratuita a las comunidades periféricas a la FES Cuautitlán**

# **TESINA**

**Que para obtener el título de:** 

**Licenciado en Contaduría**

**Presenta:**

# **Salazar Sánchez Luis Gerardo**

**Asesor:**

**Dr. Mejía Chavarría Argenis Iván**

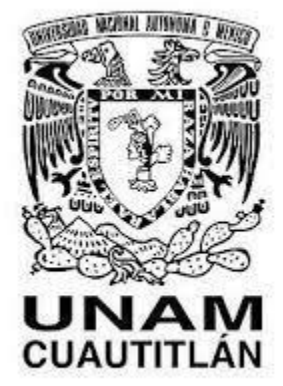

 **Cuautitlán Izcalli, Estado de México, 2023**

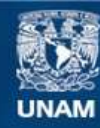

Universidad Nacional Autónoma de México

**UNAM – Dirección General de Bibliotecas Tesis Digitales Restricciones de uso**

# **DERECHOS RESERVADOS © PROHIBIDA SU REPRODUCCIÓN TOTAL O PARCIAL**

Todo el material contenido en esta tesis esta protegido por la Ley Federal del Derecho de Autor (LFDA) de los Estados Unidos Mexicanos (México).

**Biblioteca Central** 

Dirección General de Bibliotecas de la UNAM

El uso de imágenes, fragmentos de videos, y demás material que sea objeto de protección de los derechos de autor, será exclusivamente para fines educativos e informativos y deberá citar la fuente donde la obtuvo mencionando el autor o autores. Cualquier uso distinto como el lucro, reproducción, edición o modificación, será perseguido y sancionado por el respectivo titular de los Derechos de Autor.

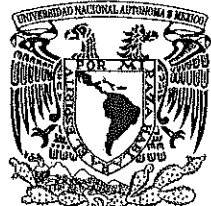

# FACULTAD DE ESTUDIOS SUPERIORES CUAUTITLÁN SECRETARÍA GENERAL **DEPARTAMENTO DE TITULACIÓN**

VNIVER4DAD NACIONAL **AVPNOMA** DE MEXICO

# ASUNTO: VOTØ APROBATORIO

#### DR. DAVID QUINTANAR GUERRERO **DIRECTOR DE LA FES CUAUTITLAN PRESENTE**

!Na m CUAUTITLAN **DEPARTAMENTO** 

# ATN: DRA. MARÍA DEL CARMEN VÁÈDERRAMA BRAVO Jefa del Departamento de Titulación de la FES Cuautitlán.

Con base en el Reglamento General de Exámenes, y la Dirección de la Facultad, nos permitimos comunicar a usted que revisamos el Trabajo de: Servicio Social.

### Asesoría para una correcta tributación. "Opinión Positiva"

Que presenta el pasante: Luis Gerardo Salazar Sánchez Con número de cuenta: 417067320 para obtener el Título de: Licenciado en Contaduría

Considerando que dicho trabajo reúne los requisitos necesarios para ser discutido en el EXAMEN PROFESIONAL correspondiente, otorgamos nuestro VOTO APROBATORIO.

#### **ATENTAMENTE**

"POR MI RAZA HABLARÁ EL ESPÍRITU"

Cuautitlán Izcalli, Méx. a 14 de marzo de 2023.

# PROFESORES QUE INTEGRAN EL JURADO

--------

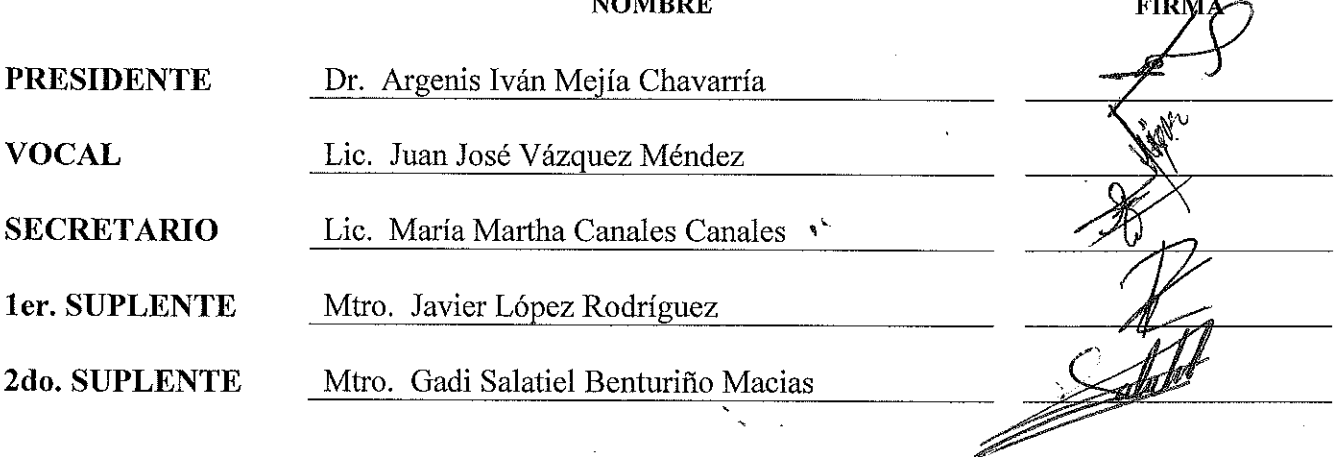

NOTA: los sinodales suplentes están obligados a presentarse el día y hora del Examen Profesional.

MCVB/ntm\*

#### **AGRADECIMIENTOS**

A Dios por guiar mi camino y dirigir mis pasos.

 A mis padres Lourdes Sánchez y Gabriel Salazar, madre gracias por confiar siempre en mí y enseñarme el amor más puro y sincero, por aconsejarme, por regañarme. Padre eres el hombre más trabajador que conozco, espero un día hacerlo con esa entrega que demuestras día a día, te admiro y te respeto. Son mi mayor motivación gracias por su amor y su esfuerzo, espero la vida me alcance para retribuirles todo lo que me ha dado. Por ustedes Soy.

 Mis amigos, una parte importante en mi vida gracias por esas risas, las pláticas, los juegos interminables, por sus consejos que me han llevado a ser una mejor persona, a los que han caminado conmigo desde el principio, gracias por tu amistad te quiero.

 A mi querida facultad, por brindarme conocimientos, amistades, amores y experiencias inimaginables, tanto que agradecerte y la forma más honorable que tengo es conducirme en mi vida personal y profesional con la mayor rectitud y honradez. A los docentes y personal académico por contribuir a la enseñanza y mejora de los alumnos.

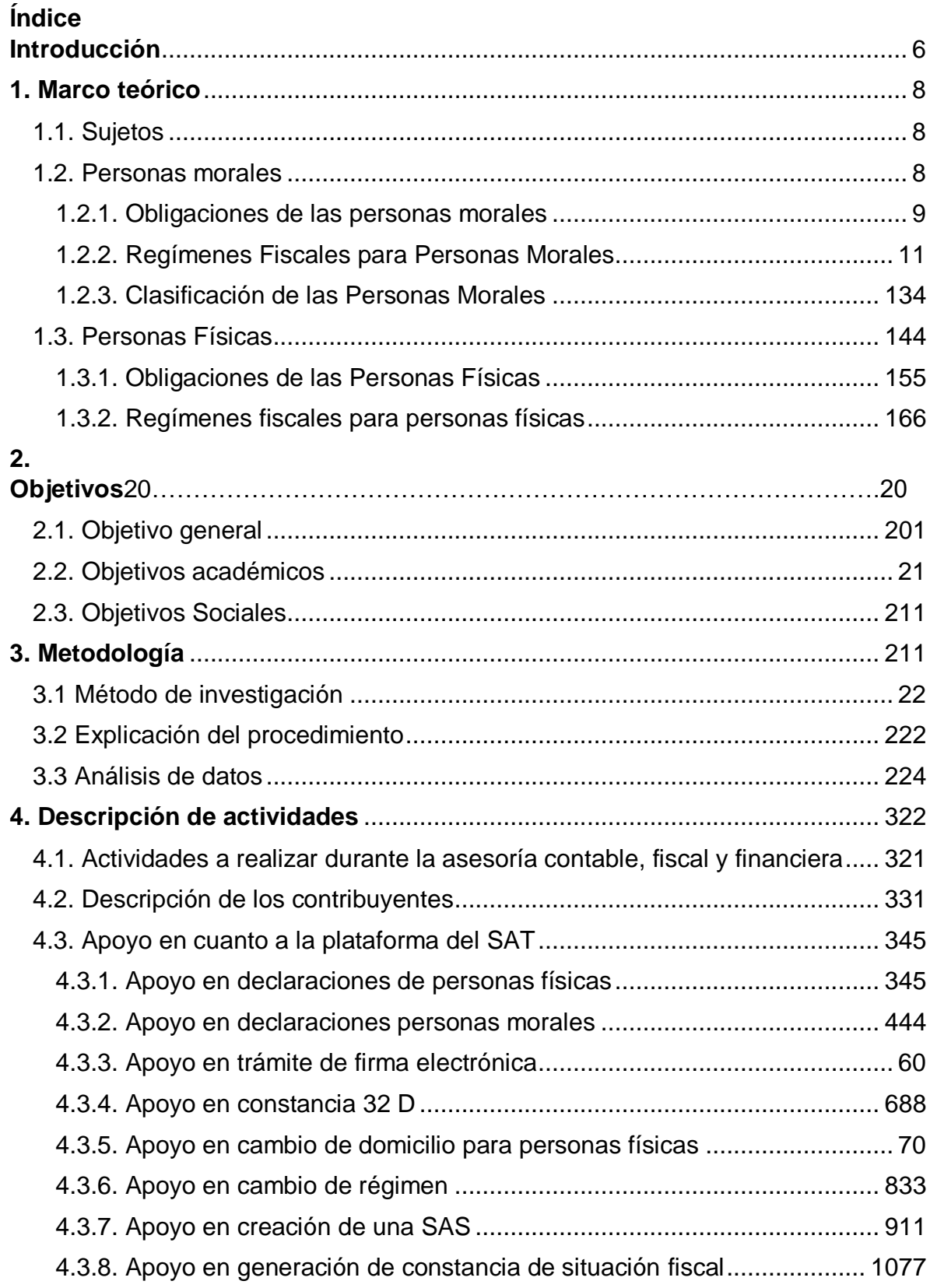

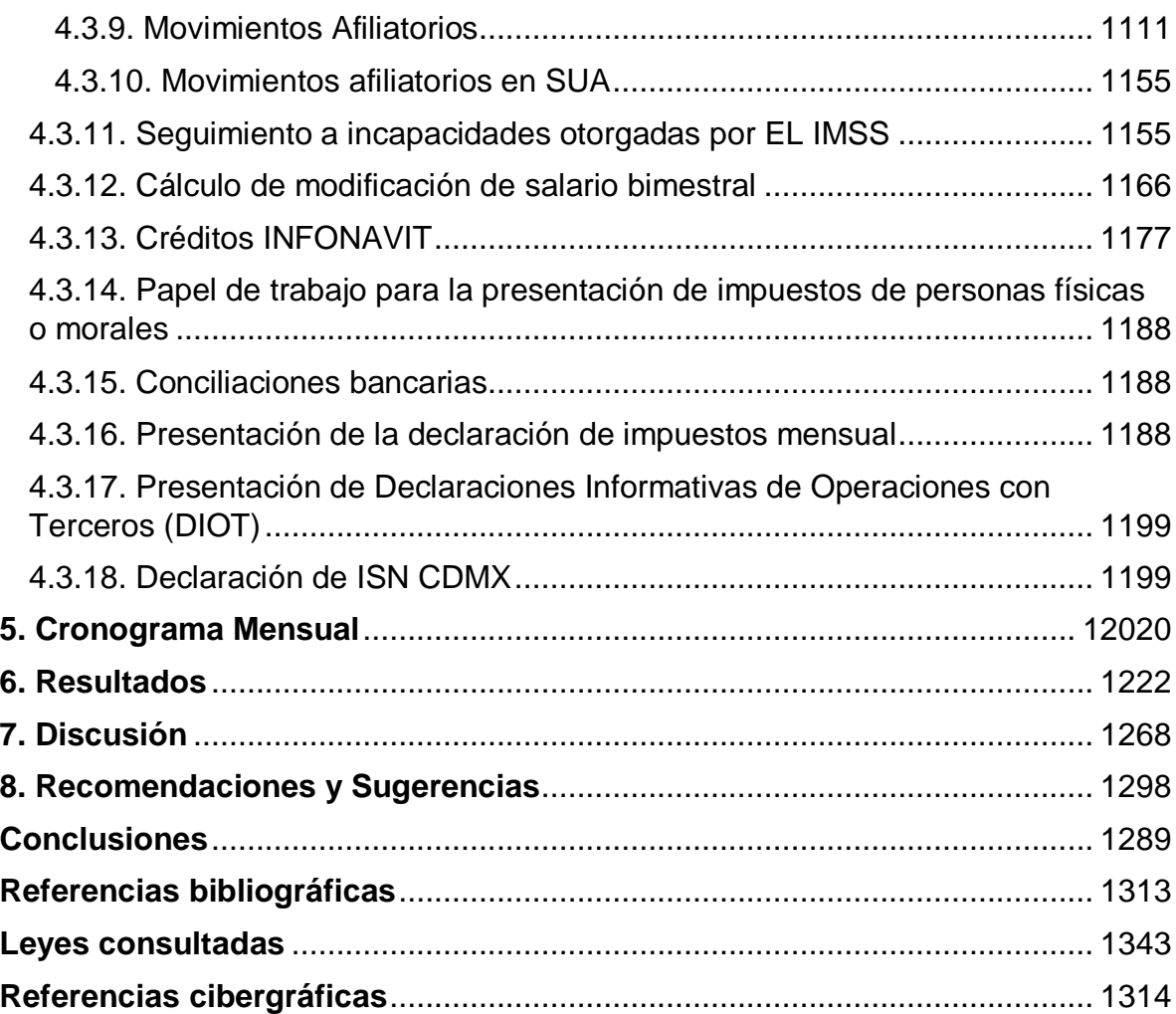

# <span id="page-6-0"></span>**Abreviaturas**

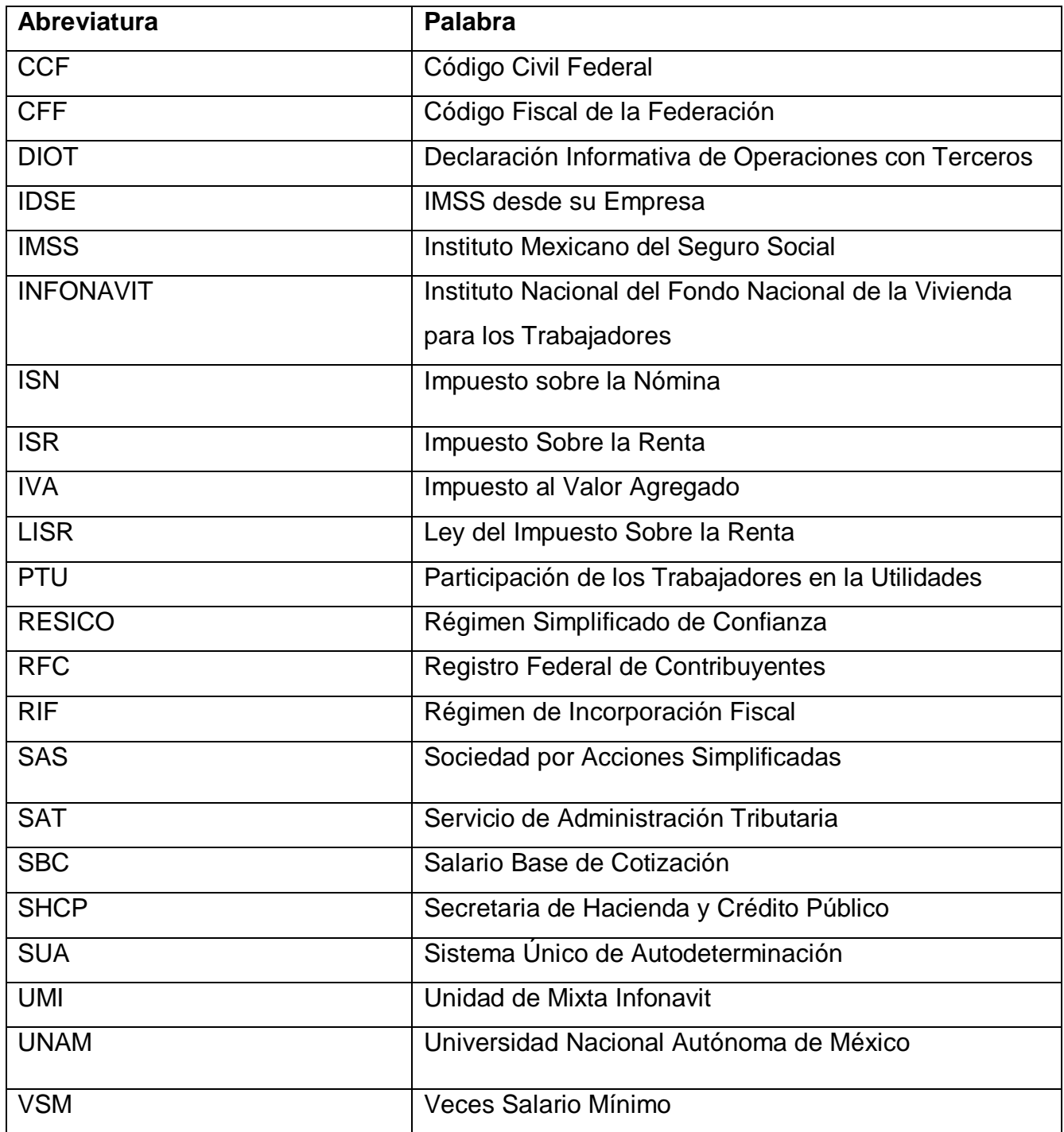

#### **Introducción**

El presente programa "Asesoría fiscal, contable y financiera gratuita a las comunidades periféricas a la FES Cuautitlán" con número de registro **SIASS 2022- 12/41-1171** fue creado con el fin de brindar una asesoría completa, integral, confiable y precisa a la comunidad en general cercana a la Facultad, ya que el personal del Servicio de Administración Tributaria (SAT) proporciona sólo una asistencia gratuita que consta solamente de explicaciones de las disposiciones fiscales y las consecuencias de no cumplir con ellas, es por ello que si el contribuyente tiene necesidades más específicas y prácticas, puede acercarse a recibir el servicio con plena confianza.

Sin embargo, esta asistencia gratuita no puede de ninguna manera sustituir la asesoría fiscal, contable y financiera que un profesional pueda brindar a clientes con un número considerable de facturaciones, pues el cálculo de las contribuciones y el cumplimiento de obligaciones conllevan un análisis minucioso y cuidadoso, especialmente en esos casos en particular, por lo cual, nos enfocamos en clientes pequeños que facturan poco.

En la actualidad muchos contribuyentes no prevén y optan por corregir su situación fiscal a partir de que se les es notificada una carta invitación para ser auditados, pero ello no resulta ser lo correcto. Ocurre que en algunas ocasiones los cálculos u observaciones de la autoridad son incorrectos, y lo idóneo es aclarar la situación más no, una autocorrección por parte del contribuyente. Se sugiere a los contribuyentes no dar por hecho o verdadero todo lo que la autoridad manifiesta en sus cartas u oficios invitación, sin antes acercarse a un especialista contable que pueda verificar la información manifestada y explicar a detalle lo que realmente está ocurriendo.

El presente trabajo pretende dar cuenta de la labor realizada, aplicando el conocimiento sólido de las bases contables, fiscales y financieras para poder brindar una correcta asesoría a las comunidades periféricas de la FES Cuautitlán de acuerdo a sus necesidades de los contribuyentes.

Recordemos que es una obligación como mexicanos el contribuir con el gasto público, entre otras obligaciones fiscales que tienen tanto como personas físicas y morales se pueden encontrar: presentación de declaraciones periódicas, emisión de comprobantes electrónicos, actualización de datos, como el cambio de régimen fiscal y el contar con buzón tributario.

Cumplir en tiempo y forma con estas obligaciones proporcionará una tranquilidad, además de que trae mucho beneficio. Para evitar multas y sanciones es necesario realizar la declaración anual en tiempo y forma para que se evite el hacerse acreedor a alguna de ellas.

Es fundamental conocer la situación financiera a detalle. Hacer la declaración de impuestos permitirá conocer a fondo la situación financiera del negocio, esto ayudará para tomar mejores decisiones y establecer objetivos viables a corto y medio plazo. Es importante que los contribuyentes se apoyen de un Contador para interpretar de una manera correcta la información.

Para las personas fiscales en México tanto la ley del Impuesto Sobre la Renta como otras disposiciones legales contemplan beneficios fiscales como son las deducciones personales, estas ayudan a disminuir el monto a pagar de ISR y en algunos de los casos obtener un saldo a favor.

Hacer el pago de impuestos contribuye al desarrollo de nuestro país, el hacerlo de una manera correcta ayuda a fomentar una cultura fiscal responsable.

El pago de impuestos está destinado a resolver necesidades colectivas, entre ellas la seguridad, educación pública, servicios gubernamentales, proyectos para el apoyo del desarrollo social y económico entre otros. Conocer todos los beneficios de cumplir con tus obligaciones fiscales ayudará al contribuyente a mejorar su situación financiera, evitar riesgos y disminuir las posibilidades de contingencias económicas por falta de capital y de cumplimientos fiscales. Es importante no olvidar consultar a un experto para obtener una correcta asesoría y realizar de manera correcta las obligaciones correspondientes.

**7**

#### <span id="page-9-0"></span>**1. Marco teórico**

#### <span id="page-9-1"></span>**1.1. Sujetos**

El Servicio de Administración Tributaria (SAT) define a los contribuyentes como: "Persona física o moral obligada al pago de contribuciones, de conformidad con las leyes fiscales vigentes".

Por su parte, el Instituto de Investigaciones Jurídicas de la Universidad Nacional Autónoma de México (UNAM) define al contribuyente como: "el sujeto pasivo de la relación fiscal es aquel sujeto con la obligación de contribuir por haber incurrido en el supuesto al que la ley imputa esa obligación tributaria".

Asimismo, (Nevárez, 2021:p.2) sostiene que al hablar de sujetos se hace referencia a sujetos pasivos de la relación tributaria, que son los obligados al pago de impuestos y de acuerdo con la Ley del Impuesto Sobre la Renta (LISR) son personas físicas y morales en los casos que establece el artículo 1º<sup>1</sup> de la citada ley.

Se puede definir al contribuyente como la persona física o moral que debe de cumplir con las obligaciones tributarias según la ley tributaria establecida.

#### <span id="page-9-2"></span>**1.2. Personas morales**

 $\overline{a}$ 

(Nevárez, 2021:p.2), Sostiene que persona moral es una entidad creada por derecho, con personalidad jurídica propia para ser titular de derechos y obligaciones, formada por personas físicas u otras personas morales, que se unen con un fin común determinado, conocido como objeto social.

Según (Galindo, 2014:p.33), se les conoce como personas jurídicas, y se les define como conjunto de personas físicas que se reúnen con un fin común, ya sea el de lucro o el de un beneficio social, aportando para ello dinero, bienes, derechos y/o conocimientos.

<sup>1</sup> **Artículo 1.** Las personas físicas y las morales están obligadas al pago del impuesto sobre la renta en los siguientes casos: I. Las residentes en México, respecto de todos sus ingresos, cualquiera que sea la ubicación de la fuente de riqueza de donde procedan.

II. Los residentes en el extranjero que tengan un establecimiento permanente en el país, respecto de los ingresos atribuibles a dicho establecimiento permanente.

III. Los residentes en el extranjero, respecto de los ingresos procedentes de fuentes de riqueza situadas en territorio nacional, cuando no tengan un establecimiento permanente en el país, o cuando teniéndolo, dichos ingresos no sean atribuibles a éste.

El SAT define a las personas morales como el conjunto de personas físicas, que se unen para la realización de un fin colectivo, son entes creados por el derecho, no tienen una realidad material o corporal, sin embargo, la ley les otorga capacidad jurídica para tener derechos y obligaciones".

Para complementar, el artículo 25<sup>2</sup> del Código Civil Federal (CCF), aborda a profundidad el tema de a quien se considera como tal persona moral.

Podemos concluir de acuerdo a las definiciones anteriores, que una persona moral es un conjunto de personas físicas que tienen como finalidad el alcance de un mismo fin, el cual puede ser de dos tipos: con o sin fines de lucro. Además, dicha persona cuenta con personalidad jurídica, por lo que adquiere derechos y obligaciones desde el momento de su nacimiento.

#### <span id="page-10-0"></span>**1.2.1. Obligaciones de las personas morales**

El artículo 76, capítulo IX de la Ley del Impuesto sobre la Renta, enlista las obligaciones que las personas morales deben de cumplir de forma puntual. Hace mención a la obligatoriedad de cada empresa para llevar su contabilidad conforme a lo estipulado en el Código Fiscal de la Federación (CFF), a la expedición de los comprobantes fiscales por las actividades que se realicen y en los que se asienten los montos de los pagos que se efectúen y que constituyan los ingresos de la fuente de riqueza obtenida en territorio nacional.

En dicho artículo también se mencionan otros puntos importantes como lo constituyen el que es indispensable la formulación de un estado de situación financiera, el de levantar inventarios por cada ejercicio realizado y el de presentar la declaración en la que se determine el resultado fiscal en cuestión.

 $\overline{a}$ 

<sup>2</sup> *Artículo 25. Son personas morales:*

La nación, los estados y los municipios.

Las demás corporaciones de carácter público reconocidas por la ley:

Las sociedades civiles o mercantiles;

Los sindicatos, las asociaciones profesionales y las demás a que se refiere la fracción XVI del artículo 123 de la Constitución Federal;

Las sociedades cooperativas y mutualistas;

Las asociaciones distintas de las enumeradas que se propongan fines políticos, científicos, artísticos, de recreo o cualquiera otro fin lícito, siempre que no fueren desconocidas por la ley.

Las personas morales extranjeras de naturaleza privada, en los términos del artículo 2736.

Dentro de los lineamientos del mencionado artículo 76 encontramos igualmente la obligación que tiene la persona moral de enterar a las autoridades fiscales hasta más tardar el 15 de febrero de cada año dos puntos elementales: el primero se trata del saldo pendiente de pago correspondiente a algún crédito al 31 de diciembre del año anterior, de los préstamos que le hayan sido otorgados o garantizados por residentes en el extranjero y en segundo lugar tenemos el tipo de financiamiento, nombre del beneficiario efectivo de los intereses, tipo de moneda, tasa de interés aplicable y fechas de exigibilidad del principal y de los accesorios.

Otras fracciones contenidas en dicho artículo nos incitan a llevar un registro de las operaciones que efectúen las personas morales con títulos valor emitidos en serie, obtener y conservar la documentación comprobatoria, esto tratándose de contribuyentes que celebren operaciones con residentes en el extranjero, ya que, realizando esta actividad, demuestran los montos de sus ingresos y deducciones que efectuaron.

Se precisa también la obligación de informar a las autoridades fiscales, a través de los medios y formatos electrónicos, de acuerdo a lo señalado por el SAT, a más tardar el día 17 del mes inmediato posterior en el que se realice la operación, de las contraprestaciones recibidas en efectivo en moneda nacional o extranjera, así como en piezas de oro o de plata, cuyo monto sea superior a cien mil pesos.

Dentro de las últimas fracciones encontramos la obligación de informar a las autoridades fiscales correspondientes, de los préstamos, aportaciones para futuros aumentos de capital o aumentos de capital que reciban en efectivo, en moneda nacional o extranjera, mayores a \$600,000.00, dentro de los quince días posteriores a aquél en el que se reciban las cantidades correspondientes. Y, además, se detallan las obligaciones adicionales que tienen los contribuyentes residentes en el país que tienen establecimientos en el extranjero, además de las contenidas en otros artículos de la ley, como lo son el llevar los libros de contabilidad y los registros que correspondan al establecimiento en el extranjero.

#### <span id="page-11-0"></span>**1.2.2. Regímenes Fiscales para Personas Morales**

Al igual que las personas físicas, las personas morales deben constituirse en un régimen tributario. El Servicio de Administración Tributaria da opciones para que el propio contribuyente identifique el régimen en el que le corresponde tributar de acuerdo a la actividad económica y el tamaño de la empresa, estableciendo con ello un conjunto de derechos y obligaciones.

### **a) Régimen general**

El Régimen General es aquel que engloba a las sociedades que realizan actividades de carácter lucrativo. Aplican para tributar dentro de este régimen:

- Sociedades mercantiles (sociedad anónima, sociedad de responsabilidad limitada),
- Sociedades cooperativas de producción
- Sociedades civiles
- Arrendadoras financieras
- Instituciones de crédito (casas de bolsa y bancos),
- Instituciones de seguros y fianzas
- Almacenes generales de depósito
- Uniones de crédito
- Sociedades de inversión de capitales
- Organismos descentralizados que comercialicen bienes o servicios, y
- Fideicomisos con actividades empresariales,

Para pertenecer a este régimen, no existe limitación en cuanto a las actividades que realicen las empresas, puede tratarse de importadoras, exportadoras, fabricantes, comercializadoras o de prestadoras de servicios.

Al momento de pertenecer a este régimen, automáticamente se deben de considerar tres puntos importantes:

- Acumulación de ingresos.
- Cumplir con las obligaciones fiscales.
- Deducir gastos.

# **b) Régimen con fines no lucrativos**

Tratándose de este régimen, lo integran aquellas personas que no buscan ganancias económicas con respecto a las actividades que realizan. Es decir, aquellas sin ánimo de lucro, como las actividades de asistencia, de servicios, enseñanza, investigación, administración, entre otras.

Ejemplos:

- Sindicatos
- Asociaciones Religiosas
- Cámaras
- Colegios de profesionales
- Asociaciones y sociedades civiles
- Donatarias
- Sociedades cooperativas
- Sociedades de inversión especializadas de fondos para el retiro.
- Los partidos y asociaciones políticas, legalmente reconocidos.
- La Federación, las entidades federativas, los municipios y organismos descentralizados.

 Es elemental hacer mención acerca de que, dentro de este régimen de personas morales con fines no lucrativos, no se es sujeto sobre el impuesto sobre la renta, salvo que se perciban ingresos por la enajenación de los bienes, por recibir intereses, premios o incluso cuando se determinen conceptos asimilados a remanente distribuible (que es la diferencia resultante de restar de los ingresos las deducciones autorizadas, siempre y cuando que los ingresos sean mayores.)

#### **c) Régimen Simplificado de Confianza de Personas Morales**

Dentro de este régimen deben tributar las personas morales residentes en México que de manera exclusiva estén conformadas por personas físicas, cuyos ingresos totales en el ejercicio inmediato anterior no excedan de la cantidad de treinta y cinco millones de pesos.

Tratándose del caso de una empresa que está por comenzar operaciones, puede igualmente tributar, siempre y cuando se estimen sus ingresos totales y no excedan de dicho monto.

Las personas morales que no pueden tributar en el Régimen Simplificado de Confianza de Personas Morales son las siguientes:

● Cuando se trate de socios, accionistas o integrantes que tengan además de la propia, una participación en otras sociedades mercantiles y que esté bajo su mando el control de la sociedad o de su administración, o cuando se trate de partes relacionadas.

- Todas aquellas que realicen actividades a través de fideicomiso o asociación en participación.
- Instituciones de crédito, seguros, fianzas, almacenes generales de depósito, arrendadoras financieras y uniones de crédito; quienes tributen en el Régimen Opcional para Grupos de Sociedades; las Coordinadas y quienes tributen en el Régimen de Actividades Agrícolas, Ganaderas, Silvícolas y Pesqueras, así como tampoco quienes estén en el Régimen de las Personas Morales con Fines no Lucrativos.
- Sociedades Cooperativas de Producción.
- Aquellos que dejen de tributar en el Régimen Simplificado de Confianza.

Las deducciones autorizadas que podemos considerar para efectos del ISR al estar inscritos en este régimen son:

- Devoluciones, descuentos o bonificaciones, siempre y cuando se haya acumulado el ingreso.
- Adquisiciones de mercancías, así como de materias primas.
- Gastos netos de descuentos, bonificaciones o devoluciones.
- Inversiones.
- Intereses pagados derivados de la actividad, sin ajuste alguno.
- Cuotas patronales pagadas al IMSS.
- Aportaciones realizadas para la creación o el incremento de reservas para fondos de pensiones o jubilaciones del personal, complementarias a las que establece la Ley del Seguro Social, y de primas de antigüedad en términos de la Ley del ISR.

# <span id="page-14-0"></span>**1.2.3. Clasificación de las Personas Morales**

(Galindo, J. 2014: p 34) indica que la LISR presenta la siguiente clasificación, respecto a las personas morales:

I. Sociedades Mercantiles, que abarcan la Sociedad en nombre colectivo, Sociedad en comandita simple, Sociedad de Responsabilidad Limitada, Sociedad anónima, Sociedad en comandita por acciones y Sociedad cooperativa.

- II. Organismos descentralizados que preponderadamente realicen actividades empresariales, son organismos descentralizados creados por la ley o decreto del congreso de la Unión o por decreto del Ejecutivo Federal, sea cual sea la estructura legal que adquieran.
- III. Organismos descentralizados, que se refiere a las personas jurídicas descentralizadas creadas de acuerdo a la Ley Orgánica De la Administración Pública Federal, mismos que deben tener como objeto la realización de actividades de acuerdo a áreas estratégicas o prioritarias, que presten servicio público o social y la obtención de recursos para fines de asistencia o seguridad social.
- IV. Instituciones de Crédito.
- V. Asociaciones Civiles.
- VI. Sociedades Civiles.

#### <span id="page-15-0"></span>**1.3. Personas Físicas**

El SAT define a la persona física como un individuo que realiza cualquier actividad económica (vendedor, comerciante, empleado, profesionista, etc.), el cual tiene derechos y obligaciones.

El Código Civil Federal (CCF) nos indica en el artículo 22 que la capacidad jurídica de las personas físicas se adquiere al nacer y se pierde con la muerte. Es en el preciso momento en que un individuo es concebido que entra bajo la protección de la ley y se le es considerado como nacido para los efectos declarados por el propio código. Así mismo, en el artículo 24 se hace referencia a que el mayor de edad tiene la facultad de disponer libremente tanto de su persona como de sus bienes, salvo en lo concerniente a las limitaciones que establece puntualmente la ley.

(Hernández, Et al. 2021) mencionan que se consideran personas físicas a aquellos contribuyentes con actividad empresarial que tengan ingresos menores de dos millones de pesos anuales, que enajenen bienes o que presten servicios.

Por lo tanto, podemos concluir como concepto de persona física a todo aquel individuo con personalidad jurídica que desempeña una actividad económica y que, por ese simple hecho, adquiere de manera automática derechos y obligaciones ante la ley, todo esto regulado bajo el marco normativo del artículo 22 y 24 del título primero del Código Civil Federal.

### <span id="page-16-0"></span>**1.3.1. Obligaciones de las Personas Físicas**

El artículo 90, Título IV de La ley del Impuesto Sobre la Renta menciona las obligaciones que las personas físicas deben de cumplir de acuerdo a sus ingresos.

También hace mención del pago de impuesto de las personas físicas residentes en el extranjero que realicen actividades empresariales o presten servicios personales independientes.

Se considerarán ingresos obtenidos por las personas físicas los que correspondan conforme al Título III de la Ley del Impuesto Sobre la Renta.

(Hernández, 2003, p:142) nos hace mención que las obligaciones generales de las personas físicas son:

- Inscribirse ante el SAT.
- Llevar su contabilidad
- Expedir y conservar comprobantes para acreditar sus ingresos
- Emitir y resguardar comprobantes de todos los cobros que se realicen en parcialidades.
- Conservar la contabilidad y resguardar la evidencia de los asientos correspondientes.
- Realizar su balance e inventarios.
- Determinar la utilidad fiscal y PTU en su declaración anual.
- Presentar declaraciones informativas de préstamos a clientes extranjeros y proveedores cuando las autoridades lo soliciten y donativos; de retenciones correspondientes a ISR, así mismo de pagos a residentes en el extranjero.
- Cumplir con las obligaciones que se tengan como pagadores de salarios
- Realizar sus declaraciones correspondientes y presentarlas ante las autoridades
- Resguardar documentación comprobatoria de operaciones
- Registro de las deducciones inmediatas

#### <span id="page-17-0"></span>**1.3.2. Regímenes fiscales para personas físicas**

De acuerdo con el Servicio de Administración Tributaria los regímenes para las Personas Físicas se clasifican de acuerdo con sus actividades e ingresos y son: **a) Régimen Simplificado de Confianza de Personas Físicas**

Este régimen inició su vigencia a partir del 1 de enero de 2022 y está contenido en la Sección IV, del Capítulo II del Título IV "De las Personas Físicas" de la Ley del ISR. Dentro de este nuevo régimen pueden inscribirse de manera exclusiva todas aquellas personas físicas que realicen actividades empresariales (incluidas las agrícolas, ganaderas, pesqueras y silvícolas), servicios profesionales u otorguen el uso o goce temporal de bienes, siempre y cuando que la totalidad de sus ingresos propios de la actividad o las actividades, obtenidos en el ejercicio inmediato anterior, no excedan de la cantidad de tres millones quinientos mil pesos.

Dentro del régimen simplificado de confianza encontramos varios puntos importantes a considerar como el concerniente a que se puede optar por dicho régimen si además se obtienen otro tipo de ingresos, es decir, si quienes realicen actividades empresariales, profesionales y además otorguen el uso o goce temporal de bienes, podrán optar por tributar sin problema alguno y en otro escenario, también podrán tributar en el RESICO cuando se obtengan ingresos por salarios e intereses, siempre y cuando que el total de los ingresos señalados, en su conjunto, no excedan de tres y medio millones de pesos.

Otra regla fundamental que hay que conocer es que no pueden tributar en el Régimen Simplificado de Confianza:

- Los socios, accionistas o integrantes de las personas morales o cuando se trate de partes relacionadas.
- Residentes en el extranjero que tengan uno o varios establecimientos de manera permanente en el territorio nacional.
- Aquellos que cuenten con ingresos sujetos a regímenes fiscales preferentes, es decir, cuando se trate de aquellos que no estén gravados en el extranjero, o bien, en casos cuando el ISR efectivamente causado y pagado, sea inferior al impuesto causado en México.
- Los siguientes supuestos que se asimilen a salarios:
- Honorarios destinados a miembros de consejos, directivos de vigilancia, consultivos, administradores, comisarios y gerentes generales.
- Honorarios que sean prestados de manera preponderada a un prestatario.
- Honorarios recibidos por servicios prestados a empresas o incluso a personas físicas con actividad empresarial, cuando ellas mismas comuniquen de manera escrita que optan por el régimen de asimilados a salarios.
- Personas físicas que realicen actividades empresariales y que comuniquen a su prestatario que optan por el régimen de asimilados a salarios.

Por último, es esencial conocer que en el caso de las personas físicas que opten por el RESICO, podrán percatarse de que tiene como atractivo el hecho relacionado a la reducción de las tasas de ISR, pero, por otro lado, es importante poner en consideración que no se podrán realizar deducciones generales, personales, beneficios, ni estímulos fiscales.

#### **b) Sueldos y salarios e ingresos asimilados a salarios**

En este régimen se incluye a las personas físicas que perciben salarios y prestaciones derivadas de un trabajo a disposición de un empleador.

El concepto de asalariados hace referencia a las personas contratadas por uno o varios empleadores que asignan una serie de actividades durante una jornada laboral, les paga una cantidad de dinero de manera periódica y, además, les otorga una serie de beneficios, justamente a esta paga se le conoce también con el nombre de sueldo o salario.

Podemos mencionar como ejemplos de asalariados: obreros, secretarias, asistentes, cajeros, etc.

Pertenecen dentro de este régimen, además: funcionarios y trabajadores de la federación, entidades federativas y de los municipios, miembros de las fuerzas armadas, miembros de sociedades cooperativas de producción (que reciben rendimientos y anticipos), miembros de sociedades civiles (que reciben anticipos), las personas que prestan servicios a un prestatario en sus instalaciones y las personas físicas o morales que son comisionistas o comerciantes.

#### **c) Régimen de Actividades Empresariales y Profesionales**

Clasifican para tributar en este régimen aquellas personas físicas que obtienen ingresos por actividades comerciales (restaurantes, cafeterías, escuelas, farmacias, etc.), industriales (minería, textil y calzado, farmacéutica, construcción), enajenación de bienes, de autotransporte, sin importar el monto de los ingresos que perciban. Así como aquellas personas físicas que presten servicios profesionales (médicos, abogados, contadores, dentistas, etc.)

Como ejemplos de actividades empresariales y en donde los contribuyentes registrados en este régimen desempeñan sus actividades tenemos: los restaurantes, las fondas, las cafeterías, las cocinas económicas, las cantinas, los bares, las tiendas de abarrotes, las escuelas, las farmacias, las ferreterías, las refaccionarias y los talleres mecánicos.

Los contribuyentes que tributan bajo este régimen deben realizar declaraciones tanto mensuales, como anuales. Las mensuales permiten el cálculo del Impuesto Sobre la Renta (ISR) y el Impuesto al Valor Agregado (IVA) que se debe pagar por todas las operaciones que se realizaron y se debe de presentar ante la autoridad fiscal a más tardar el día 17 del mes posterior al declarado.

Es importante señalar que se tiene además la obligación de presentar de manera mensual la Declaración Informativa de Operaciones con Terceros (DIOT), en la cual se viene detallada la información sobre las operaciones realizadas con los proveedores.

Tratándose de la declaración mensual, el contribuyente podrá deducir los gastos y las inversiones que le signifiquen estrictamente indispensables para el desarrollo de su actividad, algunos ejemplos a considerar son: pagos de sueldos y salarios, cuotas pagadas como patrón al IMSS, arrendamiento del local u oficina, luz, teléfono, papelería, inversiones en activo fijo, mercancías, materias primas o en su caso productos terminados o semi-terminados, etc.

En lo que corresponde a la declaración anual, se debe de informar el monto total de los ingresos, gastos y retenciones que se tuvieron a lo largo del año, así también como los pagos provisionales realizados con anterioridad de manera mensual. Esta declaración se debe de presentar a más tardar el 30 de abril del año posterior al del ejercicio fiscal que se está declarando.

#### **d) Régimen de Incorporación Fiscal**

Este régimen incluye a aquellos contribuyentes que realizan actividades empresariales, ya sea por venta de bienes o préstamos de servicios que no excedan un monto mayor a 2 millones de pesos y que no requieran de título profesional.

Incluye a aquellas Personas Físicas que obtengan ingresos derivados por toda transmisión de propiedad de bienes, a través de la venta o permuta. Se incluyen bienes como automóviles e inmuebles.

Como parte de los cambios fiscales del año 2022, las personas físicas que tributan en el Régimen de Incorporación Fiscal (RIF) y que deseaban permanecer en dicho régimen tuvieron que haber presentado un aviso a más tardar el 31 de enero del mismo año, los contribuyentes que así no lo hicieron, fueron asignados de manera automática a un régimen de acuerdo con las disposiciones aplicables.

# **e) Régimen de Actividades Empresariales con ingresos a través de Plataformas Tecnológicas**

Este régimen está dirigido a todas aquellas personas físicas que enajenen bienes, presten servicios o concedan hospedaje a través de plataformas tecnológicas, aplicaciones informáticas y similares. Estas personas deben de expedir y enviar a los usuarios el comprobante que ampare el monto del servicio. Este deberá ser enviado al correo electrónico de quien haya adquirido el bien o servicio, entregando así, la representación impresa del mismo y en dicho documento digital deberá ser especificada el importe consignado, el cual tendrá que coincidir forzosamente con el monto pagado por el usuario.

Este esquema facilita y simplifica el cumplimiento de sus obligaciones fiscales, al contar con la opción de que las plataformas tecnológicas les retienen el ISR e IVA de forma definitiva y los paguen directamente al SAT, de esta forma ya no se realizan las declaraciones mensuales, en virtud de que las retenciones que les efectúe la plataforma tecnológica tienen el carácter de pago definitivo.

Para que puedan optar por considerar la retención de impuestos que realice la plataforma tecnológica como pago definitivo, sus ingresos en el ejercicio no deben exceder de 300 mil pesos (incluyendo salarios e intereses).

# **f) Régimen de Arrendamiento**

Este régimen está dirigido para las personas físicas que son dueñas de un bien inmueble como una casa, edificio, departamento, local comercial, terreno o bodega y que autorizan a otras personas para que lo utilicen por un tiempo y fines establecidos, a cambio de una cantidad periódica de dinero (renta).

Las características que tiene este régimen para su perfecta comprensión son las siguientes:

- El arrendador es el propietario del bien.
- El arrendatario es la persona que paga una cantidad monetaria para el disfrute del bien.
- La renta es la cantidad de dinero que el arrendatario paga de manera periódica al arrendador para que haga uso del bien.
- El subarrendador es una modalidad en la cual el arrendador concede, previa autorización del arrendador, el uso temporal del total o parte del bien a una tercera persona.

# <span id="page-21-0"></span>**2. Objetivos**

# <span id="page-21-1"></span>**2.1. Objetivo general**

- Aportar soluciones concretas a las necesidades de las comunidades.
- Brindar servicios de calidad a las comunidades, mediante el uso de conocimientos y experiencia necesarios para hacer frente a las necesidades del mercado.
- Buscar objetivos rentables para las comunidades que sean acordes a su giro.
- Las acciones, decisiones y estrategias que se implementen estarán apegadas siempre a una impecable ética profesional.
- Proporcionar asesorías gratuitas a las comunidades cercanas a la Facultad de Estudios Superiores Cuautitlán Campo 4, en materia fiscal, contable y financiera.
- Contribuir en atención a las comunidades cercanas a la FES Cuautitlán, por medio de los conocimientos y experiencias adquiridas en mi formación como

profesionista teniendo siempre los principios éticos para a partir de estos ayudar a la asesoría fiscal, contable y financiera de dichas comunidades.

# <span id="page-22-0"></span>**2.2. Objetivos académicos**

- Aplicar los conocimientos sólidos adquiridos durante la formación académica.
- Llevar correctamente la contabilidad de las comunidades en relación a las materias que se relacionan a la contabilidad básica, el estudio fiscal de personas físicas o morales.
- Utilizar las plataformas y/o programas contables para optimizar los procesos contables y favorecer la emisión de información útil y efectiva.
- Desempeñar los conocimientos adquiridos en la licenciatura para un correcto asesoramiento.
- Nuestras leyes fiscales cambian a medida que la sociedad lo requieres y uno como profesional contable tenemos la obligación de seguir preparándonos para afrontar los nuevos retos que se avecinan con estos cambios, a través del estudio y actualización de los conocimientos.

# <span id="page-22-1"></span>**2.3. Objetivos Sociales**

- Brindar servicios profesionales que impliquen la organización, revisión y control de contabilidades.
- Brindar asesoría en servicios contables y de control interno y tributario
- Satisfacer a las comunidades con servicios de calidad.
- Comunicación constante de las comunidades para atender dudas e inquietudes relacionadas a sus servicios brindados.
- Ayudar a los contribuyentes de las líneas periféricas de la FES Cuautitlán a mejorar sus procesos fiscales, contables y financieros, para que con esto sean partícipes a la contribución al estado

# <span id="page-22-2"></span>**3. Metodología**

El interés de los contribuyentes aledaños a la Facultad de Estudios Superiores Cuautitlán por querer mejorar su situación fiscal, esto debido a las notificaciones o invitaciones emitidas por Servicio de Administración Tributaria para evitar ser auditados los llevan a buscar asesoría gratuita, cabe mencionar que la mayoría de estos contribuyentes son pequeños locatarios, por lo cual, sus ingresos aún no son lo suficientes para costear el servicio de un especialista. Es por eso que se acercan voluntariamente a las asesorías gratuitas proporcionadas por el Servicio de Administración Tributaria, sin embargo, solo proporciona una asistencia gratuita la cual consta de explicar las disposiciones fiscales y las consecuencias de no cumplirlas; lo cual es una gran área de oportunidad para la aplicación de los conocimientos contables, financieros y fiscales adquiridos durante la Licenciatura en Contaduría para el apoyo de los contribuyentes aledaños a la FES Cuautitlán.

### <span id="page-23-0"></span>**3.1. Método de investigación**

Usando un método deductivo directo inferimos que al tener esta gran área de oportunidad de ayudar a las comunidades que se encuentran en la periferia de la FES las cuales se ven interesadas en solucionar alguna situación contable, fiscal o administrativa se ponen en contacto en el correo publicado en la página de la FES Cuautitlán [academicoargenis@comunidad.unam.mx,](mailto:academicoargenis@comunidad.unam.mx) es que se aplican los conocimientos con adquiridos, con la finalidad de ponerlos en práctica exitosamente y adquirir experiencia para un futuro cercano.

# <span id="page-23-1"></span>**3.2. Explicación del procedimiento**

Para tales efectos se seguirá el siguiente procedimiento:

- Las personas interesadas en solucionar alguna situación contable, fiscal o administrativa se pondrán en contacto en el correo publicado en la página de la FES Cuautitlán: [academicoargenis@comunidad.unam.mx](mailto:academicoargenis@comunidad.unam.mx)
- Por parte de los prestadores de servicio social, se hará la revisión del formato 32-D.
- Posteriormente se le da a conocer al usuario de los servicios su situación fiscal y se le hace la sugerencia para regularizar de forma gratuita la misma, a efecto de evitar problemas con el fisco.
- Se les facilitará a las comunidades las técnicas de trabajo necesarias para conseguir unos resultados óptimos en la actividad diaria de acuerdo a su giro, asegurando la fiabilidad y seguridad que la información generada mediante estos procedimientos. Los procedimientos empleados se ajustan de forma específica, en cada uno de los servicios prestados, y también a las necesidades concretas de las comunidades dentro de su área de actividad o giro. Para

realizar una correcta asesoría a las comunidades se implementa un sistema contable que permita registrar, ordenar y analizar los movimientos que tienen ingresos y egresos de los contribuyentes en cuestión.

● Se implementará un sistema contable, el cual será un conjunto de operaciones relacionadas entre sí, con las cuales se registrarán los ingresos y egresos de dinero en efectivo, así como aquellas operaciones que se manejan con dinero electrónico.

Este sistema tendrá la siguiente estructura.

- Grupo de cuentas
- Subgrupo de cuentas
- Cuentas
- Subcuentas
- Cuentas auxiliares
- Catálogo de Cuentas.

Aún el más pequeño sistema contable debe tener un catálogo de cuentas, el cual representa la estructura del sistema contable. (Guajardo,2002: p.59)

El catálogo de cuentas es una lista ordenada y codificada de las cuentas empleadas en el sistema contable de una entidad con el fin de identificar sus nombres y/o números correspondientes.

● El catálogo de cuentas

Es la principal herramienta contabilizadora. Es un listado que agrupa las cuentas analizándolas, clasificándolas y enumerándolas en atención a su naturaleza, de tal manera que puedan ser enlistadas, formando divisiones convenientes. (Marco Normativo, Del 2002, Pág.30-34)

● Cuenta

Es el registro de las operaciones que realiza el contribuyente, estas pueden aumentar o disminuir dependiendo de las operaciones financieras realizadas durante el ejercicio. Las cantidades que representan los recursos con que cuenta el contribuyente se denominan Haber. Las cantidades que representan gastos, disminuciones o adeudos se denominan Debe.

● Declaración

Es el documento oficial con el que un Contribuyente presenta información referente a sus operaciones efectuadas en un periodo determinado.

● Impuesto al Valor Agregado (IVA)

Es un impuesto al consumo final que grava una parte del valor agregado generado en cada etapa de la cadena productiva.

● Impuesto Sobre la Renta (ISR)

Contribución que grava los ingresos de las personas físicas o morales residentes en el país, así como de las personas residentes en el extranjero por los ingresos atribuibles a sus establecimientos permanentes ubicados en territorio nacional o aquéllos que proceden de fuente de riqueza ubicada en el país.

# **3.3. Análisis de datos**

Para efectos de nuestro análisis tendremos una primera entrevista con cada uno de los contribuyentes que han solicitado la asesoría gratuita para identificar sus necesidades y adaptar nuestras horas de servicio a cada uno de ellos. En las siguientes matrices se podrán observar las horas invertidas de manera trimestral (tiempo aproximado que duró el servicio social) en dónde se aplicaron los conocimientos adquiridos durante la carrera, también al finalizar las actividades establecidas seles impartió unos pequeños talleres a los contribuyentes asignados con la finalidad de que ellos pudieran por sí mismos continuar con sus actividades, independientemente de que el servicio social haya llegado a su fin. **(Ver tabla 1 y** 

**2)**.

**Matriz de horas por actividad para Personas Físicas realizadas durante los 80 días de 6 horas cada uno correspondientes al servicio social Actividades | Sergio Luis Alberto Karla Javier Total de** 

**Tabla 1. Matriz de horas por actividad para Personas Físicas**

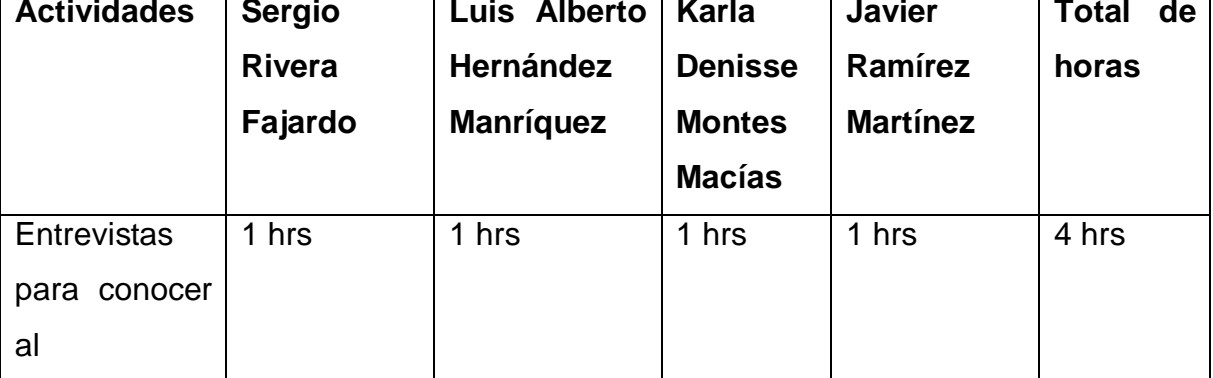

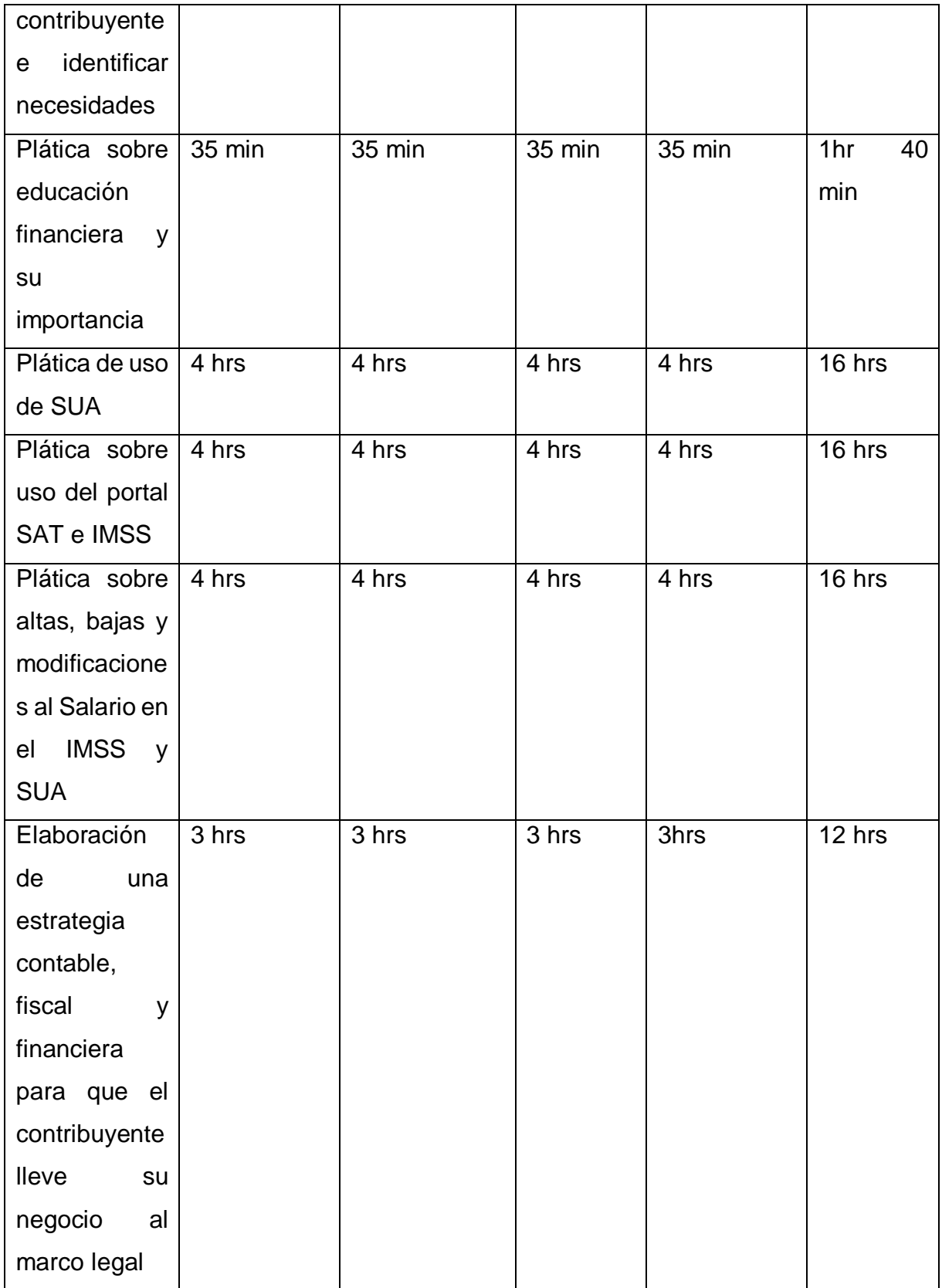

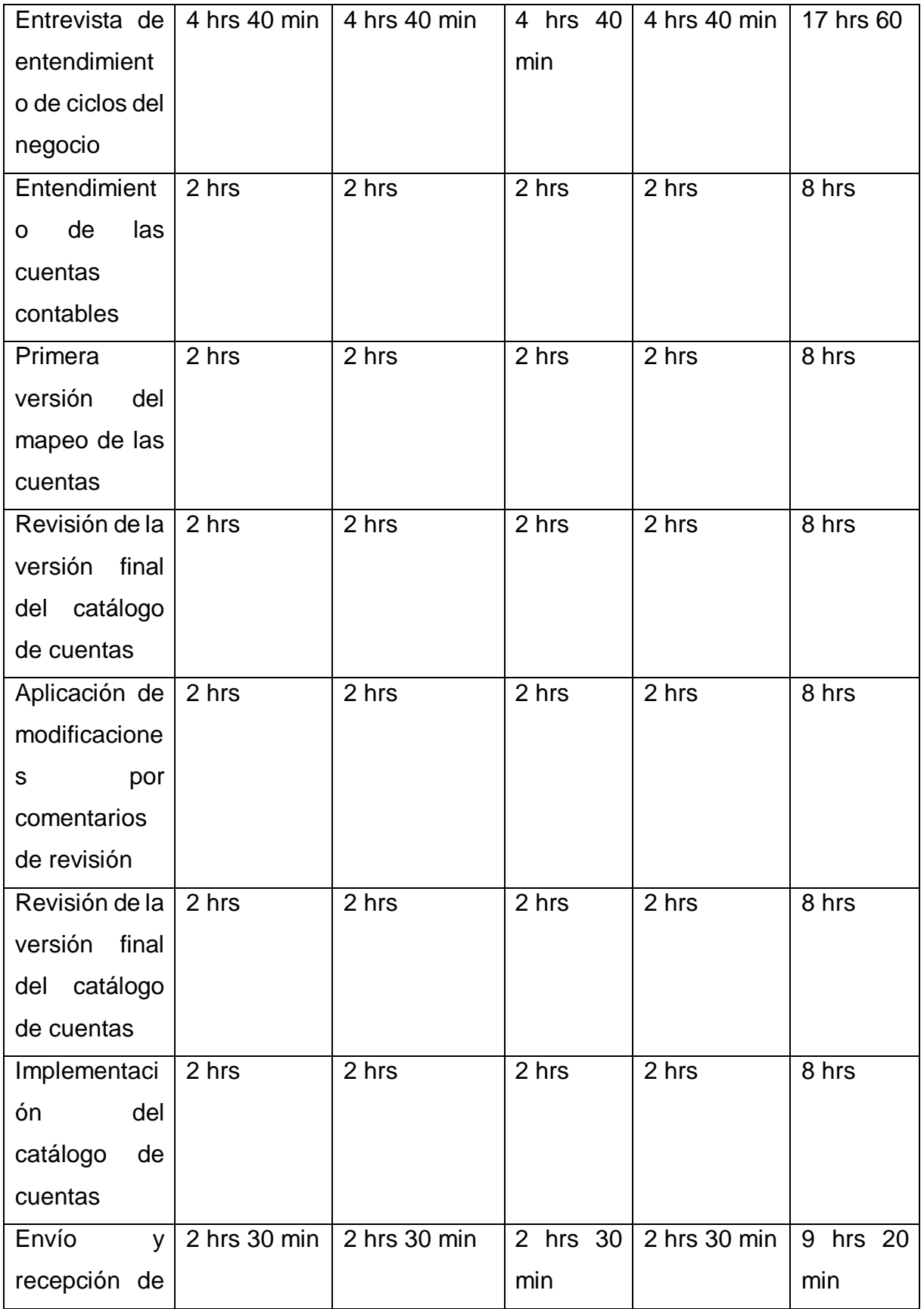

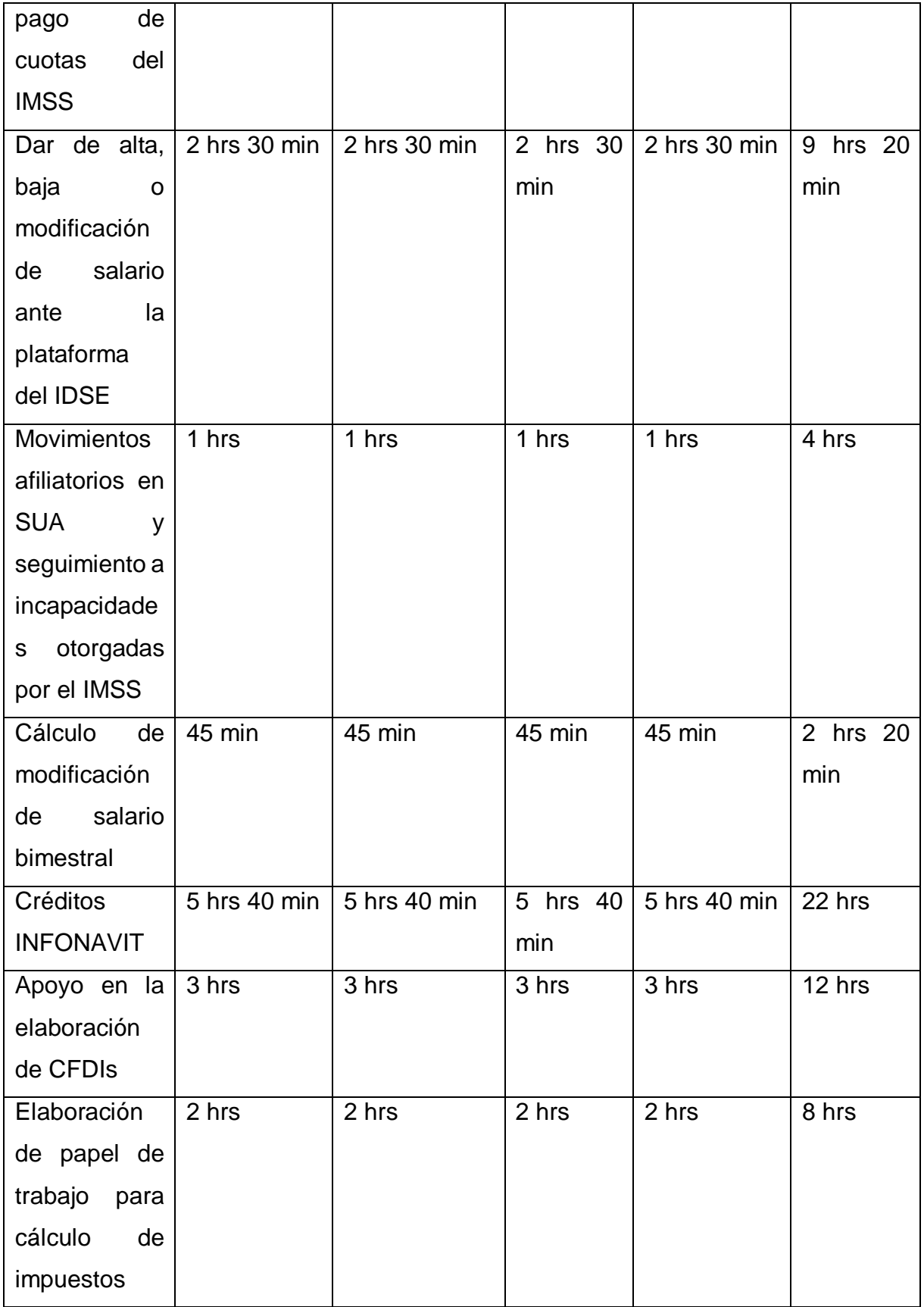

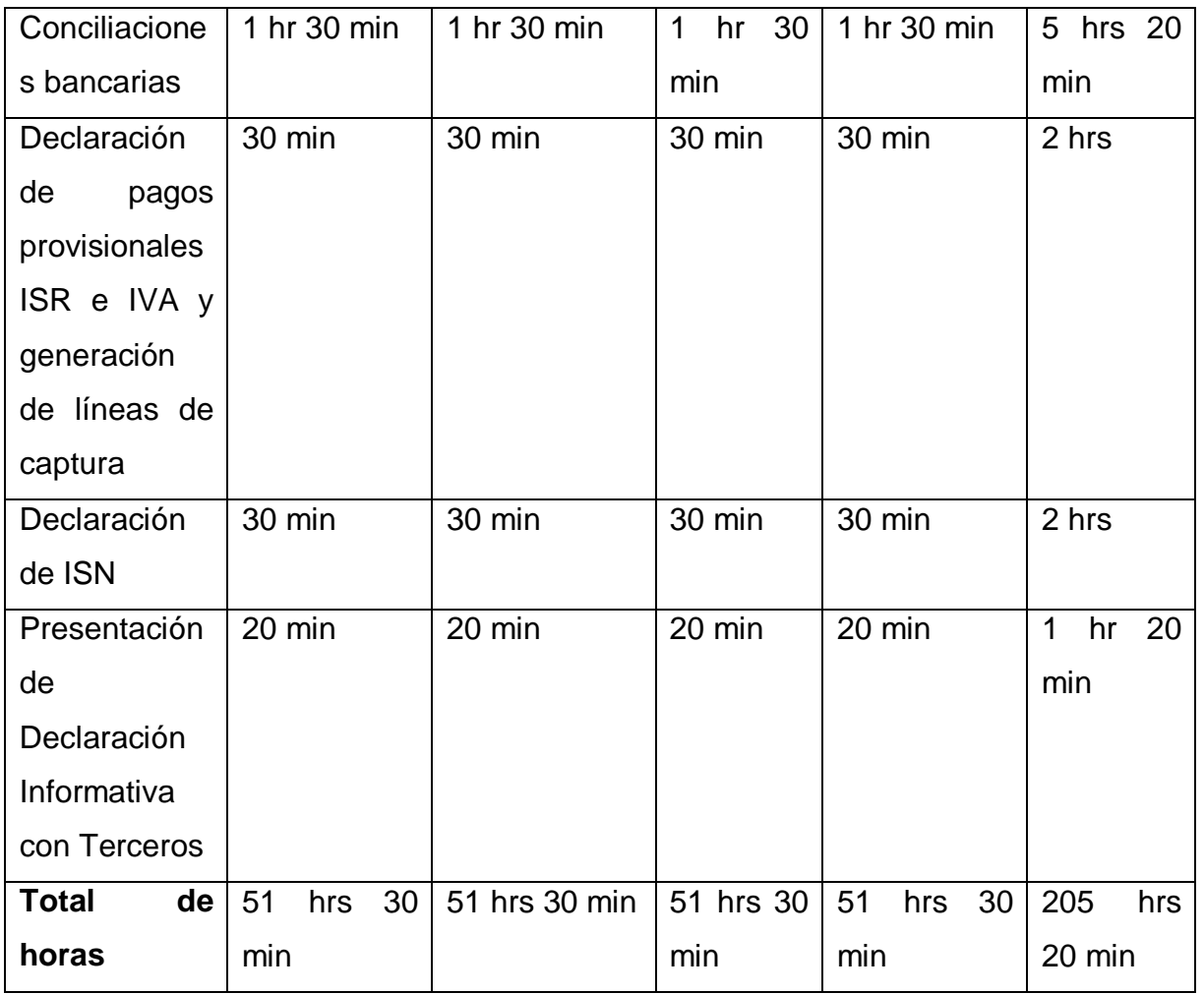

**Fuente: Elaboración propia**

# **Tabla 2. Matriz de horas por actividad para Personas Morales**

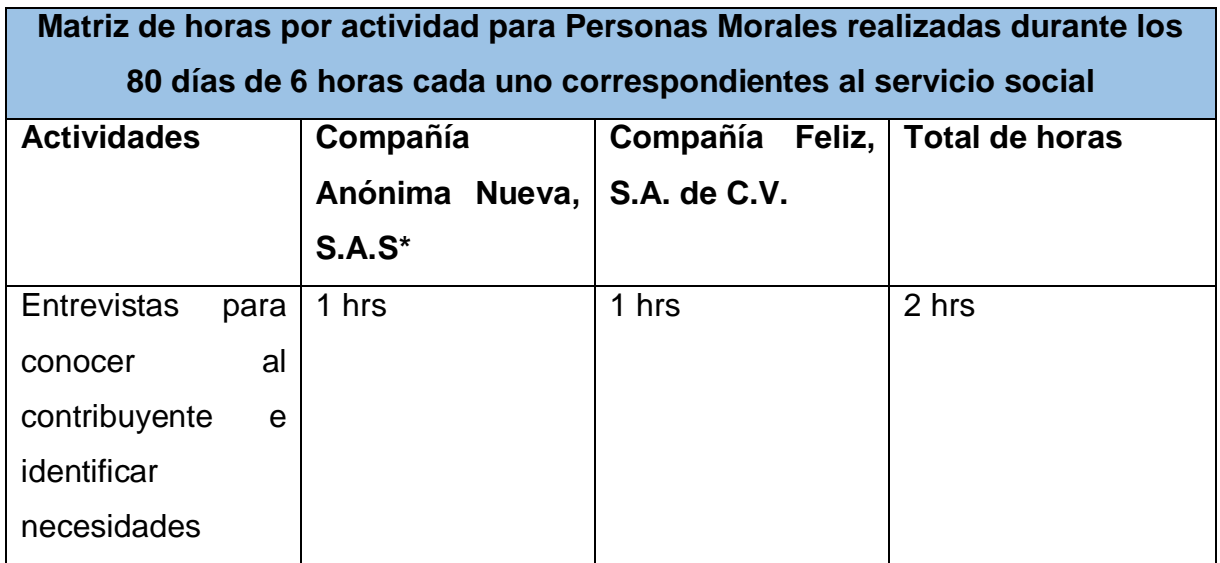

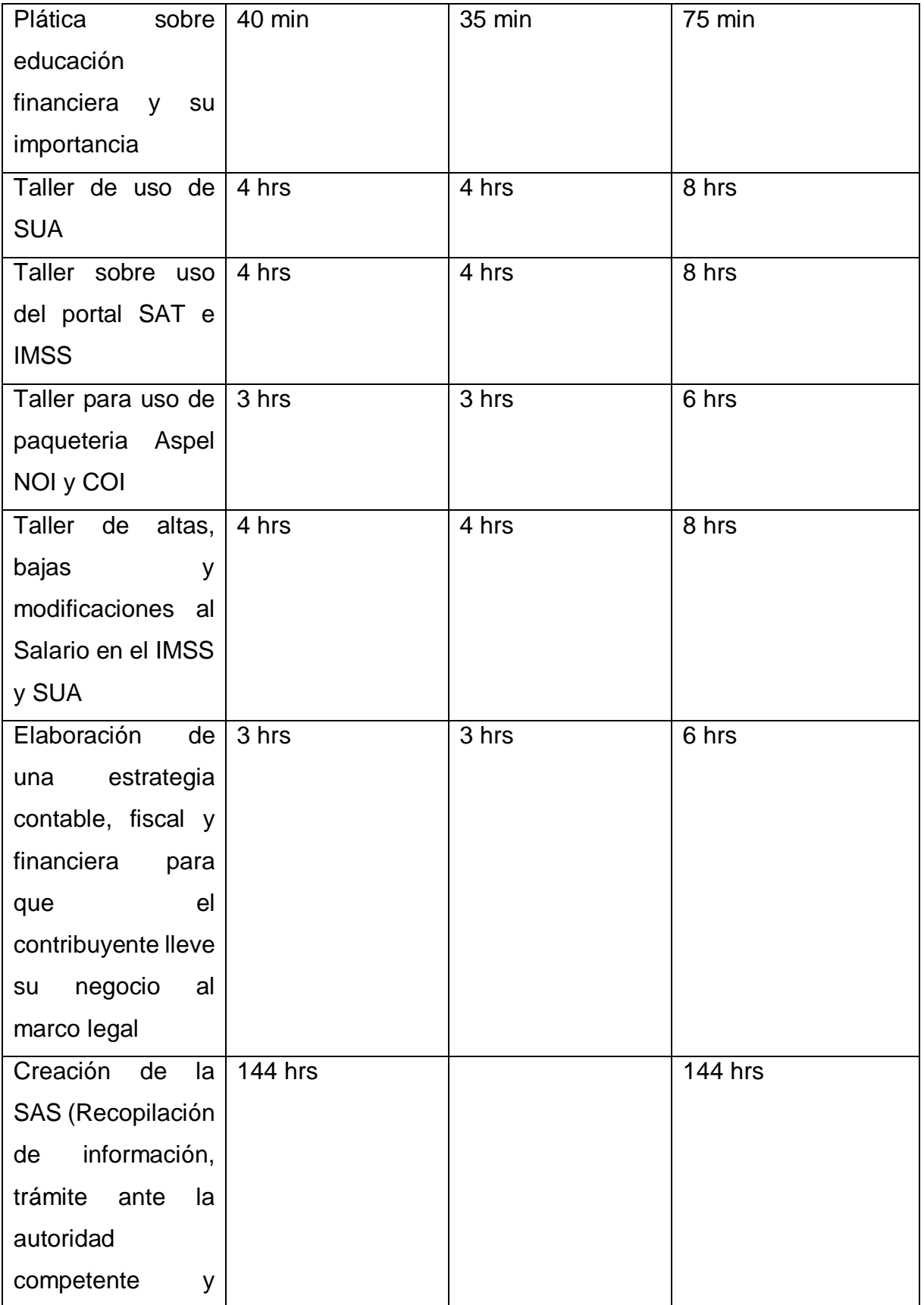

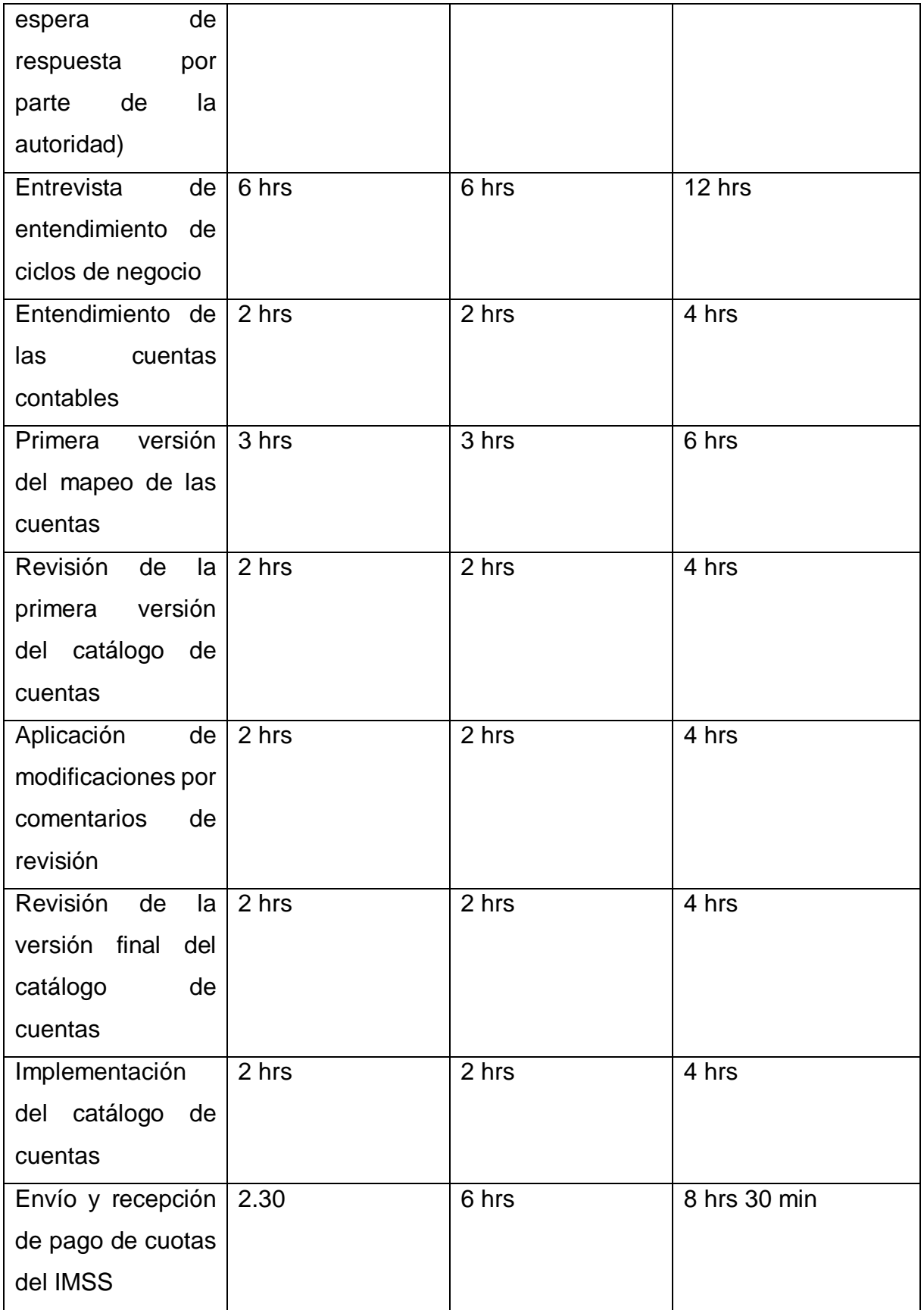

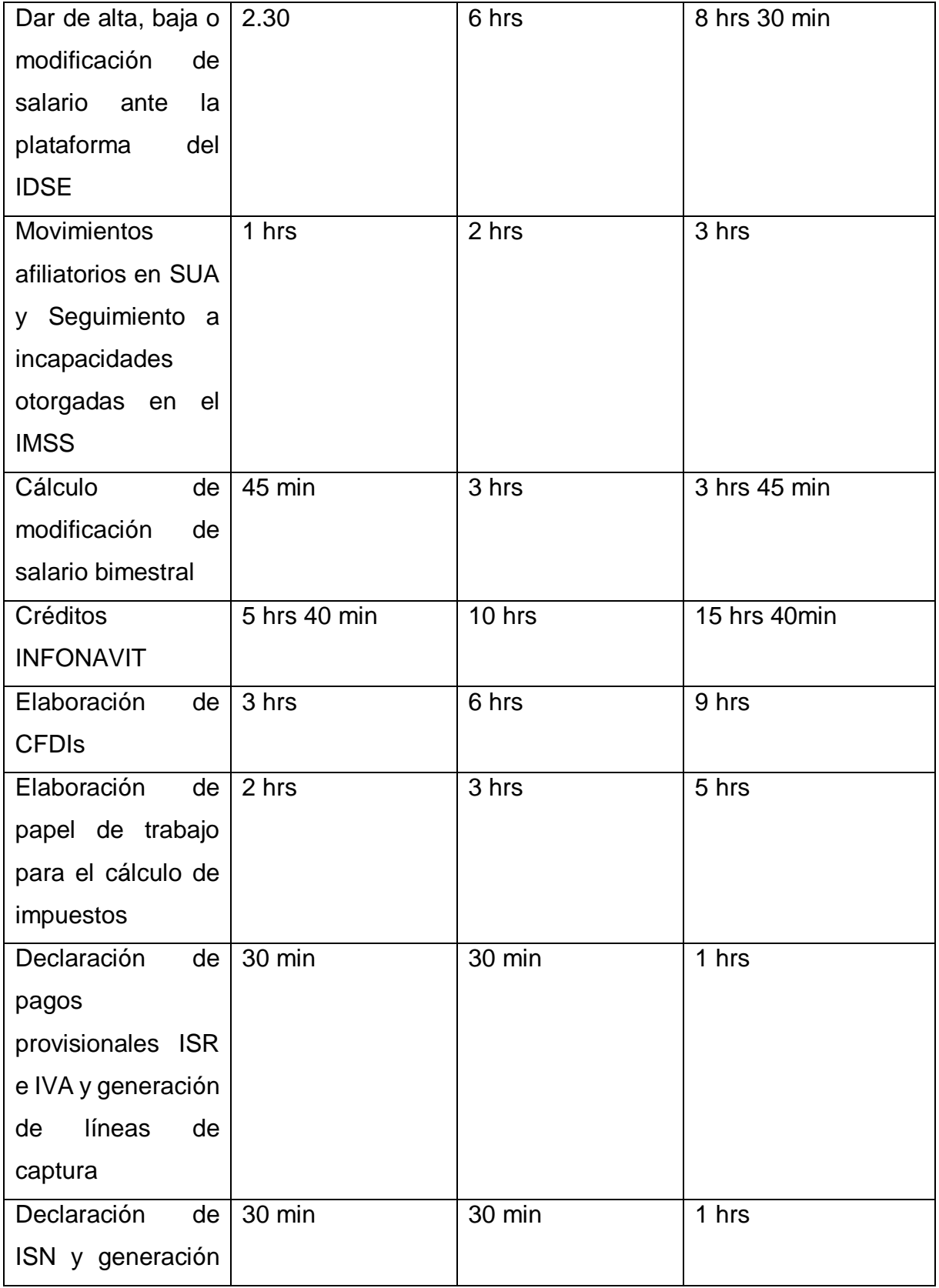

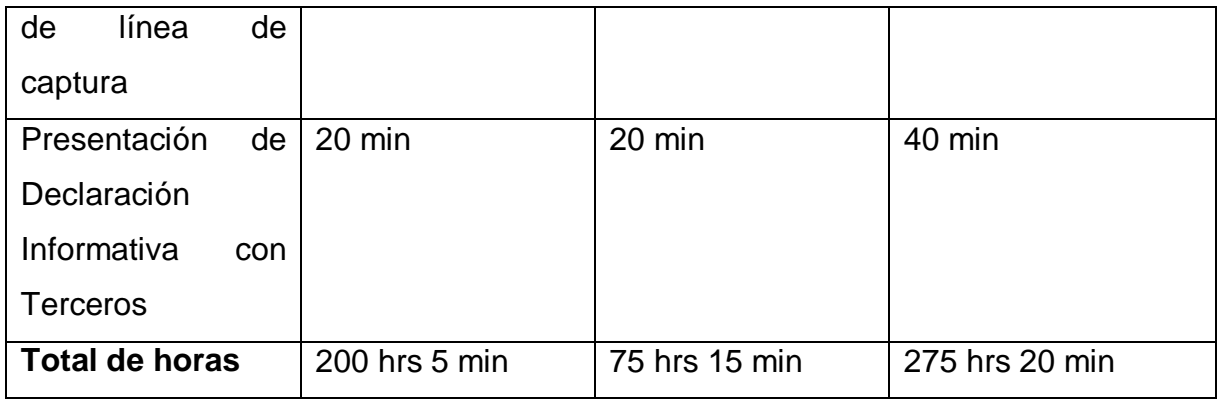

<span id="page-33-0"></span>**Fuente: Elaboración propia**

# **4. Descripción de actividades**

El programa consta de 480 horas, cubriendo seis horas diarias de lunes a viernes durante seis meses. El realizar estas actividades implicó un amplio espectro de actividades inherentes a la parte contable, fiscal y administrativa de personas físicas y morales, con lo cual, al desarrollar las actividades se materializaron aprendizajes que se plasmaron en actividades que permitieron desarrollar habilidades y aptitudes que en un futuro me servirán en mi ámbito laboral, personal y profesional. Fueron varias actividades que se desarrollaron que a continuación se mencionarán:

# <span id="page-33-1"></span>**4.1. Actividades a realizar durante la asesoría contable, fiscal y financiera**

- Ayudar a los contribuyentes cercanos a la periférica de la FESC Cuautitlán a tener educación financiera y su importancia de esta.
- Realizar la contabilidad en un ERP como Aspel (COI, NOI, SAE, etc.), con el que los contribuyentes de la periférica de la FES Cuautitlán podrán ver sus registros contables y con ello apoyar para la toma de decisiones.
- Proporcionarles estrategias contables, fiscales y financieras para que los contribuyentes lleven su negocio en el marco legal.
- Presentar de manera mensual o bimestral dependiendo del caso las declaraciones de los impuestos correspondientes.
- Presentar las Declaraciones Informativas con Terceros.
- Se realizarán CFDI de las actividades, así como el seguimiento de los pagos de estos, su cancelación o modificación si se requiere.

● Enseñar a los contribuyentes a cómo mantener el trabajo realizado por casi tres meses para que ellos lo puedan hacer solos después.

# <span id="page-34-0"></span>**4.2. Descripción de los contribuyentes**

# **4.2.1. Personas físicas**

La descripción detallada de algunos contribuyentes que fueron atendidos en sus distintas y muy particulares necesidades fiscales ante las autoridades fiscales durante la asesoría realizada son los que están descritos a continuación. **(Ver tabla 3, 4, 5 y 6)**

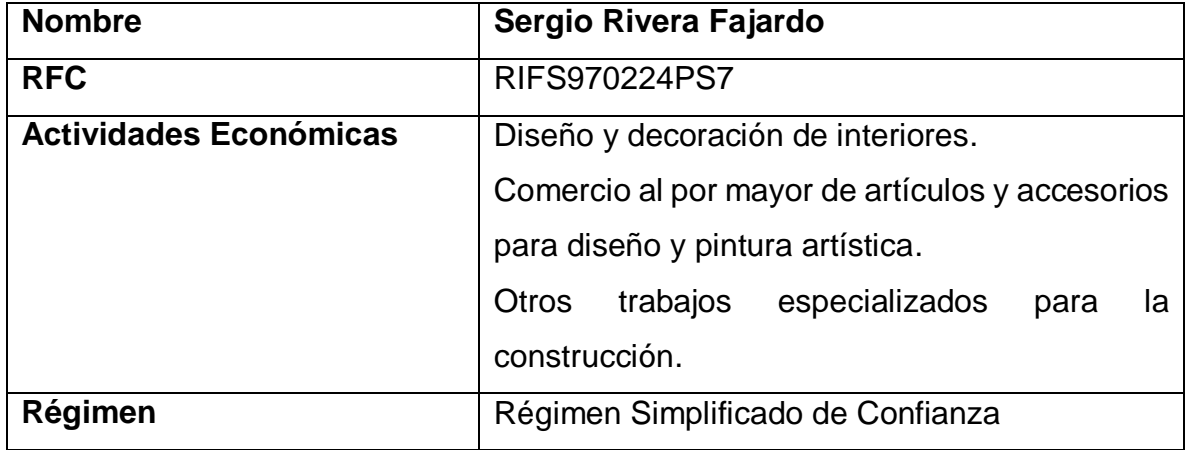

# **Tabla 3. Persona Física 1**

**Fuente: Elaboración propia**

# **Tabla 4. Persona Física 2**

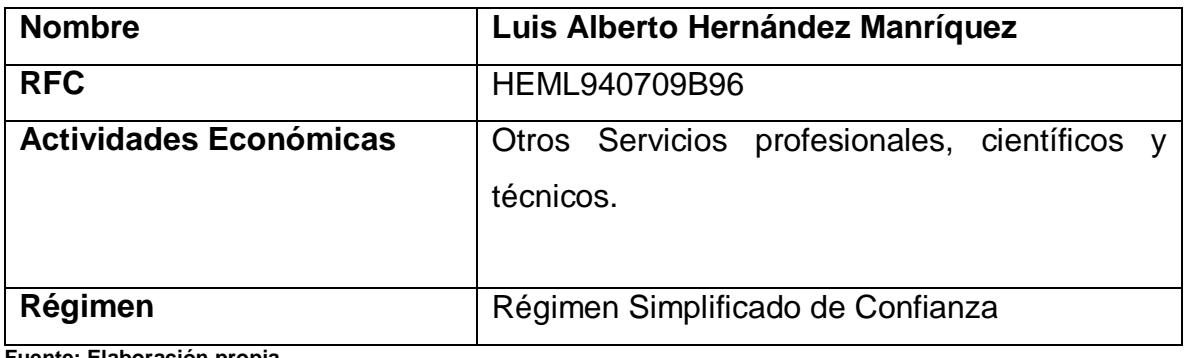

**Fuente: Elaboración propia**

# **Tabla 5. Persona Física 3**

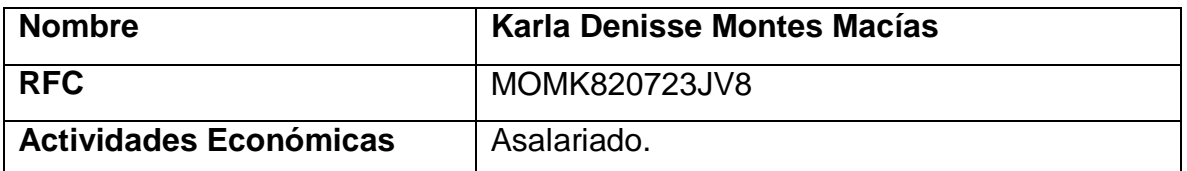

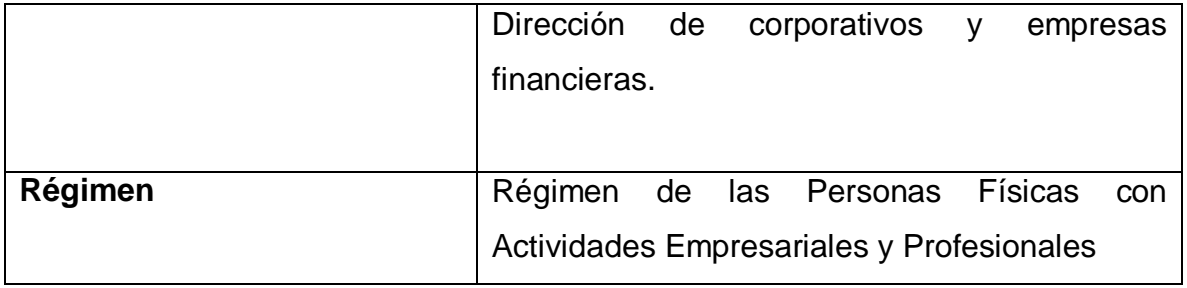

**Fuente: Elaboración propia**

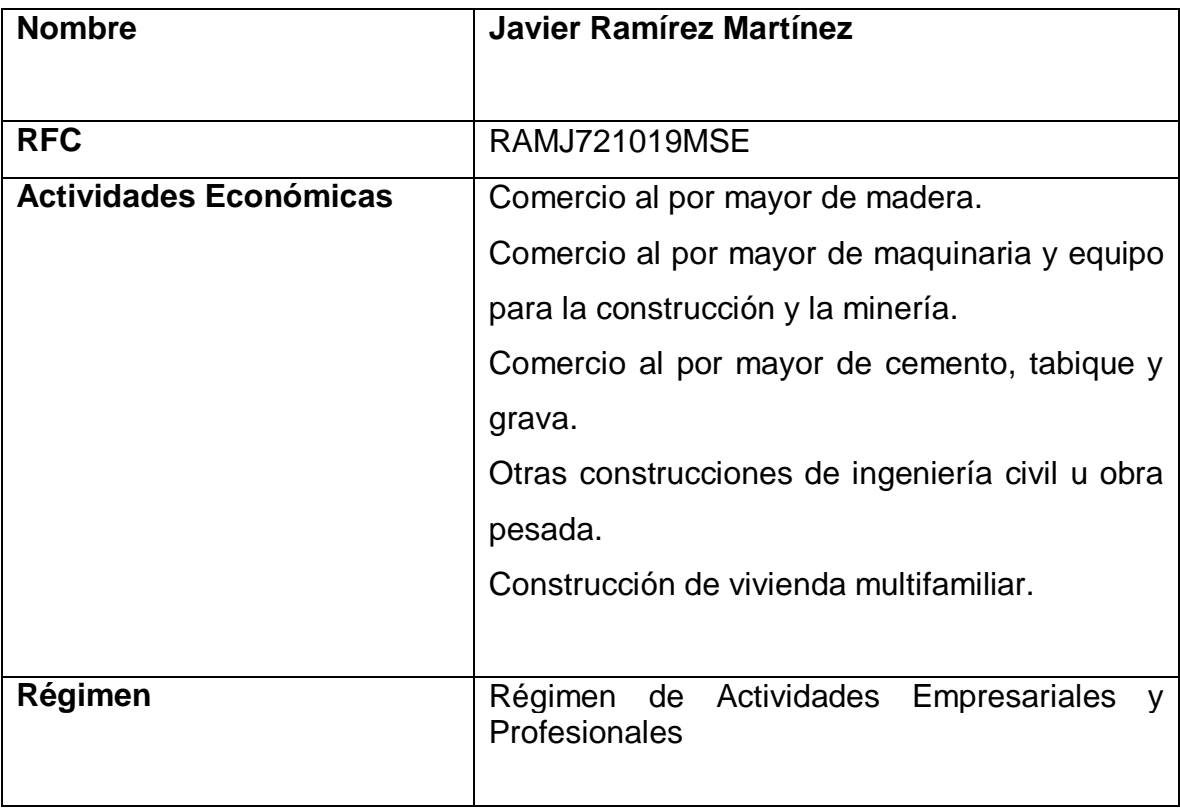

# **Tabla 6. Persona Física 4**

**Fuente: Elaboración propia**

# <span id="page-35-0"></span>**4.3. Apoyo en cuanto a la plataforma del SAT**

# <span id="page-35-1"></span>**4.3.1. Apoyo en declaraciones de personas físicas**

### **Paso 1. Ingreso a la plataforma del SAT:**

Se ingresa a la página del Servicio de Administración Tributaria (SAT), como en este caso se va a trabajar con una persona física, en automático de inicio está habilitada dicha pestaña arriba a la izquierda del portal web. **(Ver tabla 7)**
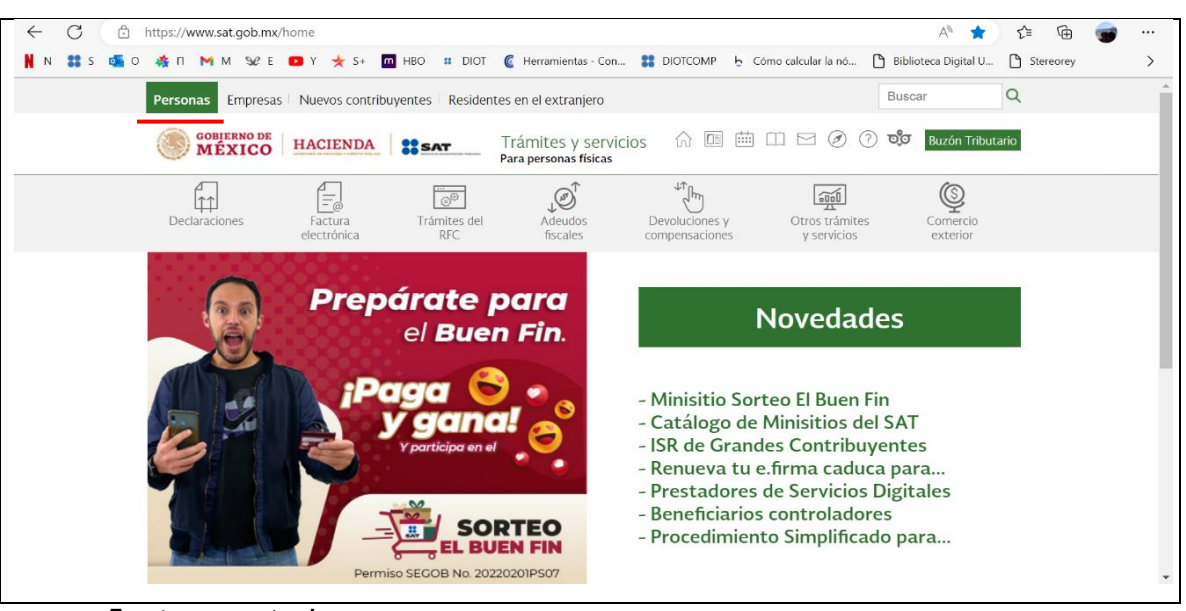

**Tabla 7. Portal del Servicio de Administración Tributaria (SAT)**

**Fuente: www.sat.gob.mx**

#### **Paso 2. Declaración de pago provisional:**

En el icono "declaraciones", se selecciona la opción "presenta tus pagos provisionales o definitivos de personas físicas". **(Ver tabla 8)**

#### **Tabla 8. Presenta tus pagos provisionales o definitivos de personas físicas**

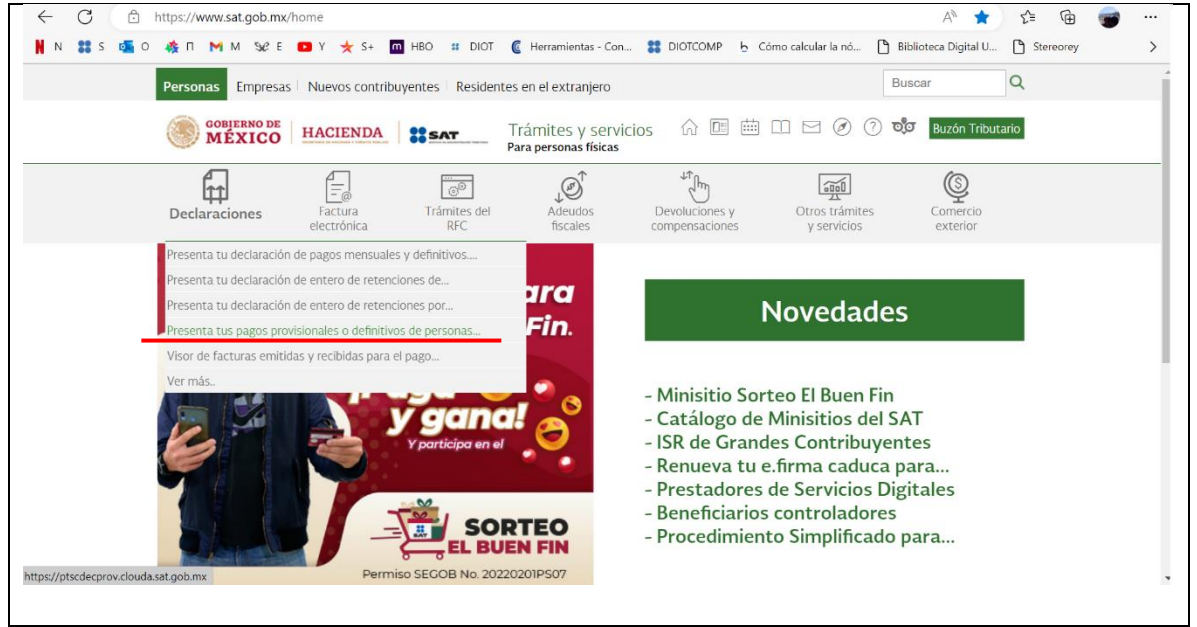

**Fuente: www.sat.gob.mx**

## **Paso 3. Acceso con contraseña:**

Se ingresan los datos requeridos los cuales son: Registro Federal de Contribuyentes (RFC), contraseña y el captcha solicitado, para posteriormente darle clic en el botón de "enviar". **(Ver tabla 9)**

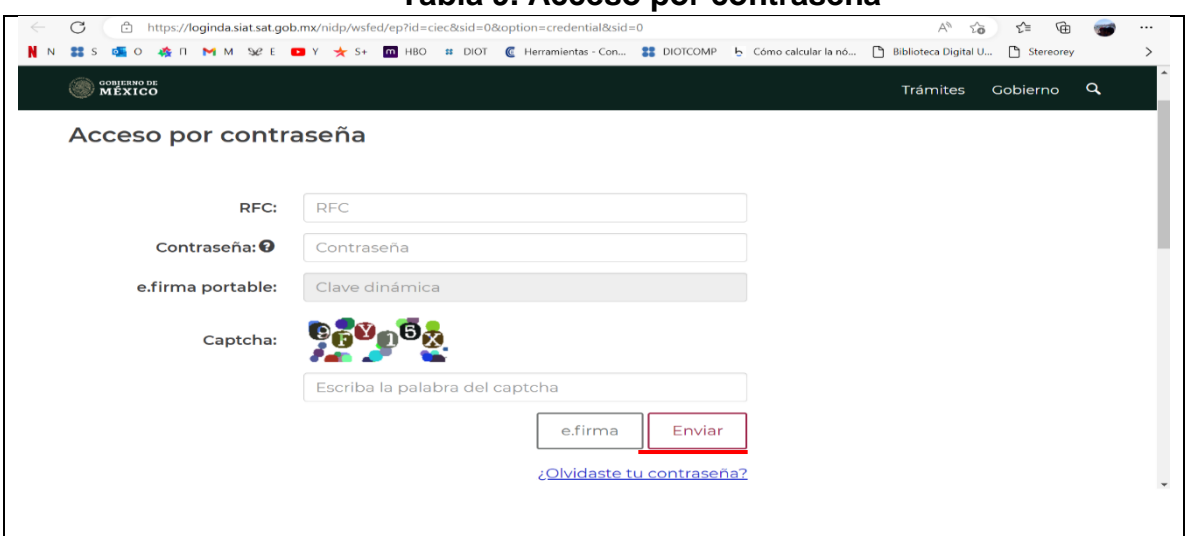

**Tabla 9. Acceso por contraseña**

**Fuente: www.sat.gob.mx**

## **Paso 4. Selección de opción "provisionales":**

En la pestaña de "presentación de la declaración" encontraremos la opción: "provisionales", damos clic entonces para ingresar a la siguiente ventana. **(Ver tabla 10)**

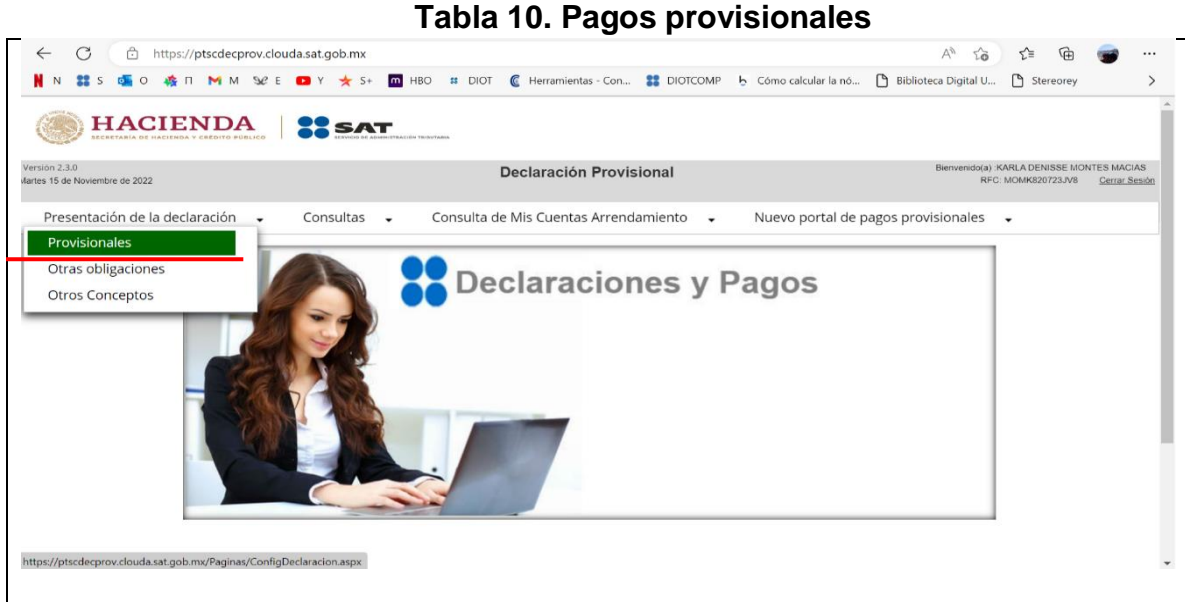

**Fuente: www.sat.gob.mx**

## **Paso 5. Impuesto Sobre la Renta:**

Nos aparecerán los impuestos a declarar, así como también en la parte derecha una descripción resumida de los pasos para el llenado de la declaración. Damos clic al primero de ellos, que es el Impuesto Sobre la Renta (ISR). **(Ver tabla 11)**

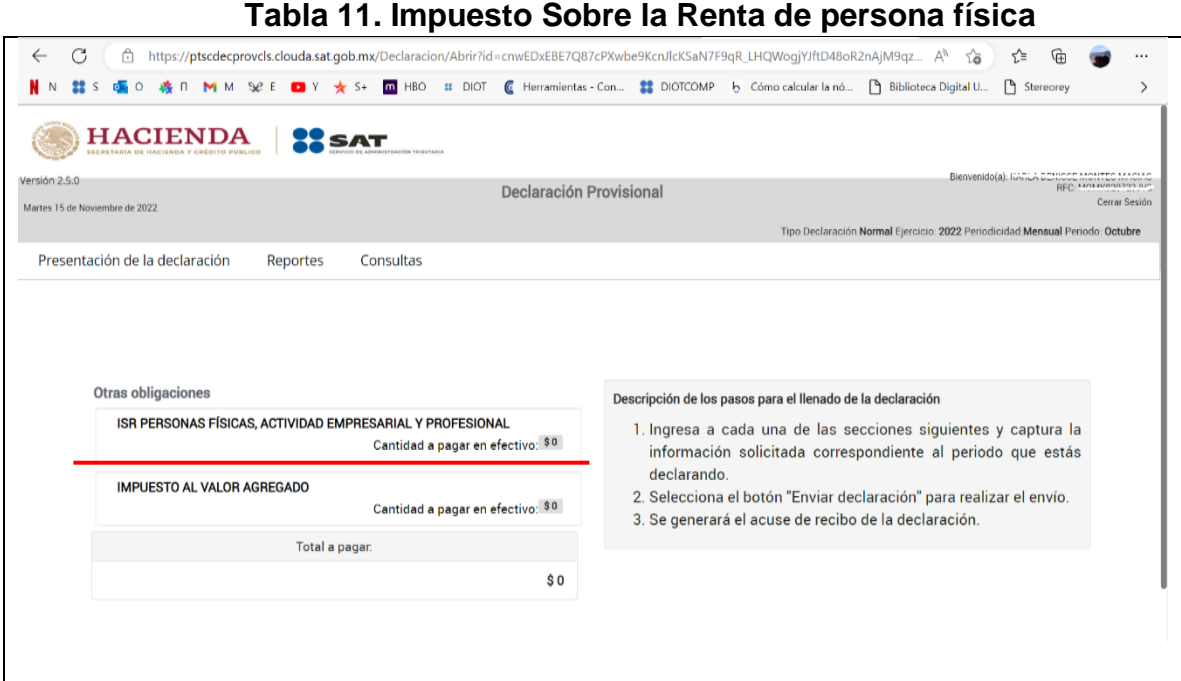

**Fuente: www.sat.gob.mx**

# **Paso 6. Llenado de información para la determinación del Impuesto Sobre la Renta (ISR):**

Nos aparecerán los campos a llenar para la determinación del impuesto sobre la renta (ISR), mismos que debemos de ir capturando de acuerdo a la información obtenida de los cálculos de los papeles de trabajo que desarrollamos para el contribuyente en cuestión. **(Ver tabla 12, 13 y 14)**

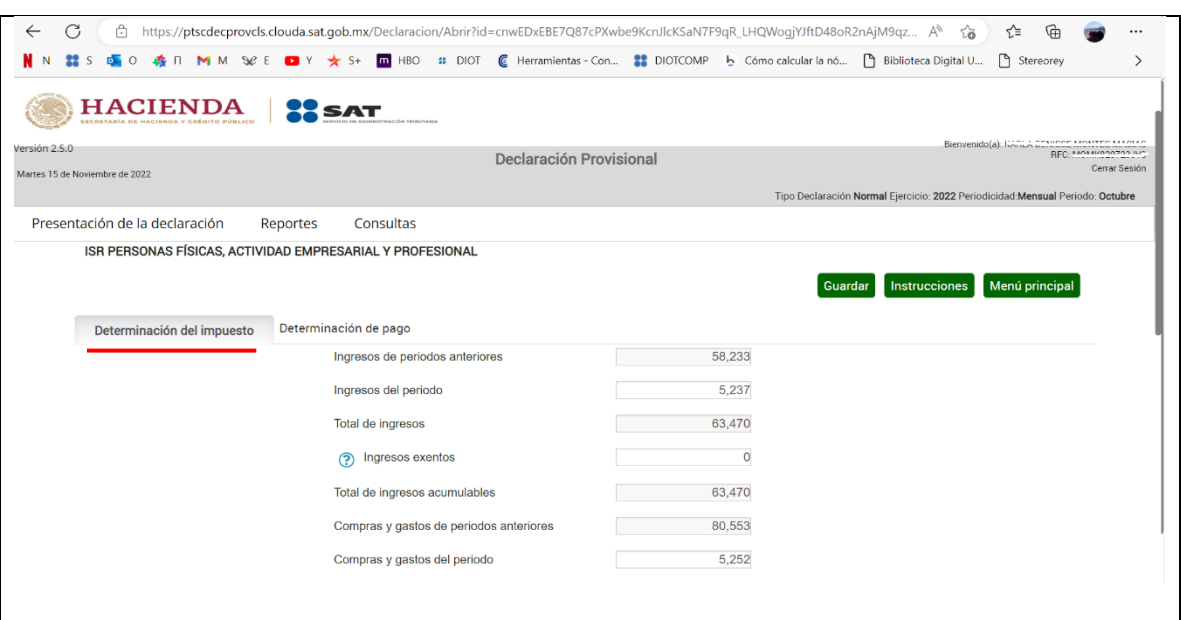

**Tabla 12. Determinación del Impuesto Sobre la Renta (ISR)**

**Fuente: www.sat.gob.mx**

# **Tabla 13. Determinación del Impuesto Sobre la Renta (ISR)**

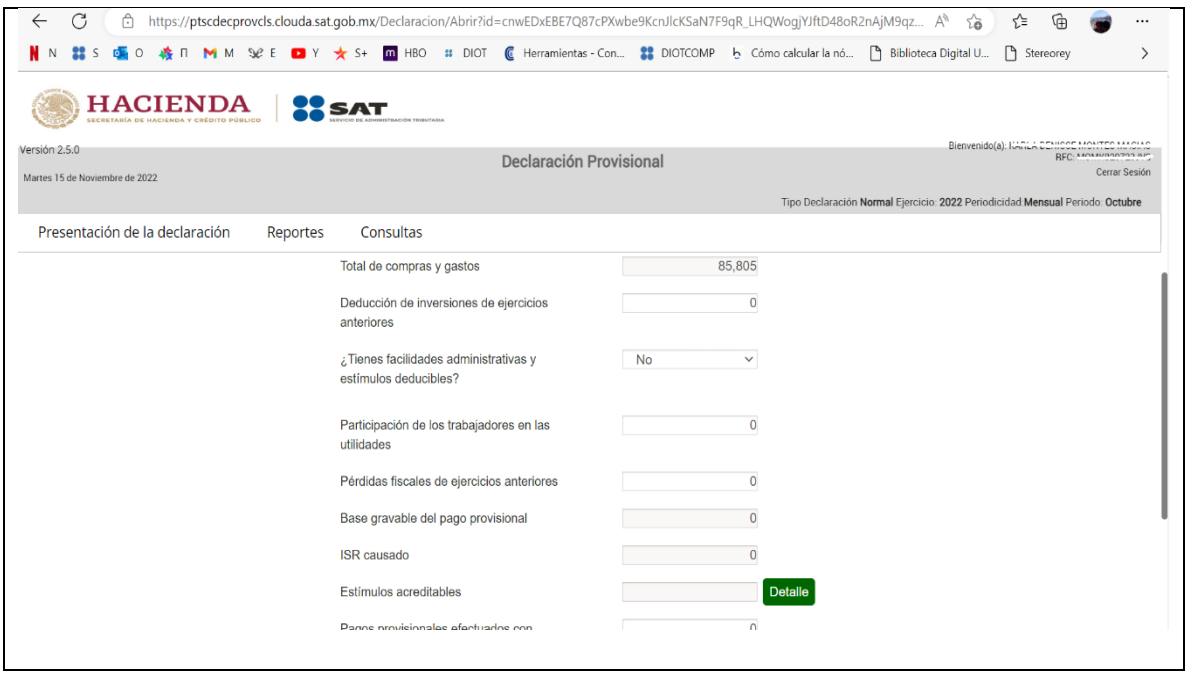

**Fuente: www.sat.gob.mx**

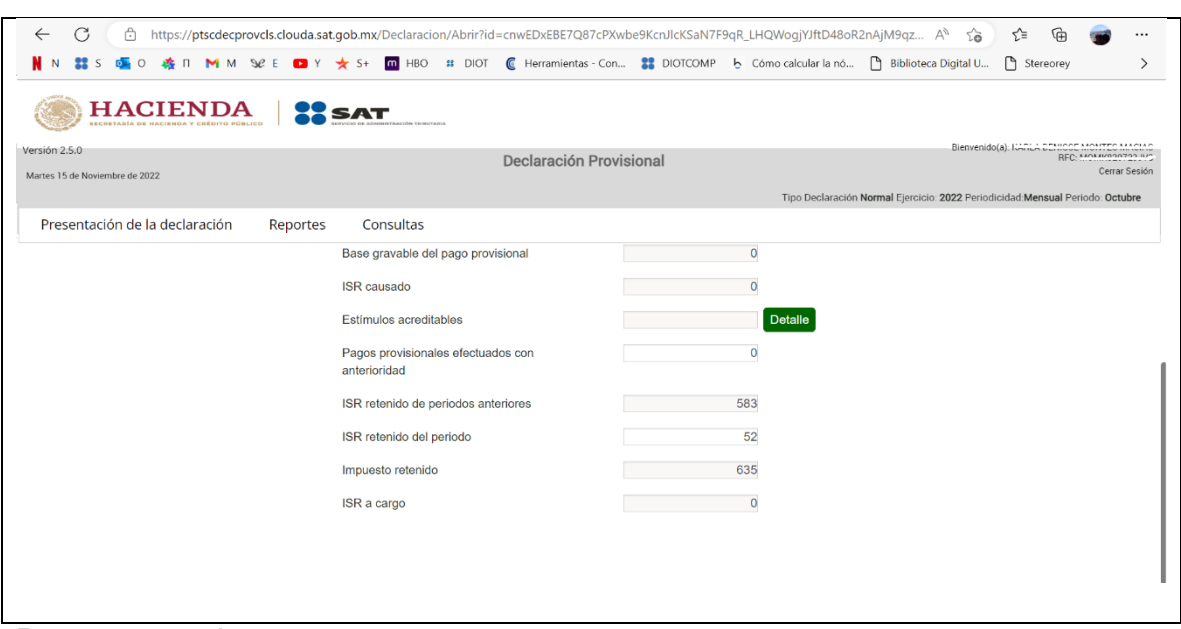

**Tabla 14. Determinación del Impuesto Sobre la Renta (ISR)**

**Fuente: www.sat.gob.mx**

## **Paso 7. Determinación de pago del ISR:**

Pasamos a la siguiente pestaña de nombre "determinación de pago" en la cual nos mostrara la cantidad monetaria a pagar si es el caso. **(Ver tabla 15)**

**Tabla 15. Determinación de pago del ISR**

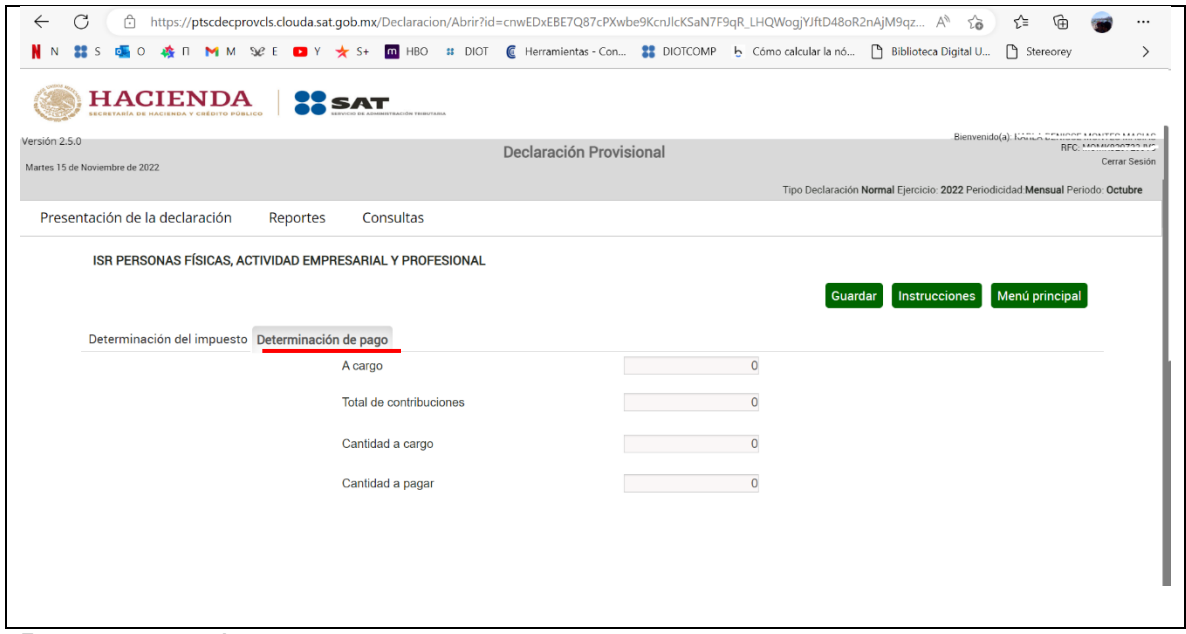

**Fuente: www.sat.gob.mx**

#### **Paso 8. Regresar al menú principal:**

Damos clic en el botón de "menú principal" para regresar a la venta donde se encuentran los impuestos requeridos por la autoridad, el Impuesto Sobre la Renta (ISR) nos aparecerá con una palomita seleccionado, señal de que ya lo hemos determinado. **(Ver imagen 16 y 17)**

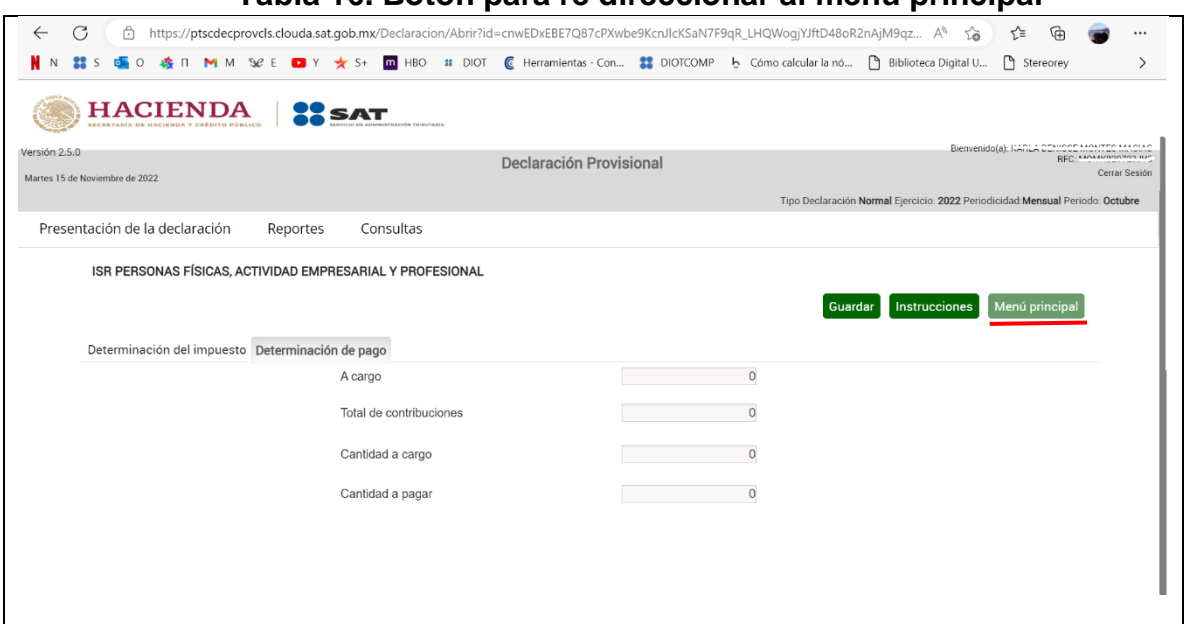

**Tabla 16. Botón para re direccionar al menú principal**

**Fuente: www.sat.gob.mx**

# **Tabla 17. Menú principal**

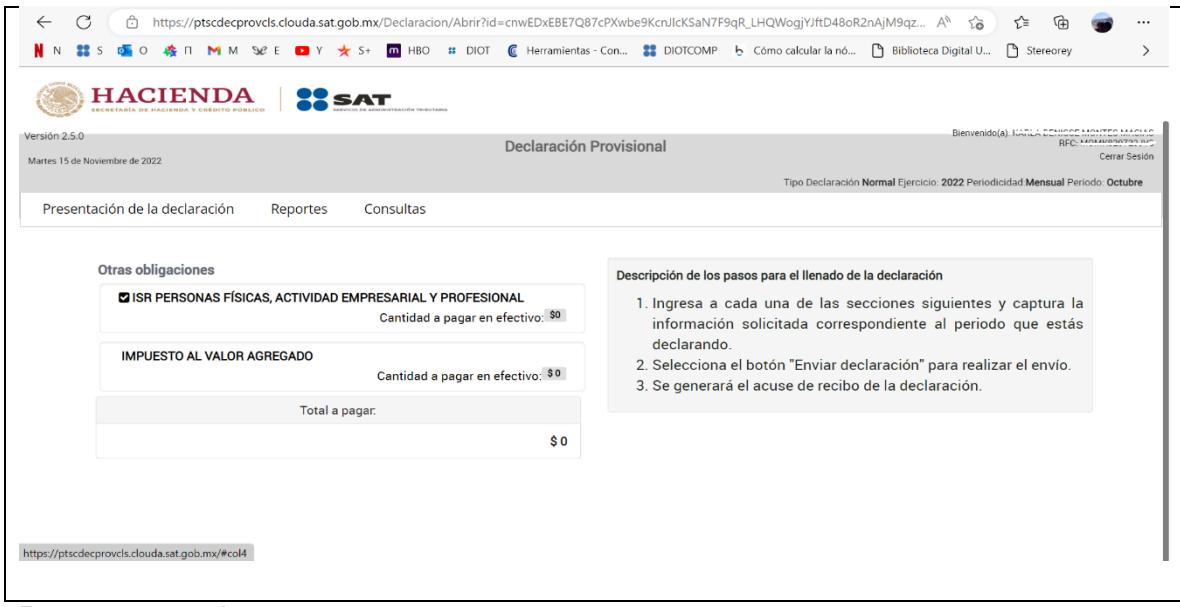

**Fuente: www.sat.gob.mx**

### **Paso 9. Determinación del Impuesto al Valor Agregado (IVA):**

Se ingresa ahora en la parte de Impuesto al Valor Agregado (IVA) y capturamos la información requerida, esto conforme a lo que determinamos previamente en nuestra hoja de trabajo. **(Ver tabla 18 y 19)**

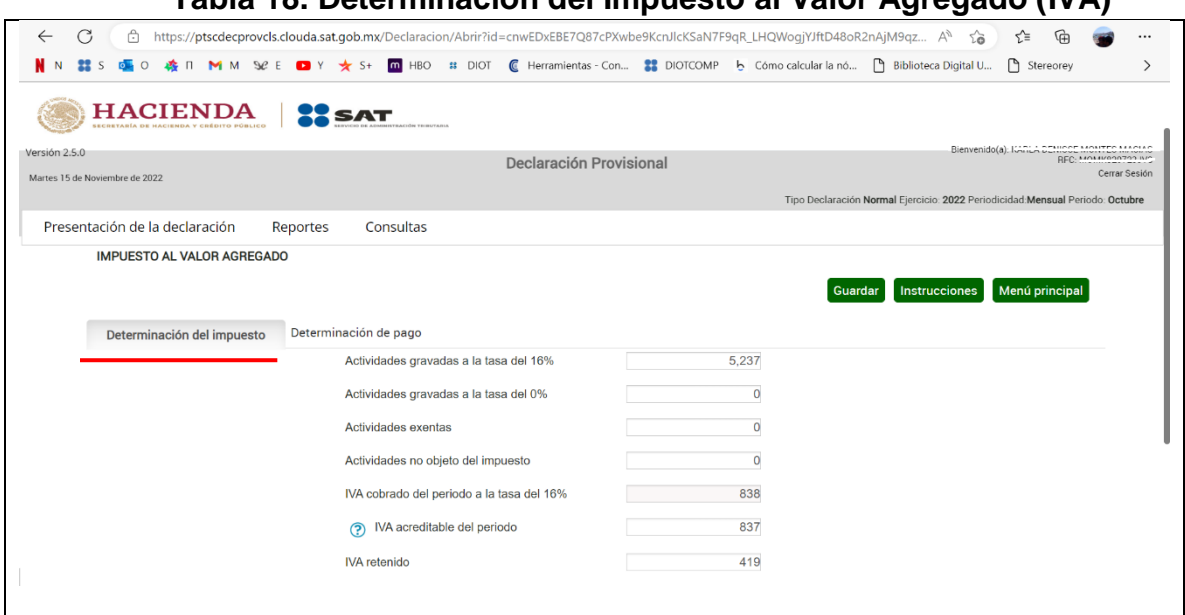

**Tabla 18. Determinación del Impuesto al Valor Agregado (IVA)**

**Fuente: www.sat.gob.mx**

# **Tabla 19. Determinación del Impuesto al Valor Agregado (IVA)**

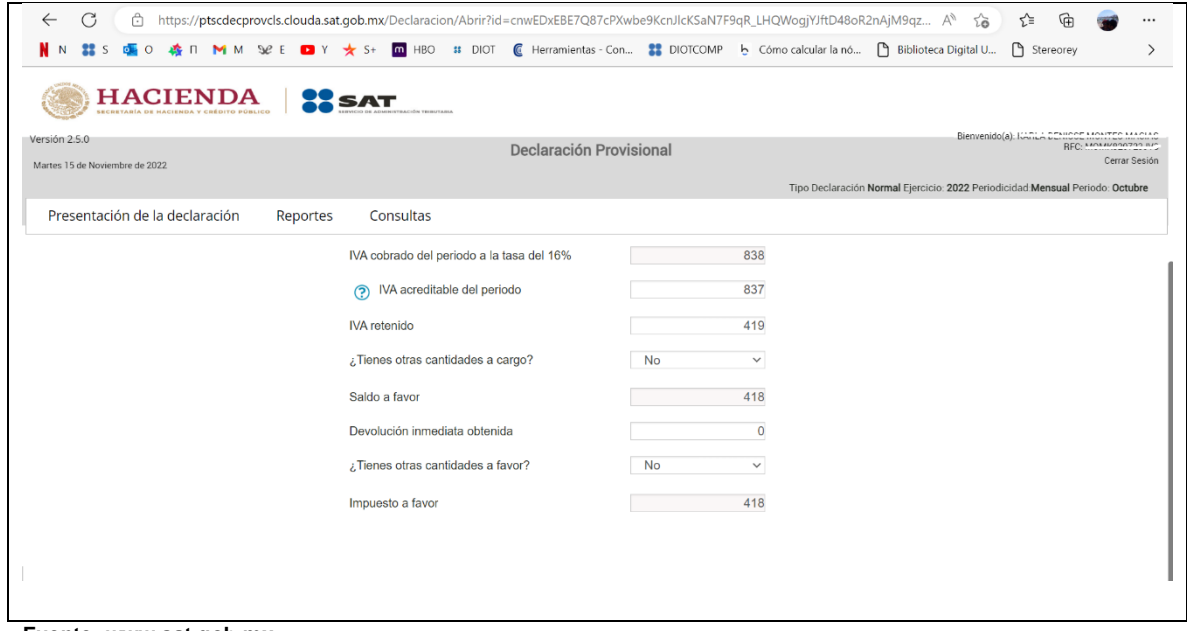

**Fuente: www.sat.gob.mx**

## **Paso 10. Determinación de pago del IVA:**

Se pasa a la pestaña de "determinación de pago" para observar el resultado a favor o a cargo del impuesto. **(Ver tabla 20)**

**Tabla 20. Determinación de pago del IVA**

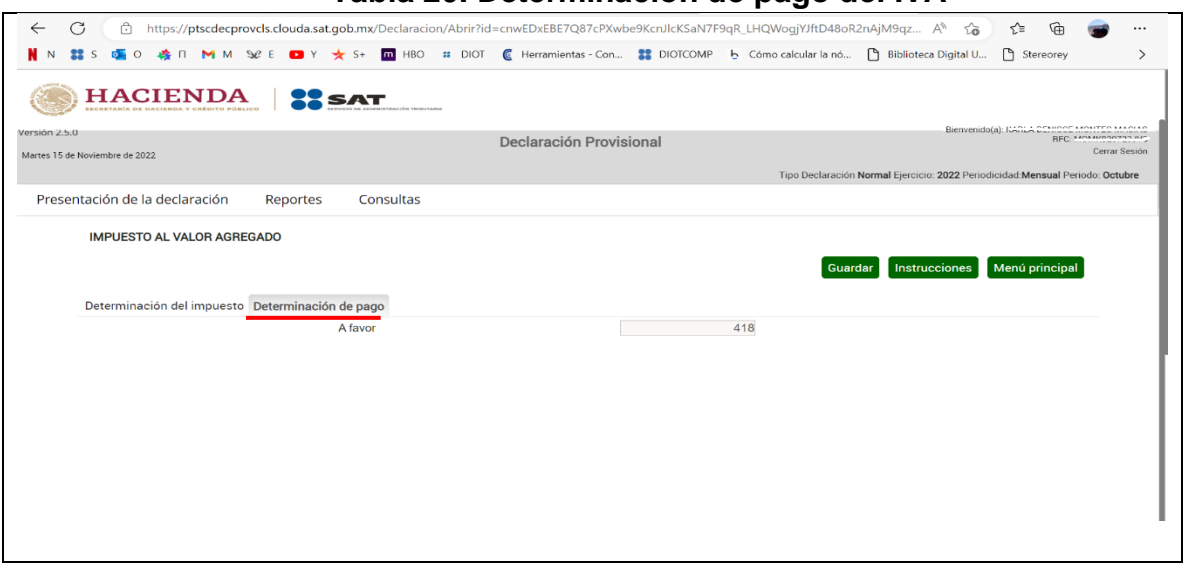

**Fuente: www.sat.gob.mx**

## **Paso 11. Menú principal para visualizar los impuestos a declarar:**

Se le da clic en "menú principal" y nos retomará a la parte donde se visualizan los impuestos hasta antes de ingresar a ellos. Y en esta parte aparecerá palomeado ahora el impuesto al valor agregado (IVA). **(Ver tabla 21 y 22)**

**Tabla 21. Botón de menú principal**

| C<br>Ġ<br>←                                                                                         | https://ptscdecprovcls.clouda.sat.gob.mx/Declaracion/Abrir?id=cnwEDxEBE7Q87cPXwbe9KcnJlcKSaN7F9qR_LHQWogjYJftD48oR2nAjM9qz A <sup>6</sup><br>n M M Se E D Y < S+ m HBO ss DIOT (€ Herramientas Con 22 DIOTCOMP b Cómo calcular la nó [9 Biblioteca Digital U |          | సం                                                                             | ร์≅<br>$\cdots$<br>Stereorey<br>$\rightarrow$                                           |
|----------------------------------------------------------------------------------------------------|----------------------------------------------------------------------------------------------------|----------|--------------------------------------------------------------------------------|-----------------------------------------------------------------------------------------|
| <b>HACIENDA</b><br>BE HARIFHEA Y CRÉBITO BÚBLICA<br>Versión 2.5.0<br>Martes 15 de Noviembre de 2022 | Declaración Provisional                                                                                                    |          |                                                                                | Bienvenido(a): Koning Chinoon Monten MARIAN<br><b>REC. MOMMODO TOP</b><br>Cerrar Sesión |
|                                                                                                    |                                                                                                    |          | Tipo Declaración Normal Ejercicio: 2022 Periodicidad: Mensual Periodo: Octubre |                                                                                         |
| Presentación de la declaración                                                                      | Reportes<br>Consultas                                                                                                    |          |                                                                                |                                                                                         |
| <b>IMPUESTO AL VALOR AGREGADO</b><br>Determinación del impuesto                                     | Determinación de pago                                                                                                    |          | <b>Instrucciones</b><br>Guardar                                                | Menú principal                                                                          |
|                                                                                                    | Actividades gravadas a la tasa del 16%                                                                                                    | 5.237    |                                                                                |                                                                                         |
|                                                                                                    | Actividades gravadas a la tasa del 0%                                                                                                    | $\circ$  |                                                                                |                                                                                         |
|                                                                                                    | Actividades exentas                                                                                                    | $\Omega$ |                                                                                |                                                                                         |
| Actividades no objeto del impuesto                                                                  |                                                                                                    | $\circ$  |                                                                                |                                                                                         |
|                                                                                                    | IVA cobrado del periodo a la tasa del 16%                                                                                                    | 838      |                                                                                |                                                                                         |
|                                                                                                    |                                                                                                    |          |                                                                                |                                                                                         |
|                                                                                                    |                                                                                                    |          |                                                                                |                                                                                         |
|                                                                                                    |                                                                                                    |          |                                                                                |                                                                                         |
|                                                                                                    |                                                                                                    |          |                                                                                |                                                                                         |

**Fuente: www.sat.gob.mx**

## **Tabla 22. Menú principal**

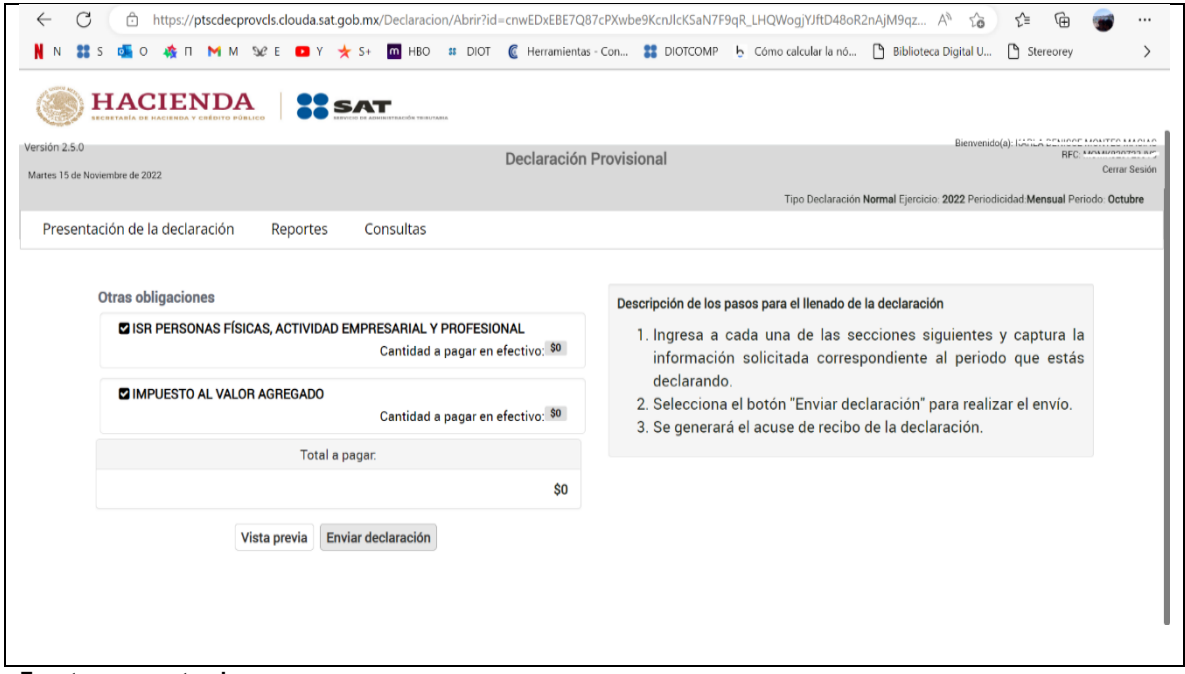

**Fuente: www.sat.gob.mx**

# **Paso 12. Vista previa de la declaración provisional:**

Dando clic en el botón "vista previa" nos mostrará un acuse de nuestra declaración provisional de impuestos federales. **(Ver tabla 23)**

## **Tabla 23. Vista previa de la declaración provisional**

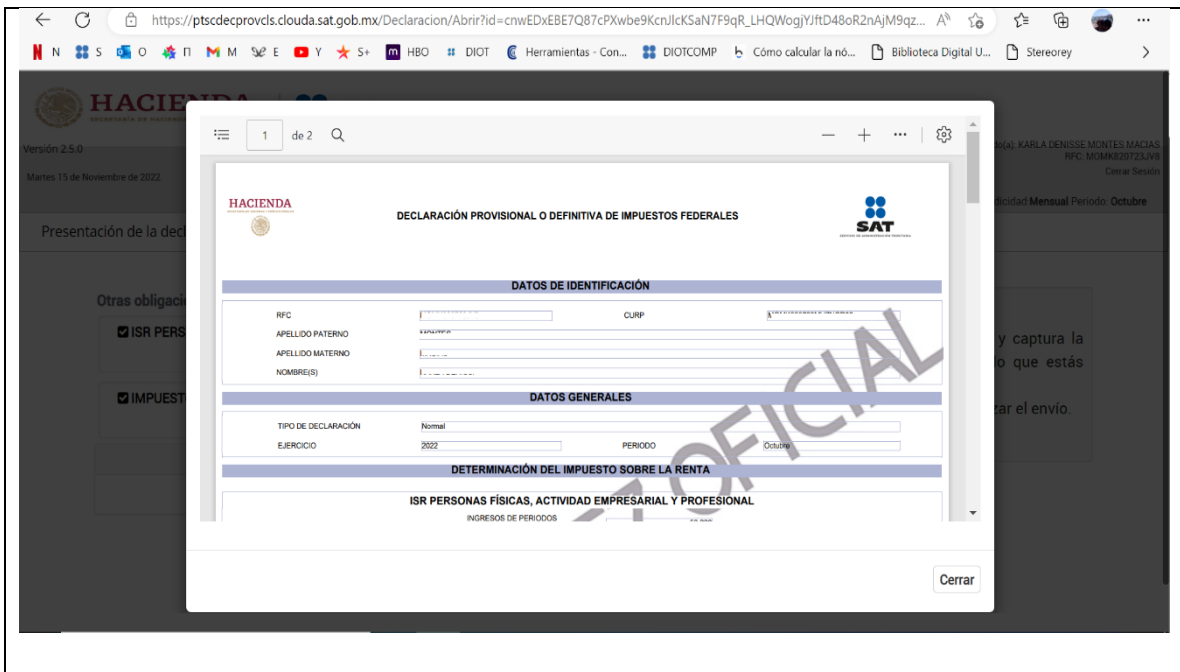

**Fuente: www.sat.gob.mx**

## **Paso 13. Envío de la declaración:**

Finalmente, al dar clic en el botón de "enviar declaración" estaremos cumpliendo con el pago de nuestros impuestos y nos mostrará el acuse correspondiente, mismo que es descargable para ser guardado en formato pdf. **(Ver tabla 24)**

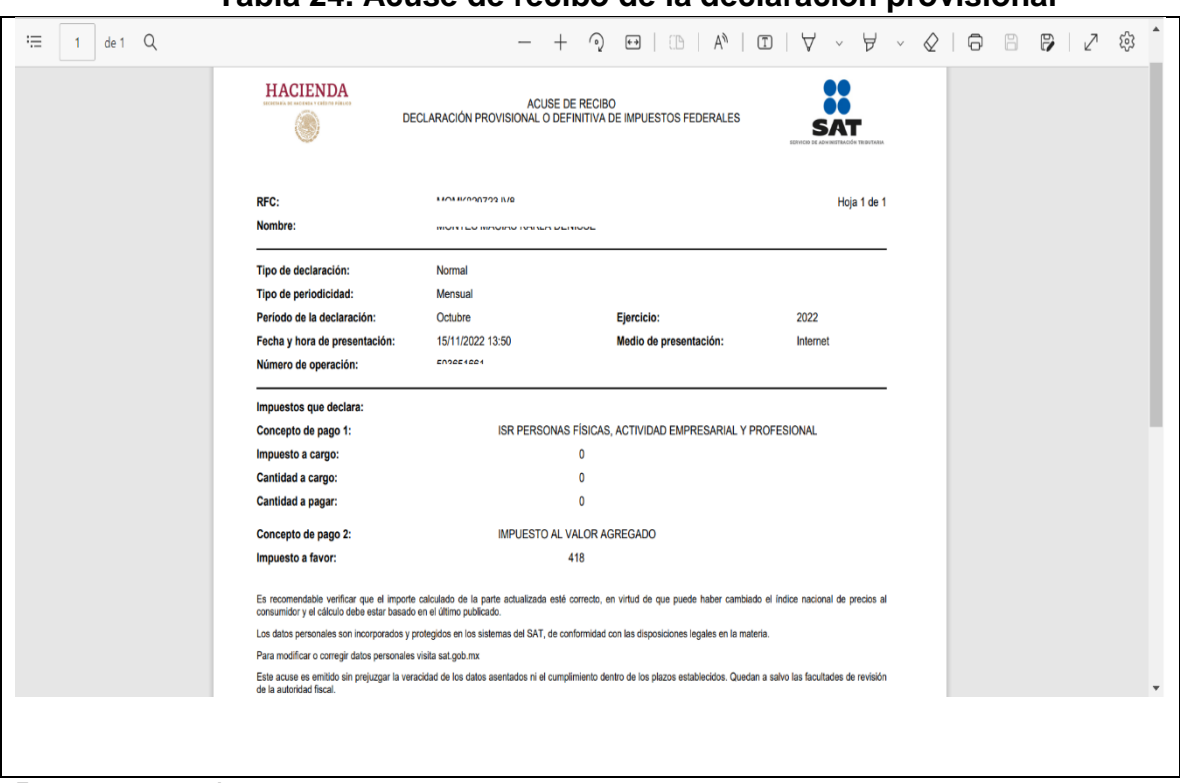

**Tabla 24. Acuse de recibo de la declaración provisional**

**Fuente: www.sat.gob.mx**

## **4.3.2. Apoyo en declaraciones personas morales**

## **Paso 1. Ingreso a la plataforma del SAT:**

Se ingresa a la página del Servicio de Administración Tributaria (SAT), damos clic en el apartado de declaraciones y posteriormente en ver más. **(Ver tabla 25)**

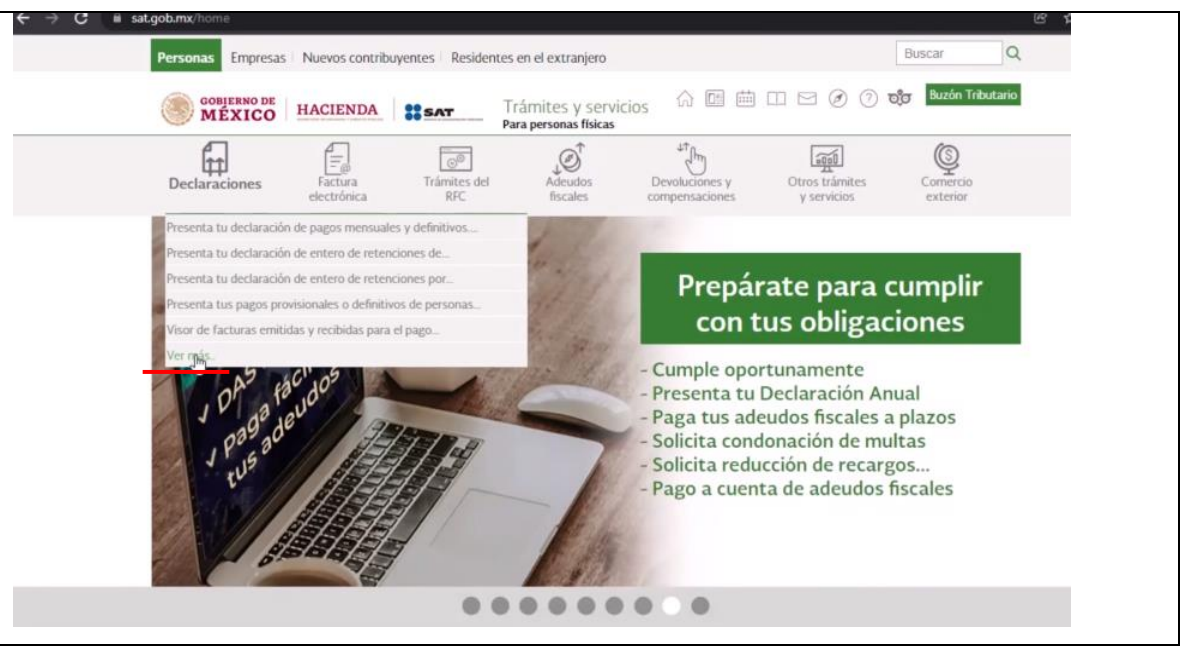

**Tabla 25. Portal del Servicio de Administración Tributaria (SAT)**

**Fuente: www.sat.gob.mx**

## **Paso 2. Apartado de Régimen simplificado de confianza:**

Una vez que nos carga la página, en la parte de abajo donde dice "Régimen simplificado de confianza", cerca de ahí se le da en la opción de "Presenta tu declaración de pagos mensuales y definitivos" **(Ver tabla 26)**

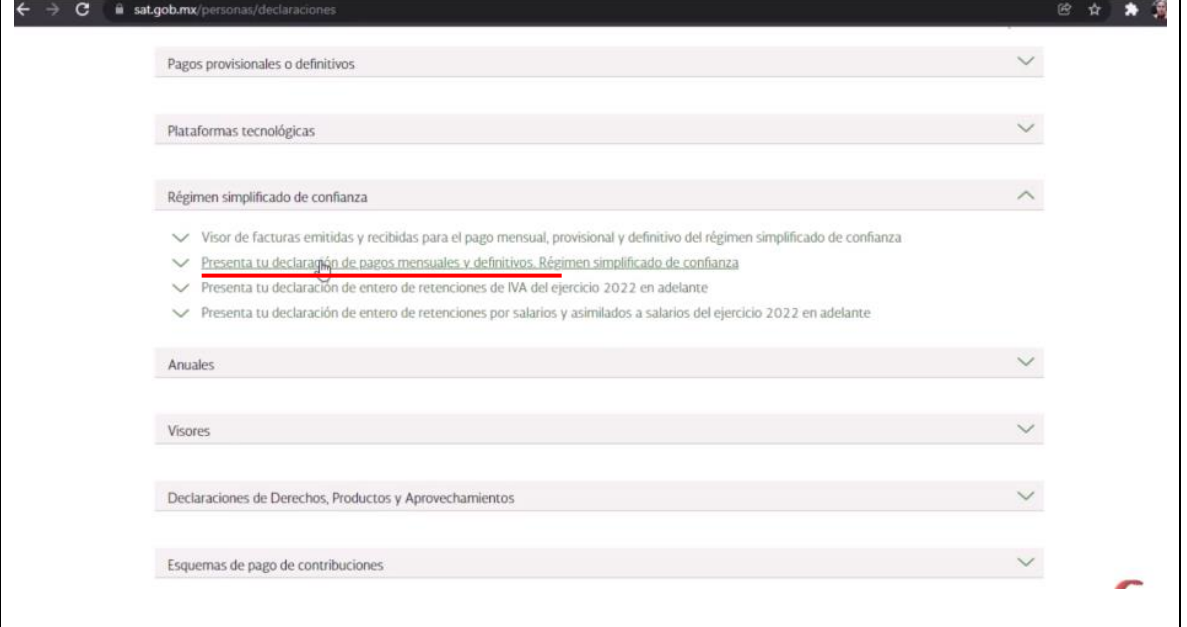

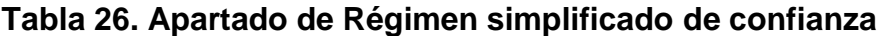

**Fuente: www.sat.gob.mx**

## **Paso 3. Dar clic en el botón de iniciar:**

En la pantalla nueva que aparecerá, justo en la parte de abajo, se ubica el botón de "iniciar" y se le da clic. **(Ver tabla 27)**

**Tabla 27. Botón de iniciar**

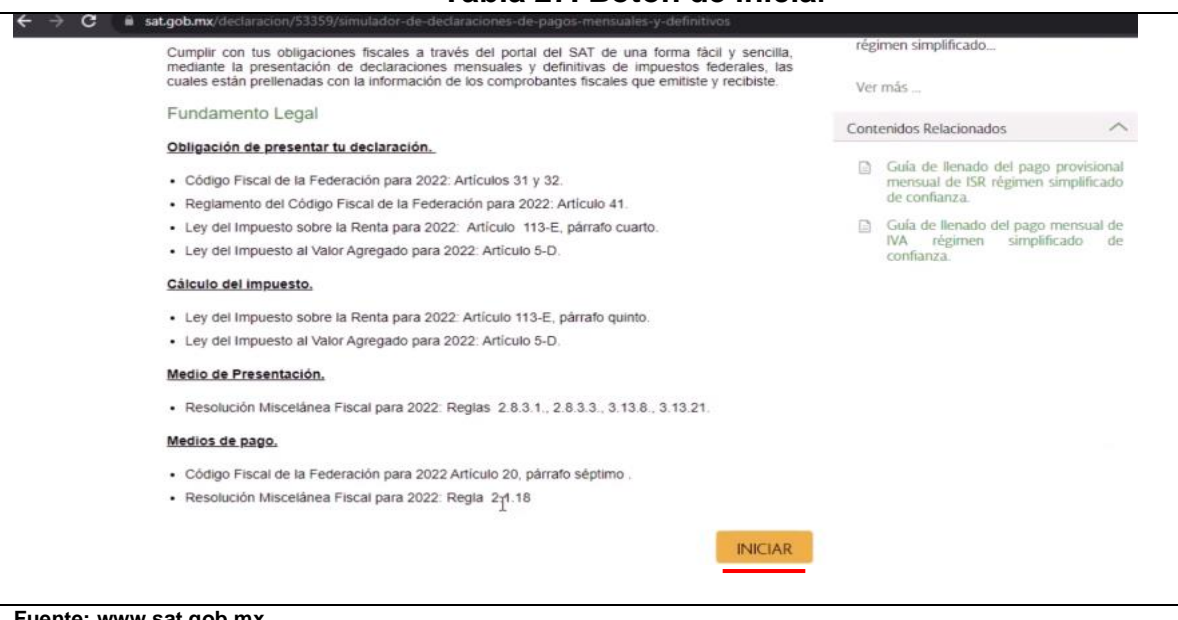

**Fuente: www.sat.gob.mx**

## **Paso 4. Ingresar con usuario y contraseña o e.firma:**

Lo siguiente es ingresar con usuario y contraseña o en su caso con e.firma y

se le da clic en el botón de enviar. **(Ver tabla 28)**

#### **Tabla 28. Ingreso con usuario o contraseña o e.firma**

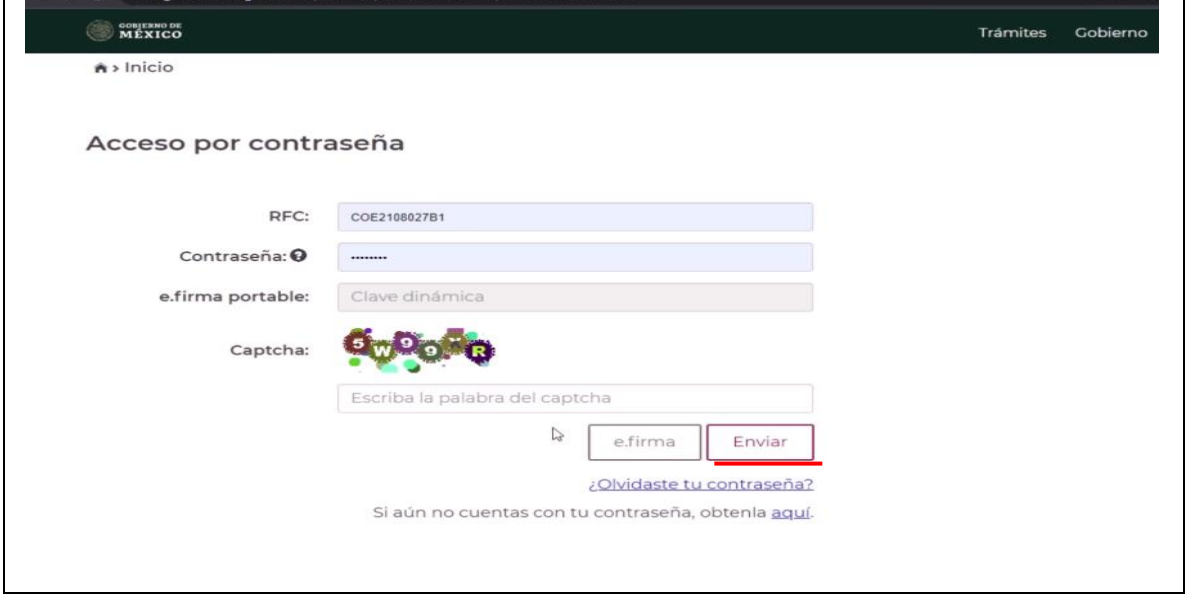

**Fuente: www.sat.gob.mx**

٦

# **Paso 5. Dar clic en "presentar declaración":**

En la nueva hoja que aparecerá se le da clic en "presentar declaración" **(Ver tabla 29)**

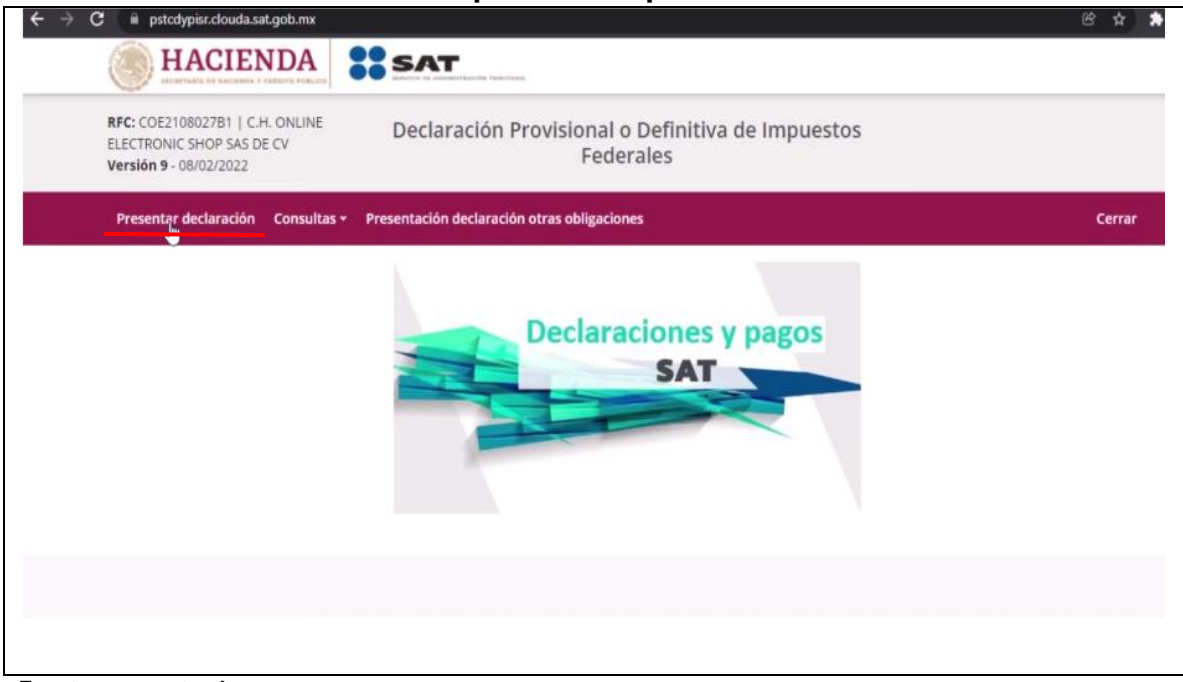

**Tabla 29. Apartado de presentar declaración**

**Fuente: www.sat.gob.mx**

## **Paso 6. Se seleccionan los datos requeridos por el sistema.**

A continuación, se seleccionan los datos que el sistema requiere los cuales son: ejercicio, periodicidad, tipo de declaración y periodo, en ese momento aparecerán las obligaciones del contribuyente circuladas para declarar, en este caso en específico de RESICO, se tiene obligación de declarar ISR de personas morales, ISR retenido por sueldos y salarios e IVA. Después se le da clic en "siguiente". **(Ver tabla 30 y 31)**

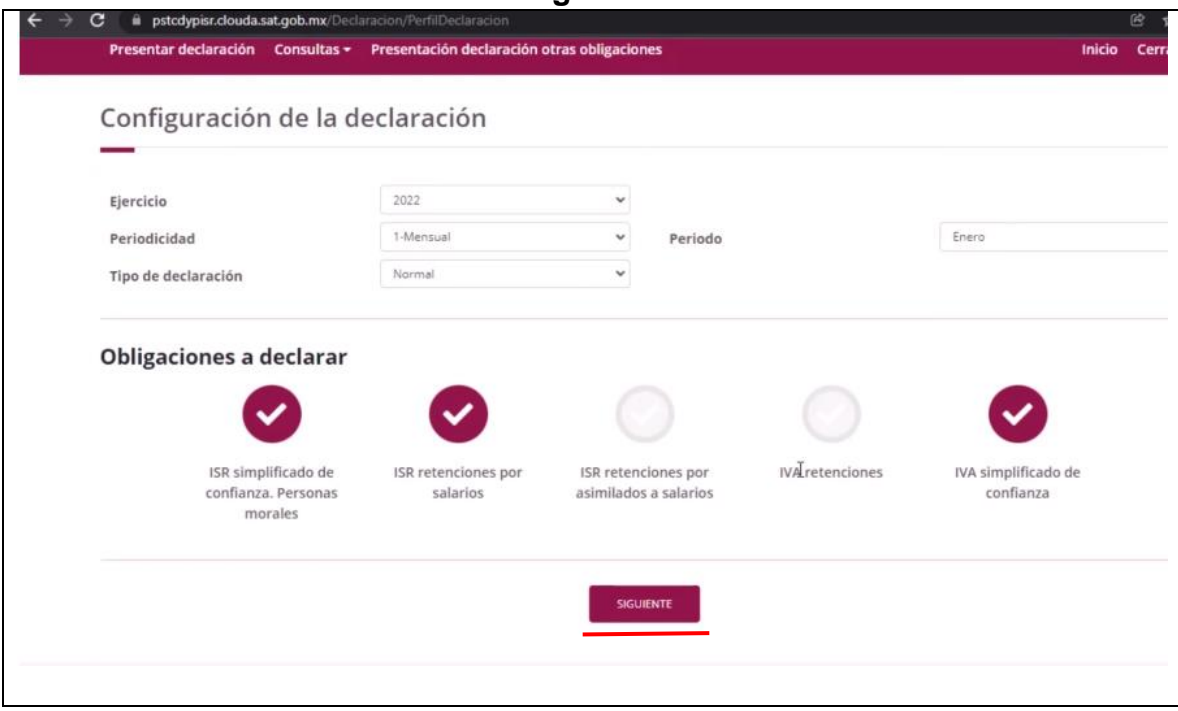

# **Tabla 30. Configuración de la declaración**

**Fuente: www.sat.gob.mx**

# **Tabla 31. Apartado de ISR simplificado de confianza. Personas morales**

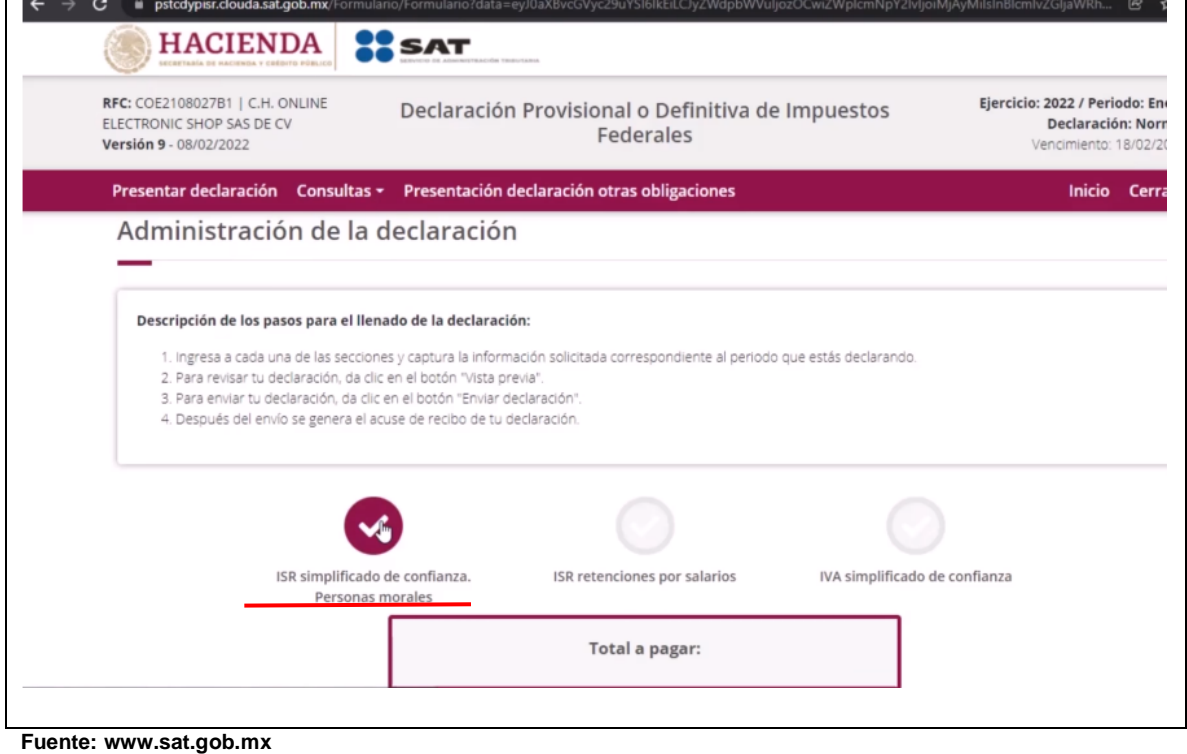

# **Paso 7. Ingresos:**

La primera pestaña que aparece carga en automático los ingresos cobrados del mes. Se debe de ir llenando la declaración con la información que se tiene previa en el papel de trabajo. **(Ver tabla 32)**

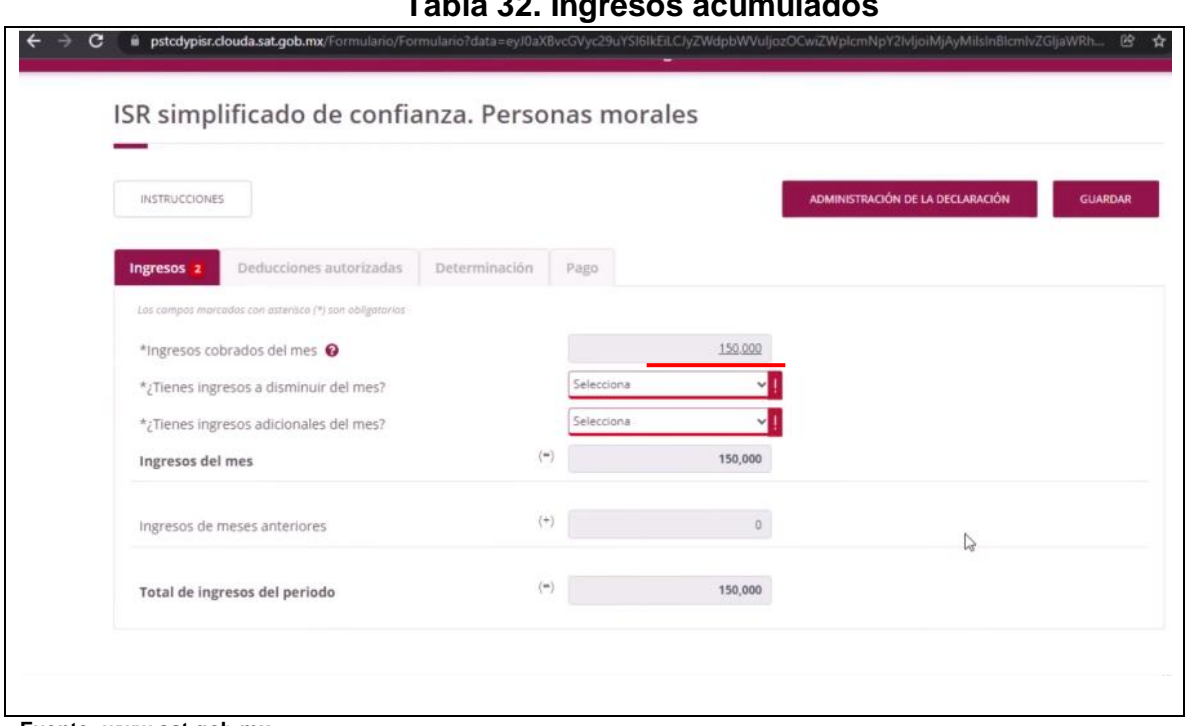

**Tabla 32. Ingresos acumulados**

**Fuente: www.sat.gob.mx**

**Paso 8. Se compara que cuadren los ingresos del mes con nuestra hoja de trabajo:**

Se revisa que tanto en el portal del SAT con el dato precargado de Ingresos acumulados del mes, cuadre con el que tenemos nosotros calculado previamente en nuestra hoja de trabajo. **(Ver tabla 33)**

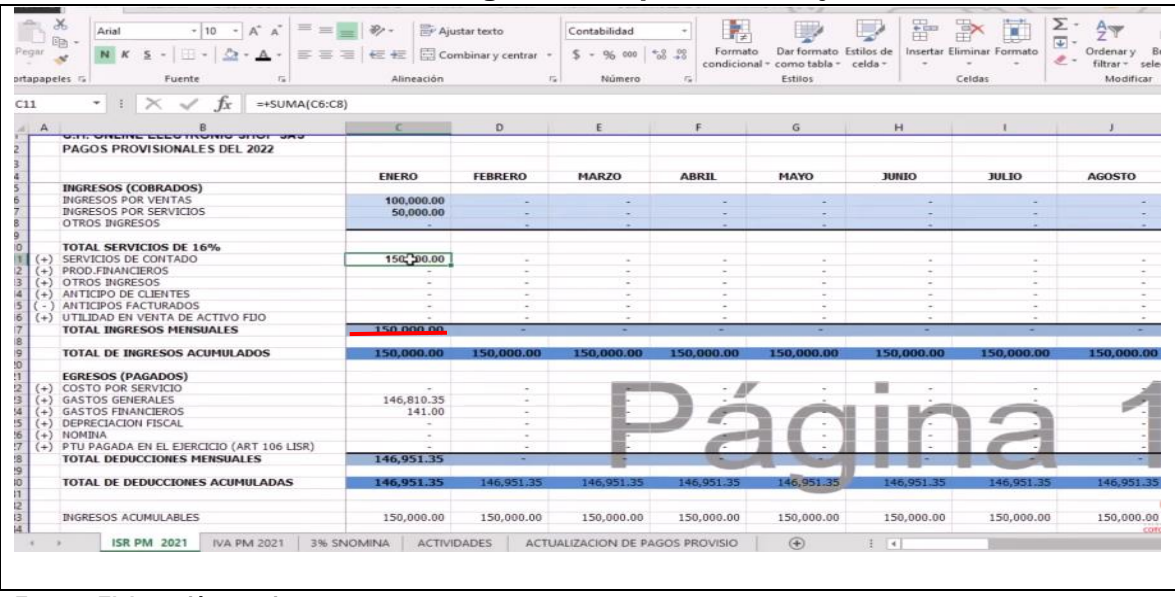

## **Imagen 33. Papel de trabajo**

 $\blacksquare$ 

## **Paso 9. Se selecciona si se tienen ingresos acumulados en el mes:**

Se selecciona si se tienen ingresos acumulados durante el mes a declarar, los conceptos que nos va a permitir disminuir para la tasa del ISR son: IEPS cobrado no trasladado, Ingresos facturados pendientes de cancelación e Ingresos facturados en los que se determinó ganancia. **(Ver imagen 34 y 35)**

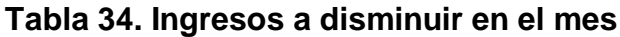

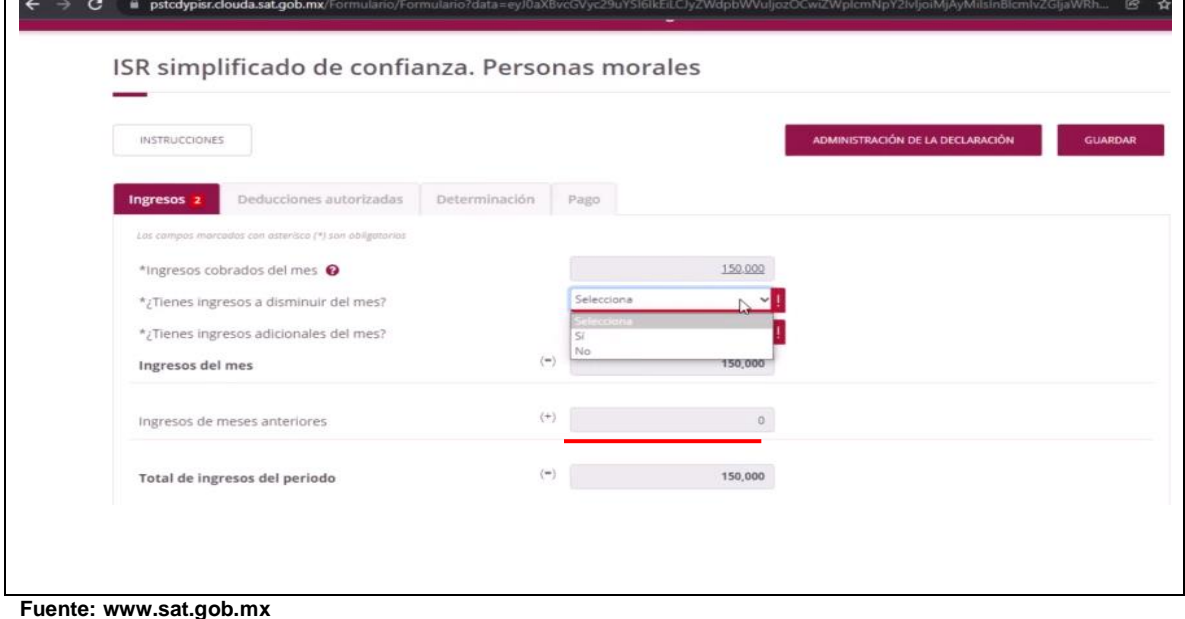

 $\blacksquare$ 

**Fuente: Elaboración propia**

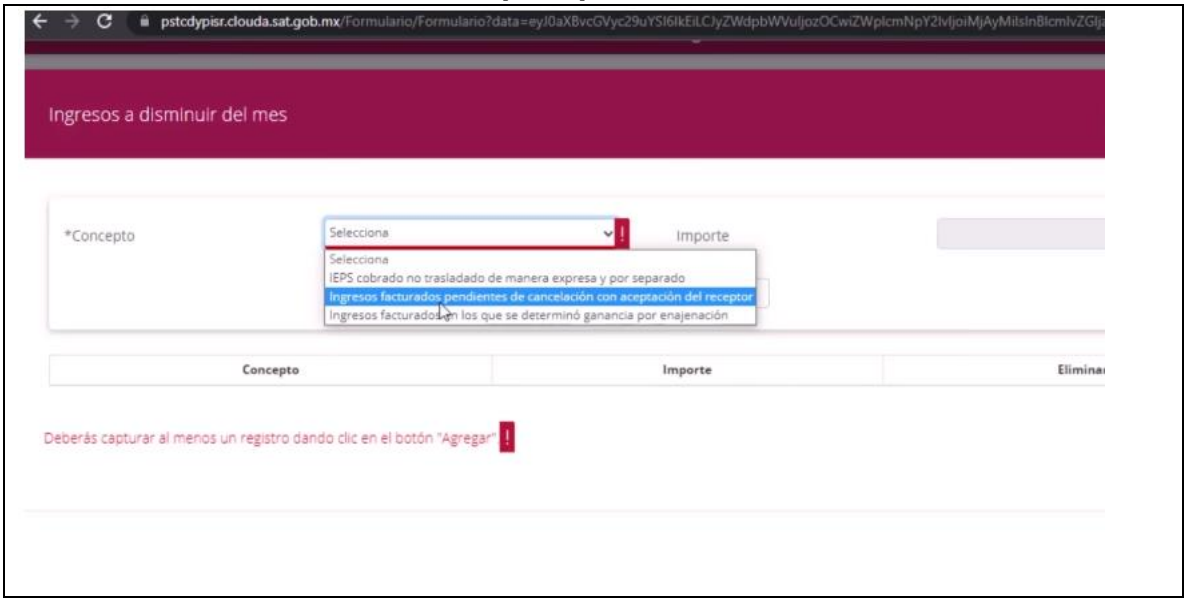

**Tabla 35. Conceptos para disminuir la tasa del ISR**

**Fuente: www.sat.gob.mx**

### **Paso 10. Se puntualiza si se tienen ingresos adicionales del mes:**

Se señala si se tienen ingresos adicionales durante el periodo. Los conceptos adicionales pueden ser de dos tipos: ganancia por enajenación e ingresos facturados no considerados en el prellenado. **(Ver tabla 36 y 37)**

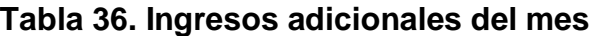

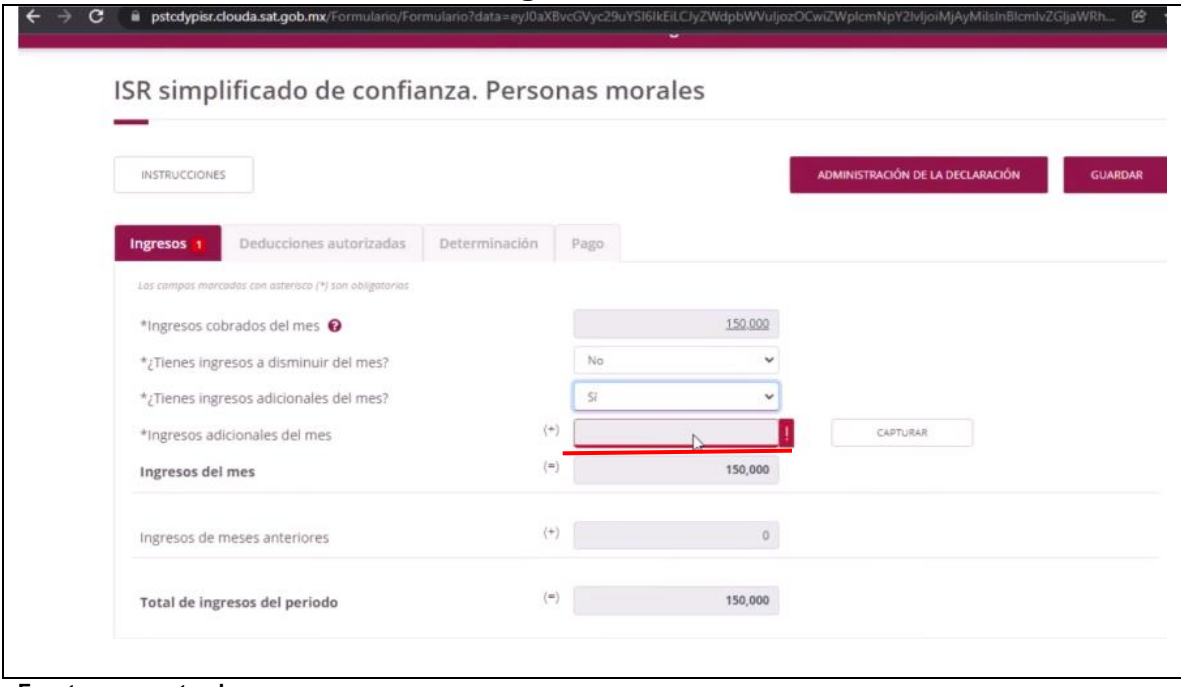

**Fuente: www.sat.gob.mx**

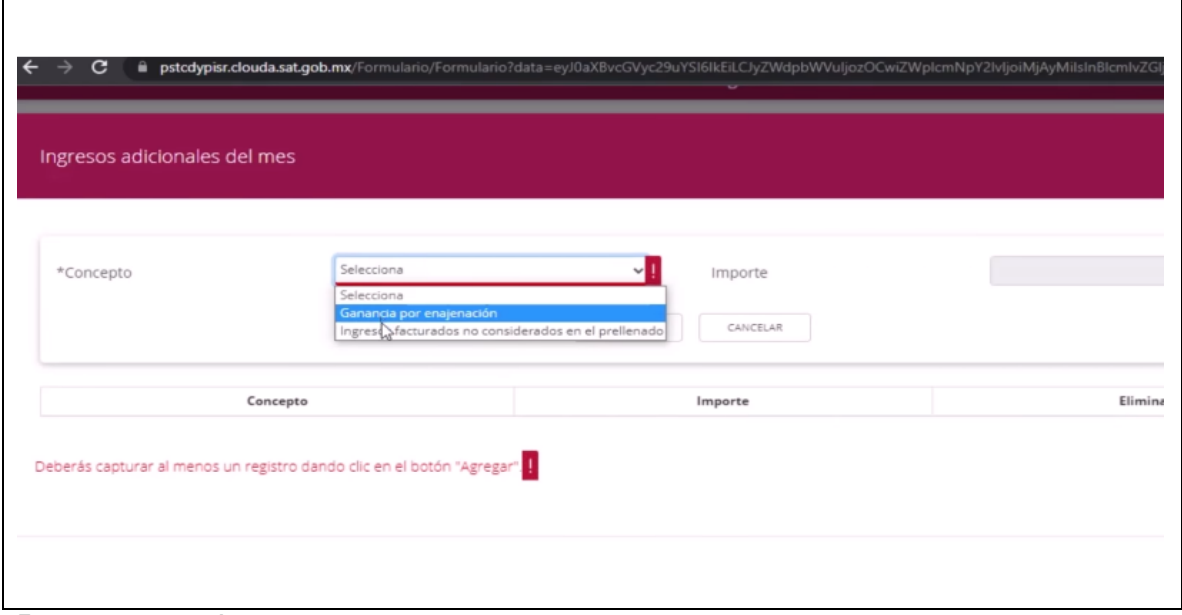

**Imagen 37. Ingresos adicionales del mes**

**Fuente: www.sat.gob.mx**

## **Paso 11. Se le da clic en el menú de deducciones autorizadas:**

En el apartado de "deducciones autorizadas" aparecen 3 apartados: compras y gastos del periodo, deducción de inversiones del periodo y ¿tienes estímulos por aplicar?, se captura la información tal cual, en los dos primeros espacios, en el tercero se selecciona la opción que se tenga. **(Ver imagen 38)**

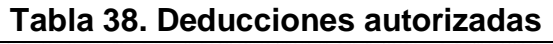

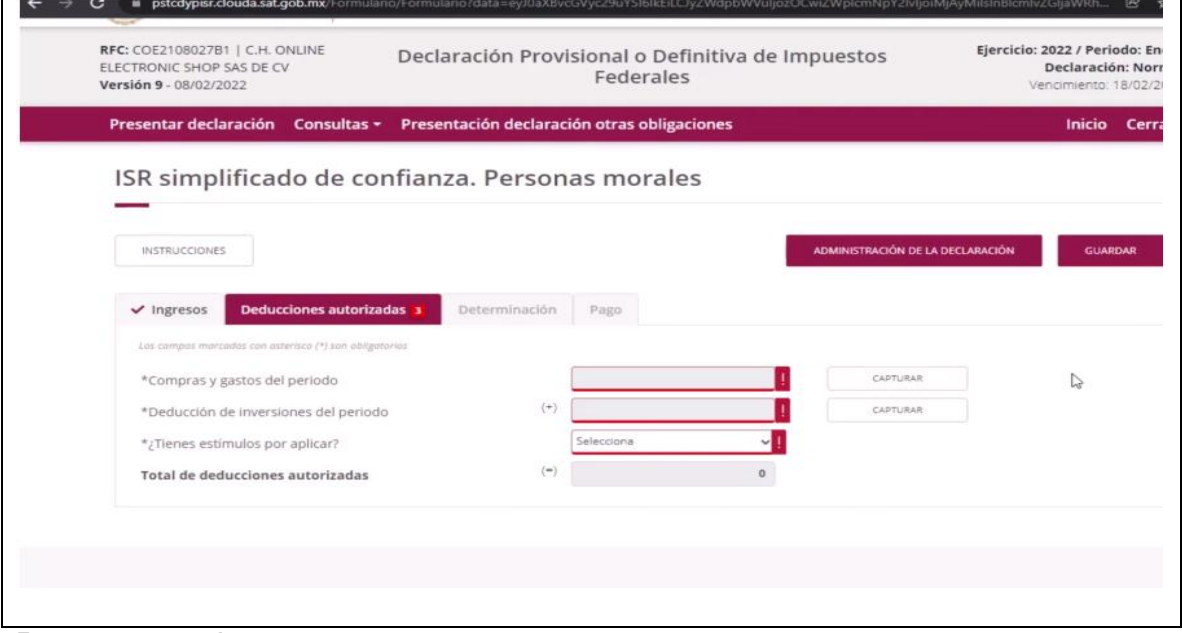

**Fuente: www.sat.gob.mx**

#### **Paso 12. Clic en "compras y gastos del periodo":**

Dando clic en "compras y gastos del periodo", posterior en "calcular" y en automático el sistema nos muestra los gastos facturados en el mes. Ahí se podrá visualizar el número de facturas que se tienen y su monto. Además, si es el caso, se debe de capturar el monto de compras no deducibles, de las compras del mes no consideradas durante el periodo de las facturas de egresos recibidas por compras de los gastos del mes, de las deducciones del periodo y del monto si se tienen estímulos por aplicar. **(Ver imagen 39 y 40)**

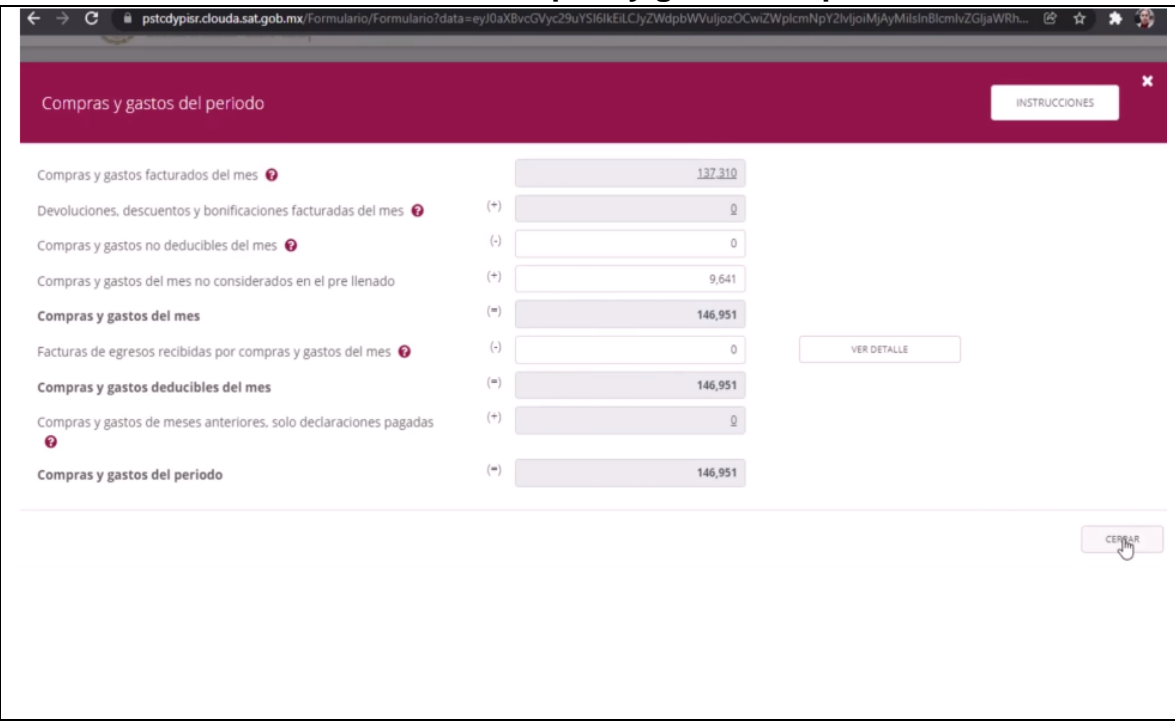

**Tabla 39. Compras y gastos del periodo**

**Fuente: www.sat.gob.mx**

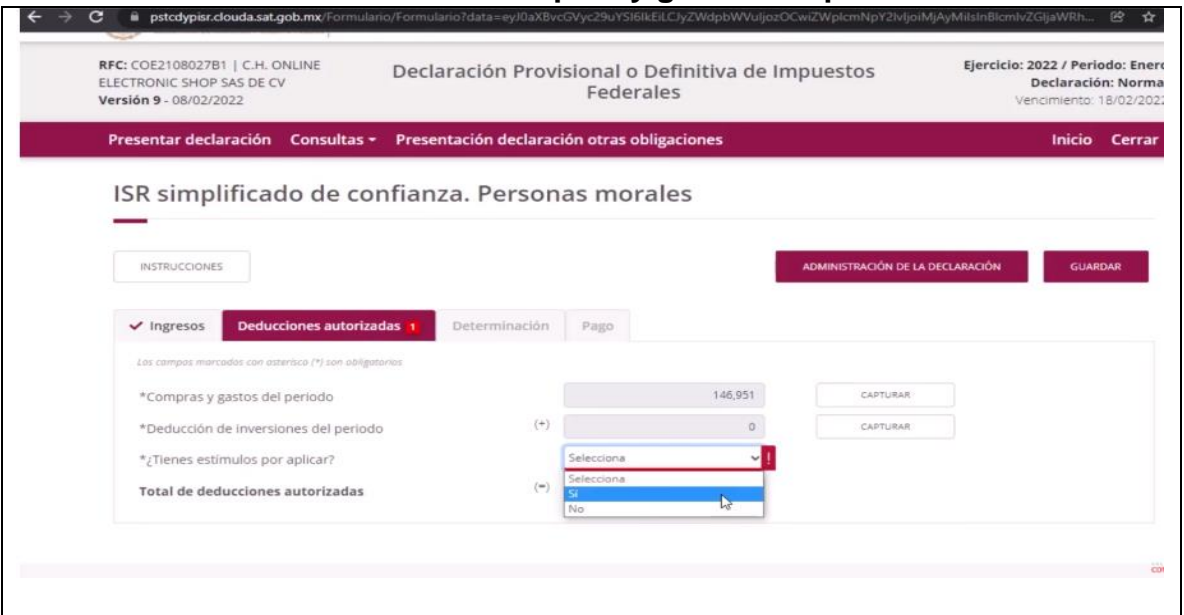

**Tabla 40. Compras y gastos del periodo**

**Fuente: www.sat.gob.mx**

## **Paso 13. Apartado de determinación:**

Se le da clic en el apartado de "determinación" y se observa el impuesto causado, nos pide otros datos por llenar como: estímulos por aplicar y total de ISR retenido. **(Ver tabla 41)**

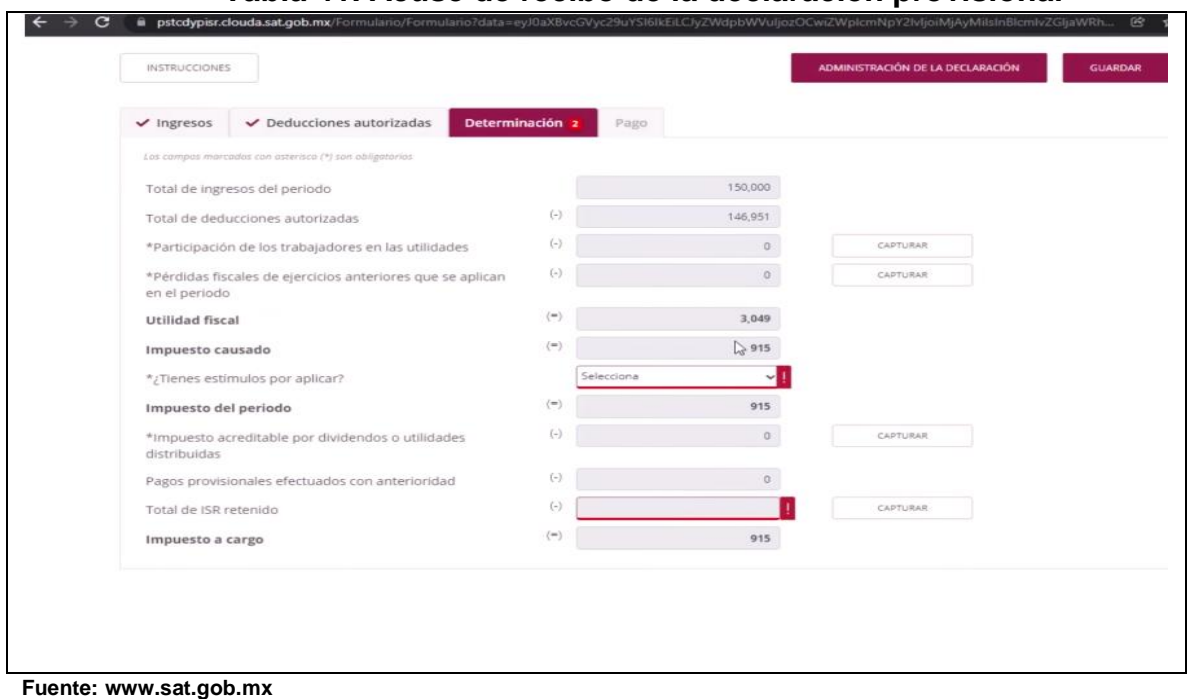

**Tabla 41. Acuse de recibo de la declaración provisional**

# **Paso 14. Apartado de pago:**

Aquí se selecciona si se tienen compensaciones o estímulos por aplicar y se le da en "administración de la declaración" **(Ver tabla 42 y 43)**

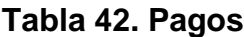

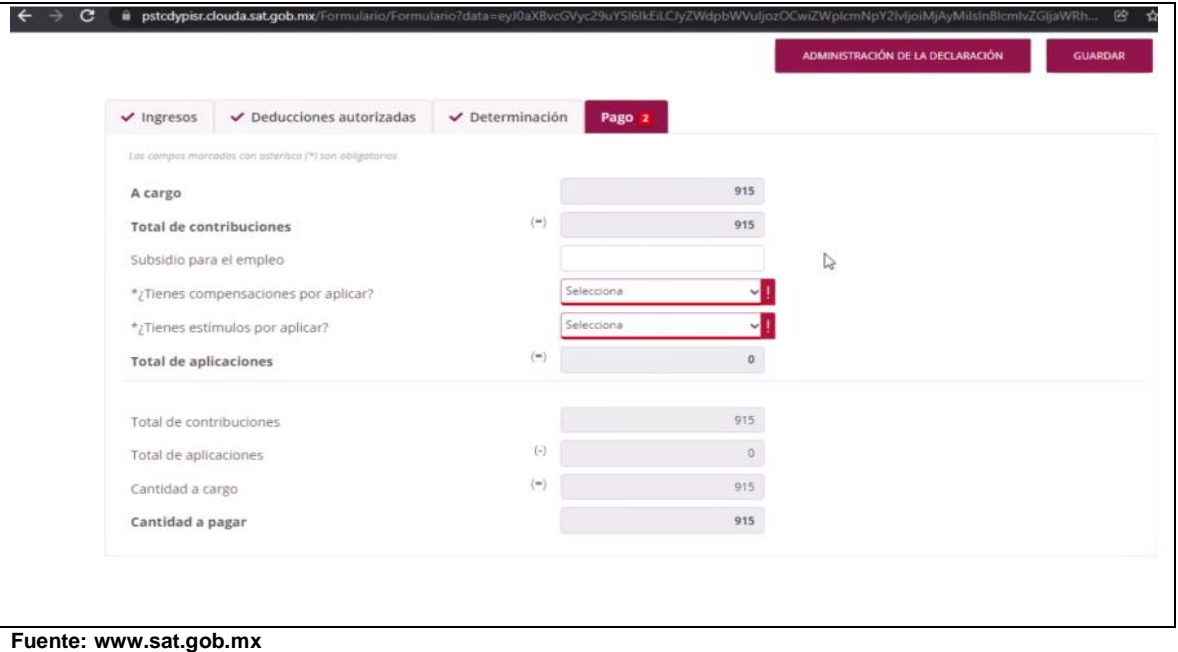

# **Tabla 43. Administración de la declaración**

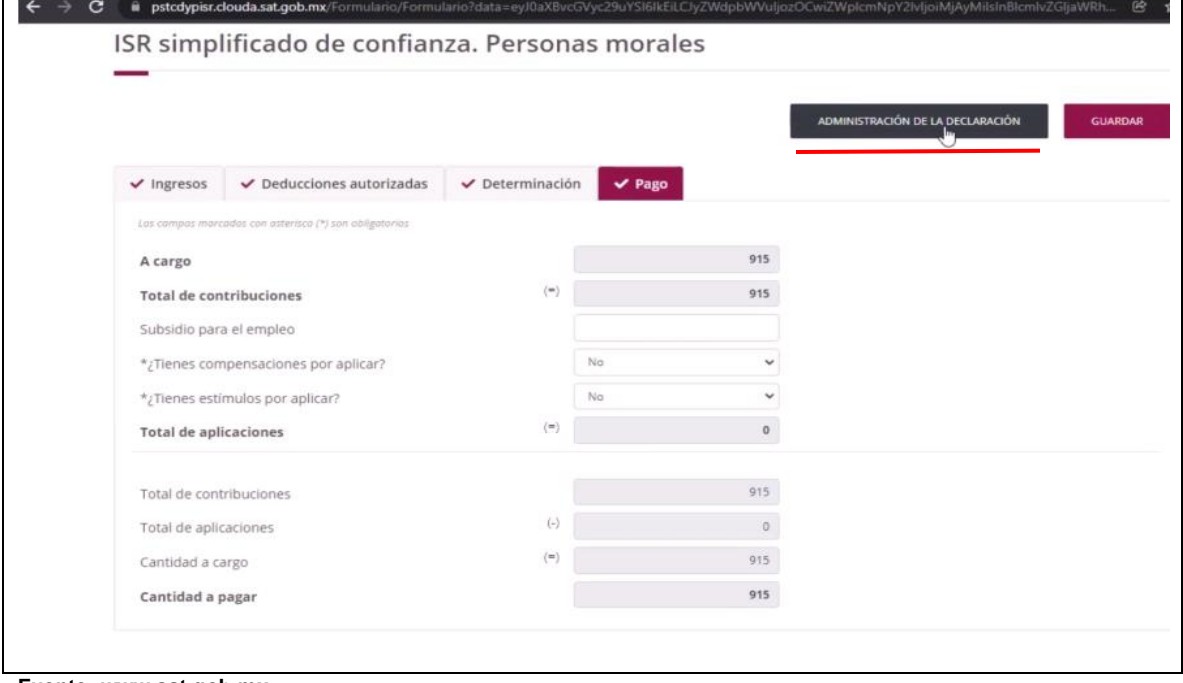

**Fuente: www.sat.gob.mx**

 $\blacksquare$ 

#### **Paso 15. ISR retenciones por salarios:**

Al seleccionarlo, si no tuvimos empleados como en este caso, se coloca "0", de lo contrario se coloca la cifra calculada en la hoja de trabajo. Posteriormente se da clic en "pago" (se verifica que el importe coincida) y después se le da clic en "administración de la declaración". **(Ver imagen 44 y 45)**

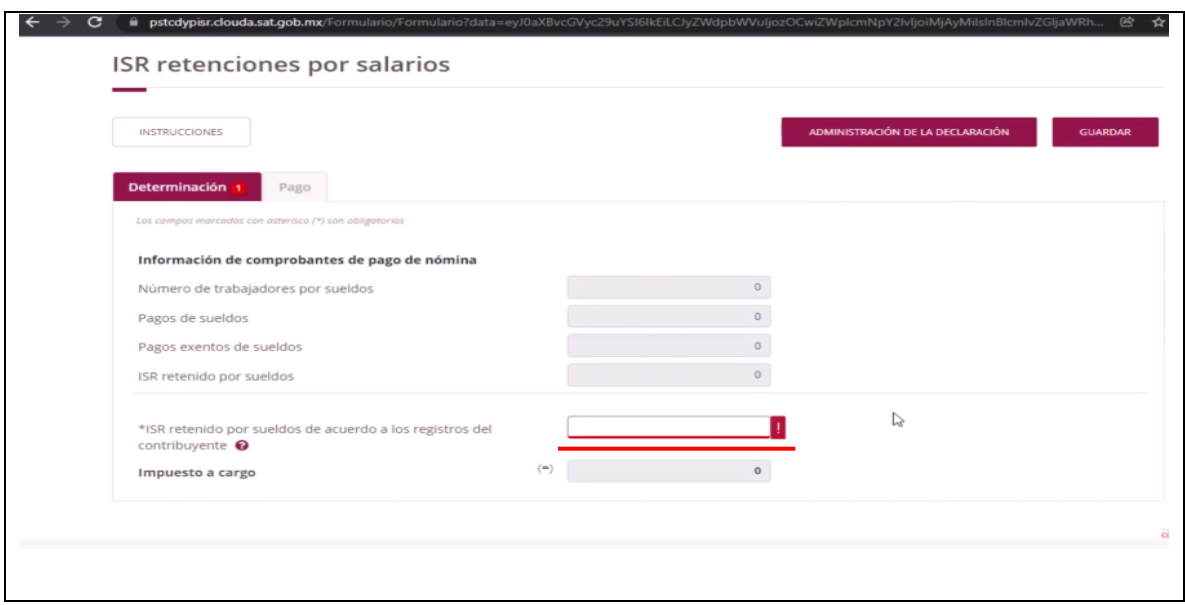

#### **Tabla 44. Determinación retención por salarios**

**Fuente: www.sat.gob.mx**

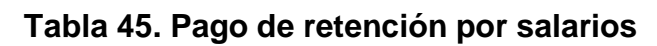

|                                                        |                     |          | ADMINISTRACIÓN DE LA DECLARACIÓN |
|--------------------------------------------------------|---------------------|----------|----------------------------------|
| $\vee$ Determinación<br>$\vee$ Pago                    |                     |          |                                  |
| Los campos marcades con asterisco (*) son obligatorios |                     |          |                                  |
| A cargo                                                |                     | $\circ$  |                                  |
| <b>Total de contribuciones</b>                         | $($ =)              | $\circ$  |                                  |
| <b>Total de aplicaciones</b>                           | $\left($            | $\circ$  |                                  |
| Total de contribuciones                                |                     | G.       |                                  |
| Total de aplicaciones                                  | $(\cdot)$           | $\alpha$ |                                  |
| Cantidad a cargo                                       | $($ $\blacksquare)$ | $\alpha$ |                                  |
| Cantidad a pagar                                       |                     | $\circ$  |                                  |

**Fuente: www.sat.gob.mx**

#### **Paso 16. ISR retenciones por salarios:**

Se le da clic en "IVA simplificado de confianza", en el prellenado nos llena el ingreso a la tasa del 16%. Lo que resta es puntualizar si se tienen actividades gravadas del 0%, actividades exentas, actividades no objeto del impuesto y como resultado sale el IVA a cargo o a favor, esto de acuerdo al ingreso que tenemos facturado. Se captura el IVA acreditable del periodo calculado previamente en la hoja de trabajo y si se tiene acreditamiento de saldo a favor de periodos anteriores. **(Ver tabla 46 y 47)**

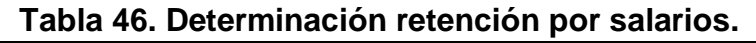

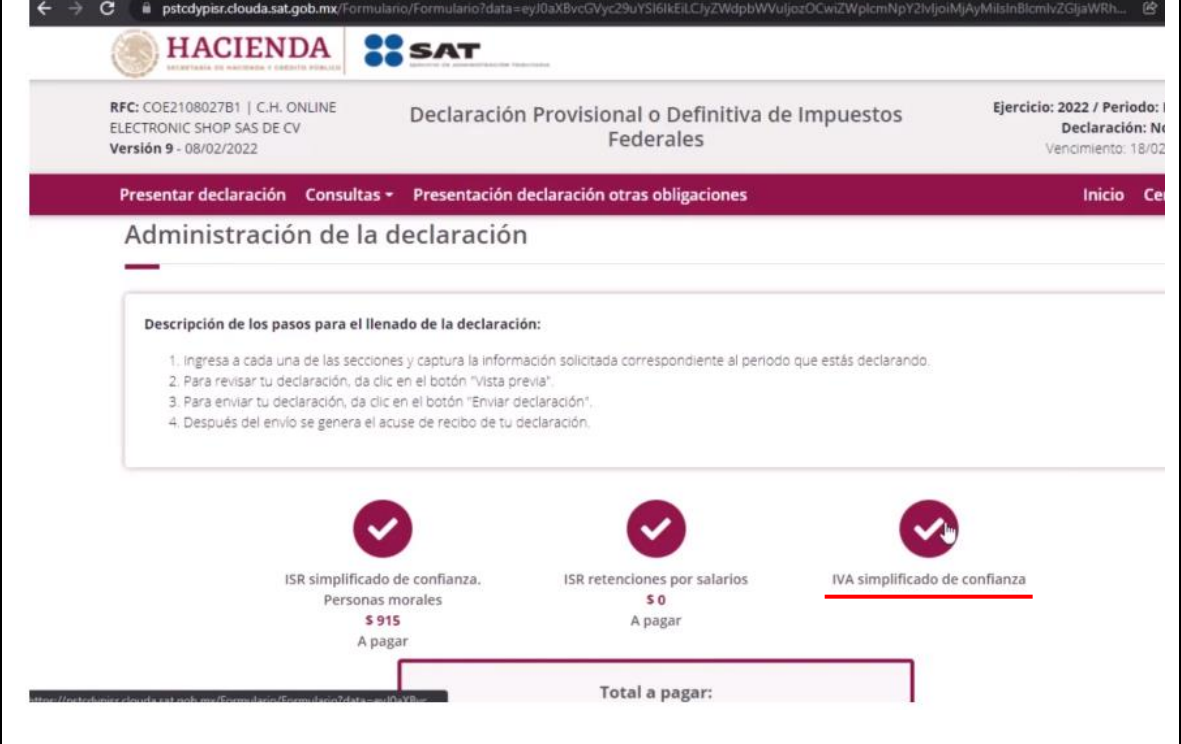

**Fuente: www.sat.gob.mx**

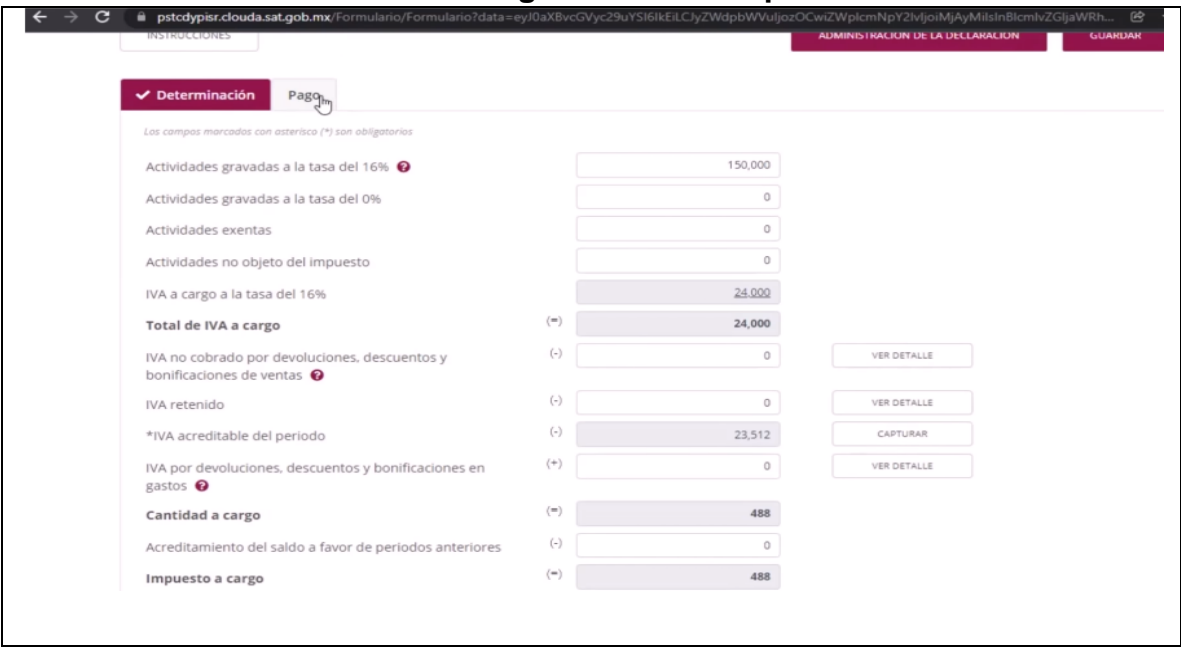

**Tabla 47. Pago de retención por salarios**

## **Paso 17. ISR retenciones por salarios:**

Se selecciona a continuación la pestaña de "pagos" y capturamos si se tienen compensaciones o estímulos por aplicar. En caso de tenerlos se selecciona si y se capturan. Posterior a esto, se da clic en "administración de la declaración" **(Ver tabla 48)**

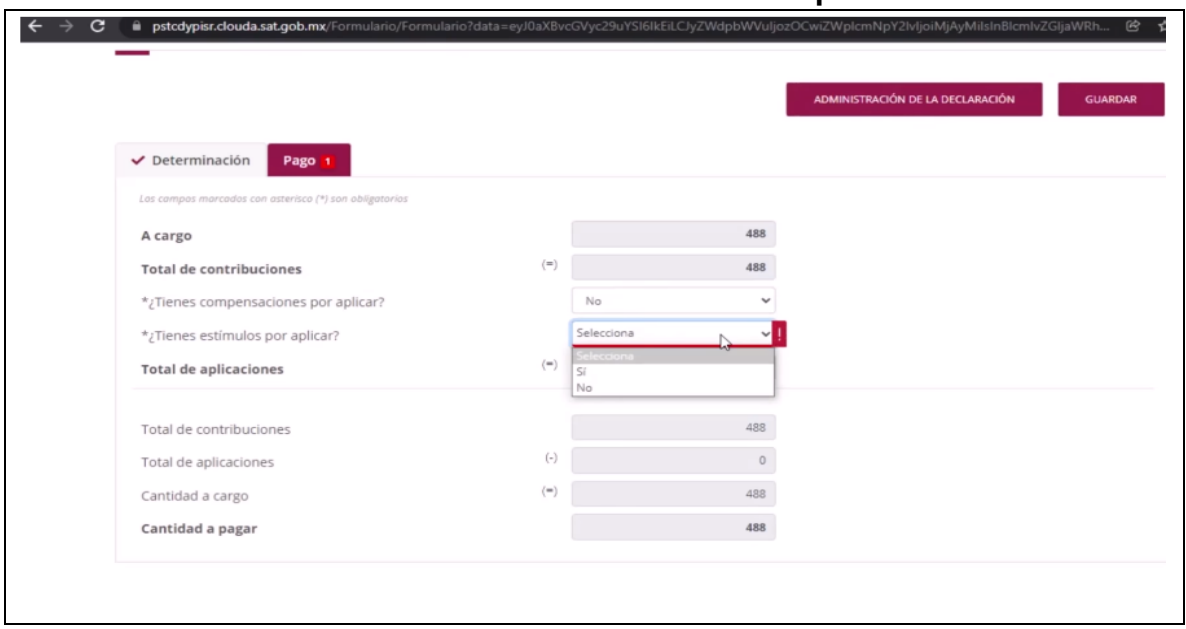

**Tabla 48. Determinación retención por salarios**

**Fuente: www.sat.gob.mx**

**Fuente: www.sat.gob.mx**

### **Paso 18. ISR retenciones por salarios:**

Finalmente nos aparece el total a pagar o a favor, damos clic en el botón de "enviar declaración", saldrá un mensaje de confirmación, se le da que "si" y listo. **(Ver tabla 49 y 50)**

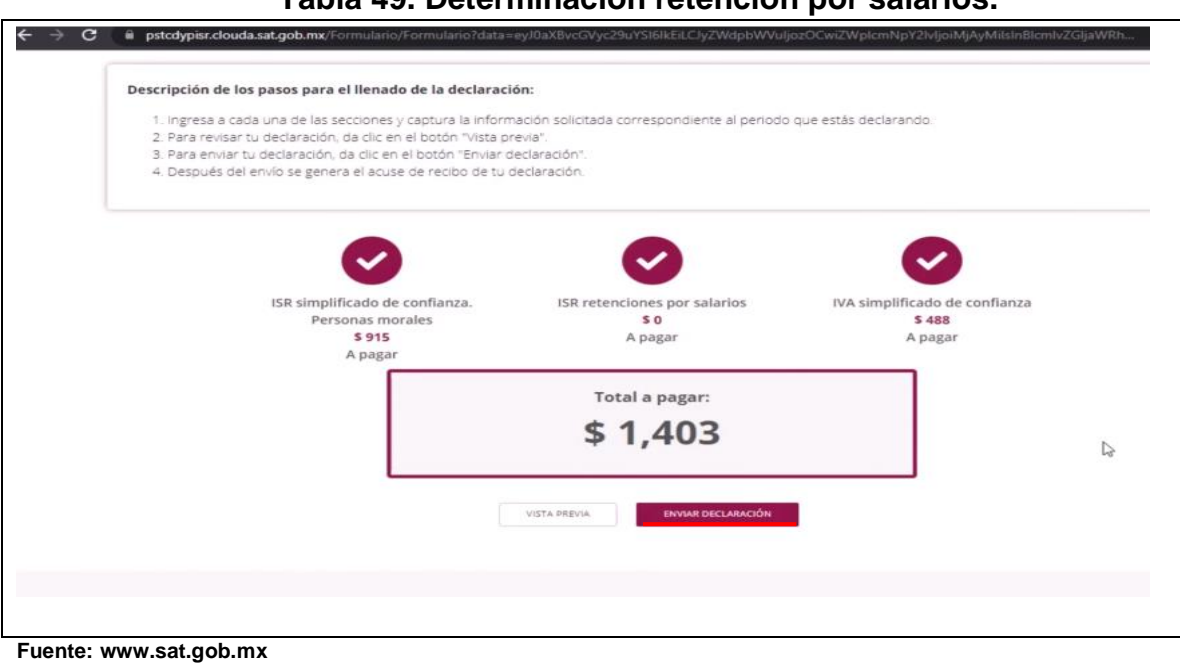

# **Tabla 49. Determinación retención por salarios.**

# **Tabla 50. Determinación retención por salarios**

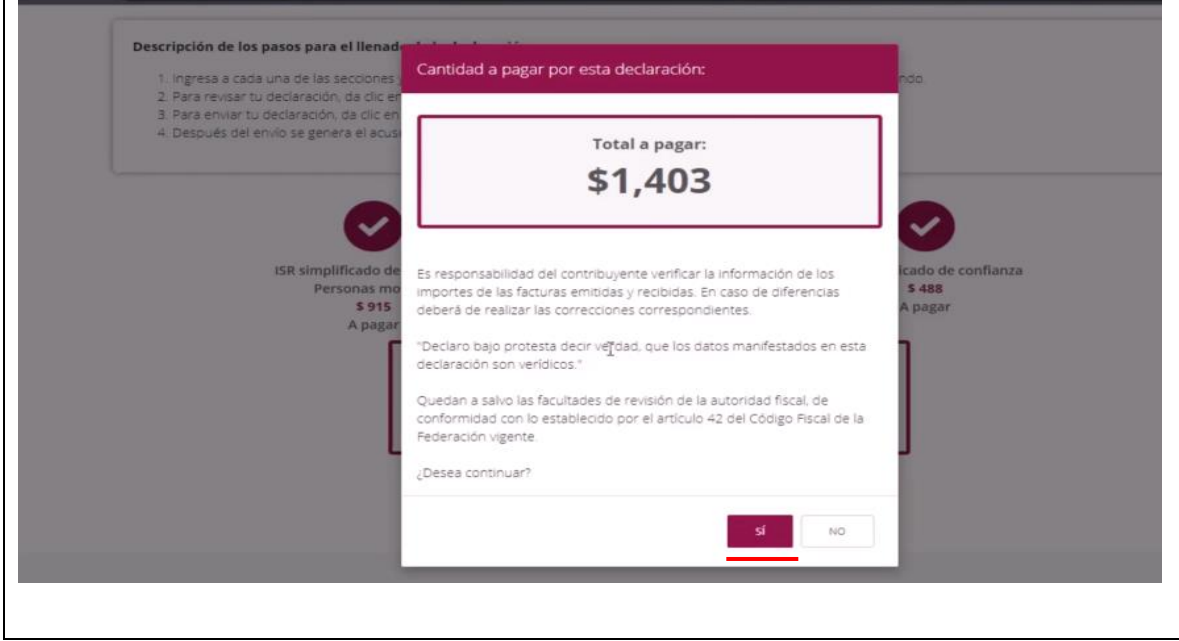

**Fuente: www.sat.gob.mx**

 $\leftarrow$   $\rightarrow$  C a pst

# **4.3.3. Apoyo en trámite de firma electrónica**

# **Paso 1. Ingresar al portal del SAT:**

Se ingresa al portal del SAT y se le da clic en "personas" si se trata de persona física, si es el caso de persona moral se le da en "empresas". **(Ver tabla 51)**

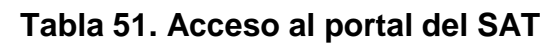

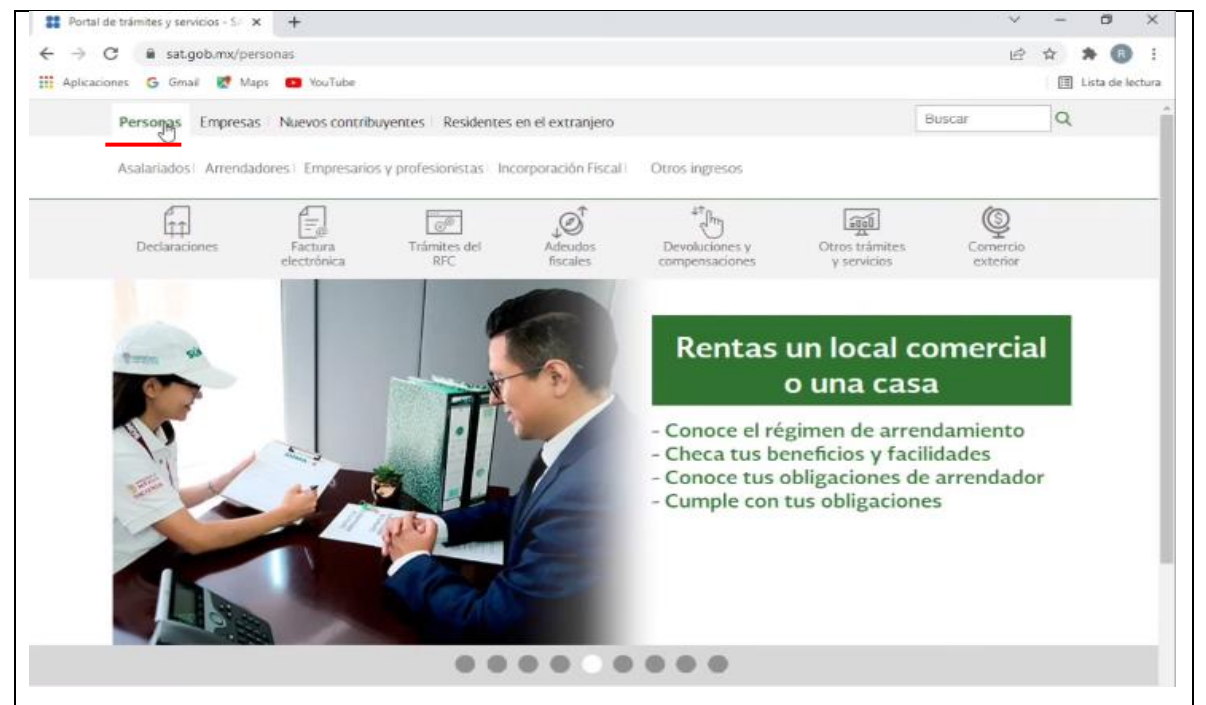

**Fuente: www.sat.gob.mx**

# **Paso 2. Agendar una cita:**

Se procede a agendar una cita para la obtención de la e.firma, esto dando clic en la pestaña de "otros trámites y servicios", para posteriormente seleccionar "agenda una cita". **(Ver tabla 52)**

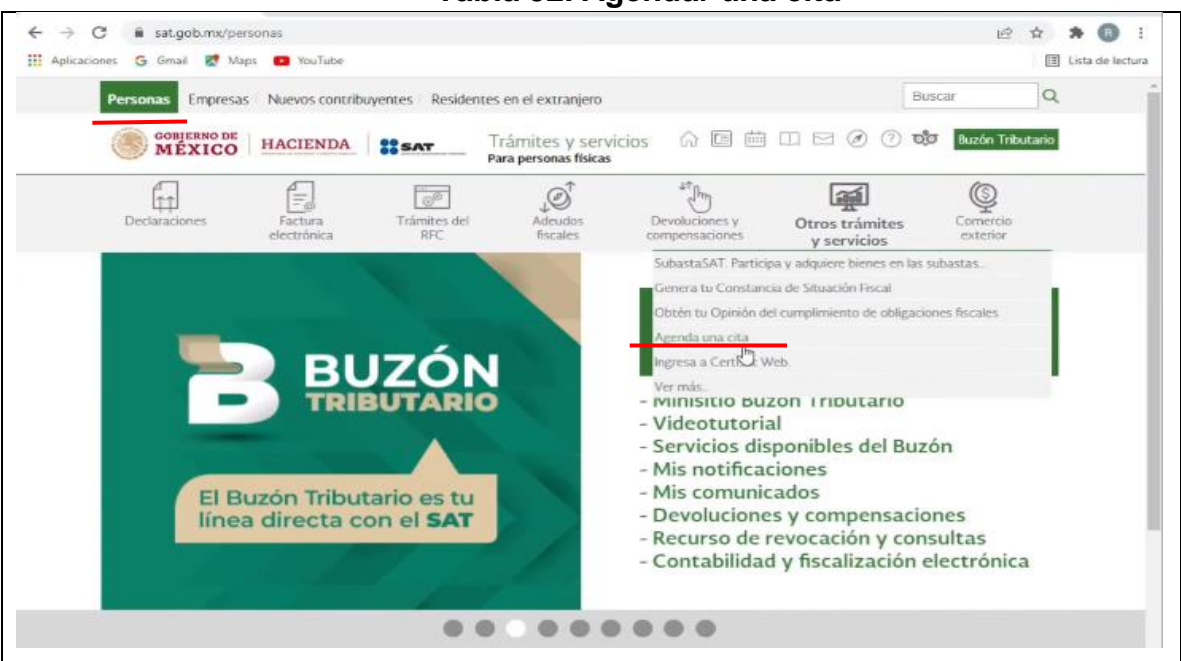

## **Tabla 52. Agendar una cita**

**Fuente: www.sat.gob.mx**

# **Paso 3. Registro de la cita:**

Se da clic en "registrar cita" para dar comienzo al proceso de su registro. **(Ver** 

#### **tabla 53)**

**Tabla 53. Registrar cita**

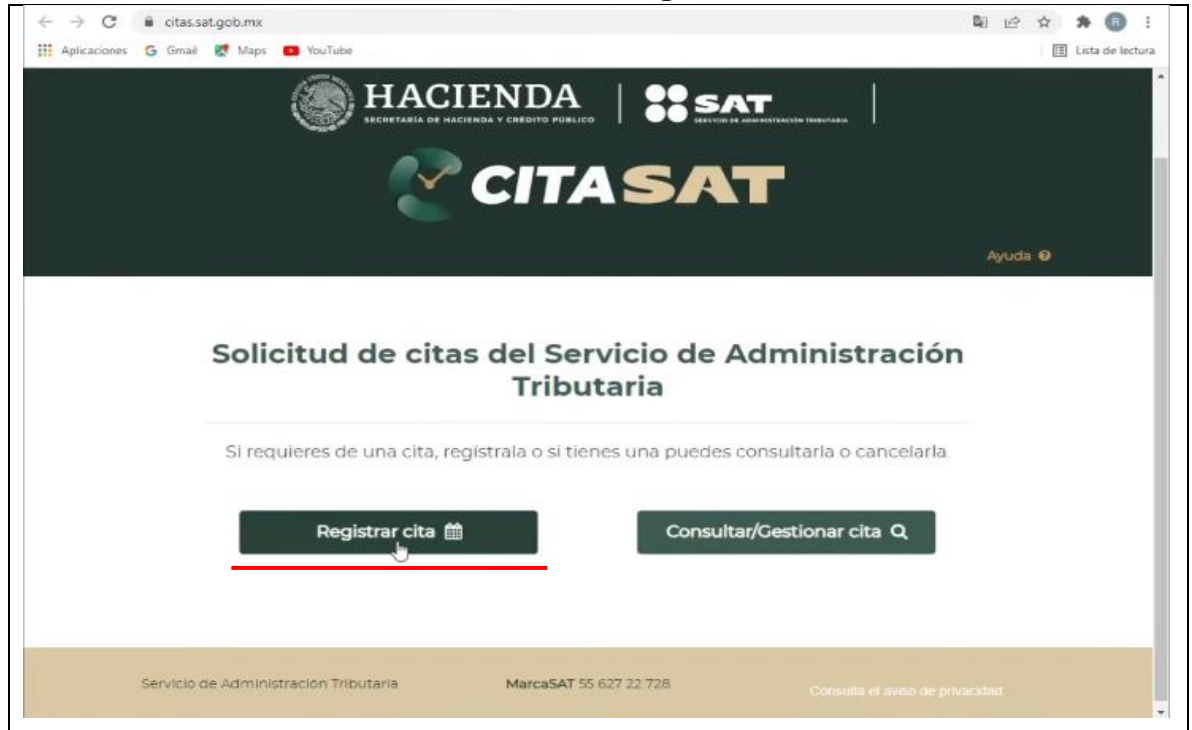

**Fuente: www.sat.gob.mx**

## **Paso 4. Opción de trámite "contribuyente que cuente con RFC":**

Se elige la opción de trámite "contribuyente que cuente con RFC". **(Ver tabla**

## **54)**

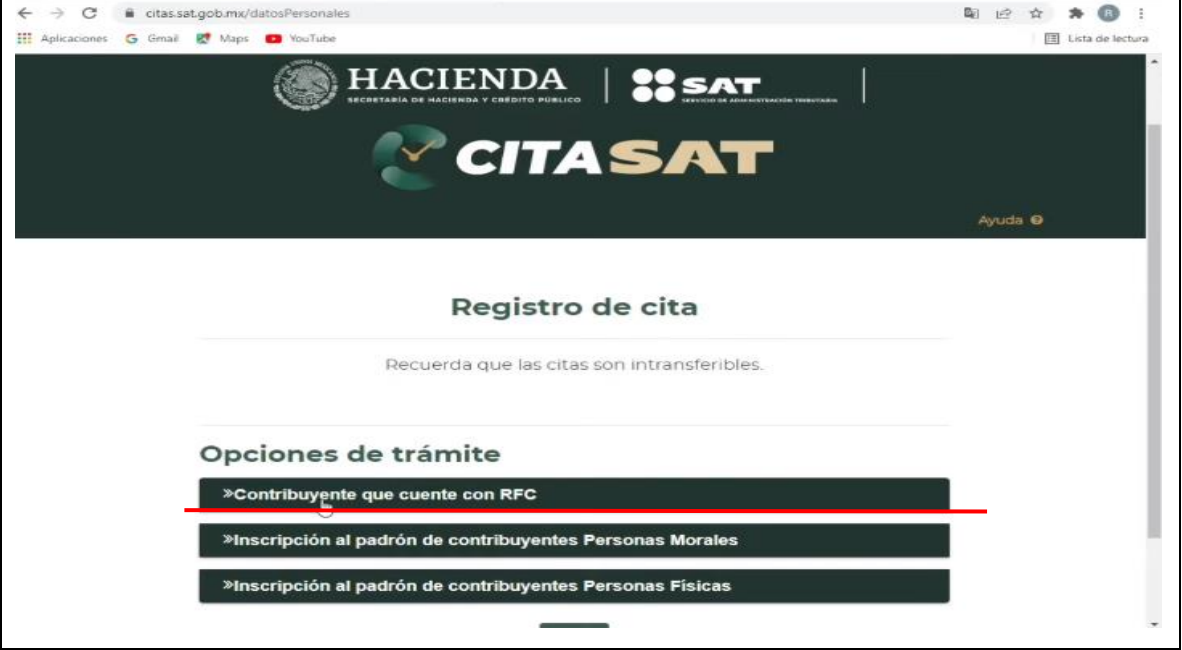

**Tabla 54. Opción de trámite**

**Fuente: www.sat.gob.mx**

## **Paso 5. RFC y correo electrónico:**

Ingresamos los datos que nos requiere, los cuales son: RFC, correo electrónico y la confirmación una vez más de este último. **(Ver tabla 55)**

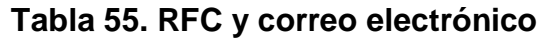

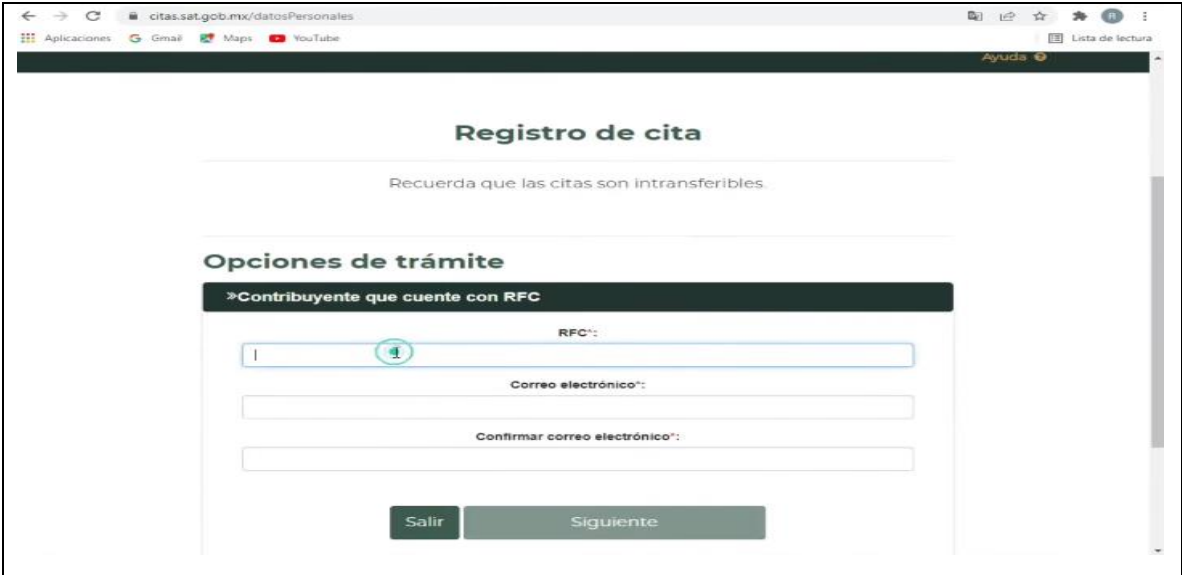

**Fuente: www.sat.gob.mx**

## **Paso 6. Aceptar términos y condiciones:**

Se aceptan términos y condiciones sobre uso de cookies y aviso de privacidad. Posterior a esto le colocamos el captcha que aparece y le damos clic en "siguiente". **(Ver imagen 56)**

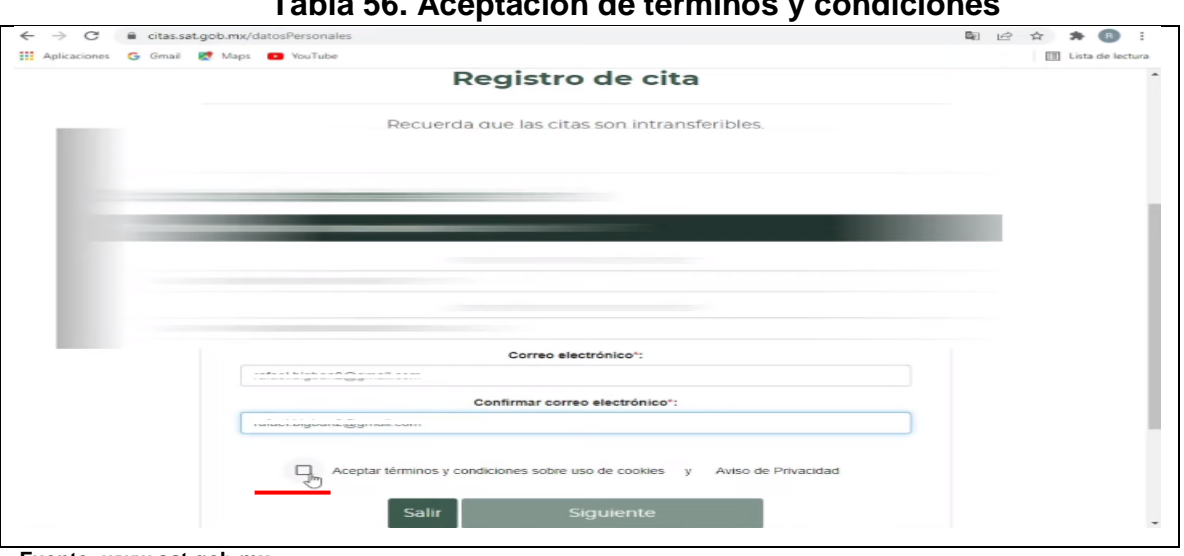

**Tabla 56. Aceptación de términos y condiciones**

 $\blacksquare$ 

#### **Paso 7. Selección del servicio, entidad federativa y módulo de atención:**

El portal automáticamente nos da 5 minutos para registrar la cita. Llenamos los campos requeridos: servicios (aquí colocamos la opción: e.firma de personas físicas), entidad federativa y elegimos un módulo. **(Ver imagen 57)**

**Tabla 57. CITASAT**

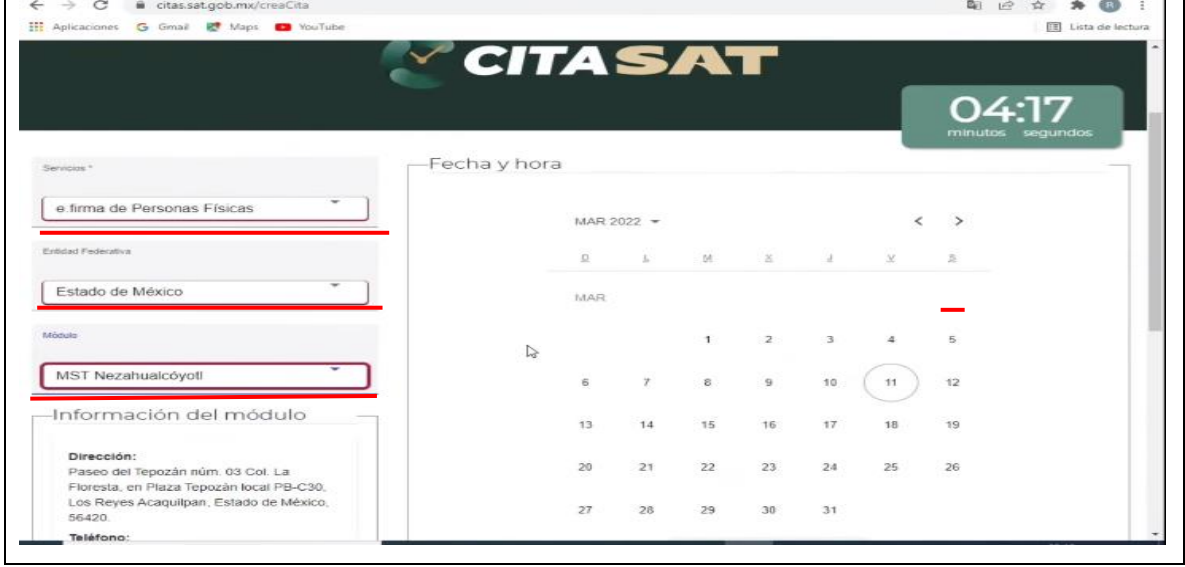

**Fuente: www.sat.gob.mx**

**Contract**  $\blacksquare$ 

**Fuente: www.sat.gob.mx**

## **Paso 8. Selección de una fecha disponible para la cita:**

Las fechas disponibles están circuncidadas en color verde, en caso de no encontrarlas en las fechas del primer calendario que aparece, es necesario moverse en el calendario mediante las flechas que aparecen en la parte superior derecha. **(Ver tabla 58)**

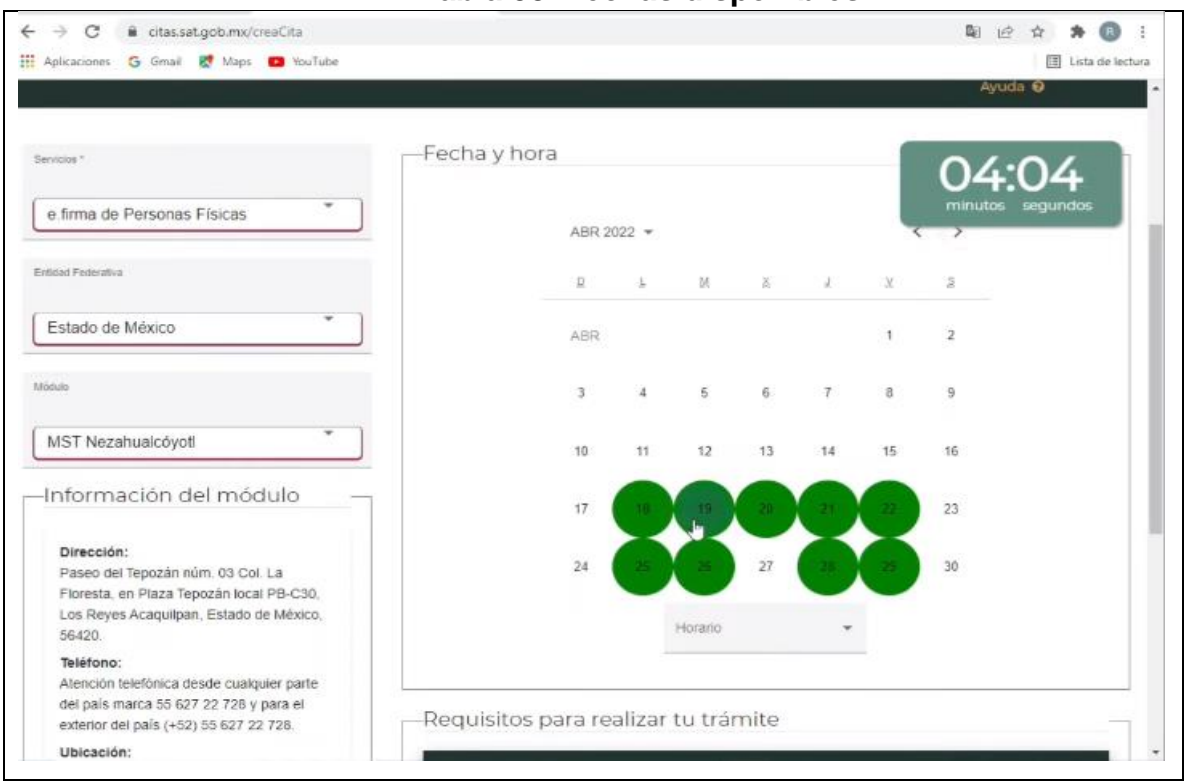

**Tabla 58. Fechas disponibles**

**Fuente: www.sat.gob.mx**

## **Paso 9. Selección del horario:**

Se escoge el horario de atención que más convenga dándole clic a la fecha.

Al hacerlo, esta arroja un combo con horarios disponibles para elegir. **(Ver tabla 59)**

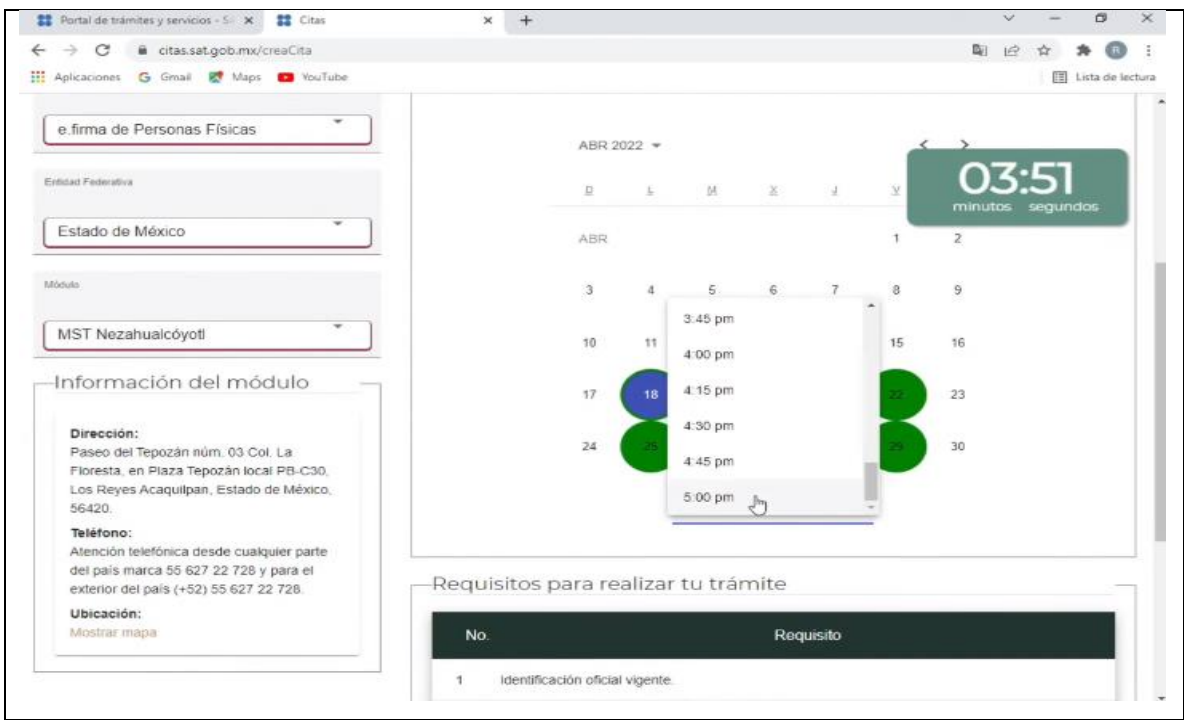

**Tabla 59. Horarios de atención**

**Fuente: www.sat.gob.mx**

#### **Paso 10. Generar cita:**

Seleccionado el horario, aparecerán los requisitos indispensables para el

trámite. Paso siguiente, se le da clic en el botón de "generar cita". **(Ver tabla 60)**

**Tabla 60. Requisitos para generar cita**

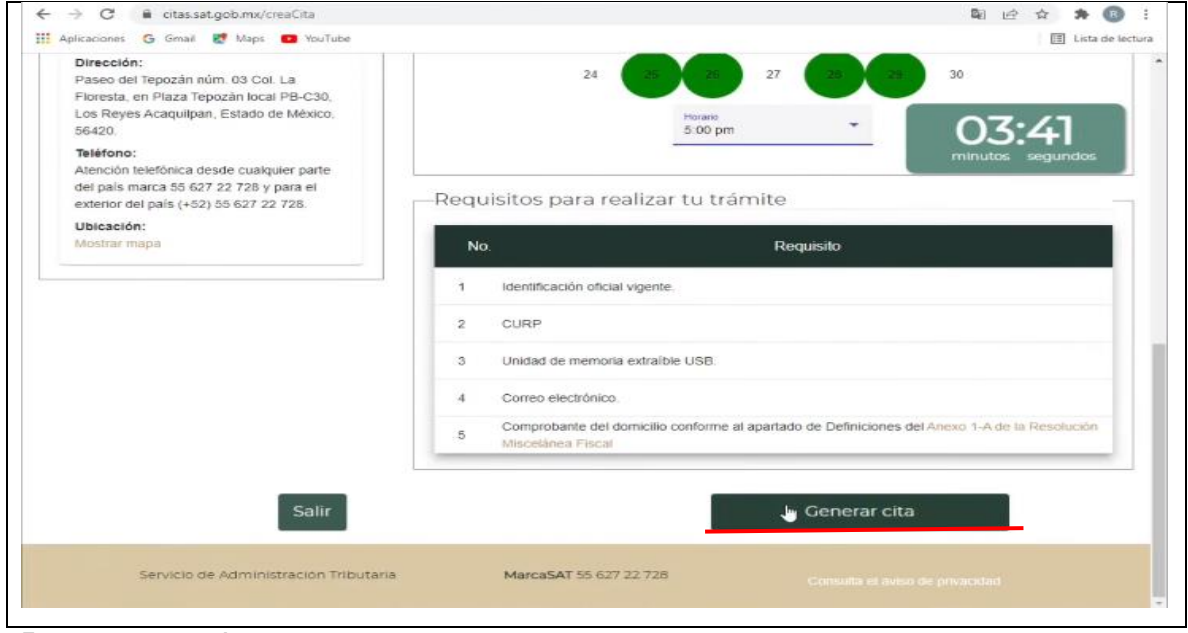

**Fuente: www.sat.gob.mx**

# **Paso 11. Token de seguridad:**

A continuación, será enviado al correo electrónico proporcionado un token, mismo que se tendrá que consultar y anotar en el campo requerido, para después darle clic al botón de "confirmar". **(Ver tabla 61)**

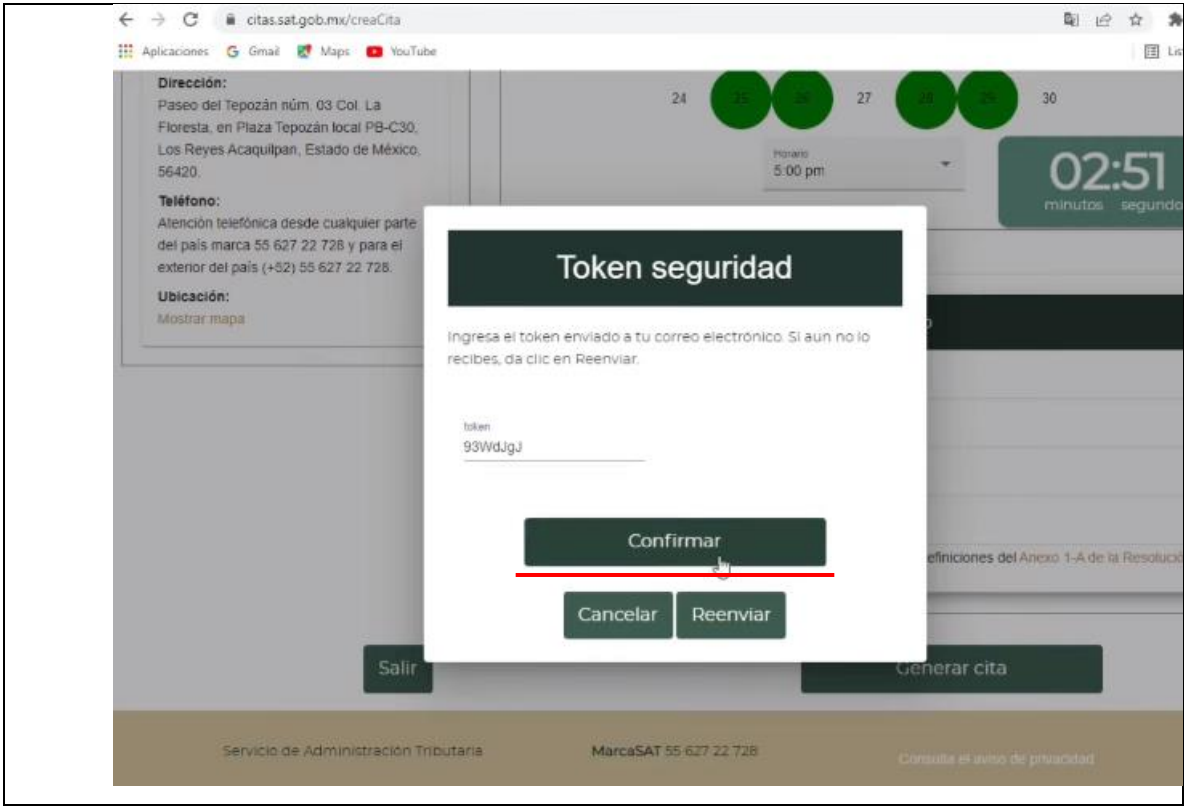

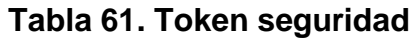

**Fuente: www.sat.gob.mx**

# **Paso 12. Correo por parte del SAT:**

Recibiremos un correo por parte del SAT en donde vendrá adjunto un archivo en formato PDF, mismo que tendrá que ser leído a integridad. **(Ver tabla 62)**

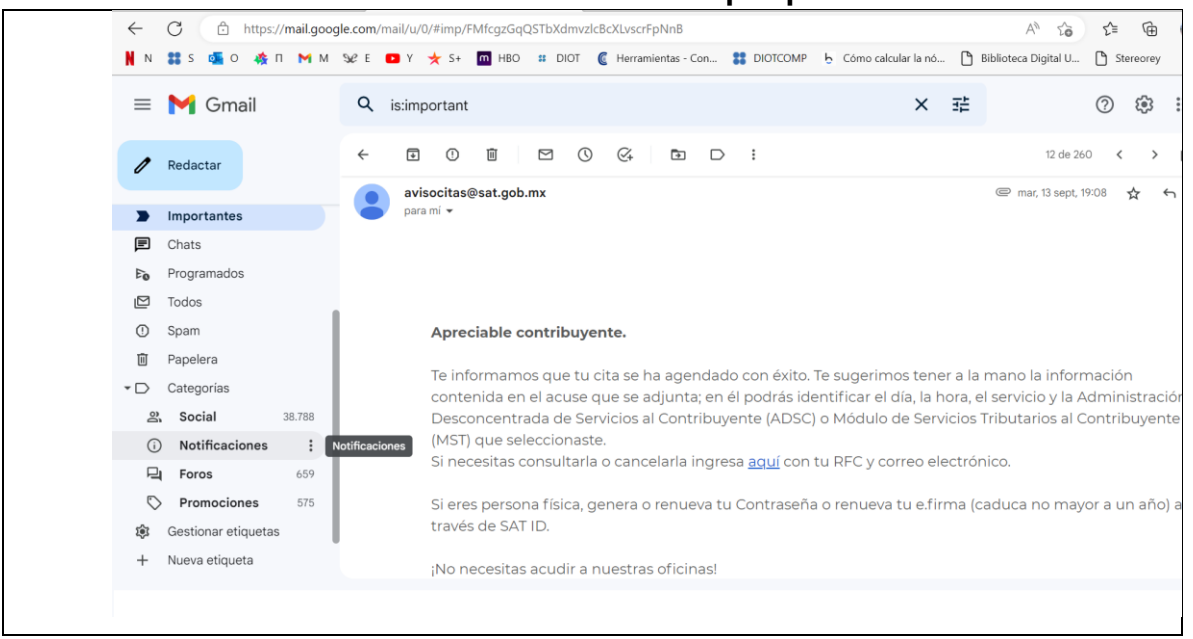

# **Tabla 62. Correo electrónico por parte del SAT**

**Fuente: www.sat.gob.mx**

 $\Box$ 

## **Paso 13. Leer la información del archivo PDF referente a la cita:**

En el PDF adjunto vendrá toda la información referente a la cita, como lo es la oficina del SAT, ubicación, número de cita, fecha y hora. Así también como de otros mensajes importantes para considerar. **(Ver tabla 63 y 64)**

# **Tabla 63. Detalles de la cita ante el SAT para obtener la e.firma**

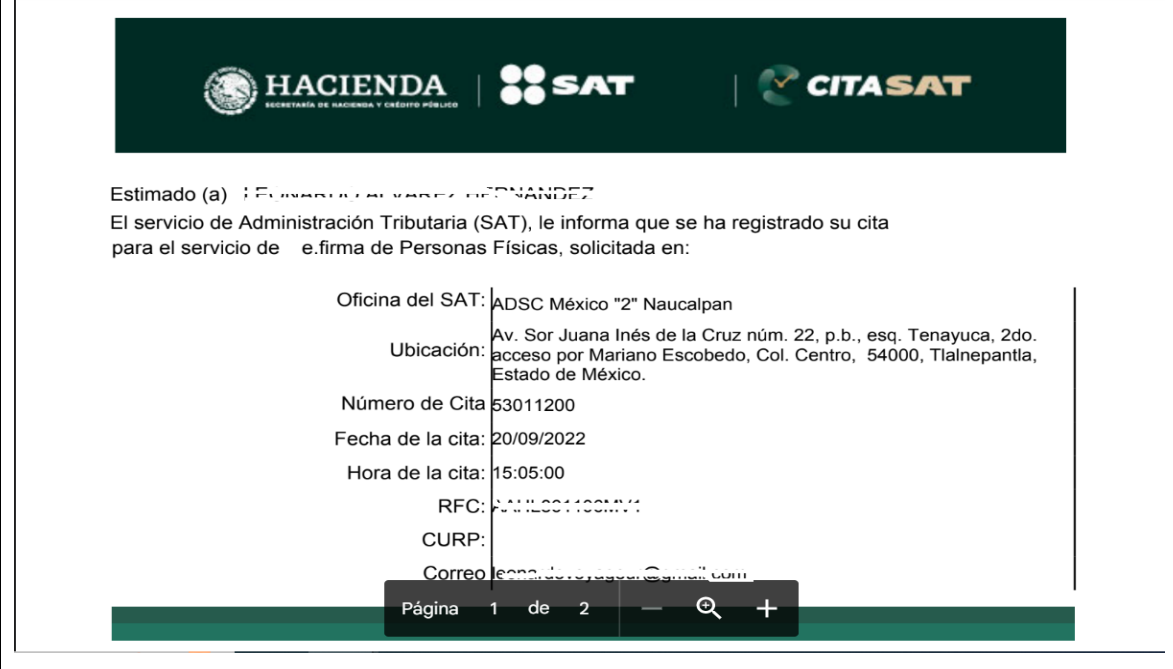

**Fuente: www.sat.gob.mx**

## **Tabla 64. Detalles de la cita ante el SAT para obtener la e.firma**

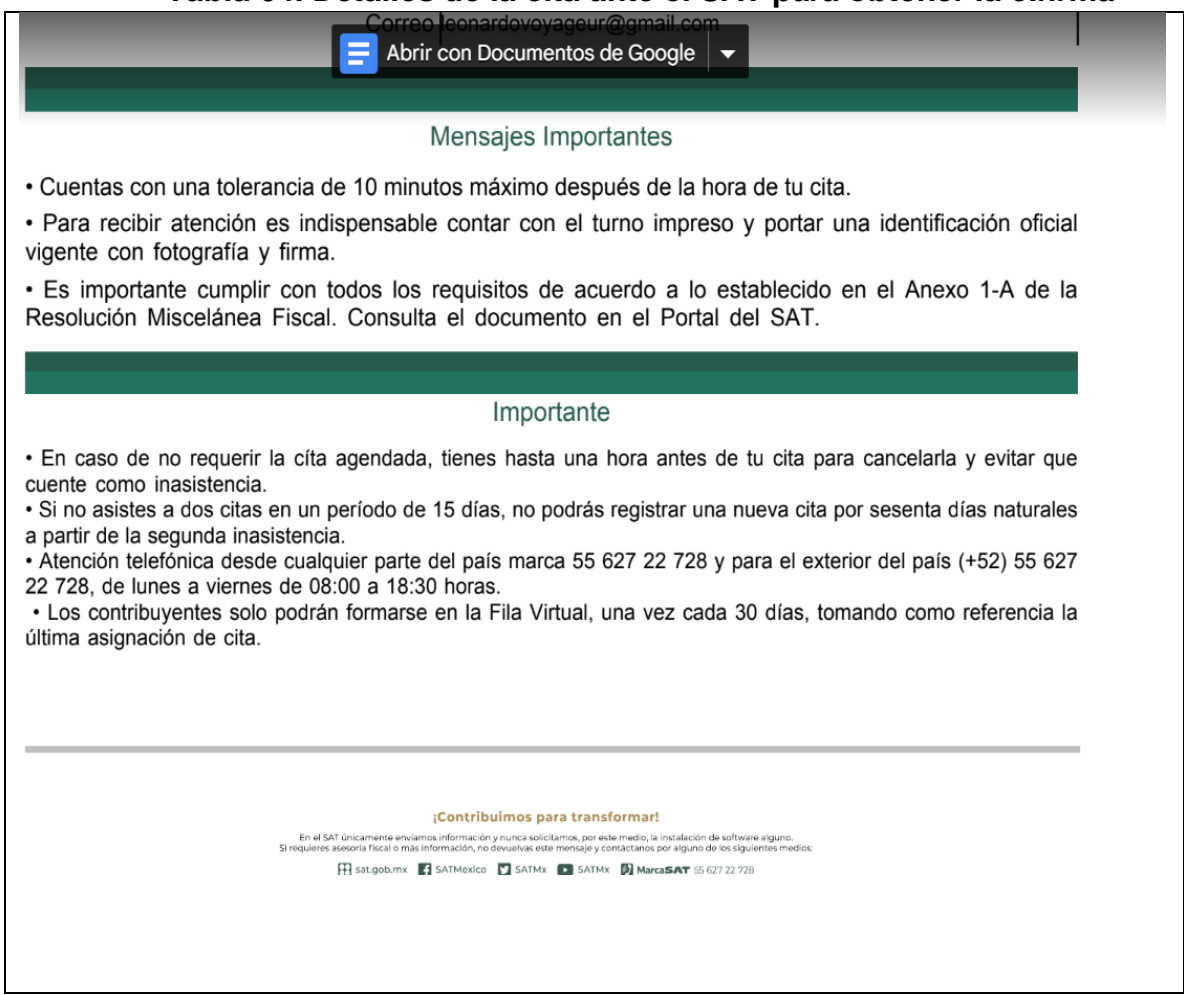

**Fuente: www.sat.gob.mx**

#### **4.3.4. Apoyo en constancia 32 D**

#### **Paso 1. Ingresar a la página del SAT**

Ingrese a la página de internet del Servicio de Administración Tributaria (SAT), la cual es: [https://www.sat.gob.mx/home.](https://www.sat.gob.mx/home) **(Ver tabla 65)**

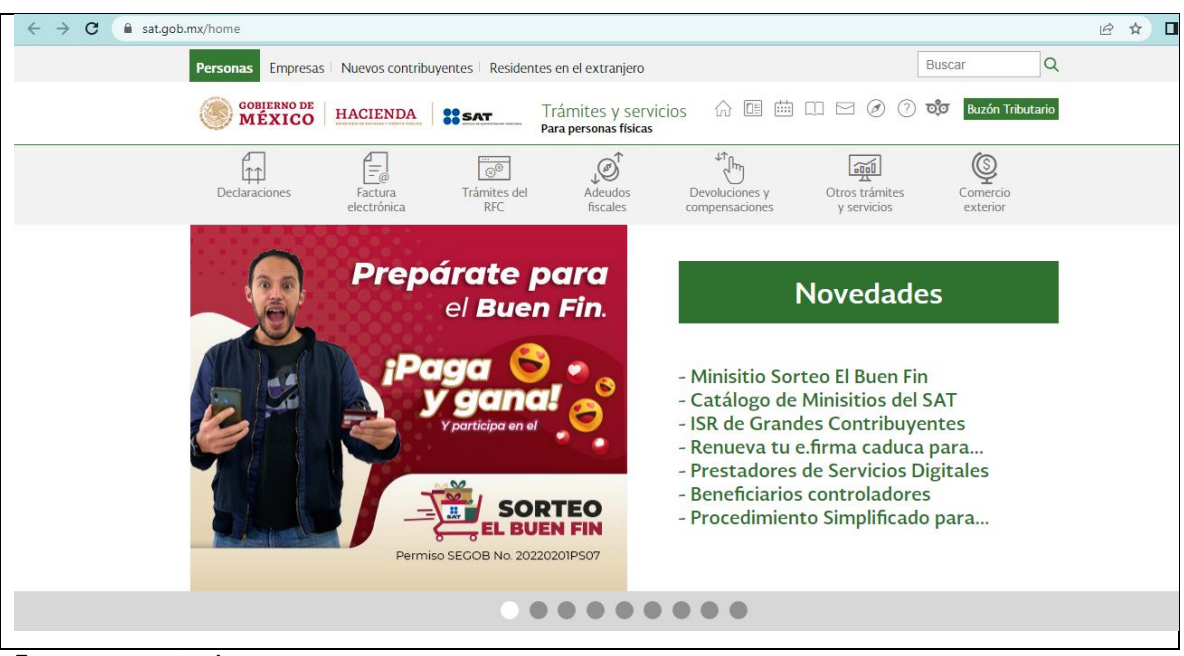

**Tabla 65. Acceso al portal del SAT**

**Fuente: www.sat.gob.mx**

# **Paso 2. Seleccionar la opción de "opinión de cumplimiento"**

En el apartado de "Otros trámites y servicios" seleccione la opción "Opinión del cumplimiento", registre su RFC, contraseña y seleccione la opción de "enviar". **(Ver imagen 66 y 67)**

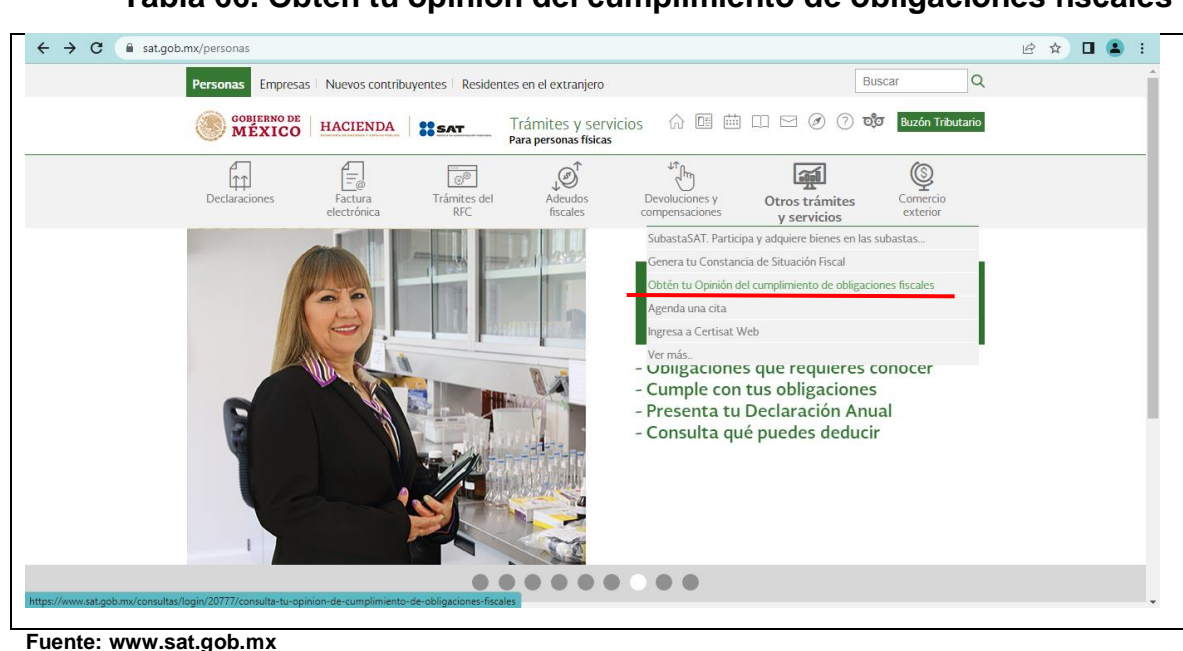

**Tabla 66. Obtén tu opinión del cumplimiento de obligaciones fiscales**

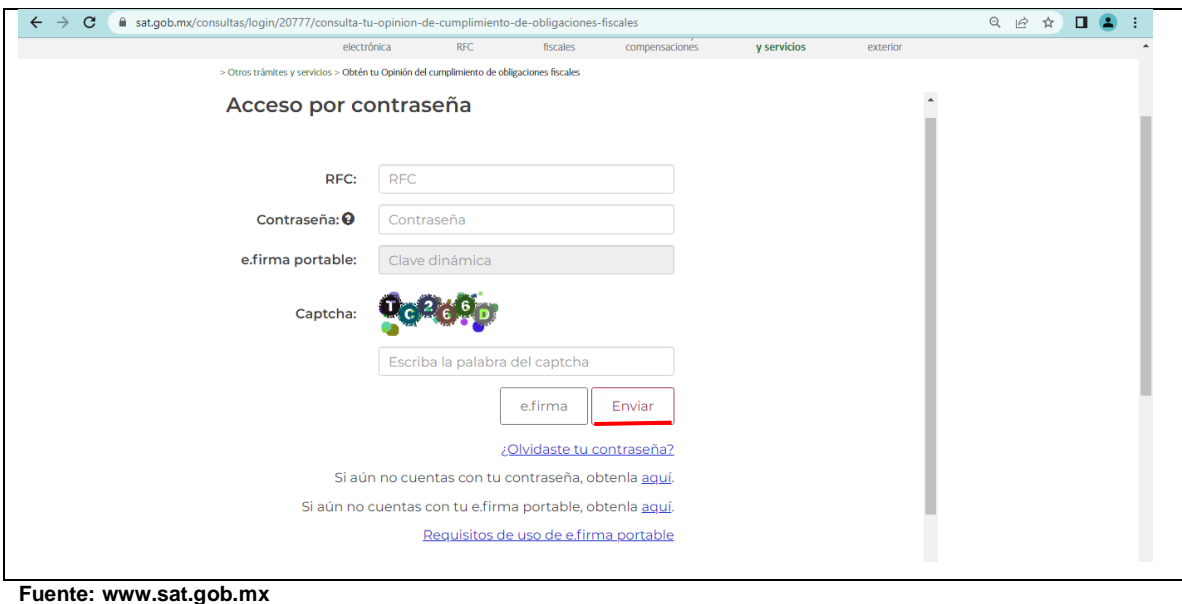

# **Tabla 67. Acceso por contraseña**

# **Paso 3. Imprima o guarde.**

Finalmente imprima o guarde la opinión emitida. **(Ver tabla 68)**

# **Tabla 68. Constancia 32 D**

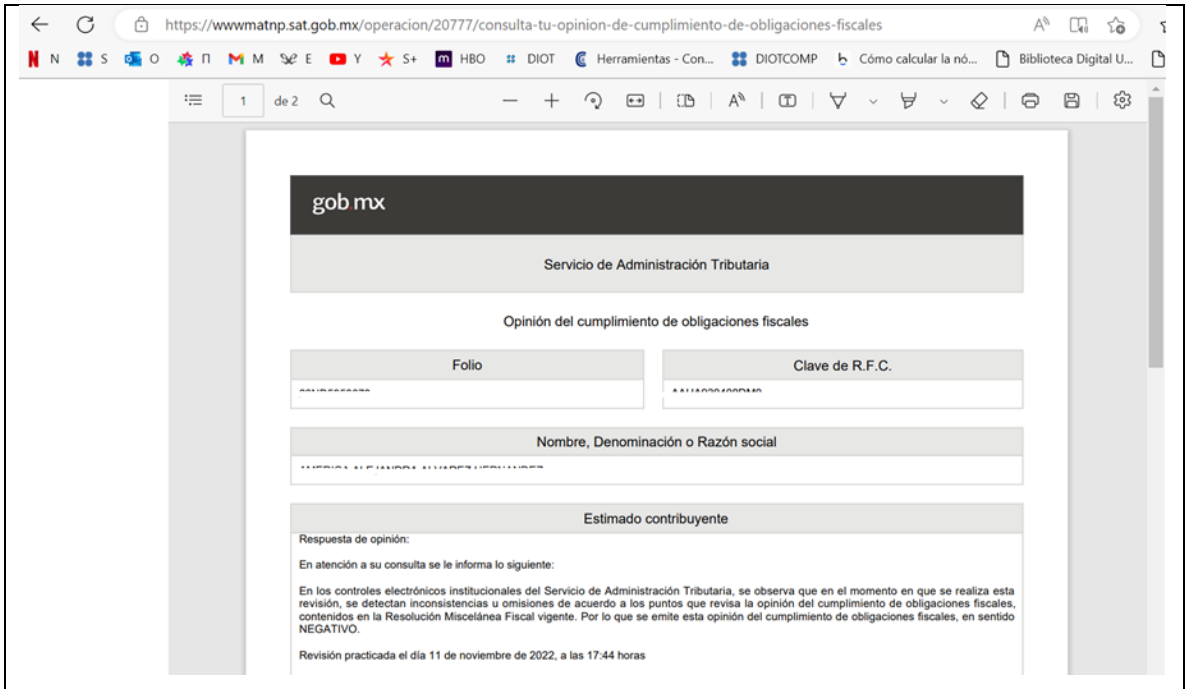

**Fuente: www.sat.gob.mx**

# **4.3.5. Apoyo en cambio de domicilio para personas físicas**

# **Paso 1. Acceso al portal del SAT:**

Ingresar al portal del SAT [https://www.sat.gob.mx/home.](https://www.sat.gob.mx/home) **(Ver tabla 69)**
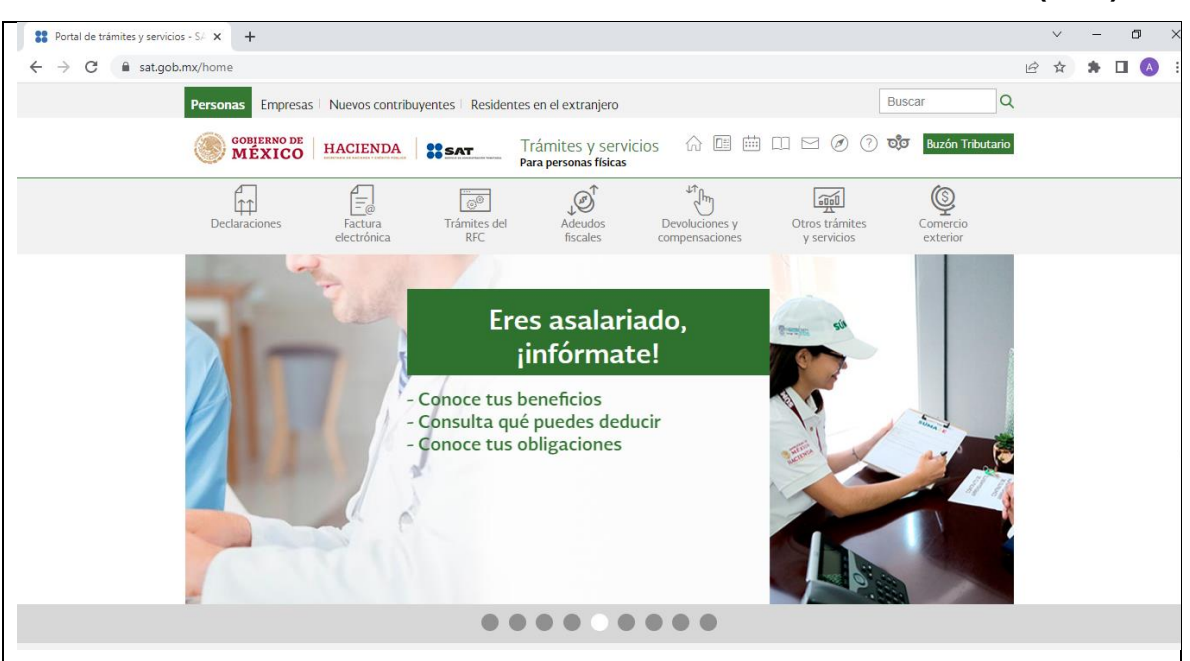

**Tabla 69. Portal del Servicio de Administración Tributaria (SAT)**

**Fuente: www.sat.gob.mx**

### **Paso 2. Verificar información:**

Se verifica que este en la sección de "personas", que corresponde a las personas físicas, posteriormente seleccionamos la opción de Trámites del RFC. **(Ver tabla 70)**

#### **Tabla 70. Personas físicas**

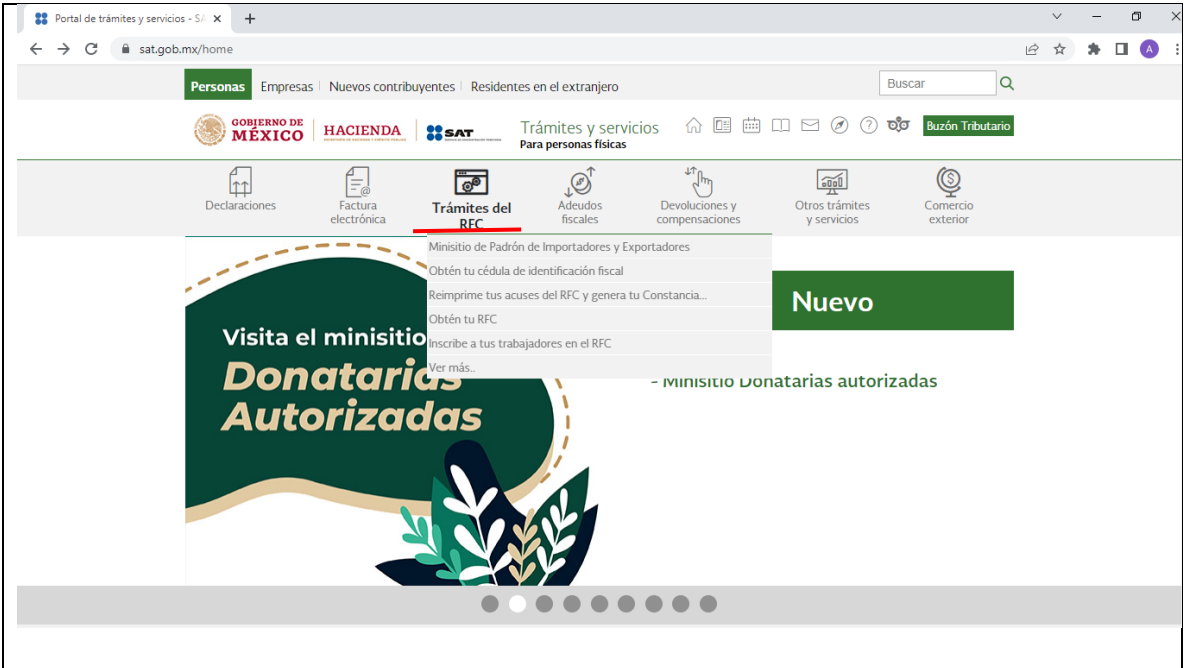

**Fuente: www.sat.gob.mx**

### **Paso 3. Despliegue de opciones:**

A continuación se selecciona la opción de "Inscribe a tus trabajadores en el RFC". **(Ver tabla 71)**

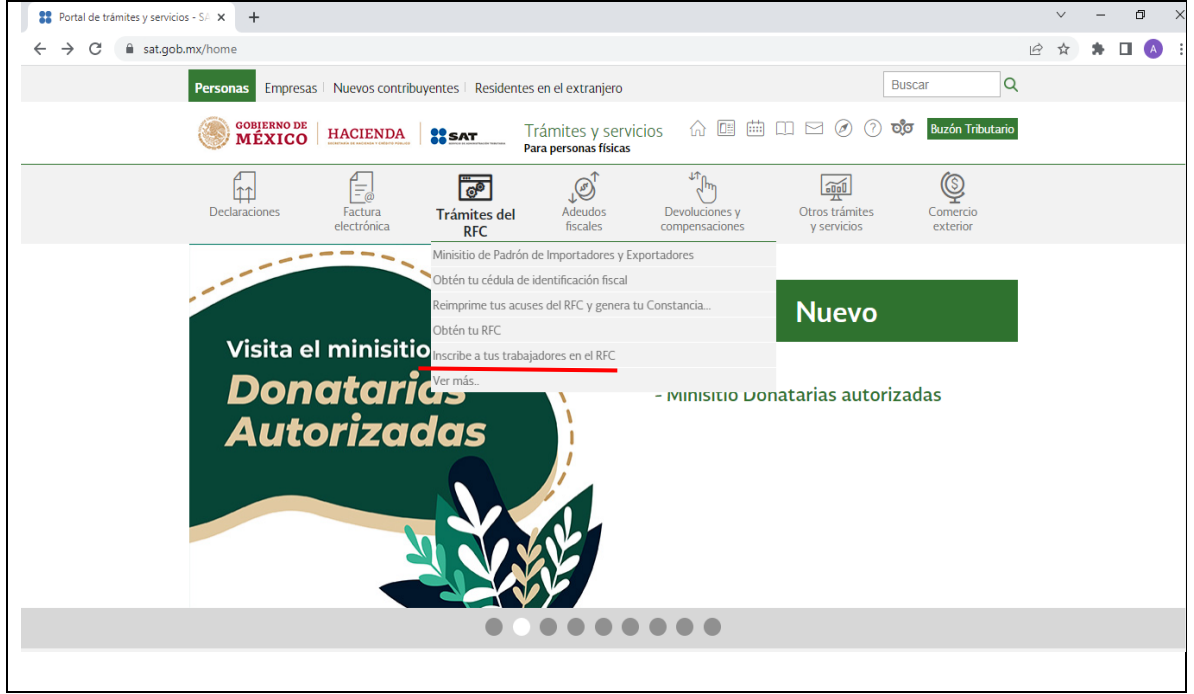

**Tabla 71. Trámites del RFC**

### **Paso 4. Apartado correcto:**

Se procede a deslizar la barra espaciadora del lado derecho hacia abajo hasta visualizar la pestaña de "actualización en el RFC" con todas sus opciones y se selecciona la opción de "realiza tu cambio de domicilio en el RFC". **(Ver tabla 72)**

**Fuente: www.sat.gob.mx**

### **Tabla 72. Trámites del RFC**

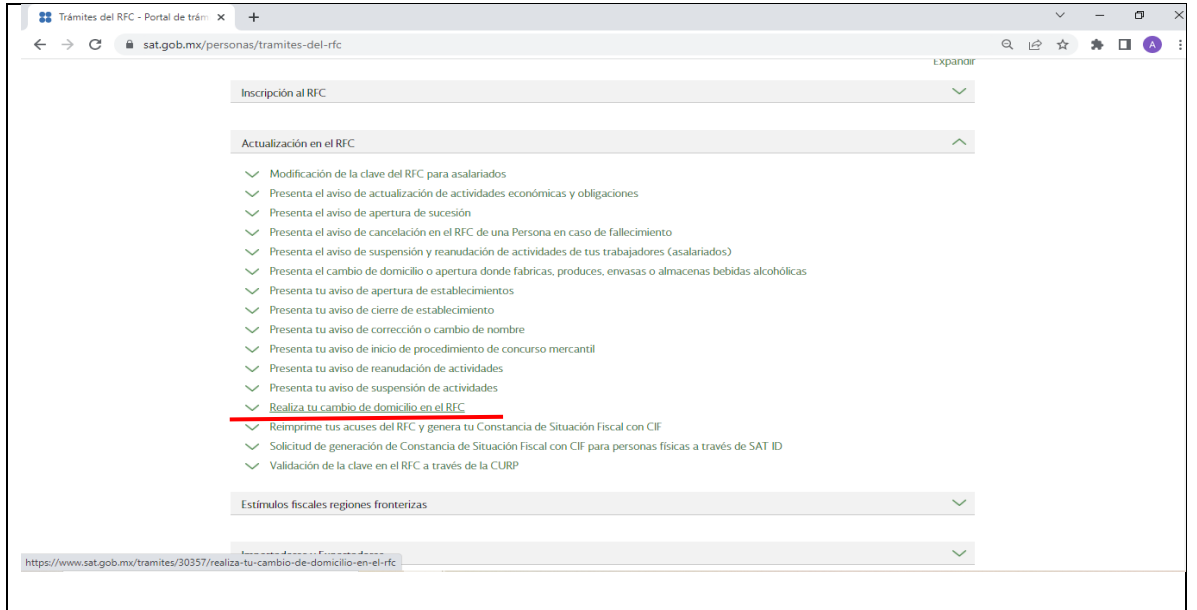

**Fuente: www.sat.gob.mx**

 $\overline{\phantom{a}}$  **60** Realize to condition to denote<br>the  $\overline{\phantom{a}}$  of  $\overline{\phantom{a}}$ 

### **Paso 5. Iniciar tramite:**

Aparecerá el siguiente aviso que indica los aspectos básicos para realizar el cambio de domicilio. Hay que visualizar en la parte inferior, ya que aparece el botón de iniciar, el cual se debe de seleccionar. **(Ver tabla 73 y 74)**

**Tabla 73. Realiza tu cambio de domicilio**

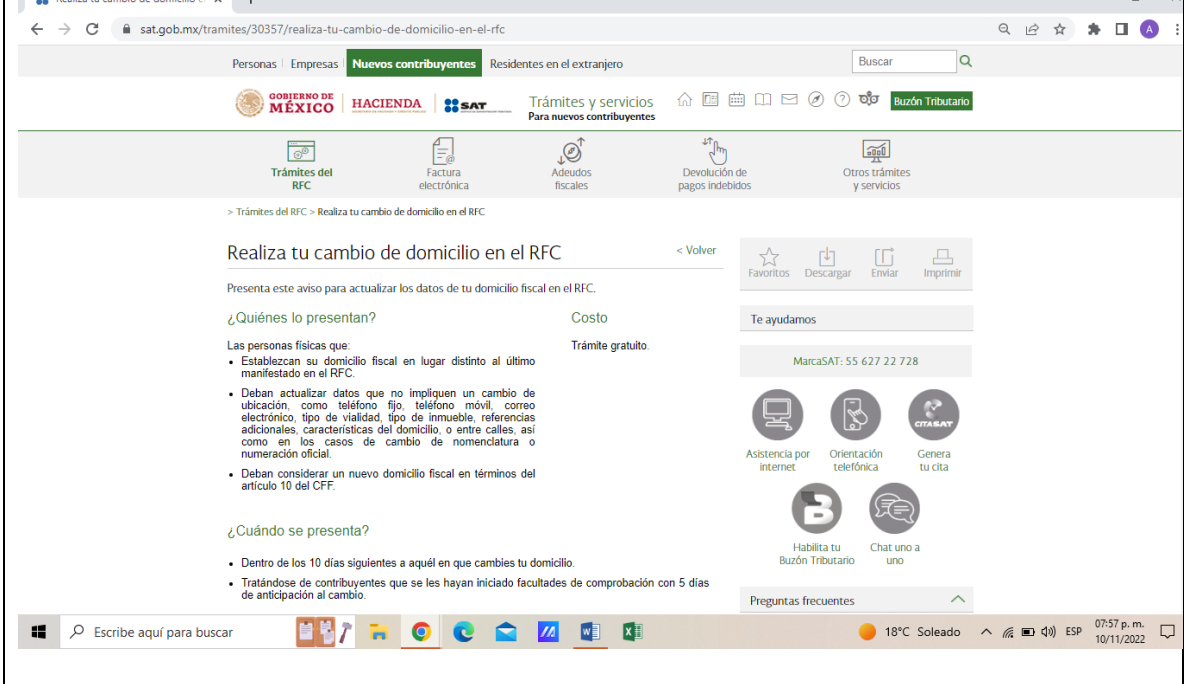

**Fuente: www.sat.gob.mx**

 $\sim$   $\blacksquare$   $\times$ 

#### **Tabla 74. Iniciar trámite**

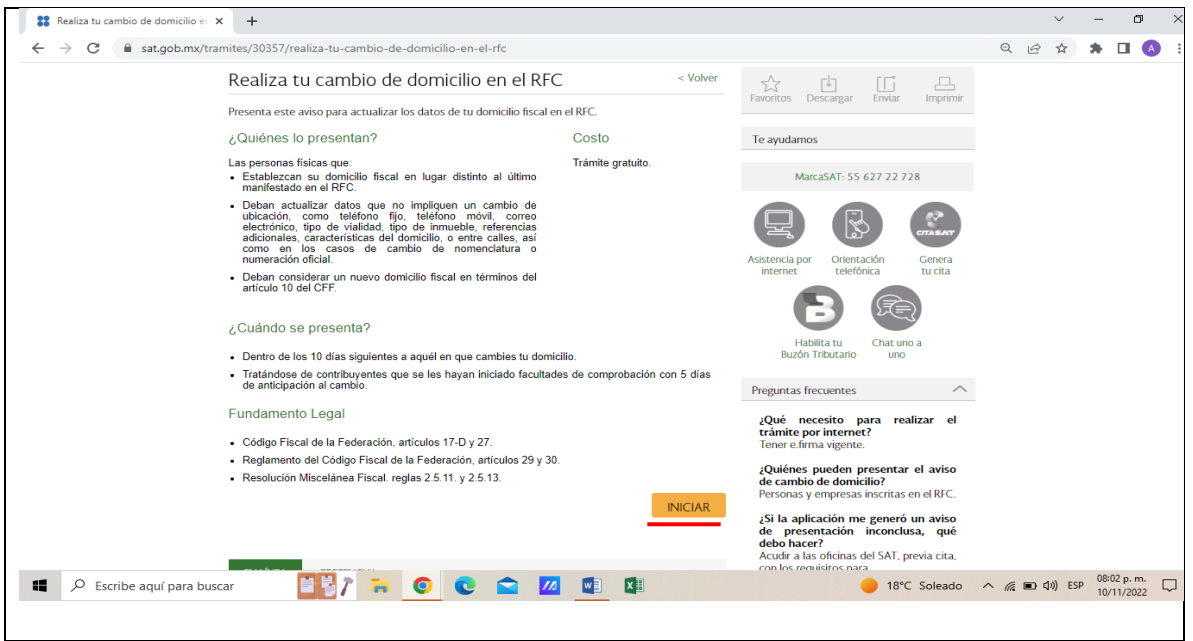

**Fuente: www.sat.gob.mx**

#### **Paso 6. Captura de RFC y contraseña:**

Paso siguiente, el sistema muestra la página para ingresar con el RFC y la contraseña. Colocamos los datos y el captcha, posteriormente se selecciona el botón de "enviar". **(Ver tabla 75)**

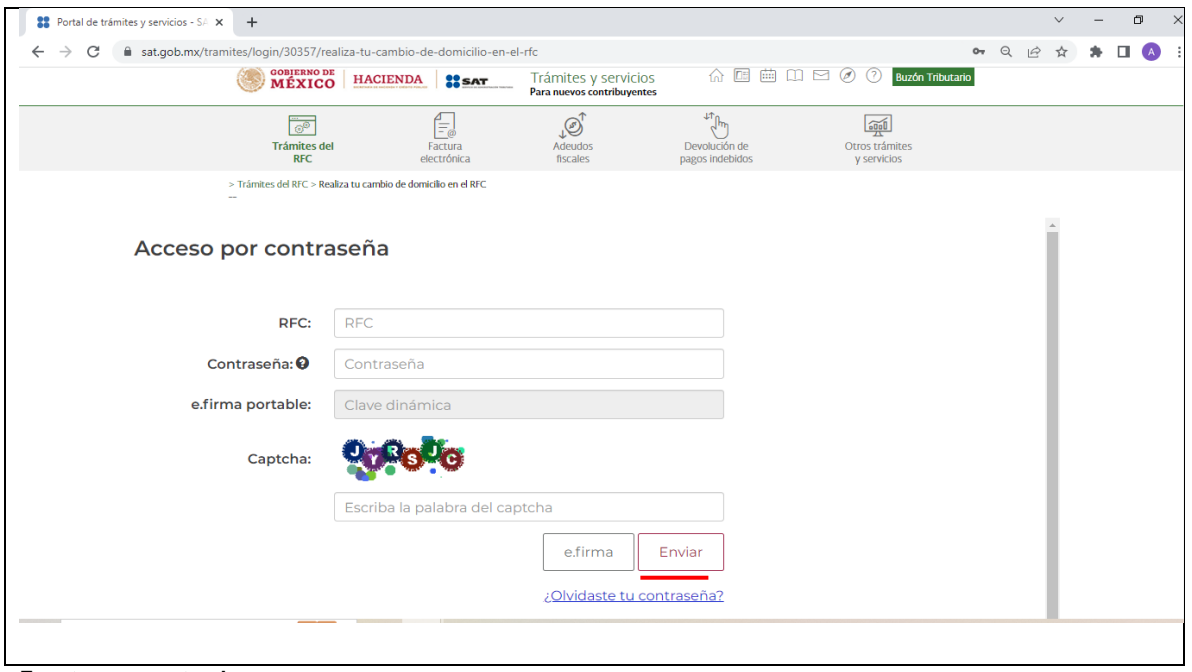

**Tabla 75. Acceso**

**Fuente: www.sat.gob.mx**

#### **Paso 7. Datos adicionales:**

 $\mathbf{u}$  and  $\mathbf{u}$ 

Al acceder el sistema solicita los datos del representante legal, esto en caso de tenerlo (en esta ocasión no tenemos representante legal, por lo que solo seleccionaremos la fecha y el después el botón de "continuar"). **(Ver tabla 76, 77 y 78)**

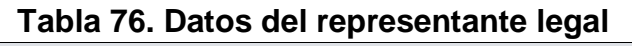

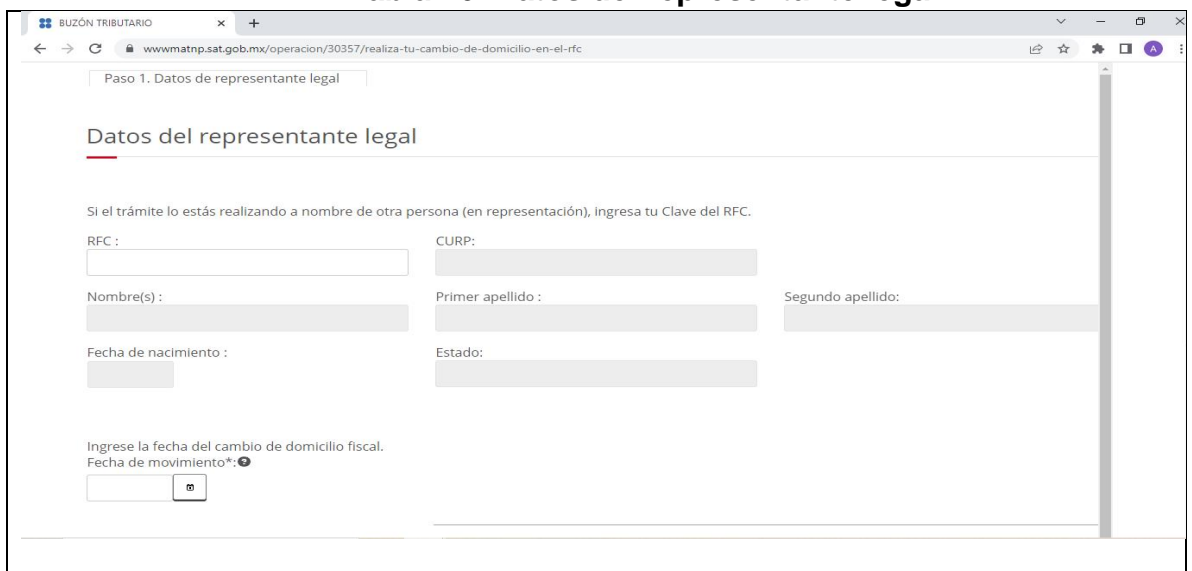

**Fuente: www.sat.gob.mx**

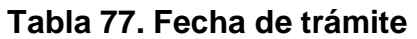

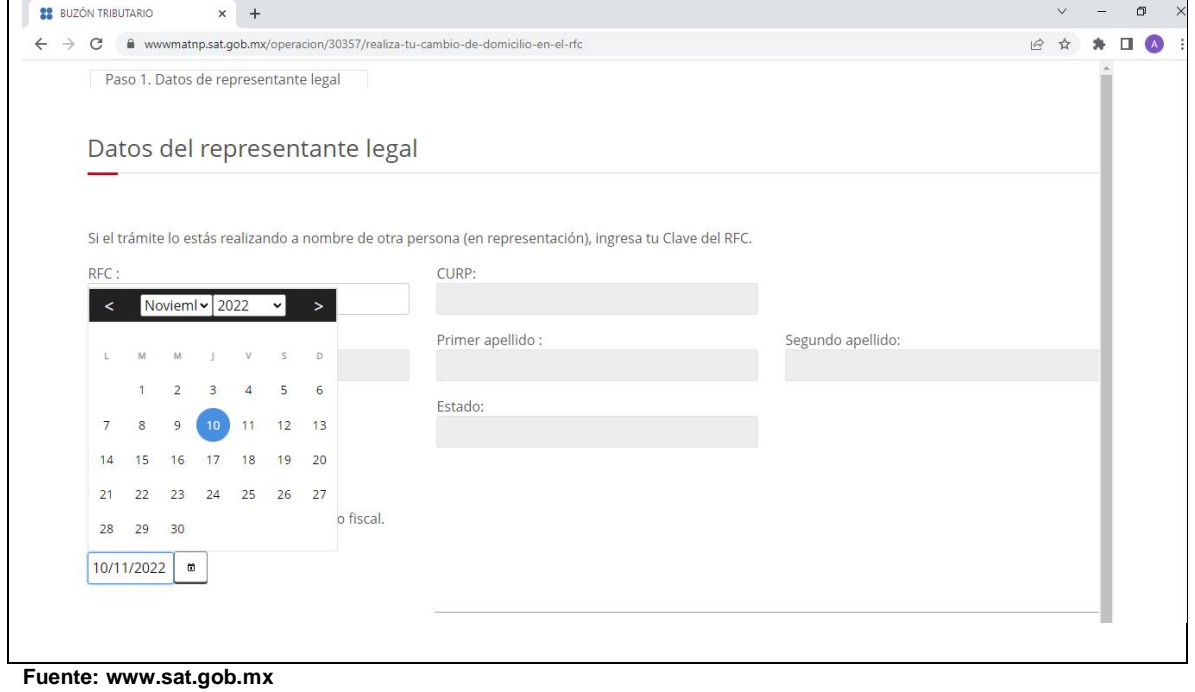

 $V = 5V$ 

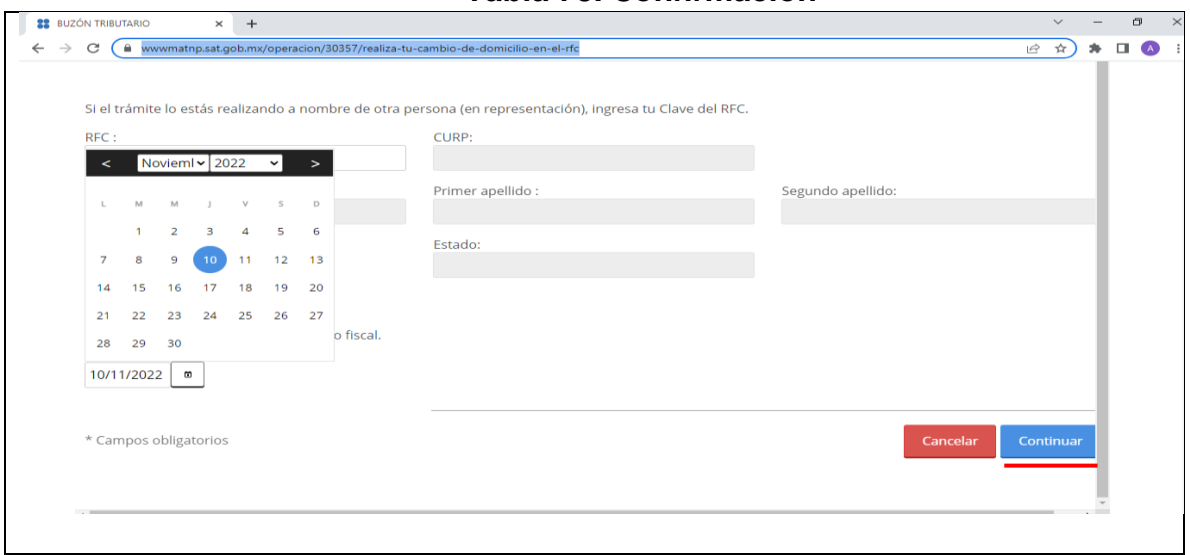

**Tabla 78. Confirmación**

**Fuente: www.sat.gob.mx**

#### **Paso 8. Detección de errores:**

Posteriormente aparecen en la página los datos con los que está registrado el contribuyente. Procedemos colocando los datos correctos. Una vez llenado todo el formulario con los datos correctos, seleccionamos la opción de Continuar que se encuentra en la parte inferior derecha resaltado en color azul. **(Ver tabla 79 y 80)**

**Tabla 79. Datos en sistema**

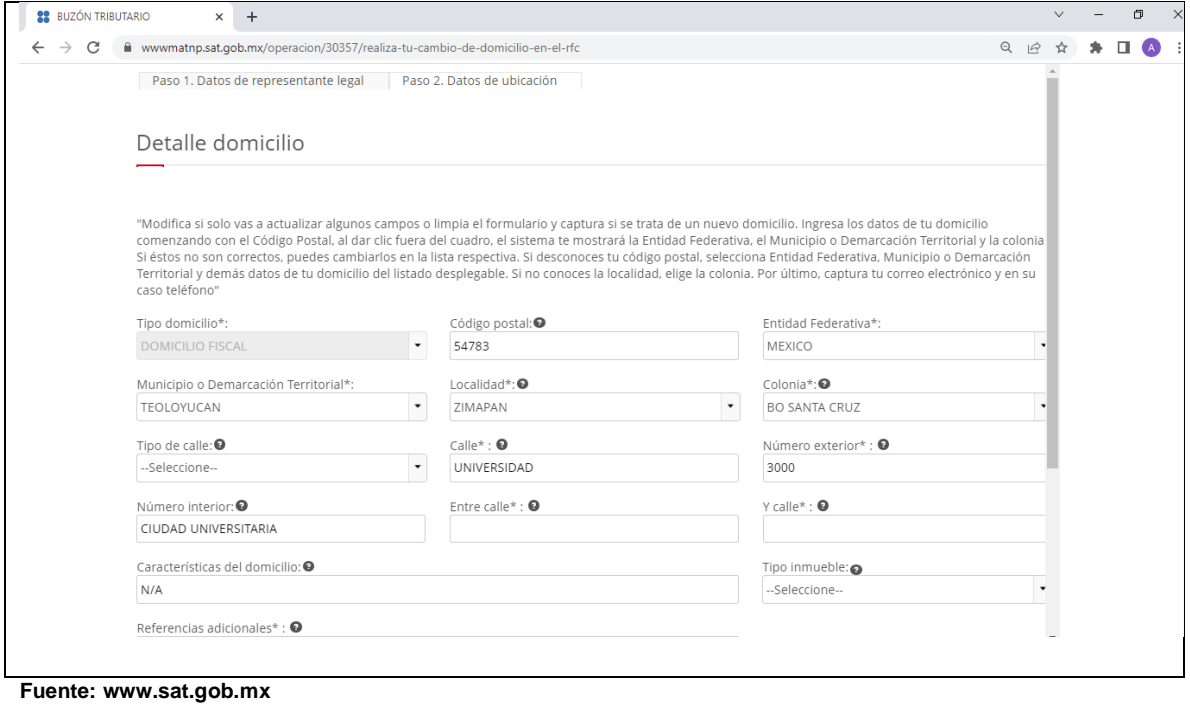

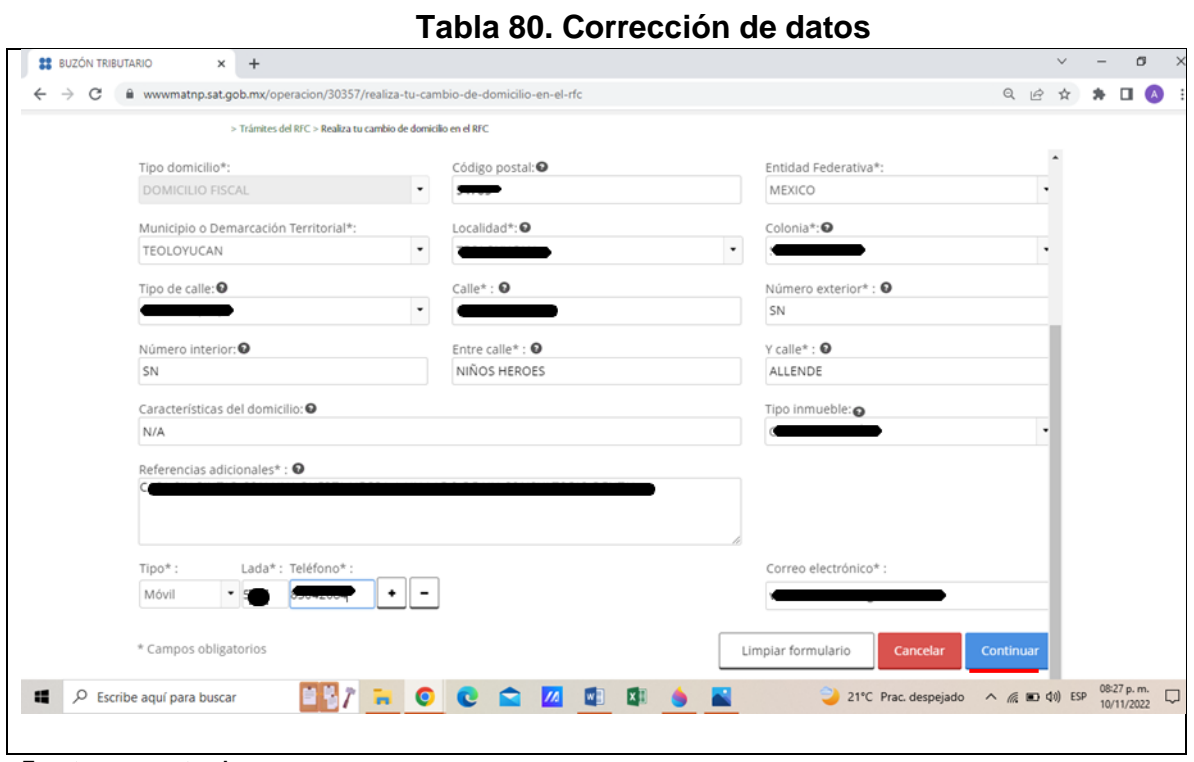

**Fuente: www.sat.gob.mx**

#### **Paso 9. Revisión de datos:**

Enseguida en la pantalla aparece el aviso de actualización, en esta sección se debe de corroborar que todos los datos capturados estén correctos. Después de revisar y verificar que los datos son correctos, se debe de proceder deslizándose hacia abajo con el mouse o bien con la barra del lado derecho y seleccionar la opción de "confirmar" que se encuentra resaltada en color azul del lado inferior izquierdo. **(Ver tabla 81 y 82)**

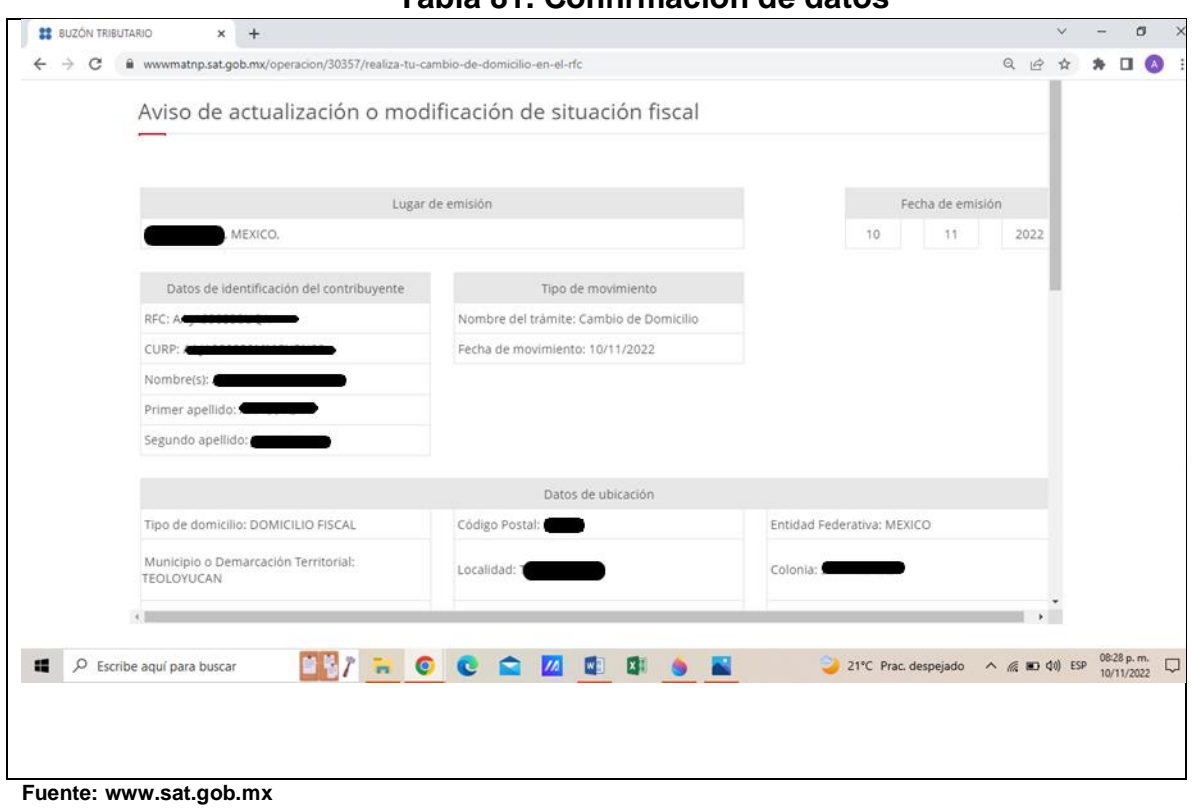

# **Tabla 82. Validación de datos**

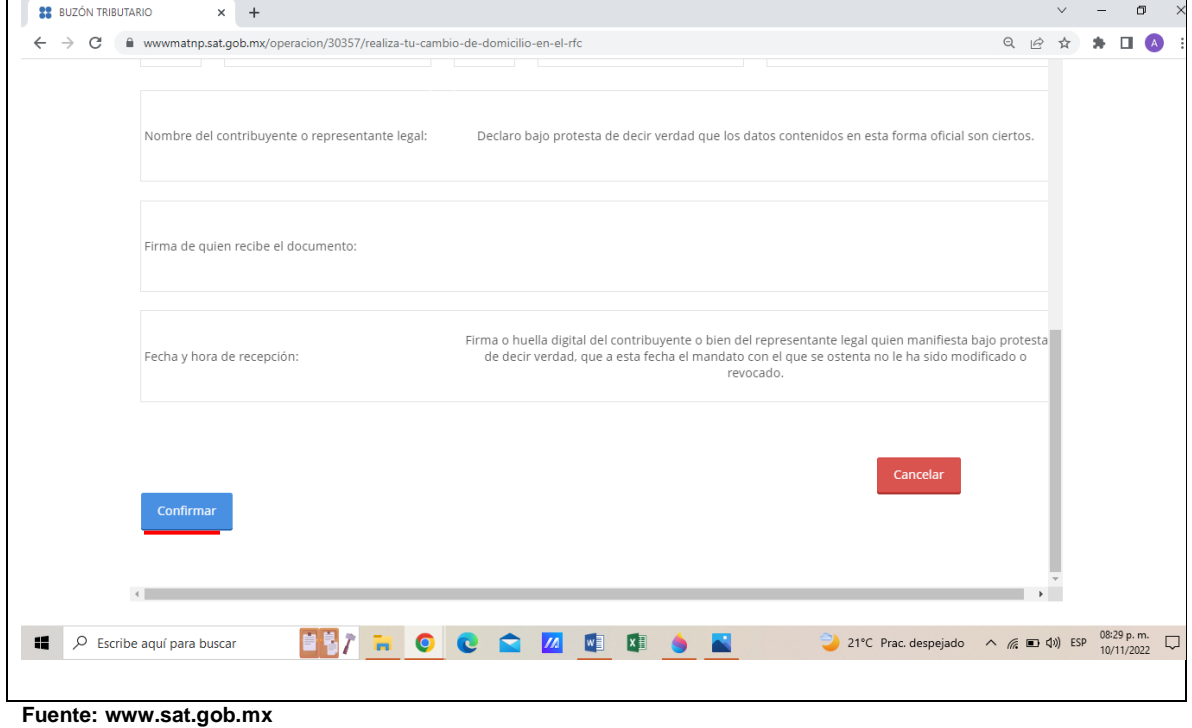

### **Tabla 81. Confirmación de datos**

### **Paso 10. Validación de información:**

Posteriormente la página a la que nos envía nos solicitara ingresar la firma electrónica. Procedemos entonces a ingresarla. **(Ver tabla 83)**

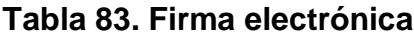

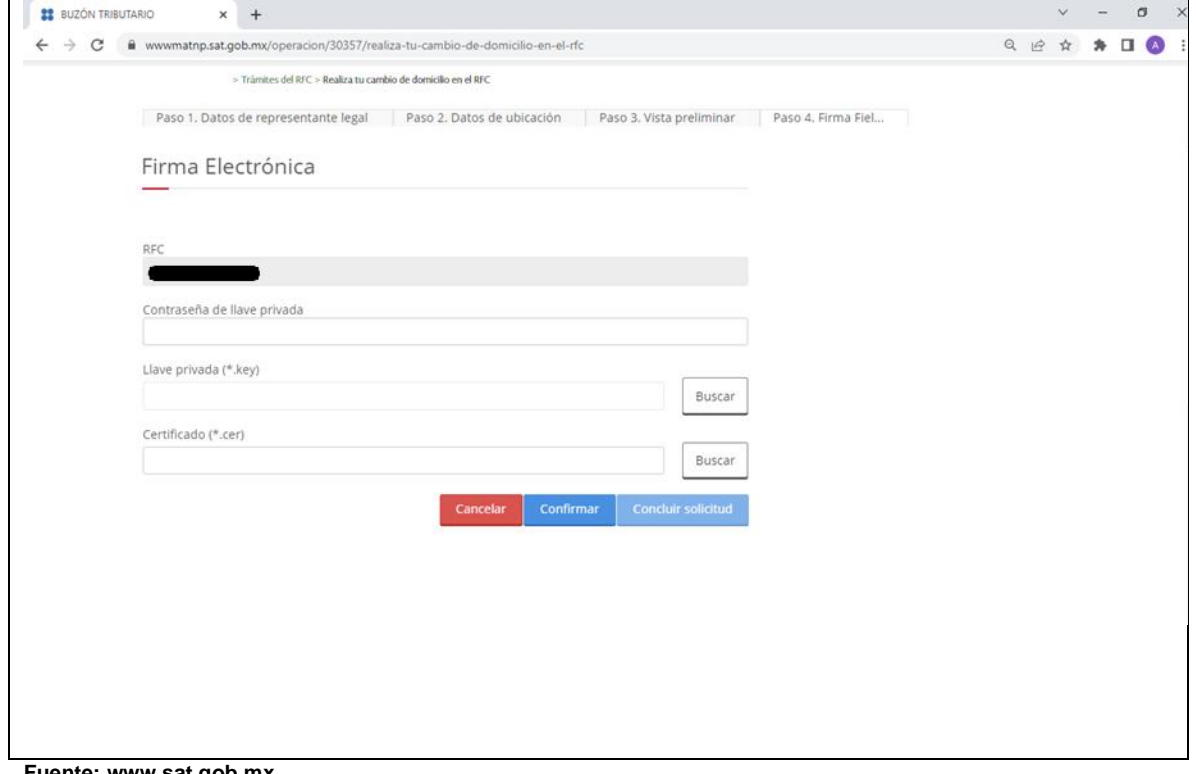

**Fuente: www.sat.gob.mx**

### **Paso 11. Ingresar firma electrónica:**

En el apartado de "llave privada", del lado derecho, junto al recuadro, aparece un botón con la palabra "buscar", se debe de seleccionar dicha opción para que sea abierta una ventana donde se debe de seleccionar el archivo, una vez hecho, procedemos a dar clic en el botón de "abrir" (resaltado en azul en la parte inferior derecha de la ventana anterior abierta). **(Ver tabla 84)**

### **Tabla 84. Clave key**

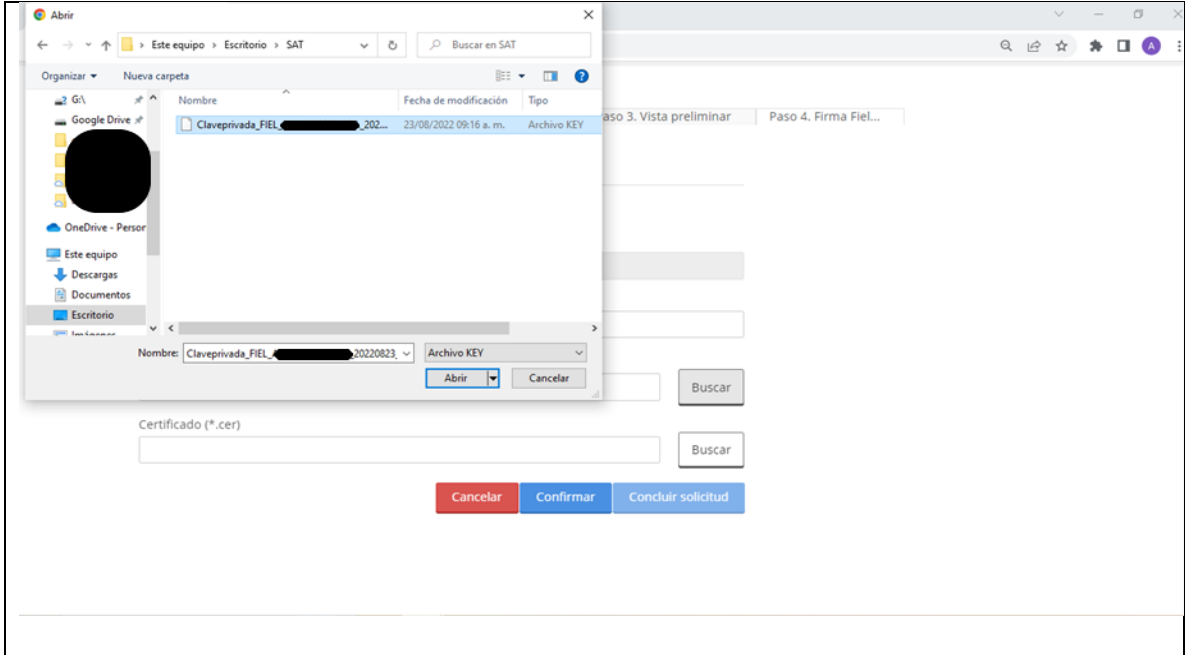

**Fuente: www.sat.gob.mx**

### **Paso 12. Certificado:**

Se continua con el certificado, siguiendo el paso anterior, pero en la sección de "certificado". **(Ver tabla 85)**

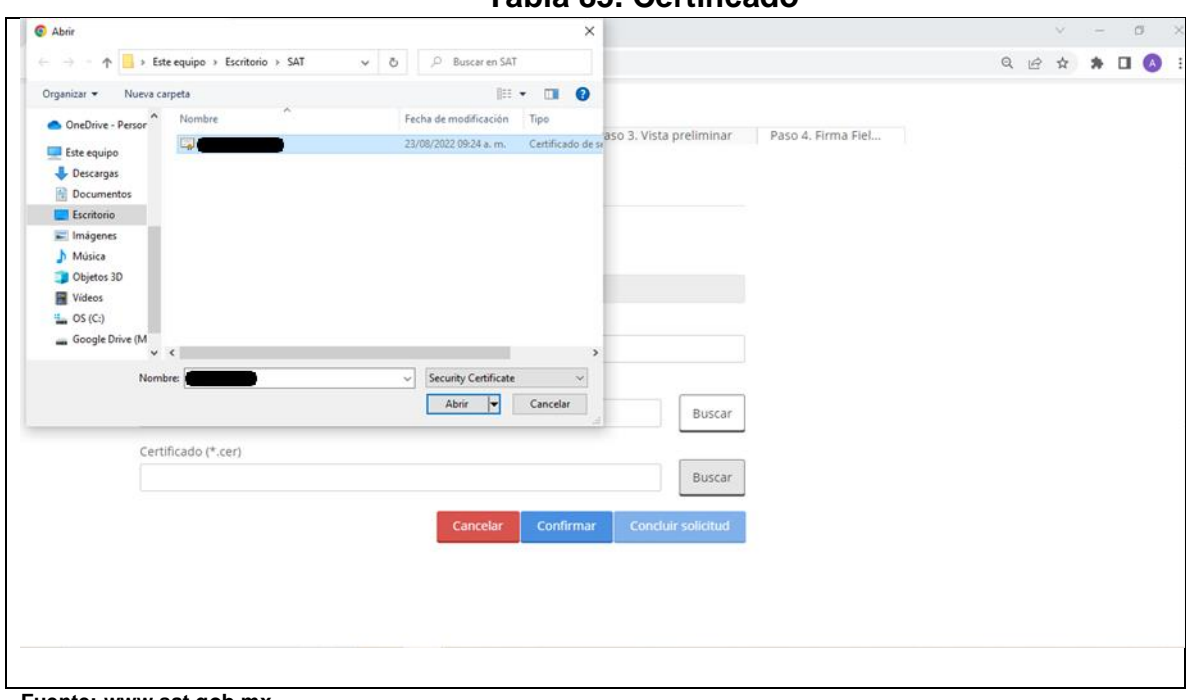

**Tabla 85. Certificado**

**Fuente: www.sat.gob.mx**

### **Paso 13. Contraseña de acceso:**

L.

Se coloca la contraseña y se selecciona la opción de "confirmar", resaltada con color azul, esta se encuentra en la parte inferior derecha. **(Ver tabla 86)**

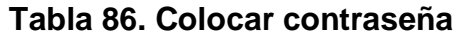

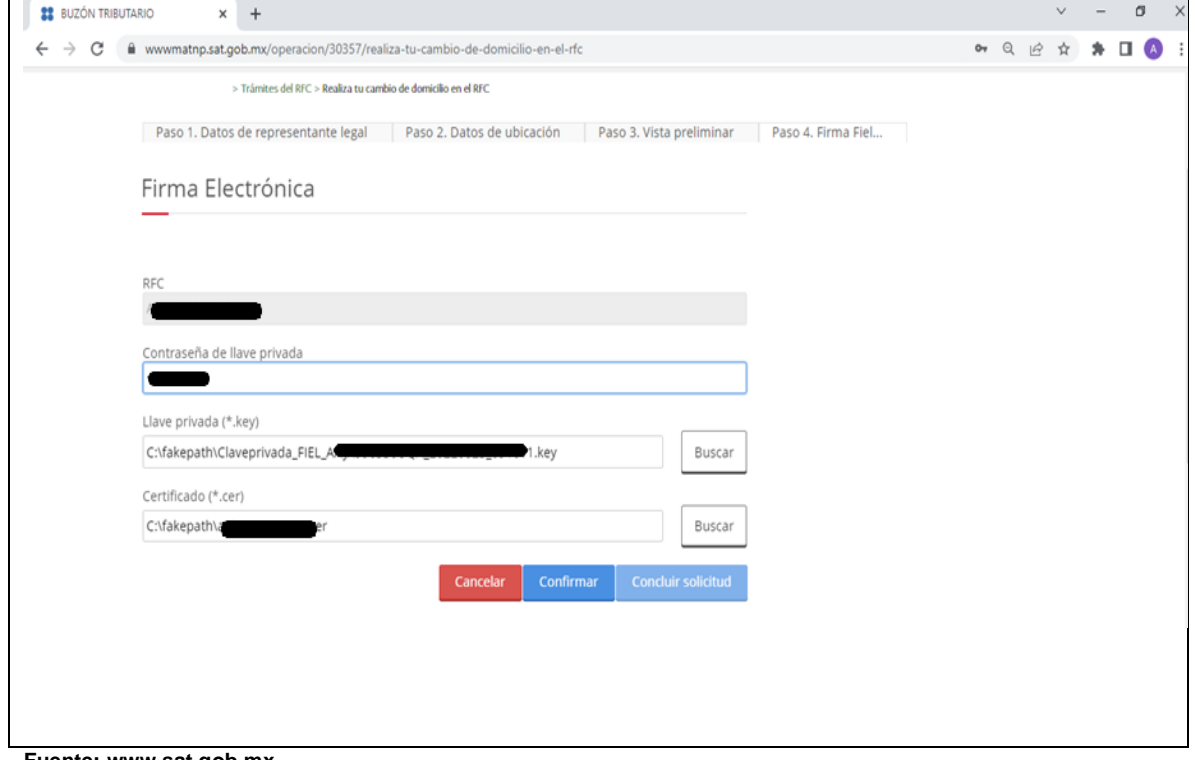

**Fuente: www.sat.gob.mx**

### **Paso 14. Validación de firma electrónica:**

La firma electrónica es verifica cuando se habilita la opción de "concluir solicitud", misma que esta resaltada en color azul en la parte inferior derecha, una vez que se habilita se procede a seleccionar esta opción. **(Ver tabla 87)**

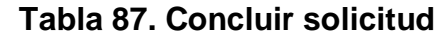

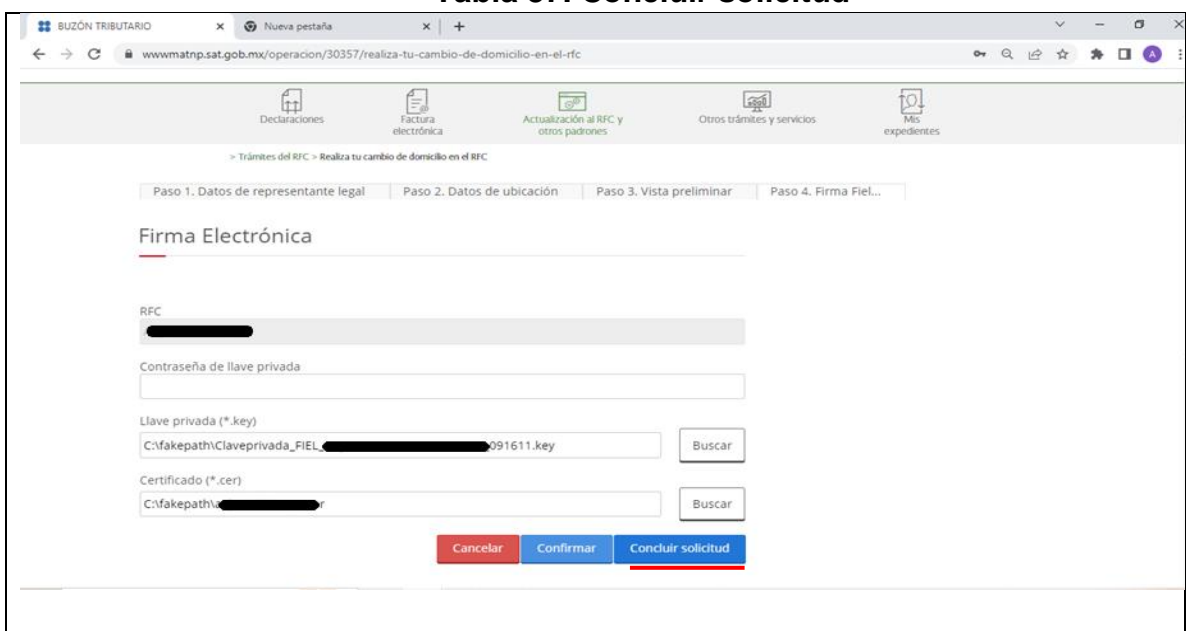

**Fuente: www.sat.gob.mx**

**Paso 15. Folio:**

Por último, el sistema arroja el folio de la solicitud, lo que indica que el trámite se ha efectuado con éxito. **(Ver tabla 88)**

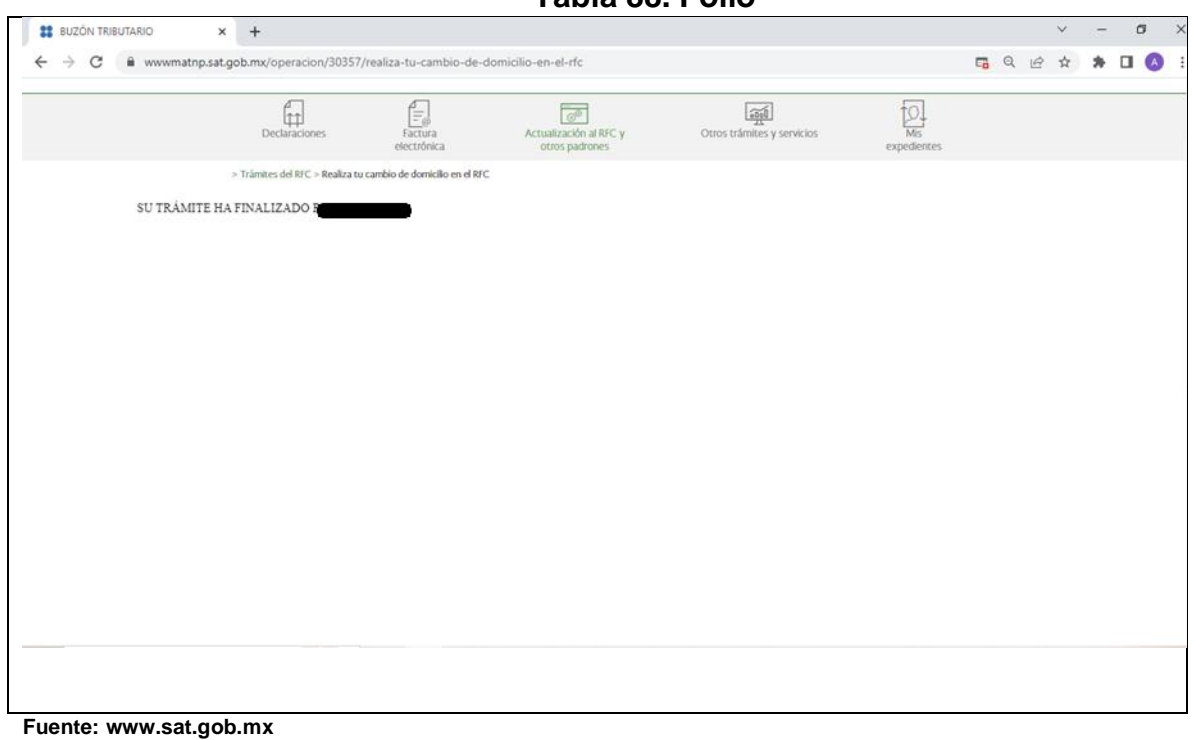

**Tabla 88. Folio**

# **4.3.6. Apoyo en cambio de régimen**

# **Paso 1. Ingresar al portal del SAT:**

Se Ingresa al Portal del SAT y se posiciona en el Apartado de "personas Físicas". **(Ver tabla 89)**

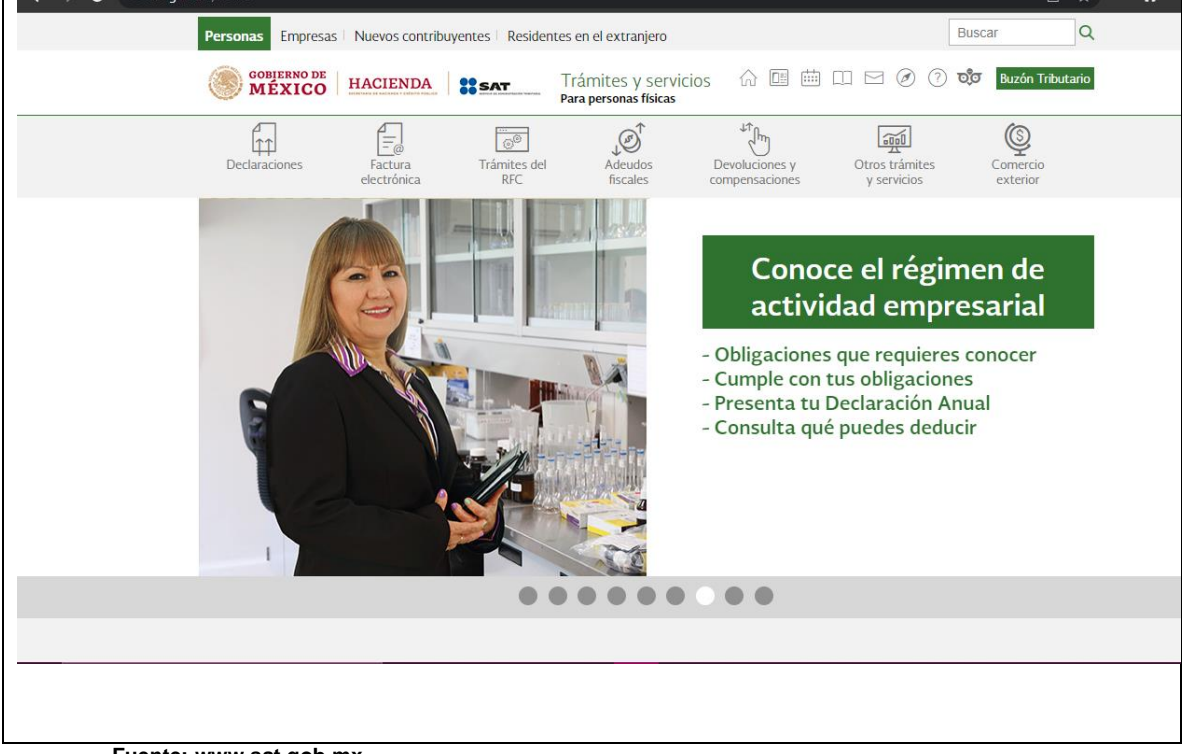

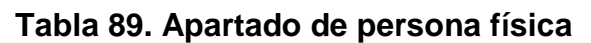

**Fuente: www.sat.gob.mx**

## **Paso 2. Ingresar al apartado de trámites relacionados con el RFC:**

Se entra al menú "tramites de RFC", se despliega la lista de "actualización de RFC" y se selecciona la opción "presenta el aviso de actualización de actividades económicas y obligaciones". **(Ver tabla 90)**

# **Tabla 90. Ingresa a "Tramites de RFC"**

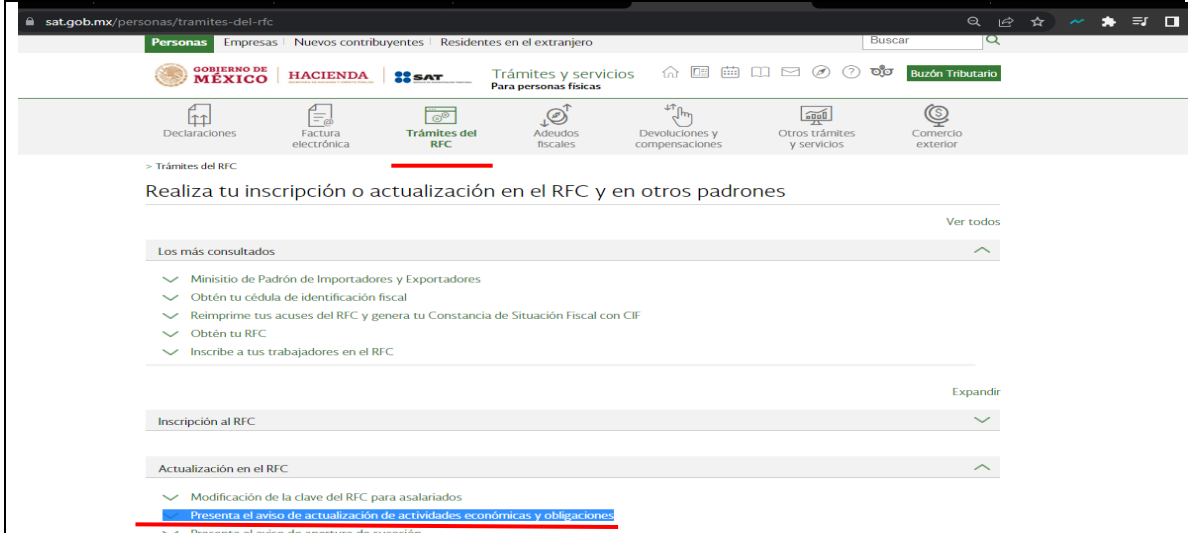

**Fuente: www.sat.gob.mx**

# **Paso 3. Instrucciones para la actualización de actividades económicas u obligaciones:**

Se presenta el aviso de actualización de actividades económicas y obligaciones, después de leer la información con cuidado se le da clic al botón de "iniciar", que se encuentra resaltado en color naranja. **(Ver tabla 91)**

### **Tabla 91. Aviso de actualización de actividades**

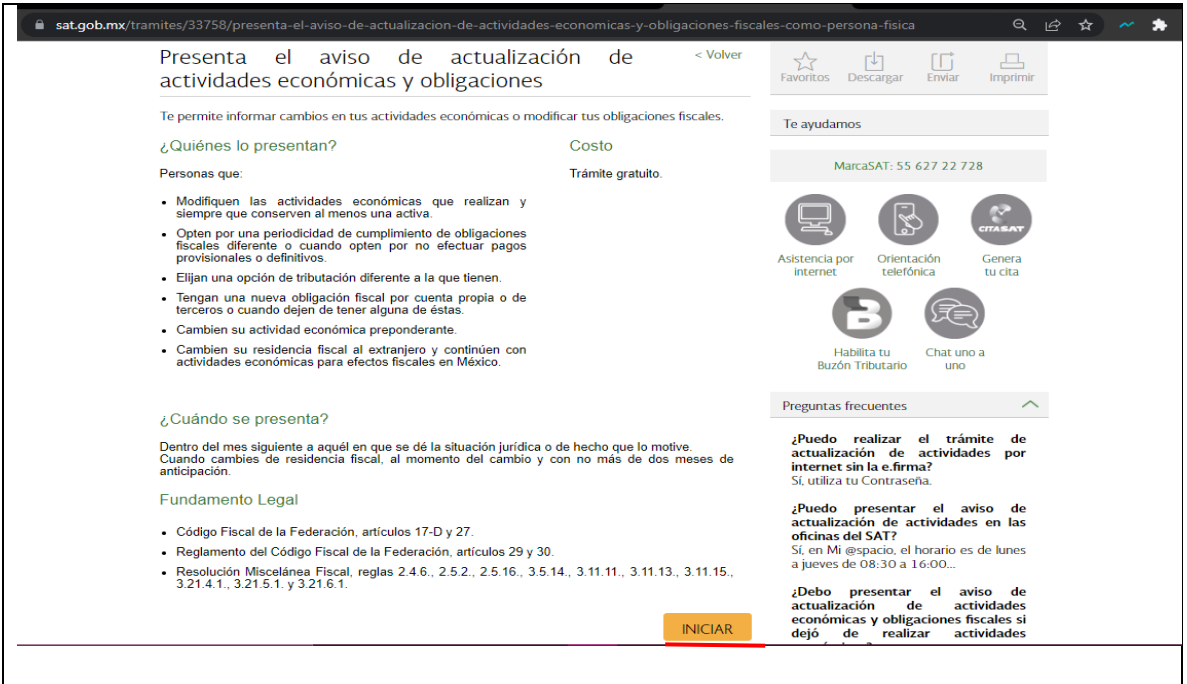

**Fuente: www.sat.gob.mx**

### **Paso 4. Ingresar:**

Se ingresa con la e.firma o en su caso, también con el RFC y contraseña del contribuyente, para posteriormente seleccionar "enviar". **(Ver tabla 92)**

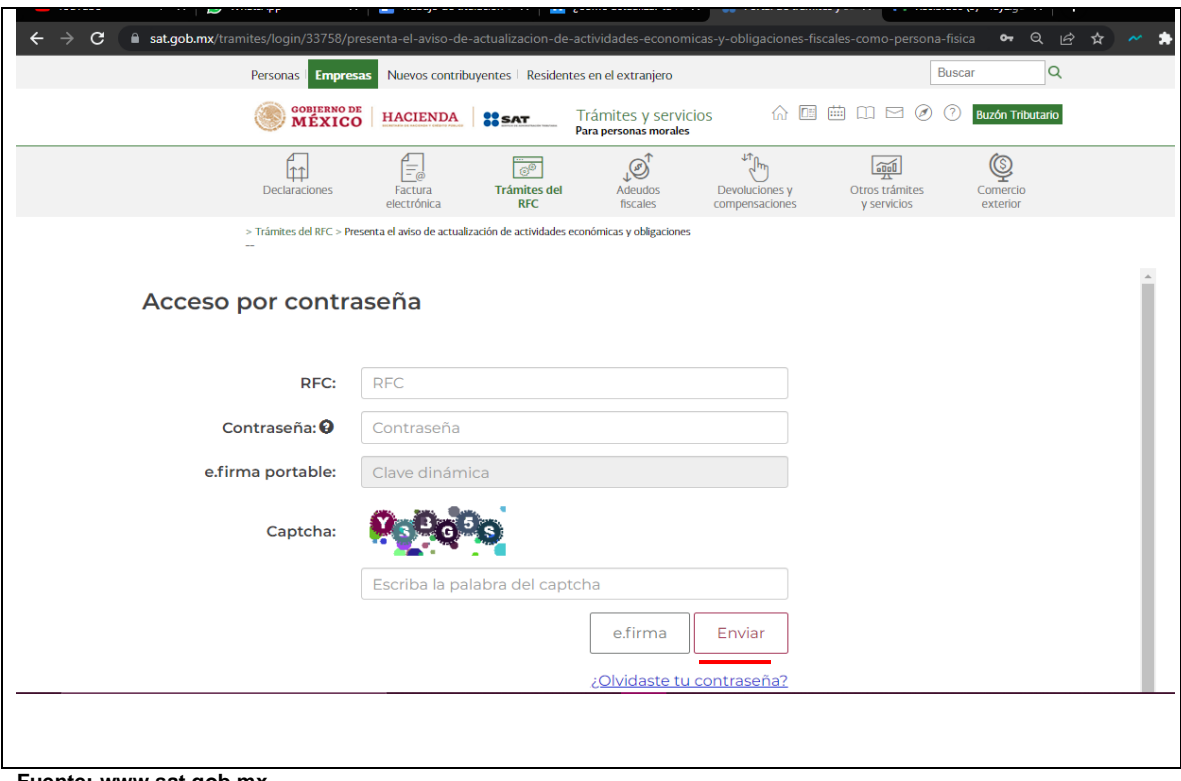

**Tabla 92. Acceso con e.firma o contraseña**

**Fuente: www.sat.gob.mx**

### **Paso 5. Datos del representante legal:**

En cuanto a los campos de datos del representante legal, estos solo se deben llenar si se está haciendo el trámite por otra persona. En caso contrario, se debe omitir esta parte y seleccionar la fecha a partir de cuándo se comienza a generar ingresos por la actividad. **(Ver tabla 93)**

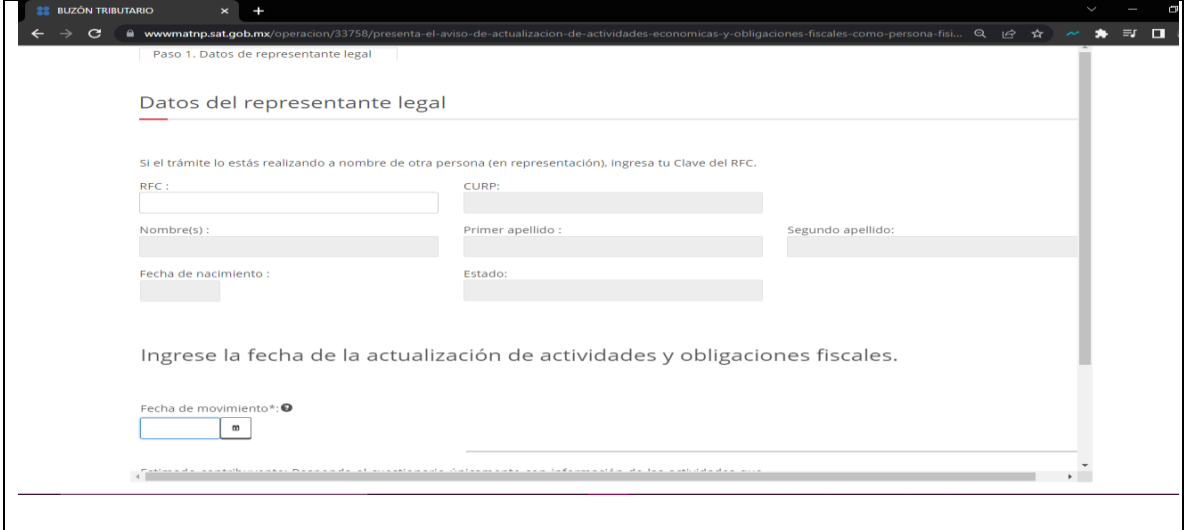

### **Tabla 93. Datos del representante legal**

**Fuente: www.sat.gob.mx**

### **Paso 6. Elegir el tipo de actividad que se realizara:**

Hay que seleccionar el tipo de actividades por las cuales se está generando ingresos. Cabe la posibilidad de seleccionar varias, esto dependiendo de la situación en particular. Es importante recordar que cada actividad implica cumplir con obligaciones distintas. **(Ver tabla 94)**

# **Tabla 94. Tipos de ingresos**

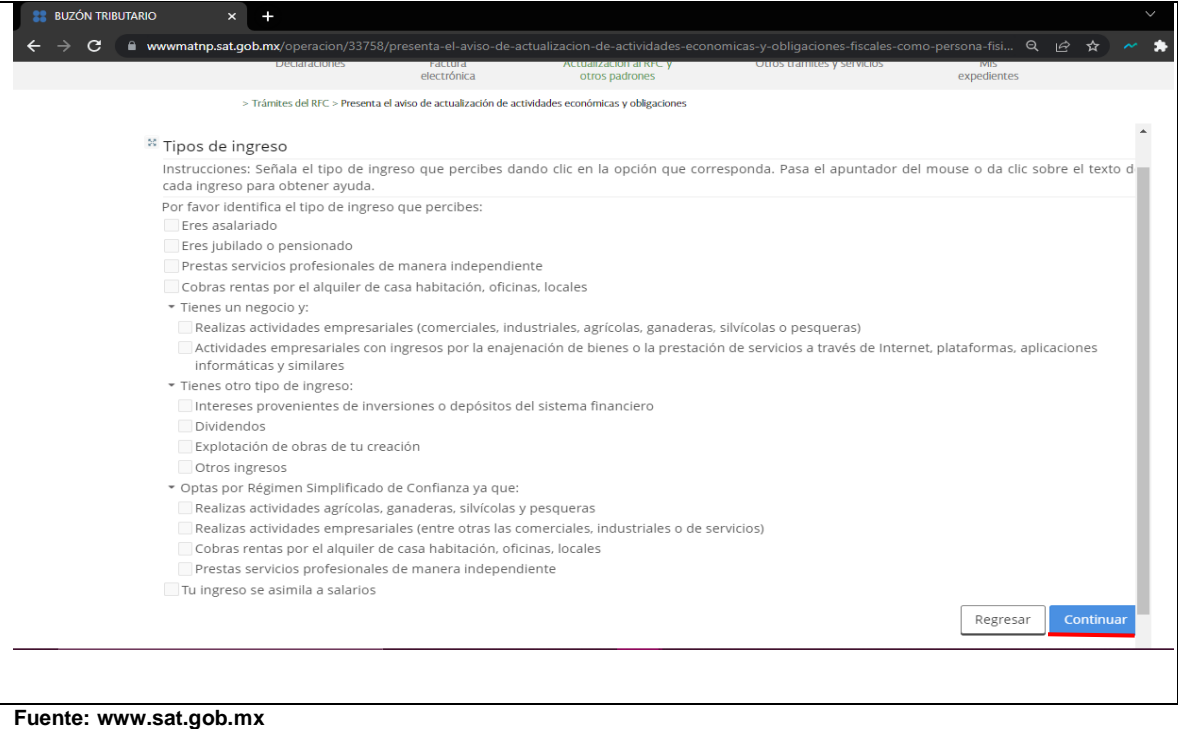

# **Paso 7. Confirmación de régimen:**

Aquí solo se da un clic en la imagen para confirmar la selección del régimen.

**Imagen 89. Selección de régimen**

# **(Ver tabla 95)**

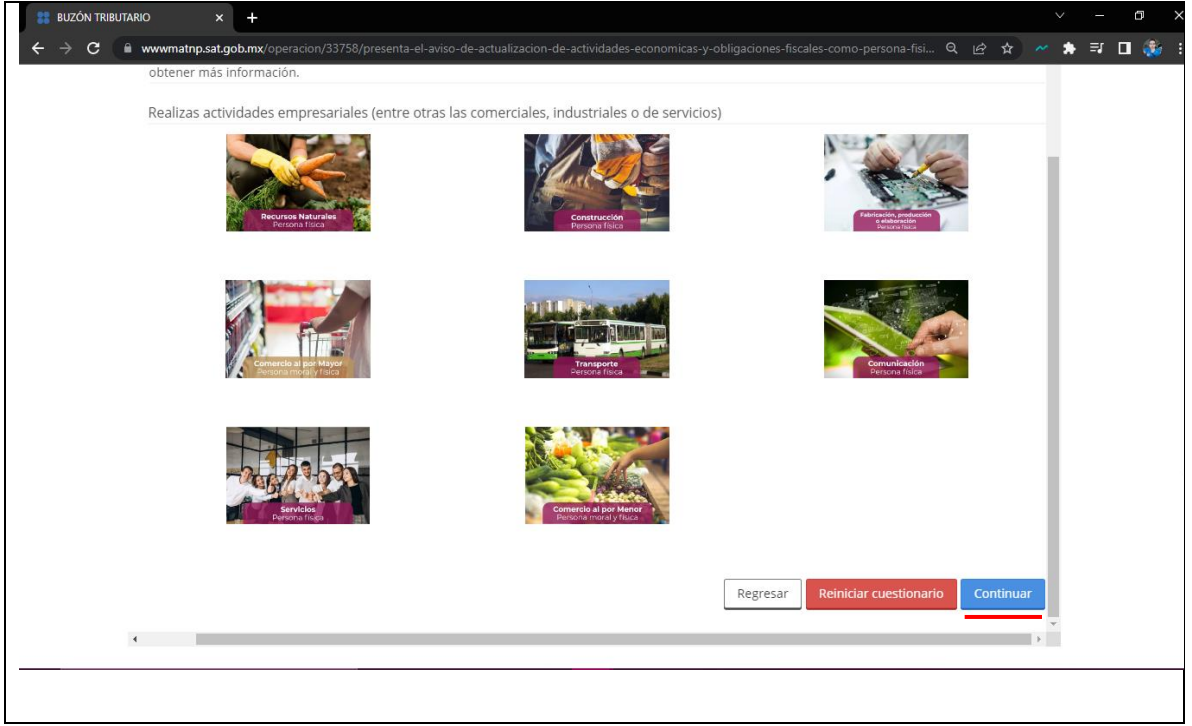

**Fuente: www.sat.gob.mx**

## **Paso 8. Especificar el tipo de actividad:**

En esta ventana se deberá de especificar el tipo de actividad que se realiza. Si por ejemplo se es conductor, entonces se estará diciendo que se clasifica en el rubro de servicios relacionados con el autotransporte. En cambio, si se es repartidor de alimentos, se estaría correspondiendo al de alimentos y bebidas. De igual forma se puede seleccionar uno o varios de acuerdo al trabajo desempeñado. **(Ver tabla 96)**

### **Imagen 90. Especificar tipo de actividad**

| de búsqueda por palabra o parte de la palabra.                        | Instrucciones: Da clic sobre el texto del subgrupo para ver el listado de actividades o bien, si se muestra un listado de actividades sin opción de<br>subgrupos, da clic sobre alguna para seleccionarla. Puedes seleccionar más de un subgrupo o más de una actividad; utiliza el ícono con la flecha inversa<br>para realizar otra búsqueda. Pasa el apuntador del mouse sobre el texto de la actividad para obtener más información. Cuentas también con la opción |                   |
|-----------------------------------------------------------------------|----------------------------------------------------------------------------------------------------|-------------------|
| Búsqueda rápida por<br>palabra o parte de la<br>palabra<br>$\sqrt{2}$ | Realizas actividades empresariales (entre otras las comerciales, industriales o de servicios)                                                                                                    | □ ち ピ             |
|                                                                       | Educativos                                                                                                    | $^{(+)}$          |
|                                                                       | Apoyo a la construcción                                                                                                    | $^{(+)}$          |
|                                                                       | Apoyo a actividades agropecuarias y forestales                                                                                                    | $^{(+)}$          |
|                                                                       | Alquiler                                                                                                    | $\left( +\right)$ |
|                                                                       | Apoyo a los negocios y manejo de desechos                                                                                                    | Ð                 |
|                                                                       | Salud                                                                                                    | $\oplus$          |
|                                                                       | Asistencia o rehabilitación, culturales y ecológicas                                                                                                    | Œ                 |
|                                                                       | Profesionales                                                                                                    | $^{(+)}$          |
|                                                                       | Agencias, investigación de mercado, publicidad y turismo                                                                                                    | $\oplus$          |
|                                                                       | Otros servicios                                                                                                    | Œ                 |
|                                                                       | <b>Financieros</b>                                                                                                    |                   |

**Fuente: www.sat.gob.mx**

### **Paso 9. Distribución del porcentaje por actividad:**

En la siguiente ventana se deberá de elegir un porcentaje por cada actividad, así como la forma de presentar las declaraciones, pago provisional o pago definitivo. **(Ver tabla 97)**

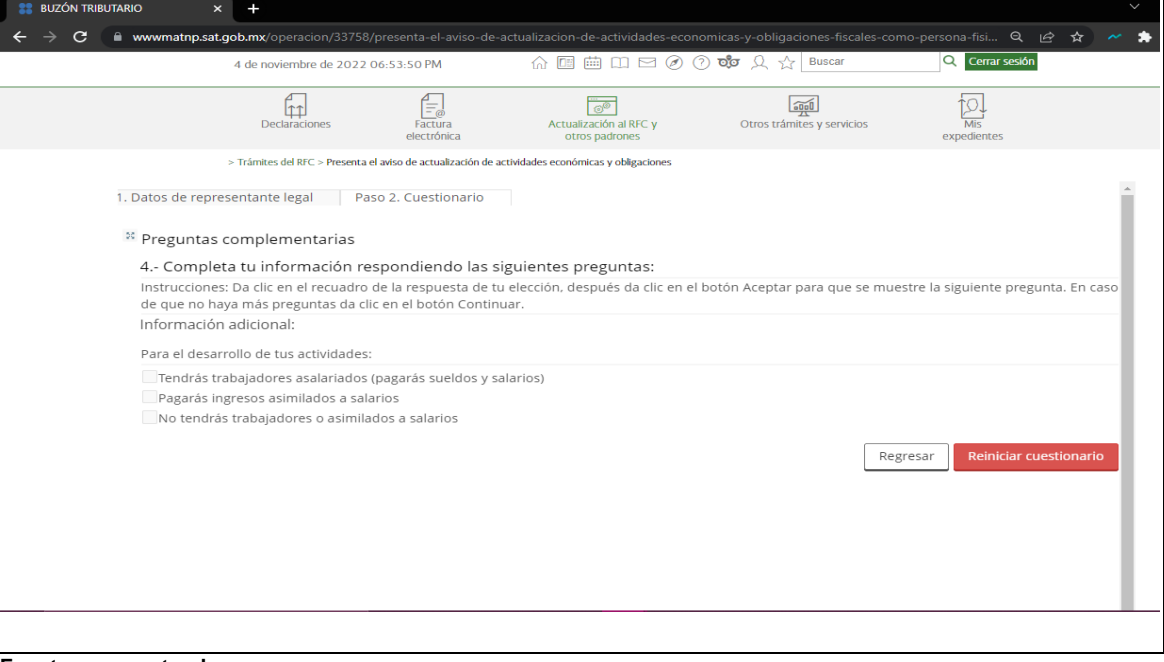

**Tabla 97. Tendrás trabajadores a tu cargo o no**

**Fuente: www.sat.gob.mx**

#### **Paso 10. Preguntas complementarias:**

Como pregunta complementaria, se debe de indicar si para realizar las actividades se tienen trabajadores a cargo a quienes se les genera un recibo de nómina. Si es el caso de que el contribuyente trabaja solo por su cuenta, se debe de seleccionar la última opción y dar clic en "aceptar". **(Tabla 98)**

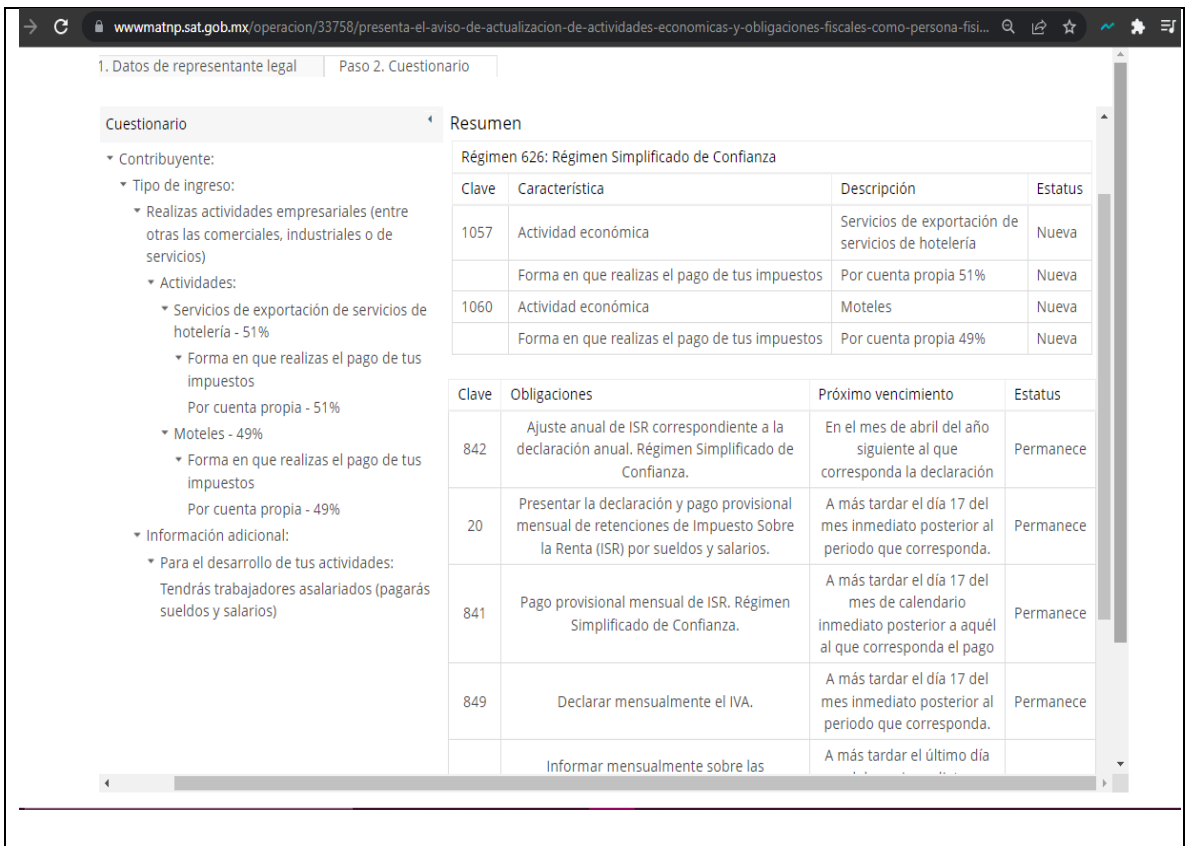

#### **Tabla 98. Resumen de todos los movimientos**

**Fuente: www.sat.gob.mx**

#### **Paso 11. Resumen de los movimientos:**

Por último, se te mostrara un resumen de toda la información que acabas de llenar, así como el detalle de las obligaciones que te correspondan. Para finalizar da clic en el botón de Guardar. **(Ver tabla 99)**

# **Tabla 99. Acuse de movimientos**

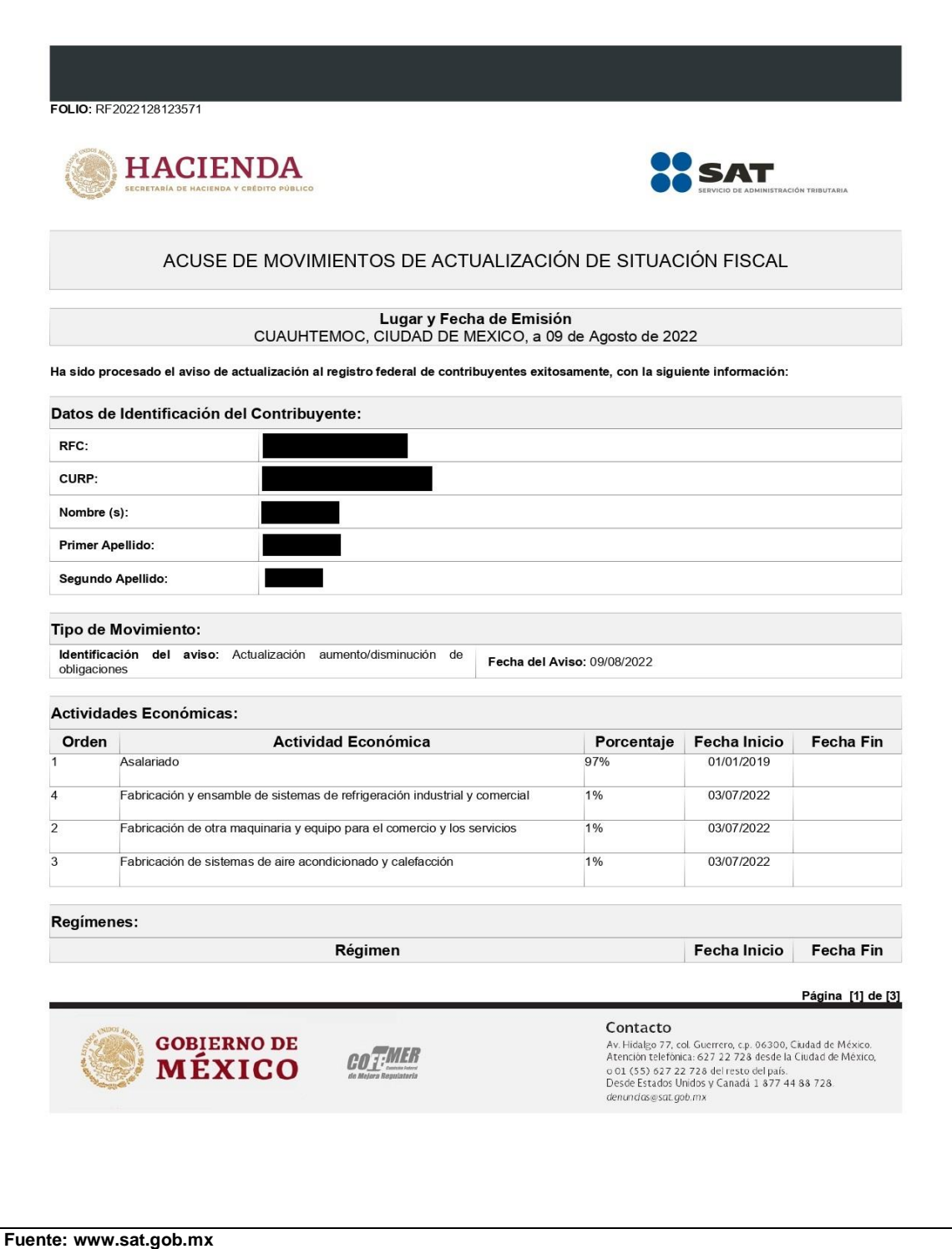

### **Paso 12. Acuse:**

¡Listo! Ahora solo se debe de guardar el acuse que se ha generado para su resguardo. Se debe de tomar en cuenta que este trámite es indispensable para estar al día con el SAT. Así que cada vez que se tenga una nueva actividad económica o se deje de realizar alguna, se deberá de actualizar la información.

# **4.3.7. Apoyo en creación de una SAS**

## **Paso 1. Ingresar**

Se Ingresa al módulo único de autorización, este proceso inicia dando clic en el botón de "ingresar". **(Ver tabla 100)**

# **Tabla 100. Modulo único de autorizaciones**

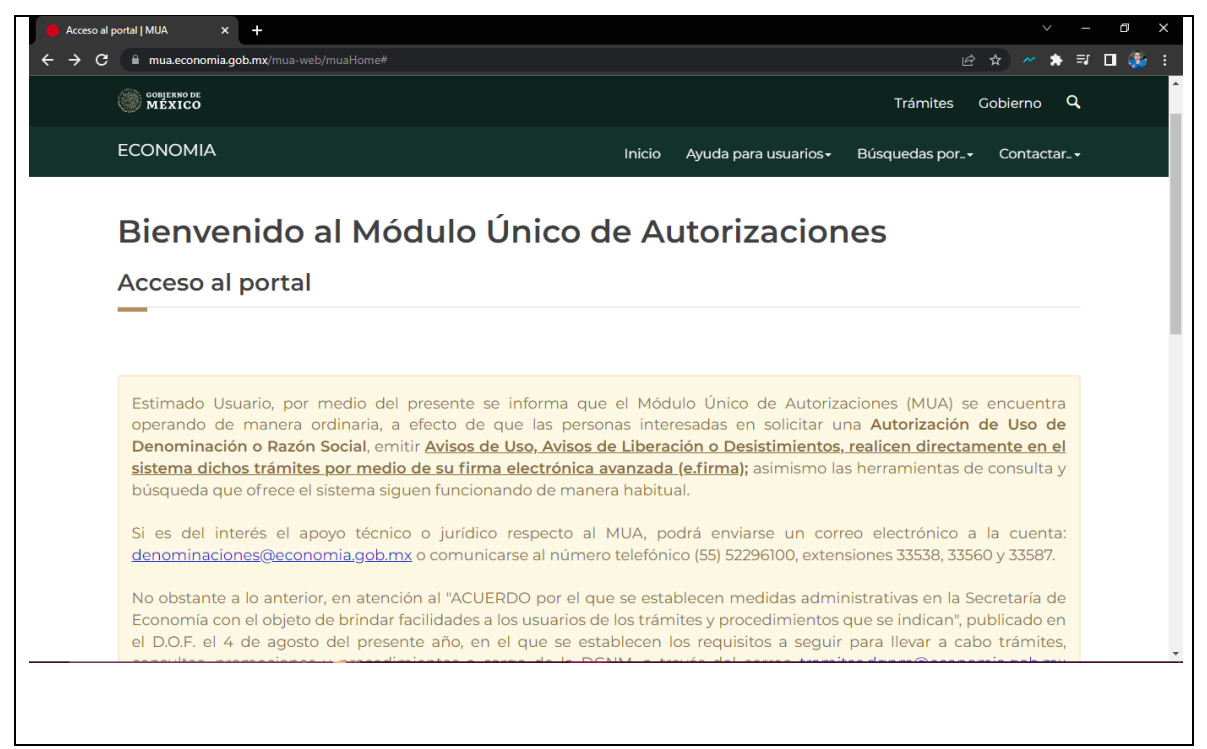

**Fuente: www.tuempresa.gob.mx/sas Paso 2. ingresar la e.firma en el sistema:**

Ingresar con la e. firma de alguno de los socios. **(Ver tabla 101)**

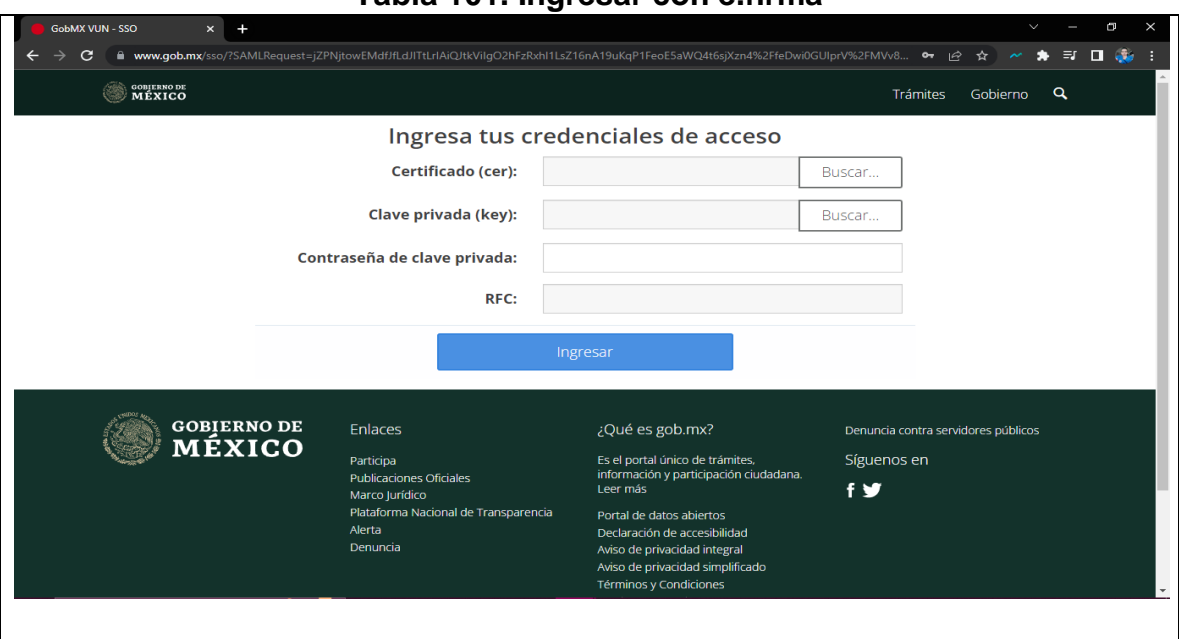

**Tabla 101. Ingresar con e.firma**

**Fuente: www.tuempresa.gob.mx/sas**

### **Paso 3. Ingresar los datos solicitados:**

Después de aceptar los avisos de privacidad, se llenan los datos solicitados para solicitar la razón social o denominación. Son dos cuadros de datos en los cuales se escribe la misma información. **(Ver tabla 102 y 103)**

**Tabla 102. Ingresar datos requeridos**

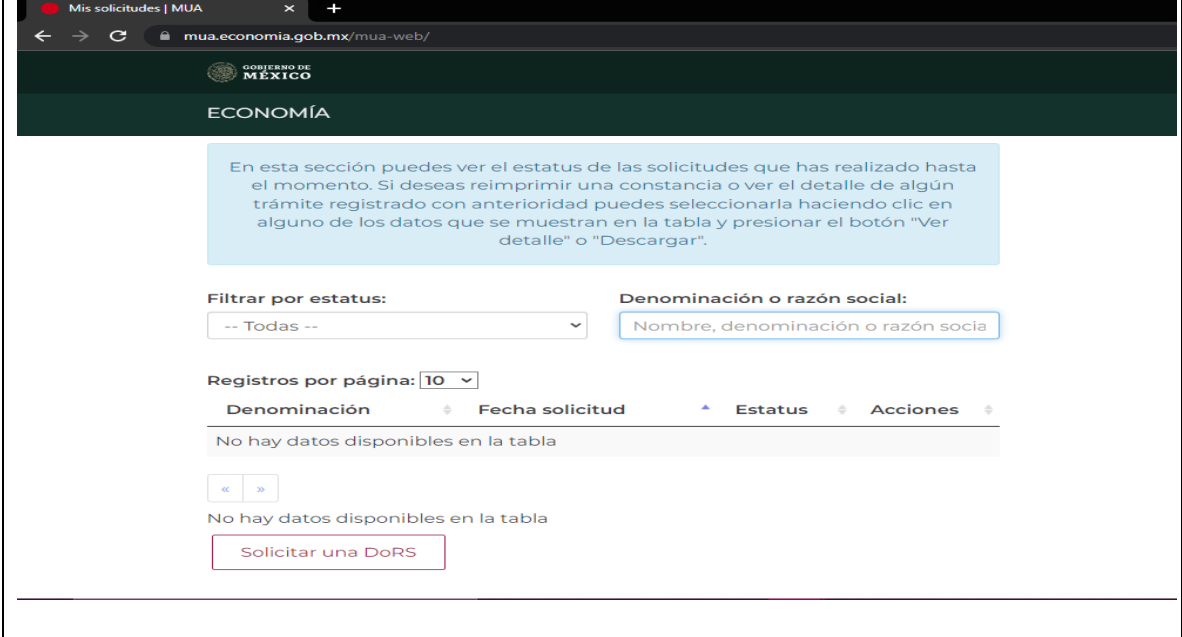

**Fuente: www.tuempresa.gob.mx/sas**

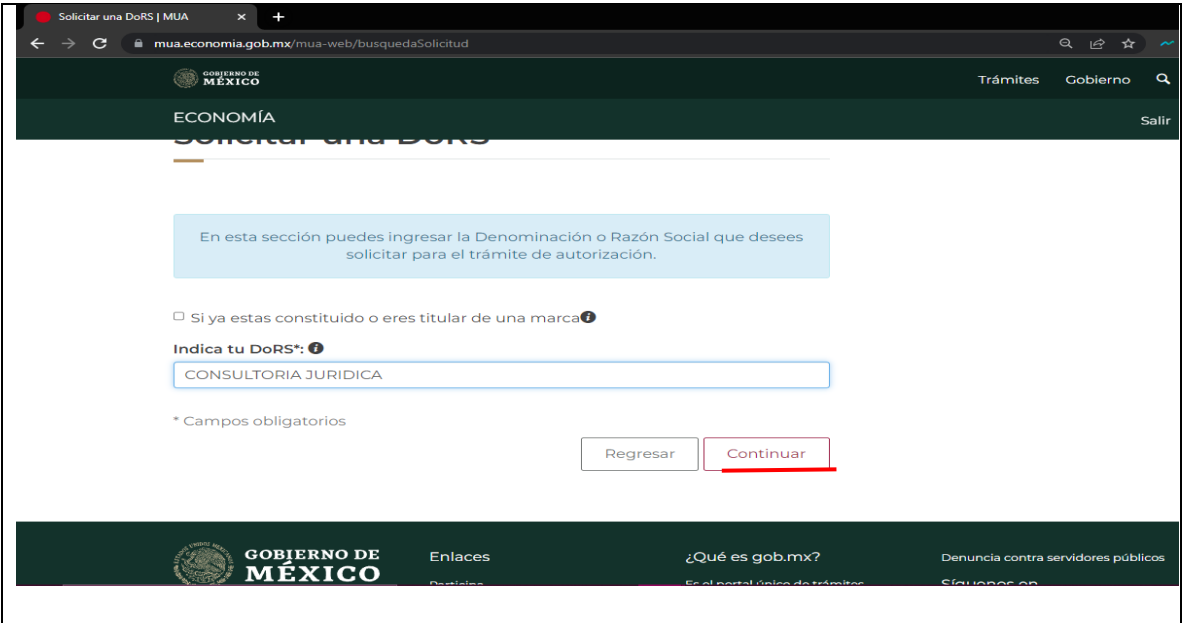

**Tabla 103. Segundo cuadro** 

**Fuente: www.tuempresa.gob.mx/sas**

 $\Gamma$ 

## **Paso 4. Viabilidad de la solicitud:**

Posteriormente aparecerá un cuadro de la viabilidad de la solicitud, se verifica que toda la información sea correcta y se le da clic en el botón "enviar dictamen" **(Ver imagen 104)**

**Tabla 104. Viabilidad de la solicitud**

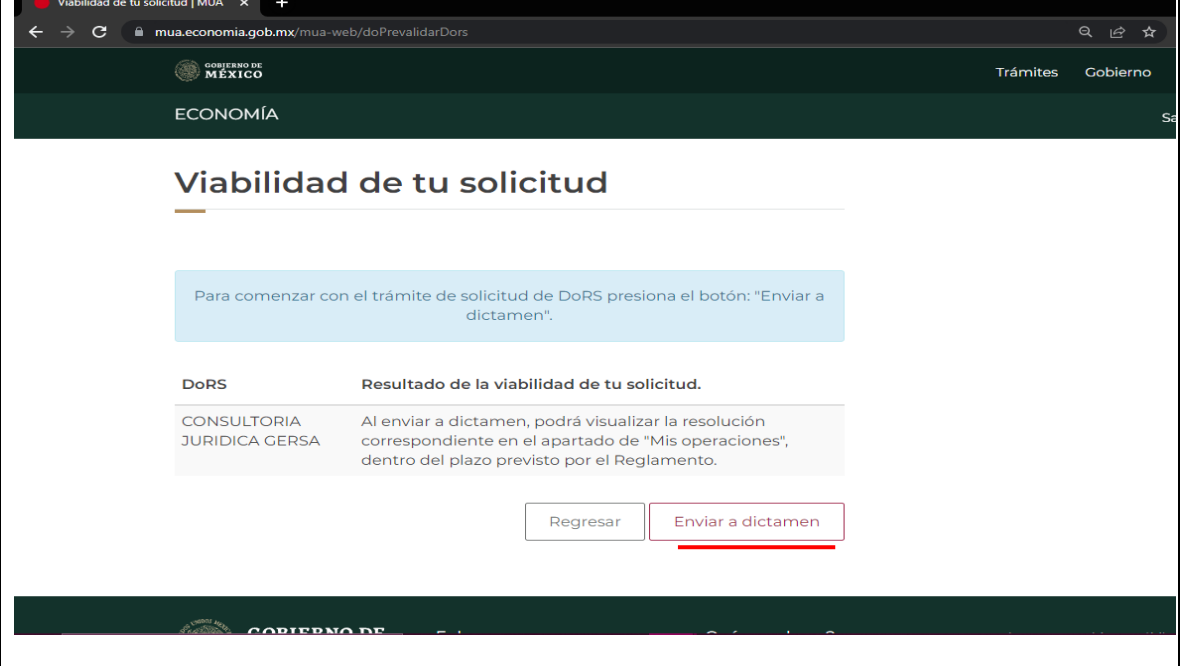

**Fuente: www.tuempresa.gob.mx/sas**

### **Paso 5. Elegir el tipo de régimen de la sociedad en cuestión:**

Se elige el tipo y el régimen jurídico para la sociedad, se puede elegir entre el de "sociedades y asociaciones" o "por definir". Posteriormente se elige el de "Sociedad por Acciones Simplificada" y se le da clic en "continuar". **(Ver tabla 105)**

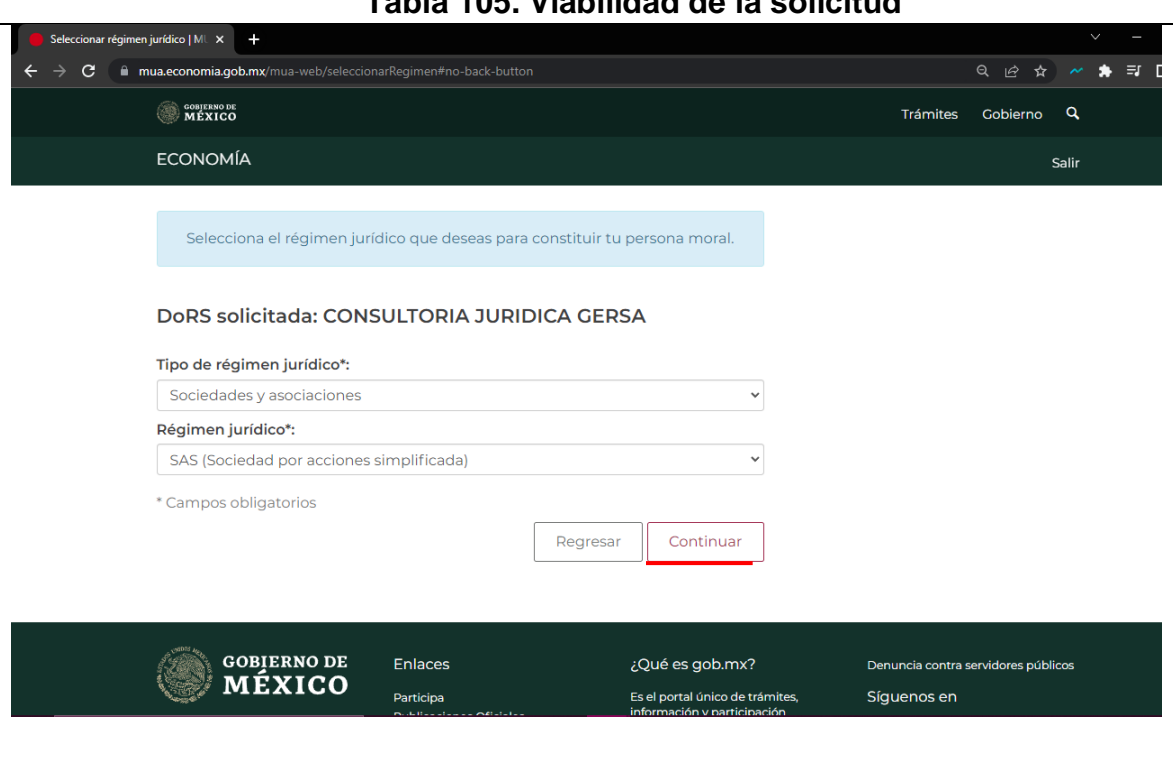

**Tabla 105. Viabilidad de la solicitud**

**Fuente: www.tuempresa.gob.mx/sas**

### **Paso 6. Resumen de la solicitud:**

A continuación se presentara un resumen de la solicitud la cual se deberá de firmar con la e.firma. **(Ver tabla 106 y 107)**

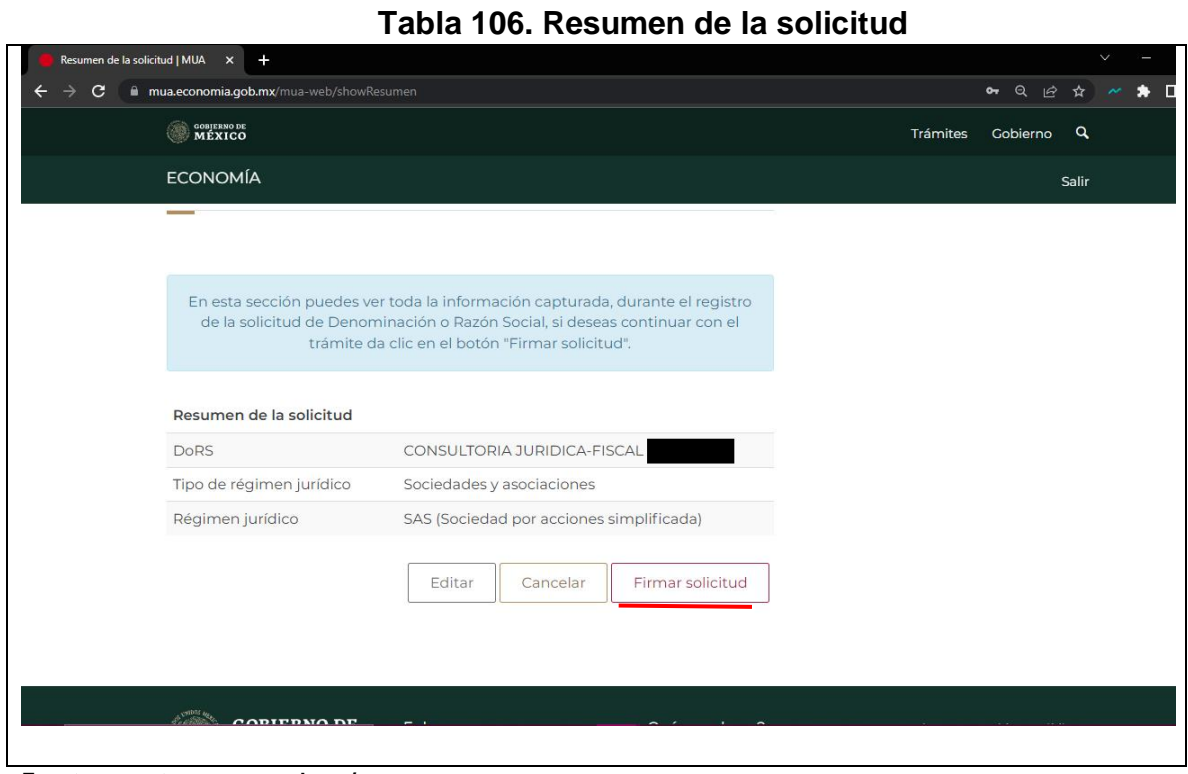

**Fuente: www.tuempresa.gob.mx/sas**

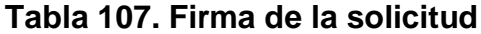

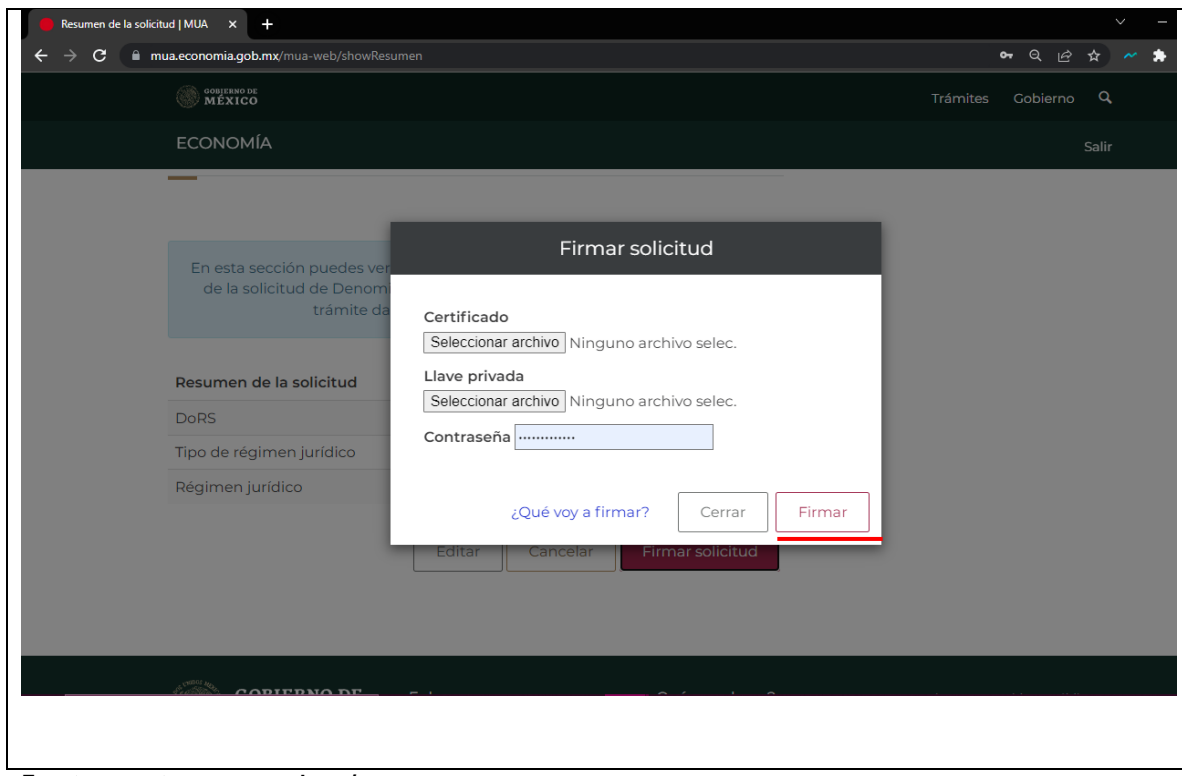

**Fuente: www.tuempresa.gob.mx/sas**

**95**

#### **Paso 7. Terminación del proceso:**

A continuación, se informará que el proceso ha sido concluido con éxito y se podrá ver el estado de la solicitud en el inicio, en la parte de "nuestro módulo". Después se deberá de esperar de dos a cinco días hábiles para saber si la solicitud fue aprobada o rechazada. **(Ver imagen 108 y 109)**

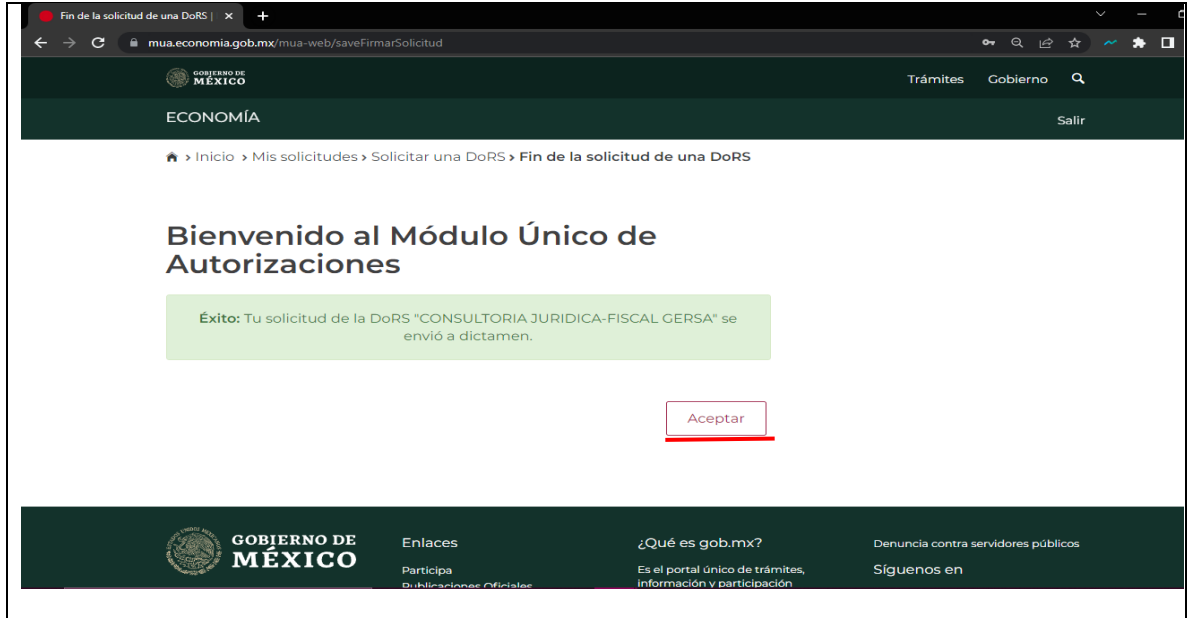

**Tabla 108. Proceso exitoso**

**Fuente: www.tuempresa.gob.mx/sas**

### **Tabla 109. Estado de la solicitud**

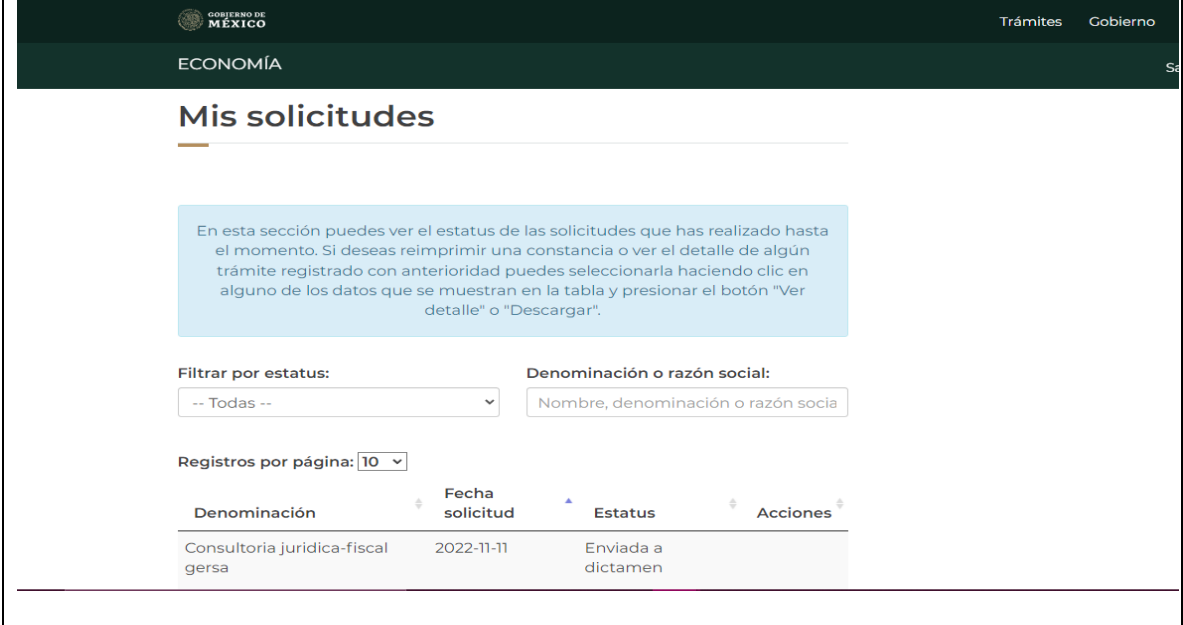

**Fuente: www.tuempresa.gob.mx/sas**

### **Paso 8. Inicio del registro de la sociedad:**

Una vez teniendo la autorización por parte de la secretaria de economía para usar la denominación o razón social que se determinó para la SAS, se deberá de ingresar a la siguiente página: [www.gob.mx/tuempresa/articulos/crea-tu-sociedad](http://www.gob.mx/tuempresa/articulos/crea-tu-sociedad-por-acciones)[por-acciones.](http://www.gob.mx/tuempresa/articulos/crea-tu-sociedad-por-acciones) **(Ver tabla 110)**

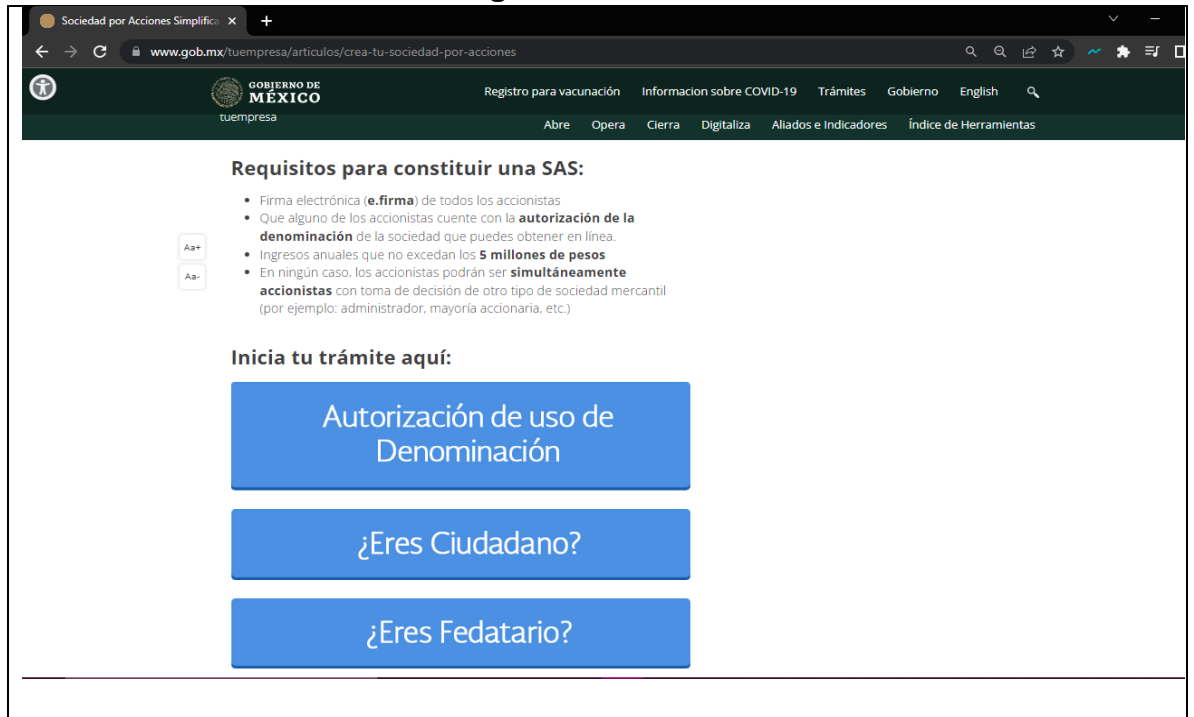

### **Tabla 110. Página de la secretaria de economía**

## **Paso 9. Ingresar al portal ¿Eres Ciudadano?:**

Teniendo ya la autorización, se debe de ingresar en el portal que dice "¿Eres Ciudadano?" por medio de la firma electrónica. Dicho portal abrirá una nueva página donde aparecerá automáticamente la autorización para el uso de la denominación o razón social que se eligió**. (Ver tabla 111)**

**Fuente: www.tuempresa.gob.mx/sas**

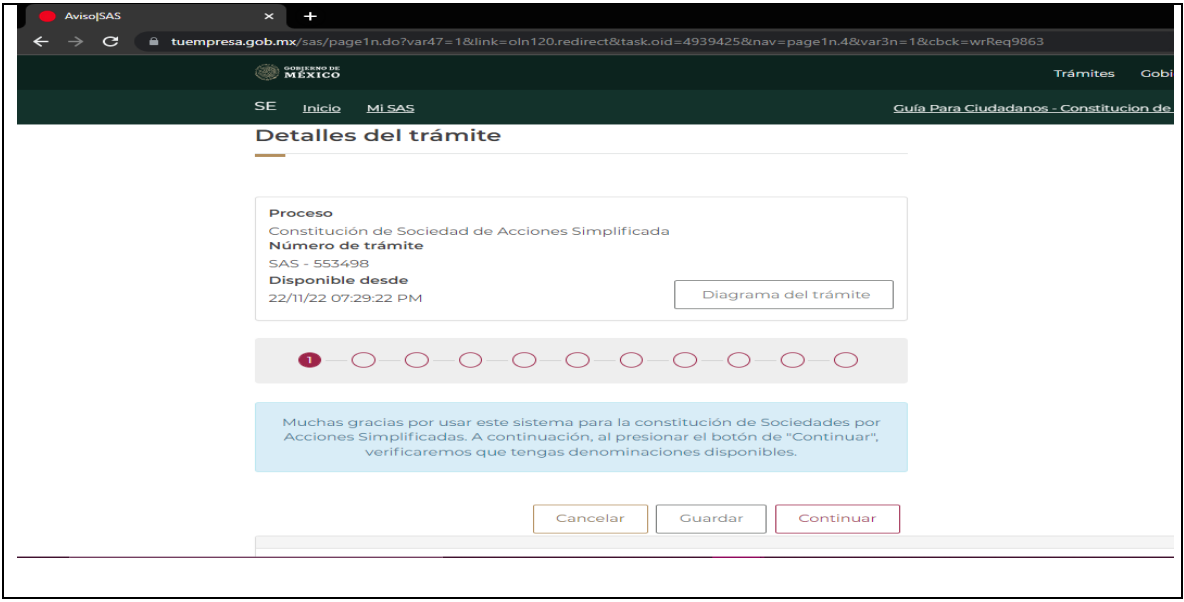

**Tabla 111. Portal ¿Eres ciudadano?**

**Fuente: www.tuempresa.gob.mx/sas**

#### **Paso 10. Políticas de privacidad:**

Se abrirá un recuadro de "políticas de privacidad y protección de datos personales" así como de "términos y condiciones", los cuales se leerán detalladamente antes firmarlos con la firma electrónica avanzada. **(Ver tabla 112 y 113)**

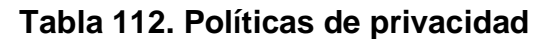

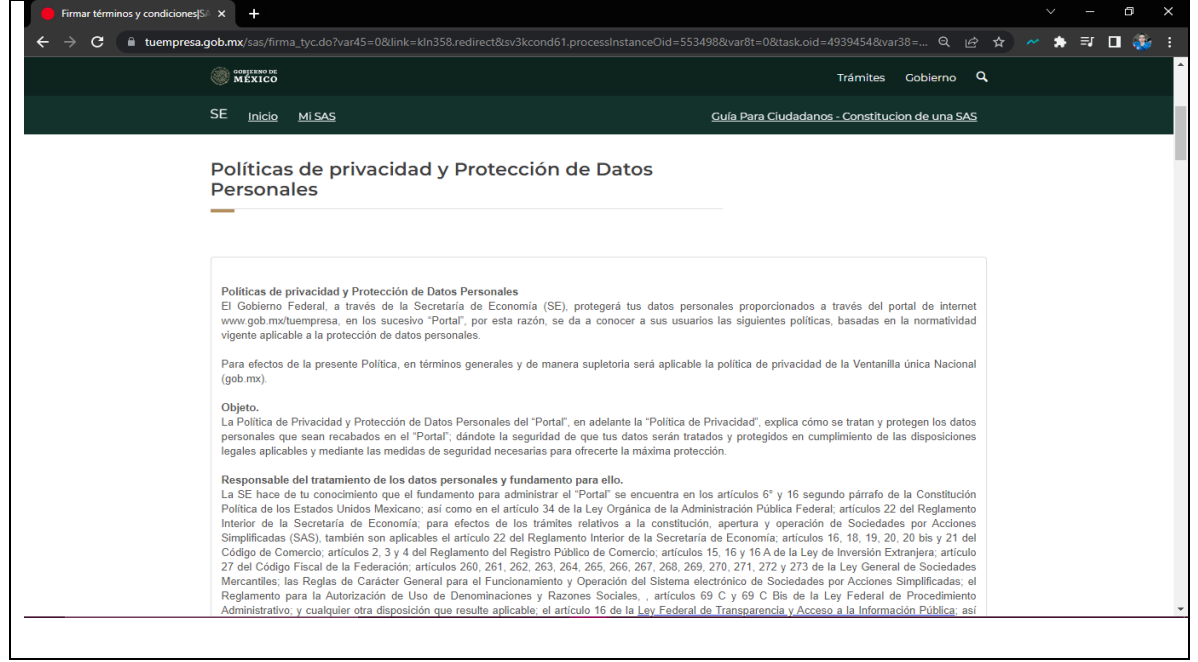

**Fuente: www.tuempresa.gob.mx/sas**

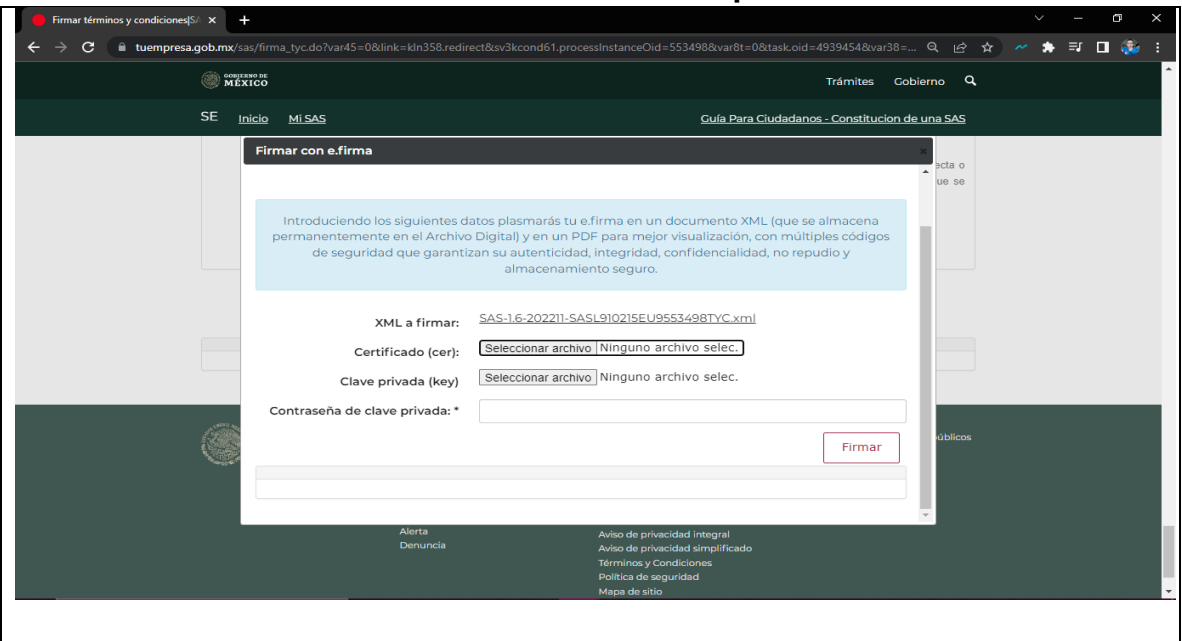

**Tabla 113. Políticas de privacidad**

**Fuente: www.tuempresa.gob.mx/sas**

# **Paso 11. Apartado Denominación:**

En la pantalla se visualizará y se seleccionará la denominación que está autorizada para la SAS. **(Ver tabla 114)**

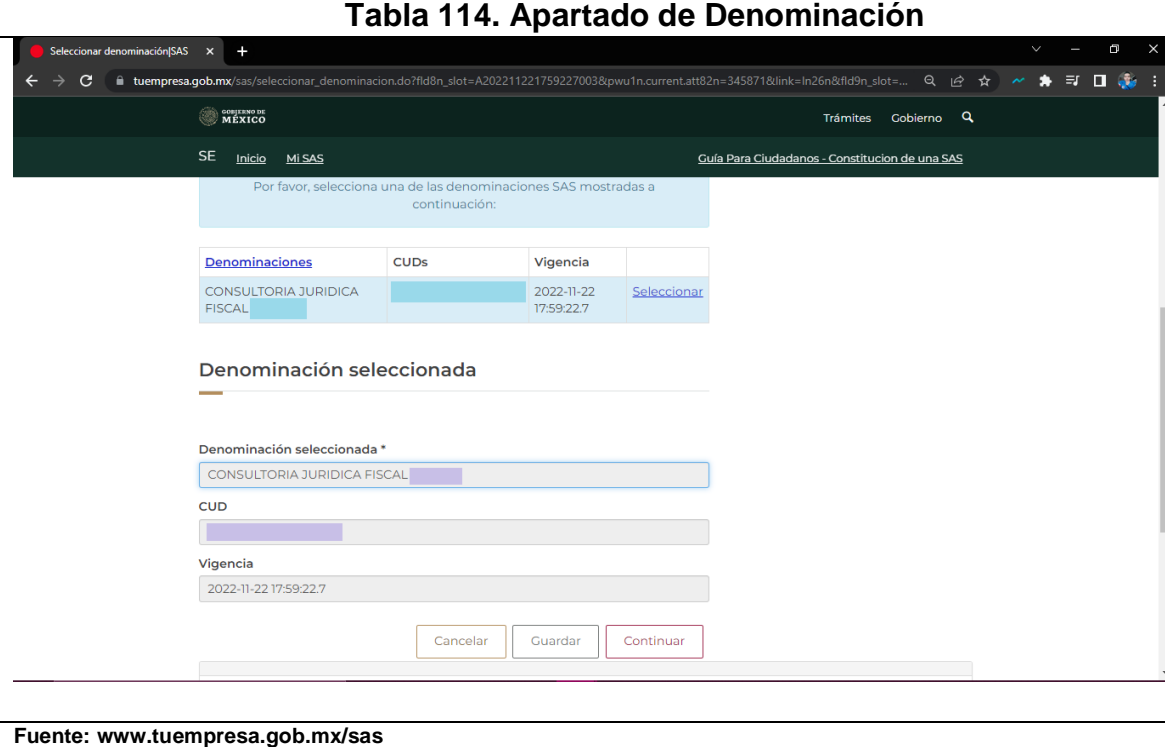

#### **Paso 12. Apartado Accionistas:**

Si se es accionista único, se selecciona la opción de firma, se verifican los datos personales y se declara si se participa en otras sociedades mercantiles. **(Ver tabla 115).** En caso de que la SAS se integre por varios accionistas, se ingresa el correo electrónico de cada uno de ellos para que confirmen su participación. El accionista recibirá un correo electrónico de la cuenta sas@economia.gob.mx con un link y un código para ingresar en el sistema. **(Ver imagen 116)** En ambos se debe firmar el manifiesto, y dar clic en continuar.

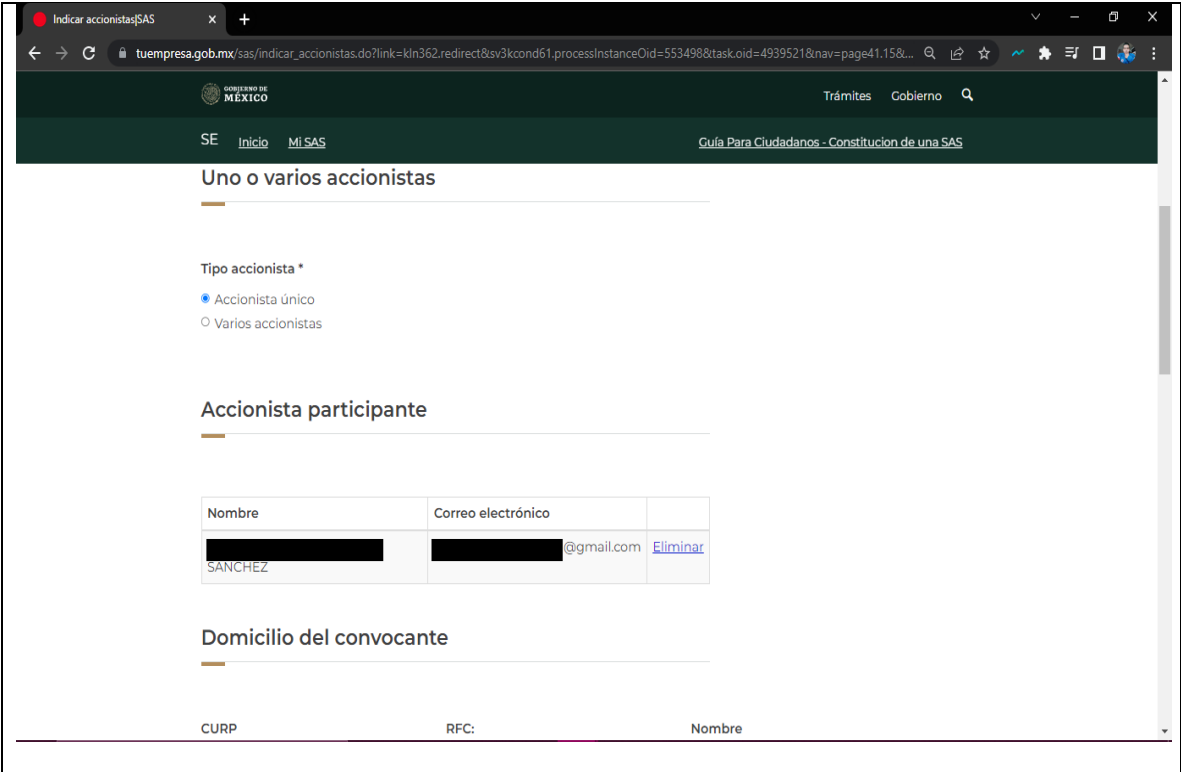

**Tabla 115. Accionistas** 

**Fuente: www.tuempresa.gob.mx/sas**

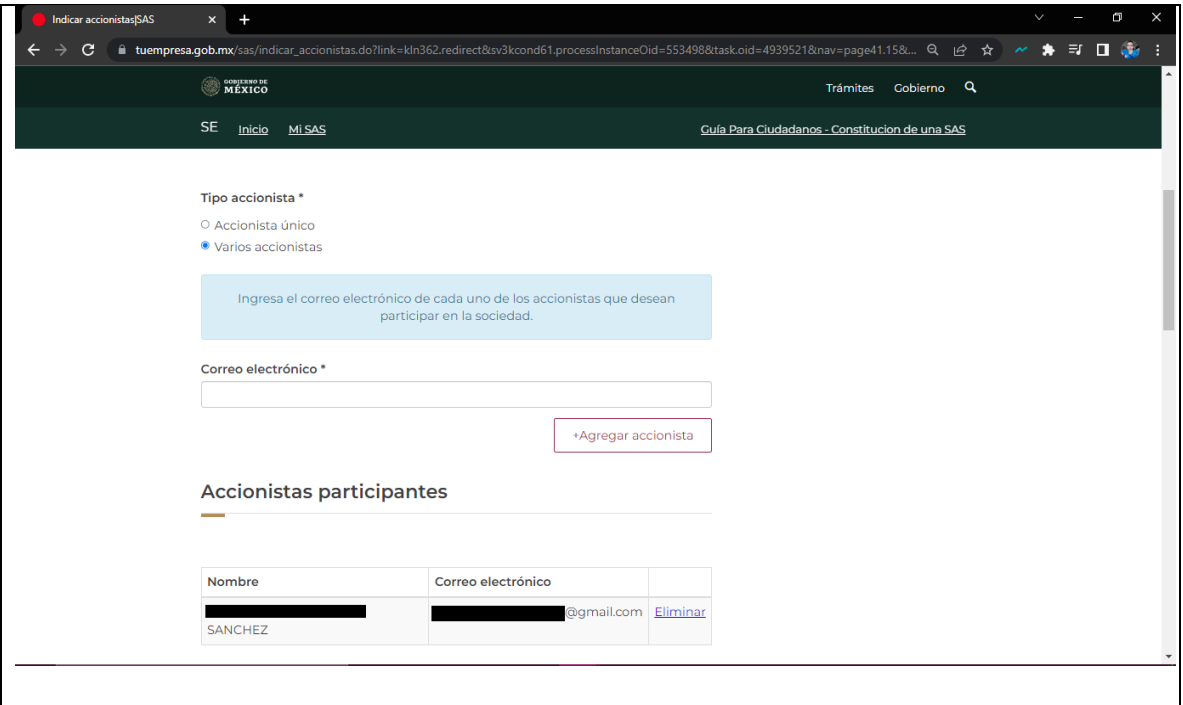

**Tabla 116. Accionistas**

**Fuente: www.tuempresa.gob.mx/sas**

#### **Paso 13. Accionistas:**

En la siguiente página se te mostrara un recuadro con los datos del o los accionistas, en caso de que todo se encuentre bien darás clic en "continuar". **(Ver tabla 117)**

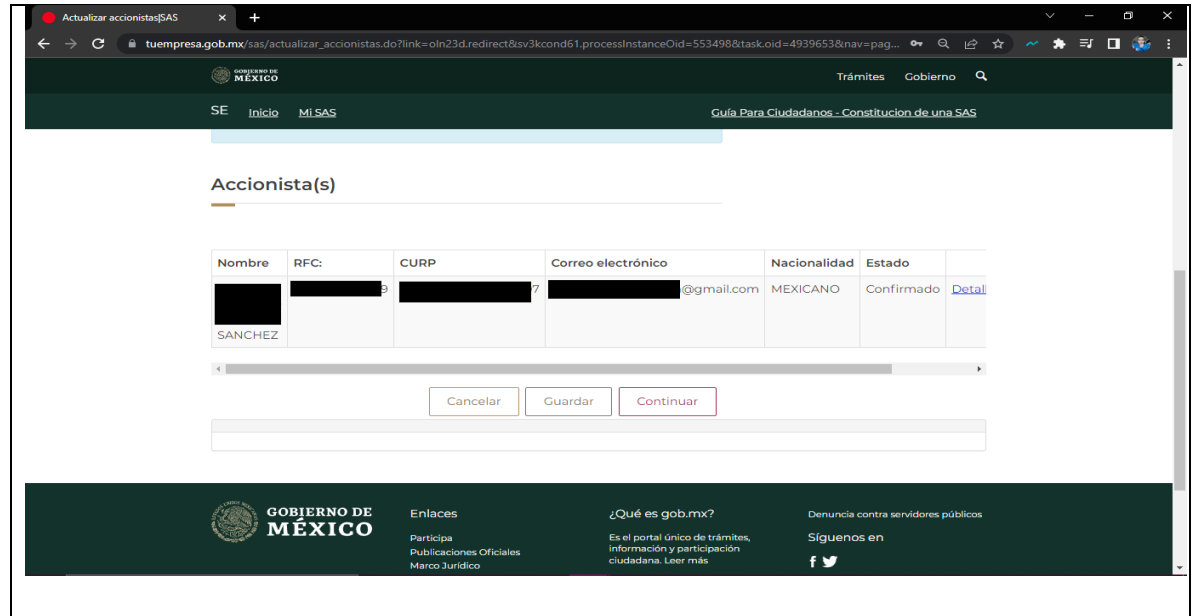

**Tabla 117. Datos de los accionistas**

**Fuente: www.tuempresa.gob.mx/sas**

### **Paso 14. Apartado Domicilio:**

En este paso se indica el domicilio de la SAS, hay que recordar que se podrá seleccionar el domicilio de alguno de los accionistas. En caso de seleccionar el domicilio de algún accionista, el sistema mostrará automáticamente la información, solo tendrán que completar los datos de teléfono y contacto. **(Ver tabla 118)**

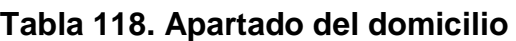

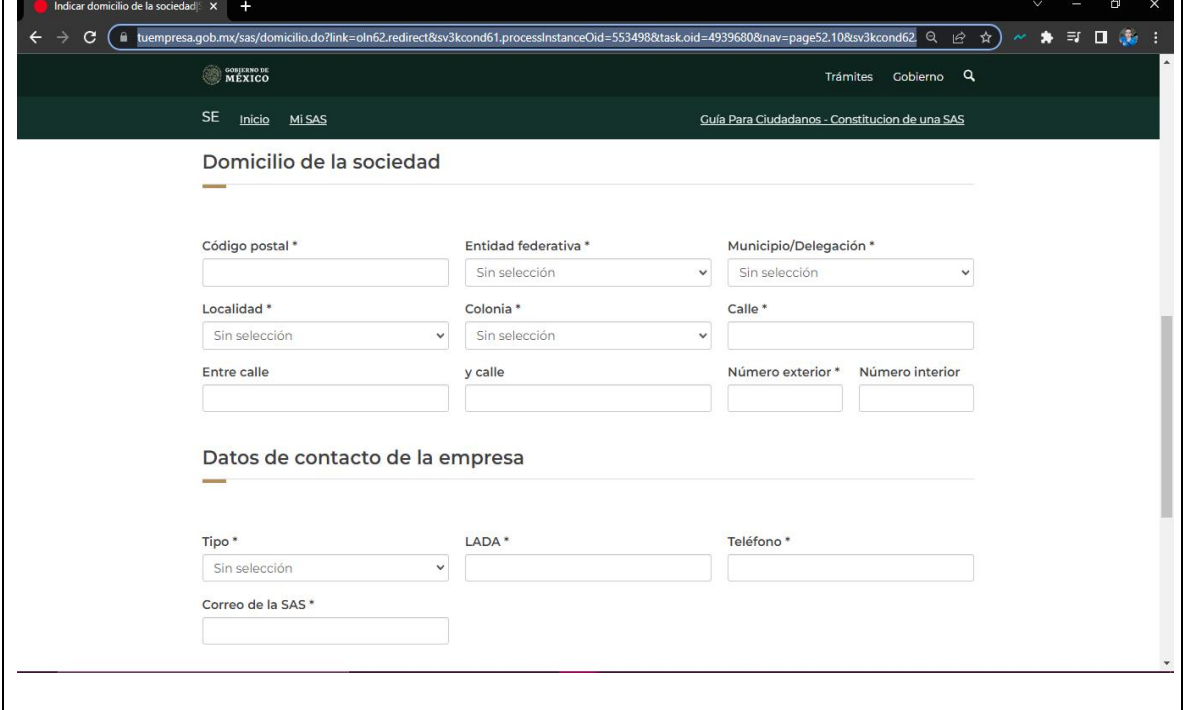

**Fuente: www.tuempresa.gob.mx/sas**

#### **Paso 15. Apartado Duración:**

En este apartado se señala si la duración de la SAS será indefinida o definida. Si se selecciona la opción "definida", se deberán indicar los años de duración. **(Ver tabla 119)**

### **Paso 16. Apartado Estructura Accionaría:**

En este apartado se deberá de indicar la fecha en que se realizará el pago de las acciones. Si se selecciona la opción de "las acciones se suscribirán al momento de firmar el contrato y se pagarán posteriormente", entonces se deberá de indicar la fecha en que serán pagadas las acciones. Es importante señalar que ésta no puede exceder de un año a partir de la firma del contrato social. **(Ver tabla 119)**

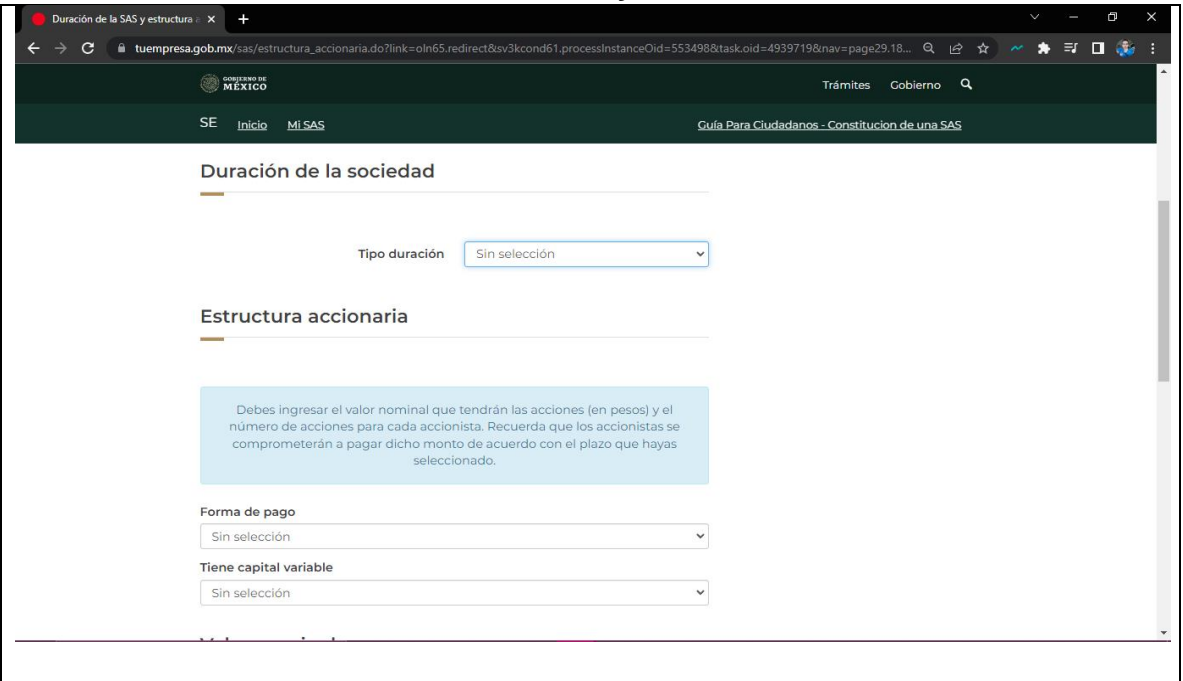

#### **Tabla 119. Duración y estructura accionaría**

**Fuente: www.tuempresa.gob.mx/sas**

**Duración de la SAS y estructura** a  $\times$  +

También se debe indicar si la SAS tendrá capital variable, en este caso se deberá de capturar el valor de las acciones en pesos e ingresar el número de acciones que tendrá cada accionista. **(Ver tabla 120)**

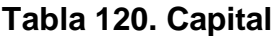

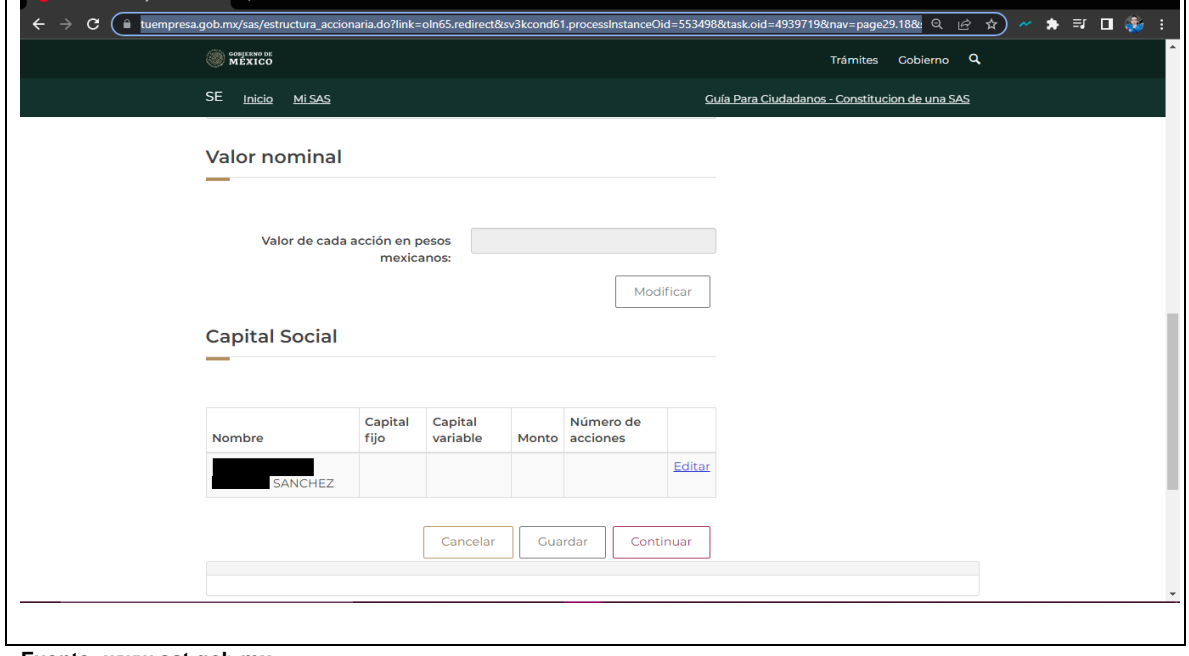

**Fuente: www.sat.gob.mx**

 $\begin{array}{ccccccccc} \vee & & - & & \text{\textsf{d}} & & \times \end{array}$ 

#### **Paso 17. Apartado Objeto Social:**

La SAS podrá realizar todos los actos de comercio necesarios para el cumplimiento de su objeto social, salvo lo expresamente prohibido por las leyes y los estatutos sociales. Sin embargo, en este apartado se deberá de proporcionar la siguiente información:

- Las actividades principales que desarrollará la SAS
- Señalar el porcentaje en que se realizará dicha actividad
- Declarar si se venderán alimentos
- Señalar si se tendrán trabajadores

De manera atenta, se debe de cerciorar de que el porcentaje de las actividades que se hayan seleccionado sumen el 100%. **(Ver imagen 121 y 122)**

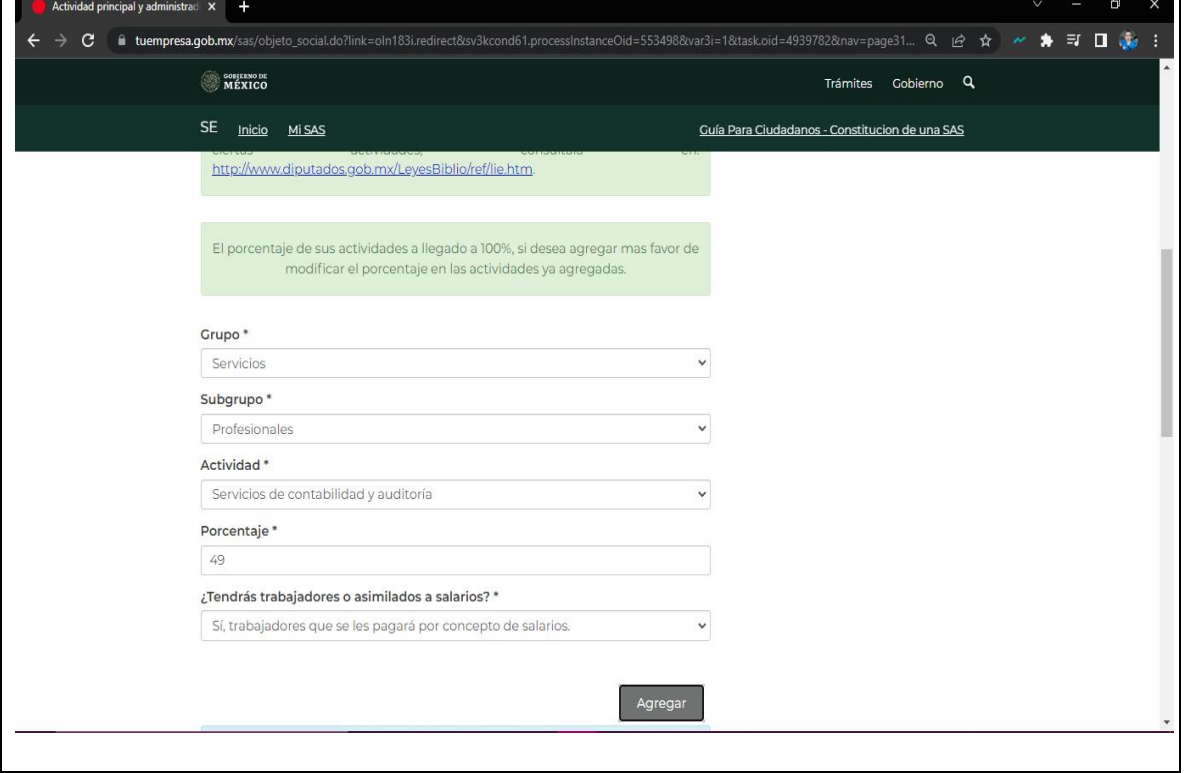

### **Tabla 121. Objeto social**

**Fuente: www.sat.gob.mx**

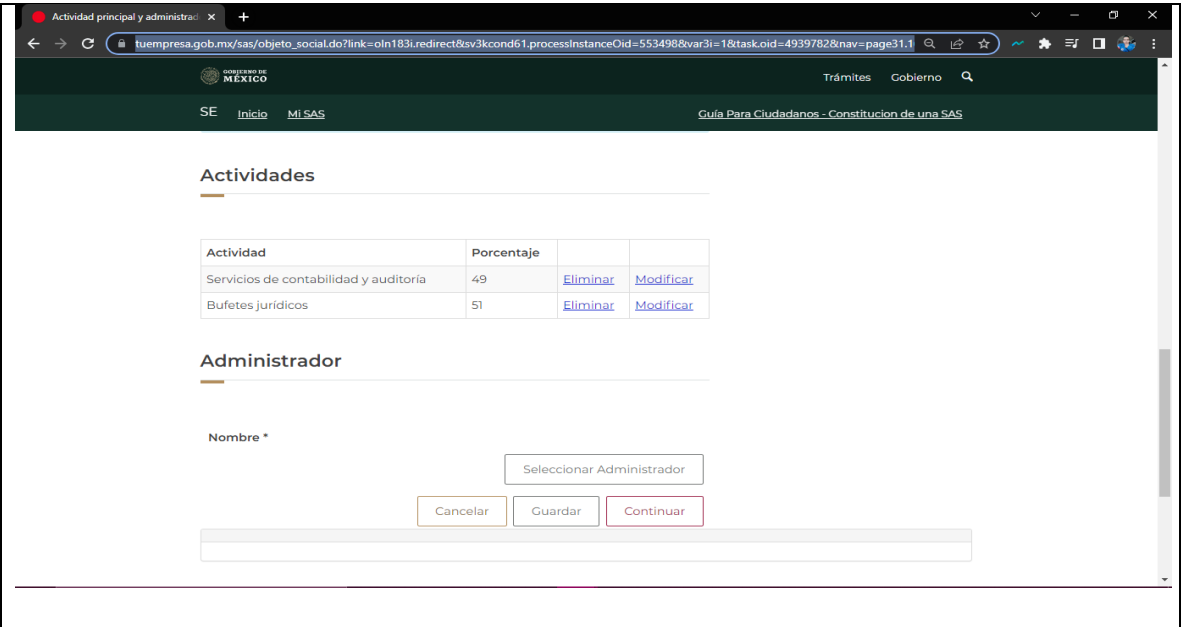

## **Tabla 122. Actividad económica**

**Fuente: www.sat.gob.mx**

## **Paso. 18. Apartado Forma de Administración:**

Hay que señalar quien será el administrador de la SAS. El accionista que se seleccione será el representante legal de la SAS con todas las facultades para poder actuar a nombre de la empresa. **(Ver imagen 123)**

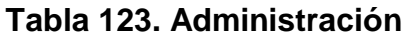

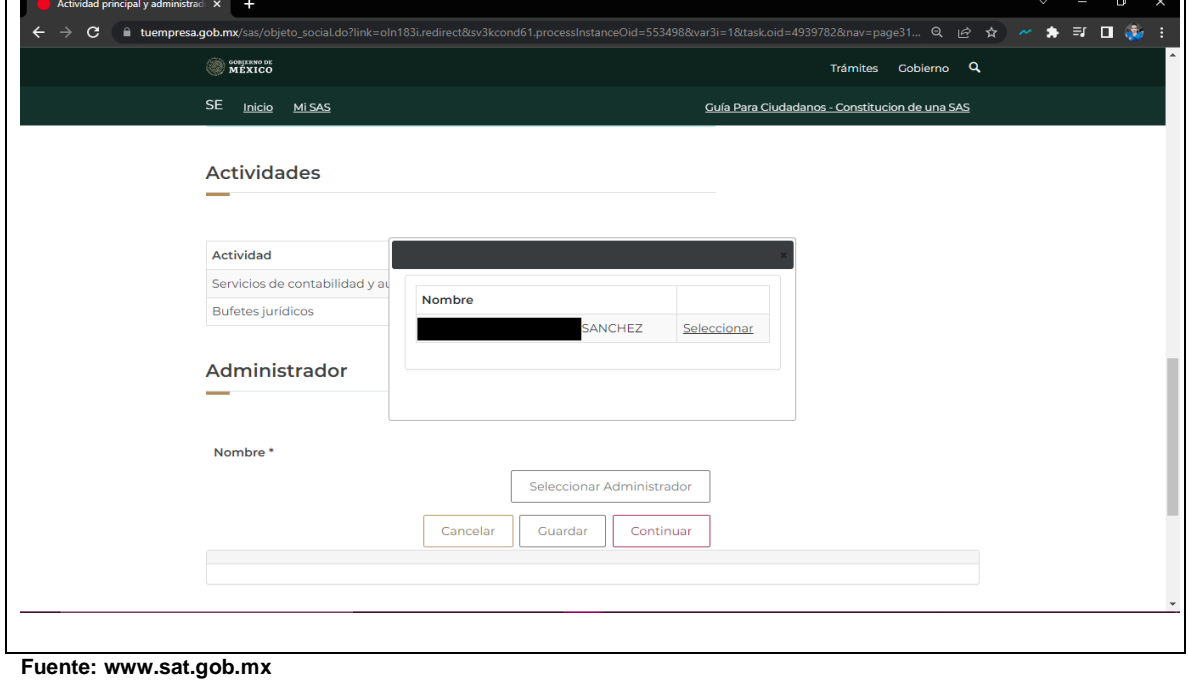

#### **Paso 19. Resumen final:**

En este apartado se podrá visualizar el contrato social antes de ser firmado. Si se es accionista único, se debe de seleccionar la opción de firma. Al visualizar el contrato, se debe de asegurar de que estén contenidas las condiciones estatutarias a las que se obligó, y se procederá a firmar el contrato. Al dar clic en "finalizar", el sistema mostrará la pantalla emergente para que sea firmado el contrato. En caso de que la SAS esté integrada por varios accionistas, se deberá dar clic a la opción "correo" para que los accionistas firmen el contrato. Después de esto, el accionista recibirá un correo electrónico de la cuenta sas@economia.gob.mx con un link para ingresar en el sistema y realizar lo siguiente: autentificarse con su e.firma, después visualizar el contrato y por ultimo firmarlo. **(Ver imagen 124 y 125)**

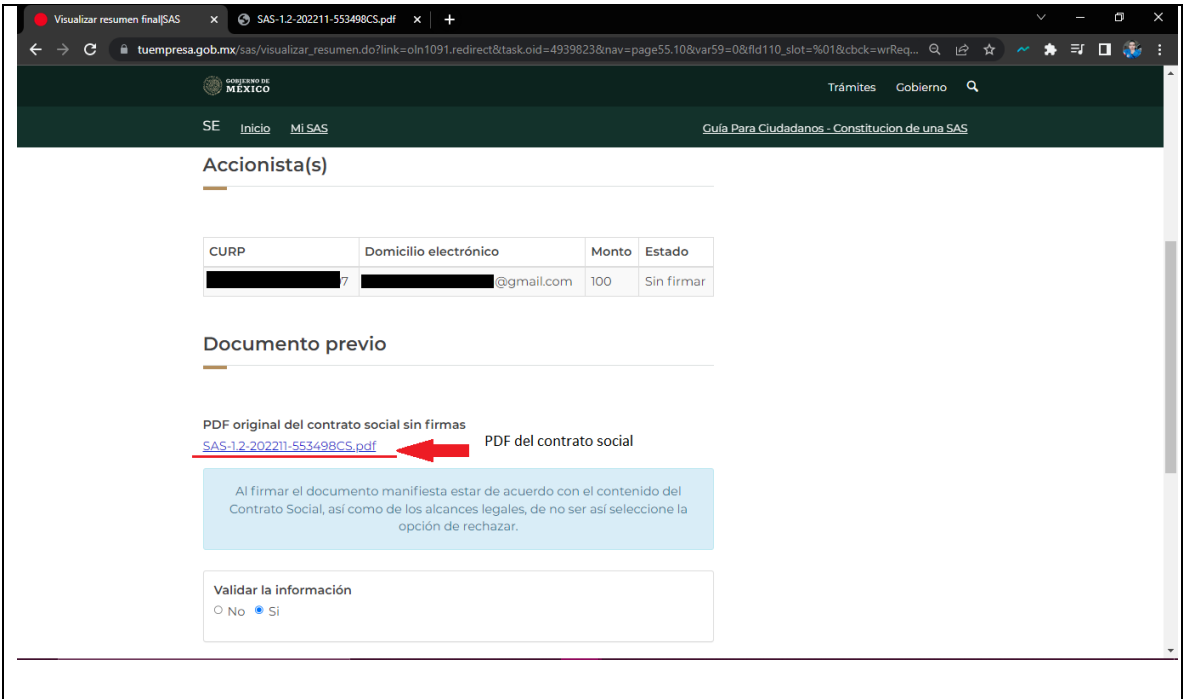

**Tabla 124. Resumen final**

**Fuente: www.sat.gob.mx**
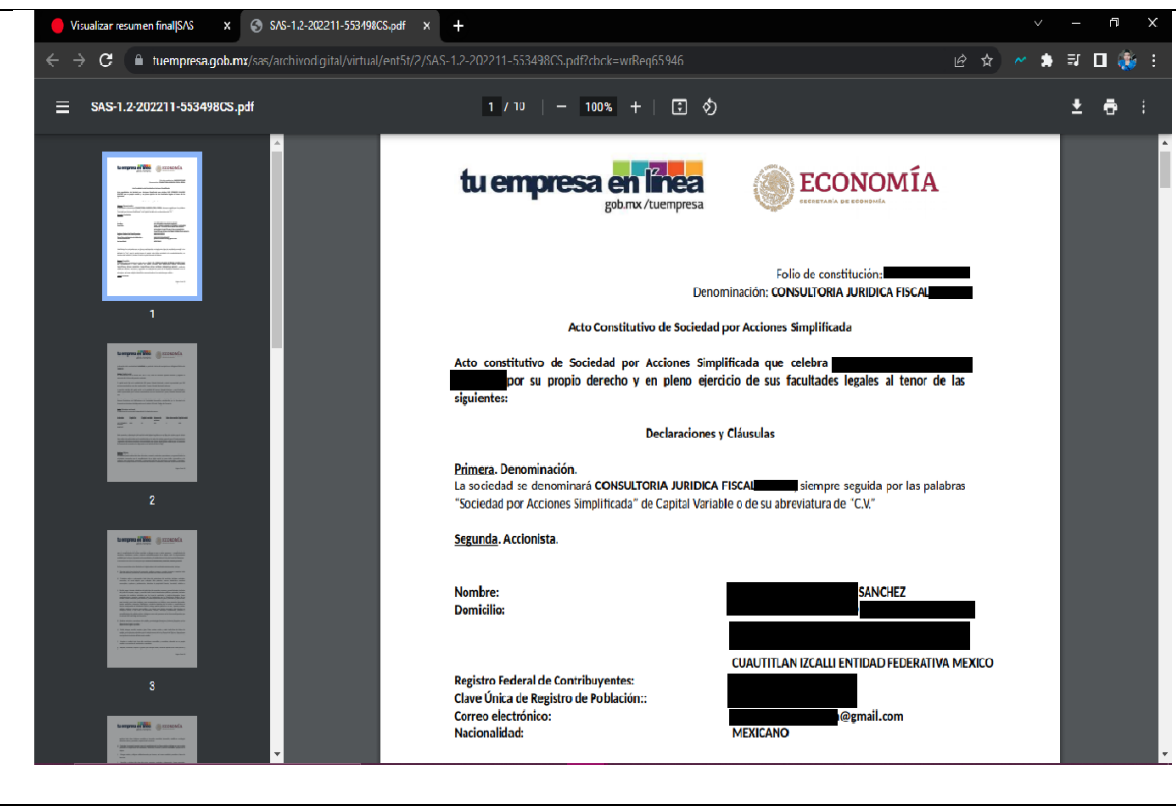

# **Tabla 125. Contrato social**

**Fuente: www.sat.gob.mx**

## **Paso 20. Apartado Documentos de SAS:**

Por último, en este apartado se procederá a la descarga de los siguientes documentos:

- Contrato social
- Boleta de inscripción al Registro Público de Comercio

Y con eso se termina el trámite en la secretaria de economía, y se continua en el registro público de comercio.

# **4.3.8. Apoyo en generación de constancia de situación fiscal**

# **Paso 1: Ingreso al portal del SAT:**

Ingresamos al portal del SAT y posteriormente damos clic a la pestaña de otros trámites y servicios. **(Ver tabla 126)**

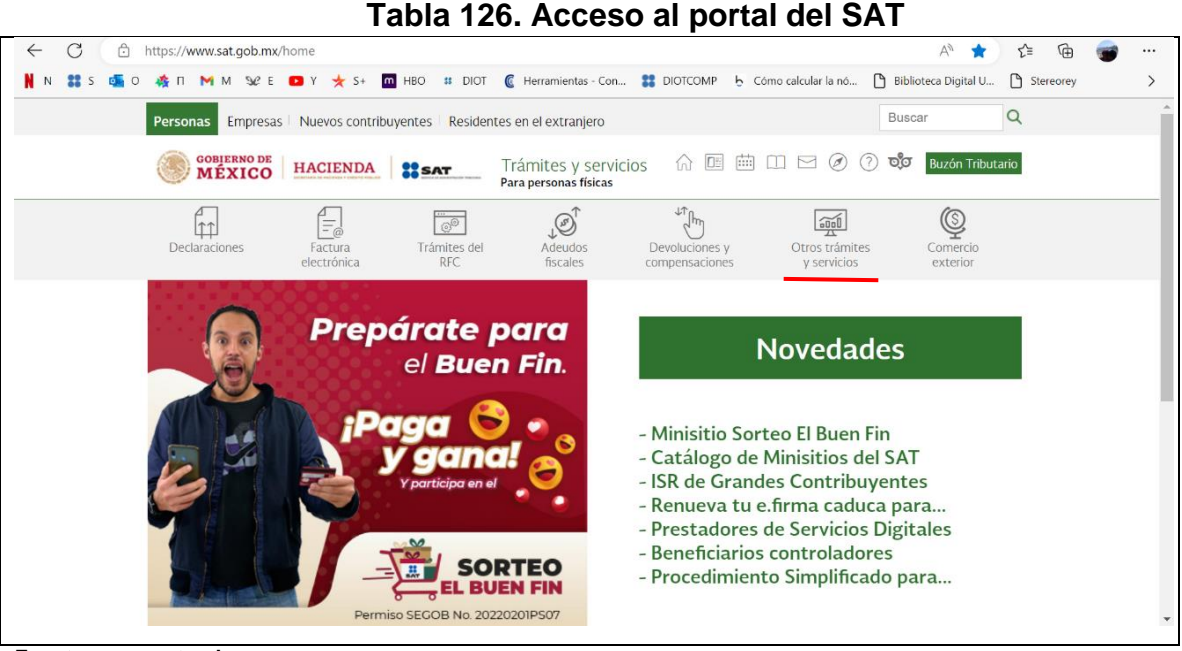

**Fuente: www.sat.gob.mx**

# **Paso 2. Acceso a generar tu constancia de situación fiscal:**

Se selecciona la opción: Genera tu Constancia de Situación Fiscal, dentro del menú de opciones. **(Ver tabla 127)**

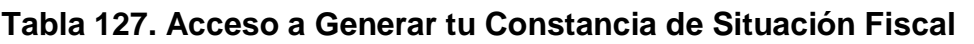

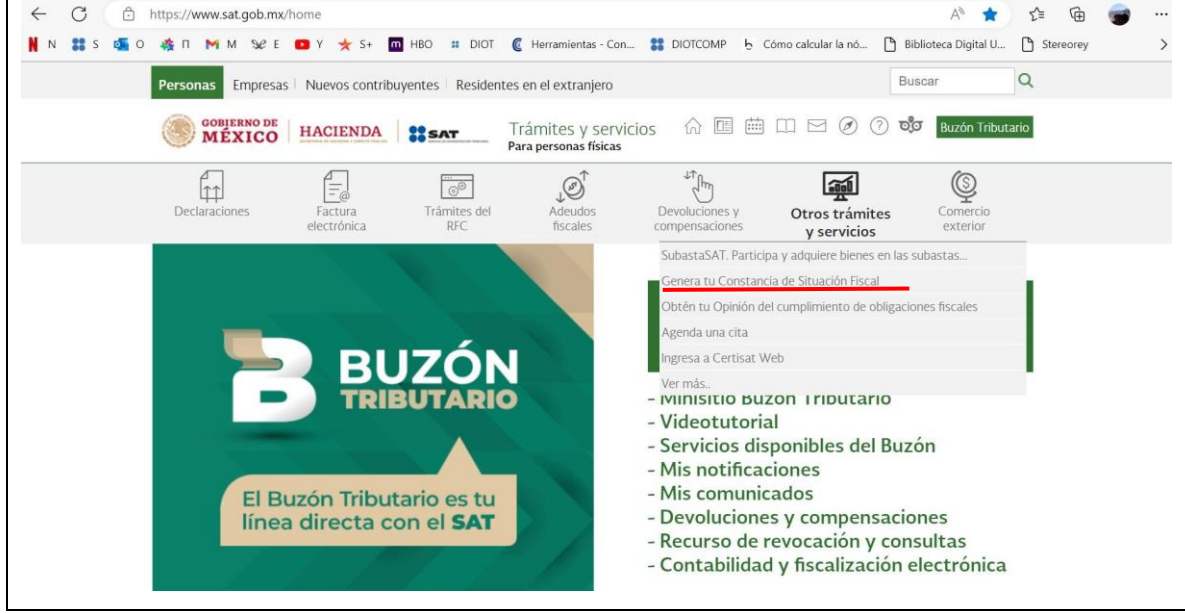

**Fuente: www.sat.gob.mx**

## **Paso 3. Acceso por contraseña:**

Ingresamos RFC, contraseña y el captcha, tal y como lo indica el portal. **(Ver**

#### **tabla 128)**

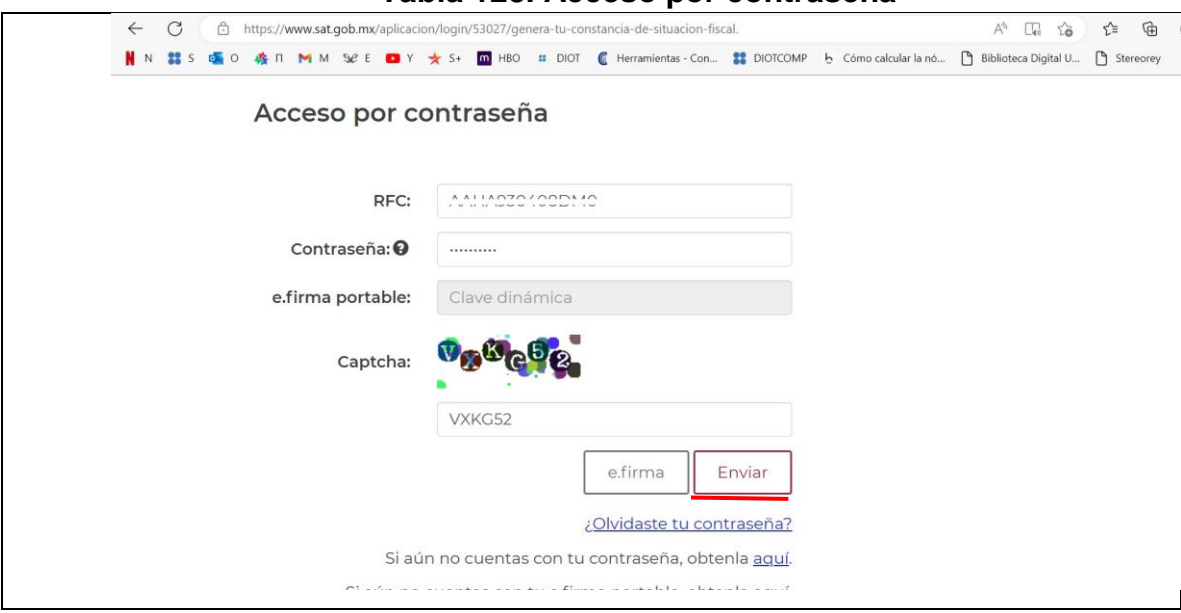

# **Tabla 128. Acceso por contraseña**

**Fuente: www.sat.gob.mx**

#### **Paso 4. Generación de la constancia:**

Damos clic en el botón de generar constancia, dicho botón se encuentra de lado inferior derecho (se debe de mover con la barra espaciadora para observarlo, ya que de inicio no se visualiza). **(Ver tabla 129)**

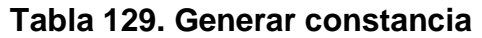

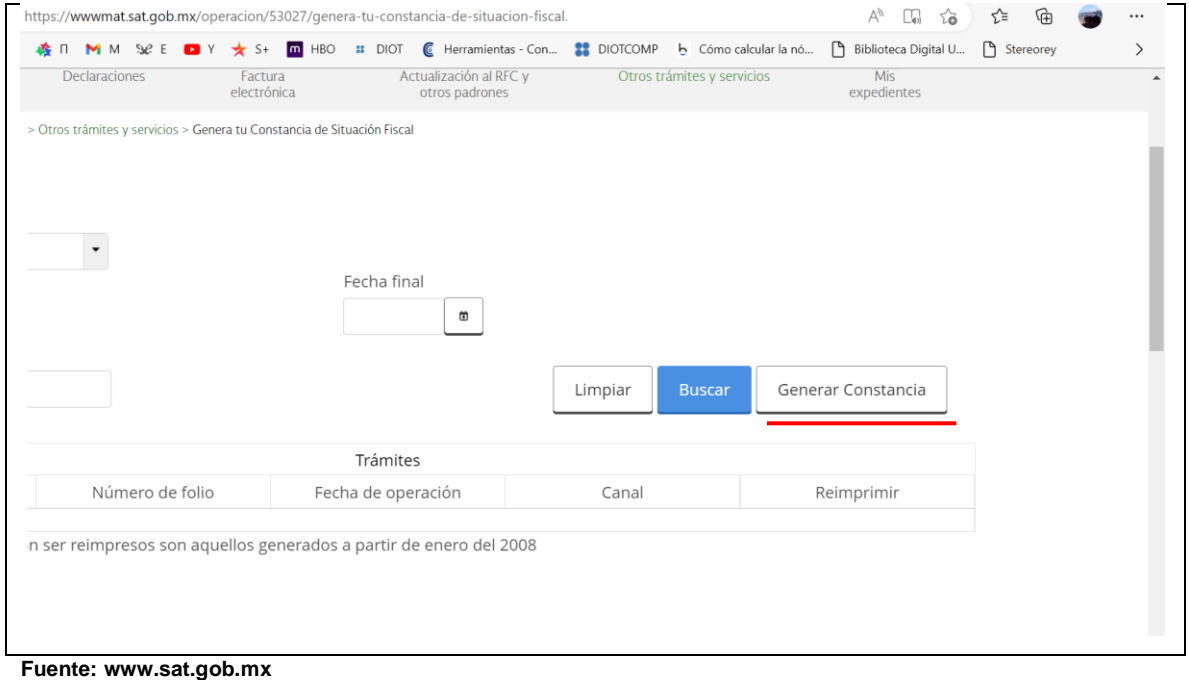

# **Paso 5. Obtención de la constancia de situación fiscal:**

El sistema después de unos segundos nos mostrará la constancia de situación fiscal, misma que tenemos la opción de imprimirla o guardarla en formato pdf. **(Ver tabla 130)**

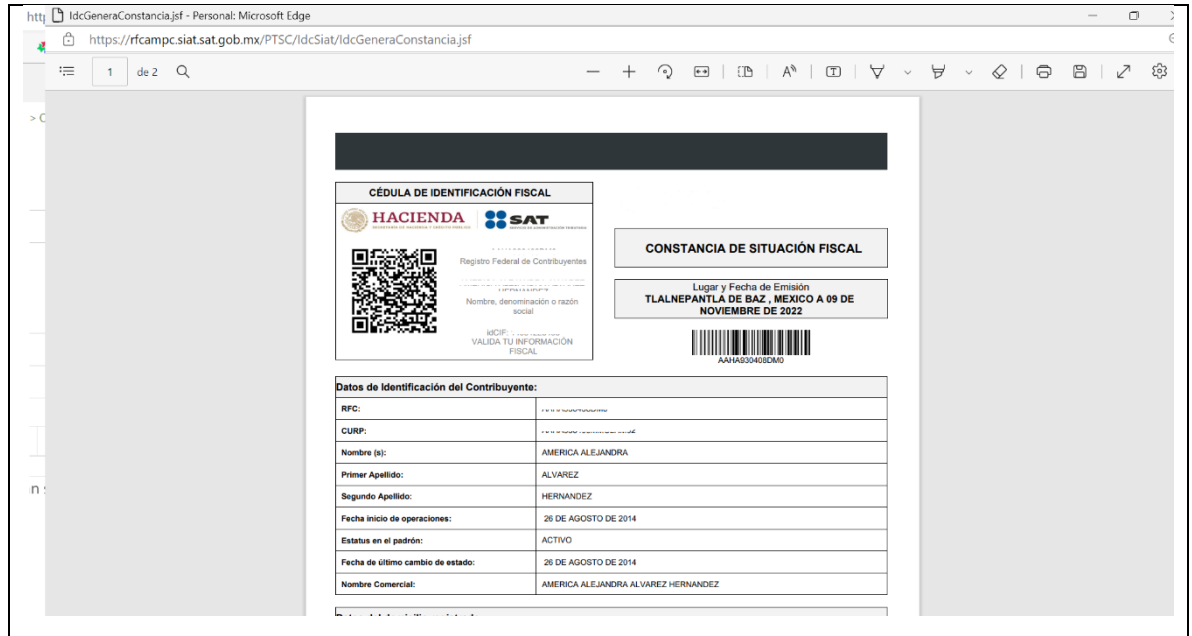

**Tabla 130. Constancia de situación fiscal**

**Fuente: www.sat.gob.mx**

## **4.3.9. Envío y recepción de pago de cuotas del IMSS**

Dentro de los primeros 10 días de cada mes se realizará el envío detallado de los pagos correspondientes al mes o bimestre transcurrido para su pago. Posteriormente generar su línea de captura correspondiente.

Para generar este pago ante el Instituto Mexicano del seguro Social se necesita corroborar que la información de los trabajadores descargada de las cédulas del mes correspondiente EMA o EBA sea la misma contra las cédulas de cálculo que se generan de la plataforma del SUA. Esto conlleva que sean registradas correctamente sus inasistencias en el mes o incapacidades, después realizar el papel de trabajo correspondiente de cada patrón, una vez coincida la información se generará la línea de captura de su pago correspondiente al mes presentado.

El pago se realizará antes del día 16 del mes en curso, debiendo enviar por correo electrónico el comprobante de la transferencia.

Los comprobantes de pago de cuotas al IMSS se envían después del día 17 de cada mes, previo pago del cliente.

El timbrado y envió de recibos electrónicos de nómina, se realizarán los primeros 15 días de cada mes, por lo que solo se emite un recibo mensual por trabajador.

**4.3.10. Movimientos Afiliatorios**

**Dar de alta, baja o modificación de salario ante la plataforma del IDSE. Paso 1: Ingresar al portal del IMSS-IDSE.**

Se ingresa al portal del IDSE, con su certificado digital, usuario y contraseña. **(Ver tabla 131)**

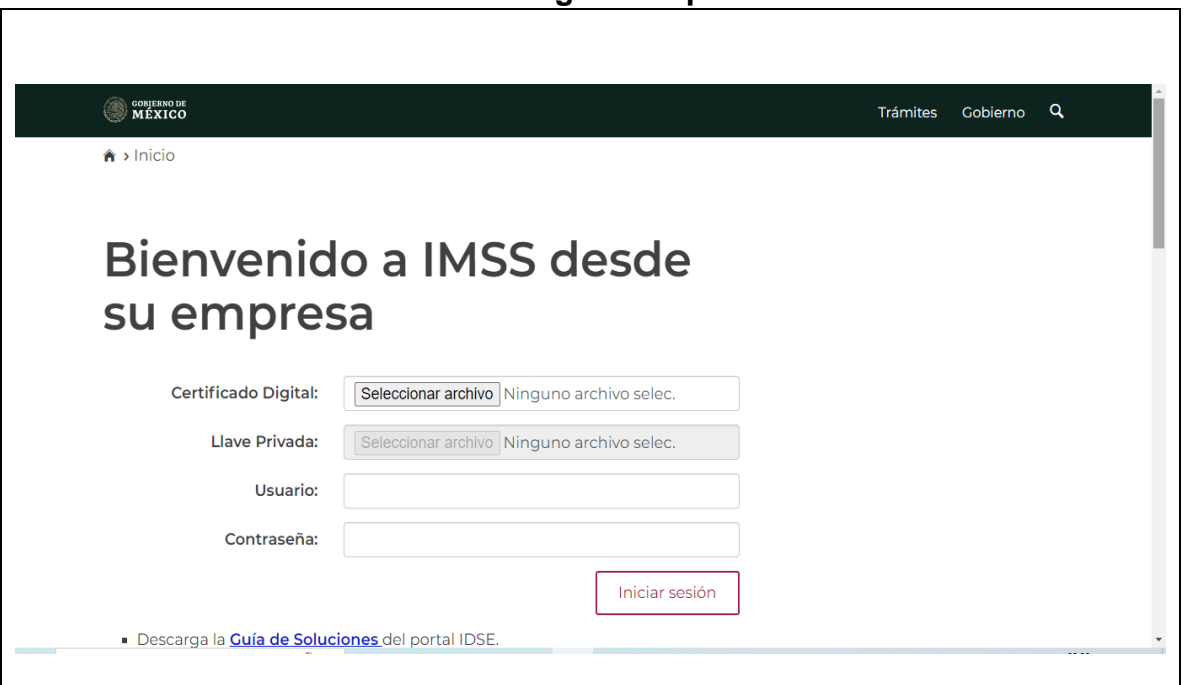

**Tabla 131. Ingreso al portal del IDSE**

**Fuente: https://idse.imss.gob.mx/imss/**

## **Paso 2: Movimientos afiliatorios**

En el apartado de Movimientos Afiliatorios dar clic para registrar el movimiento solicitado. **(Ver tabla 132)**

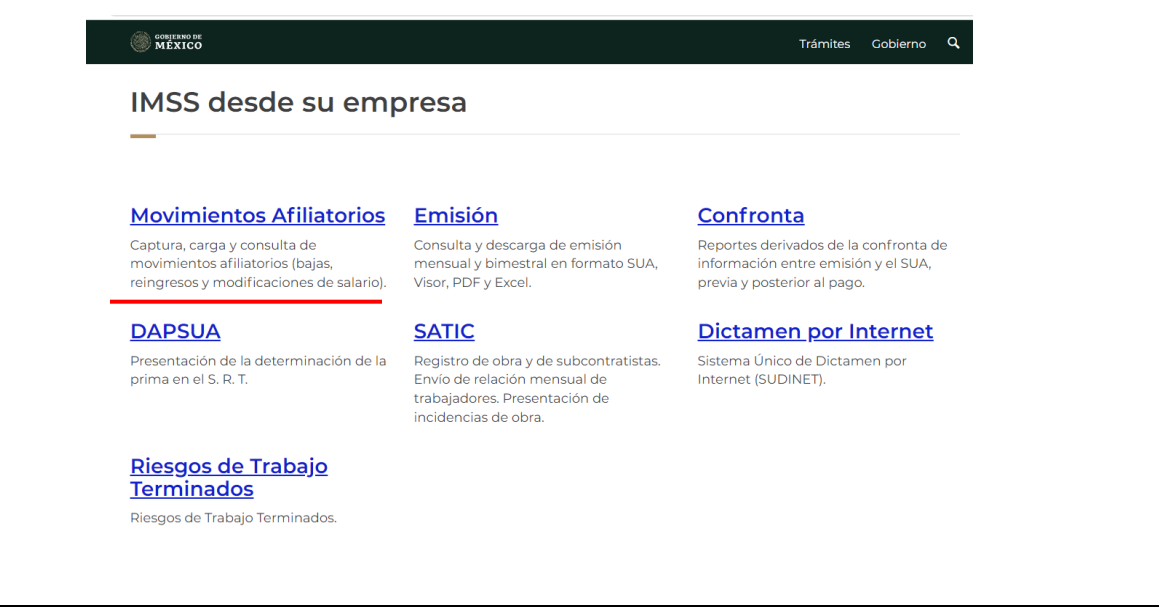

**Tabla 132. Apartado de movimientos afiliatorios**

**Fuente: https://idse.imss.gob.mx/imss/**

Se da clic en el apartado captura y envía tus movimientos. **(Ver tabla 133) Tabla 133. Movimientos afiliatorios**

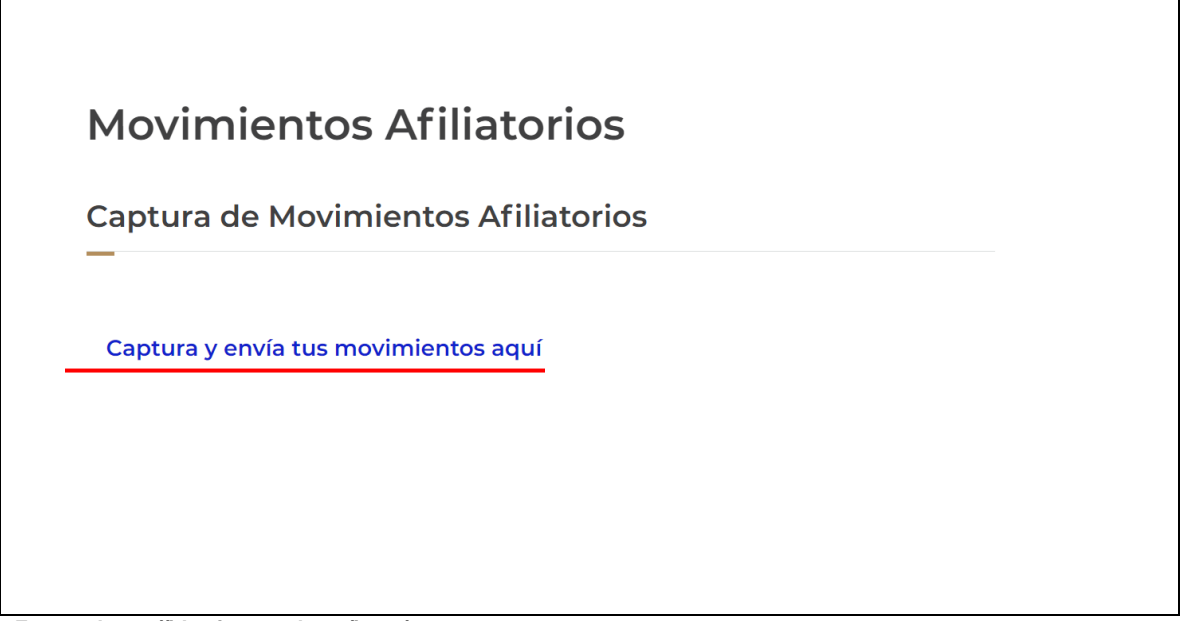

**Fuente: https://idse.imss.gob.mx/imss/**

#### **Paso 3: Captura de datos**

Se capturan los datos respecto al movimiento requerido. **(Ver tabla 134 y** 

**135)**

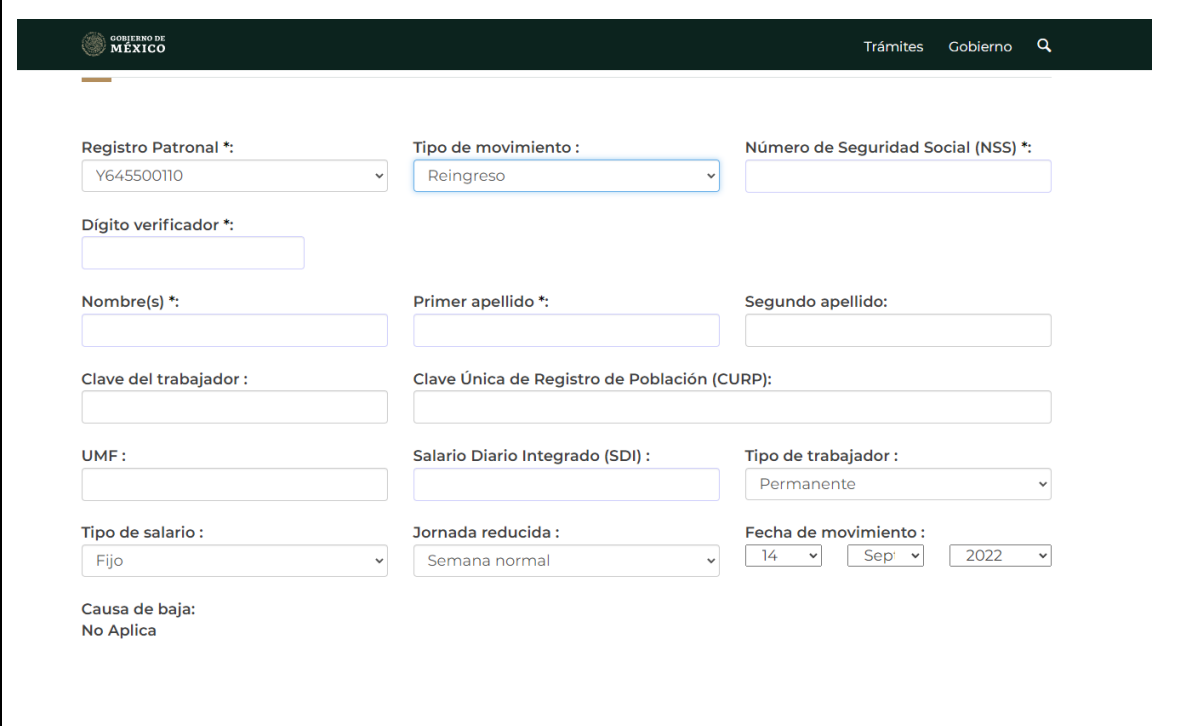

**Tabla 134.Captura de datos del movimiento**

**Fuente: https://idse.imss.gob.mx/imss/**

 $\mathsf{r}$ 

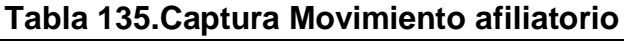

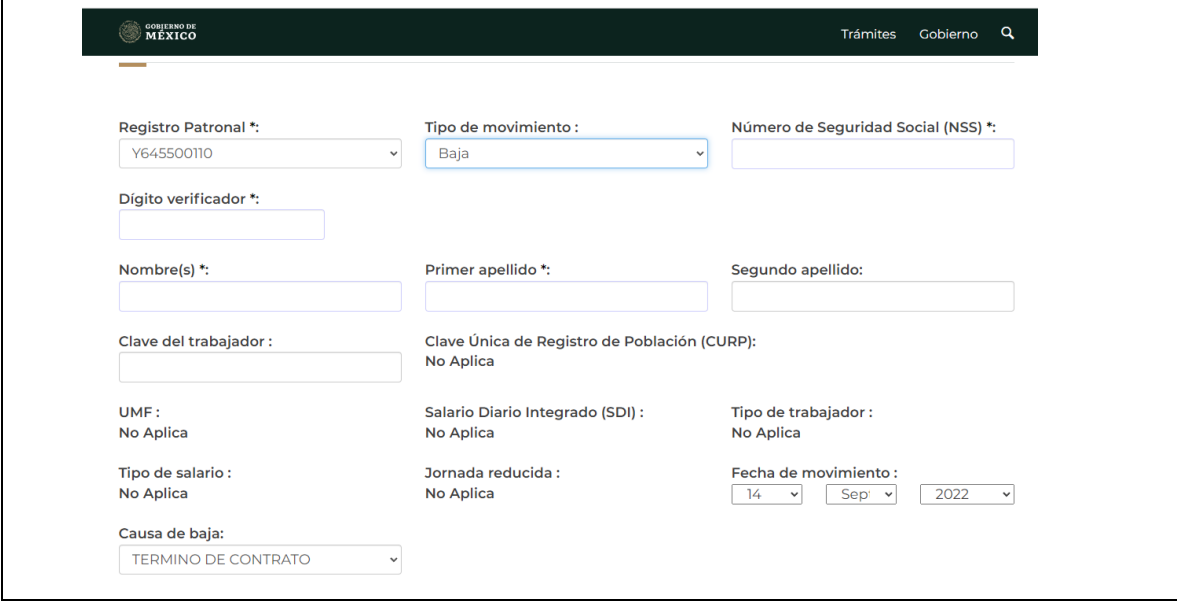

**Fuente: https://idse.imss.gob.mx/imss/**

# **Paso 4**: **Descarga de acuse**

Se le da un tiempo de espera aproximado de un día a la plataforma para procesar el movimiento registrado. Después se debe de ingresar a la plataforma del IDSE en el apartado de Movimientos Afiliatorios para descargar el archivo en PDF del movimiento **(Ver tabla 136).**

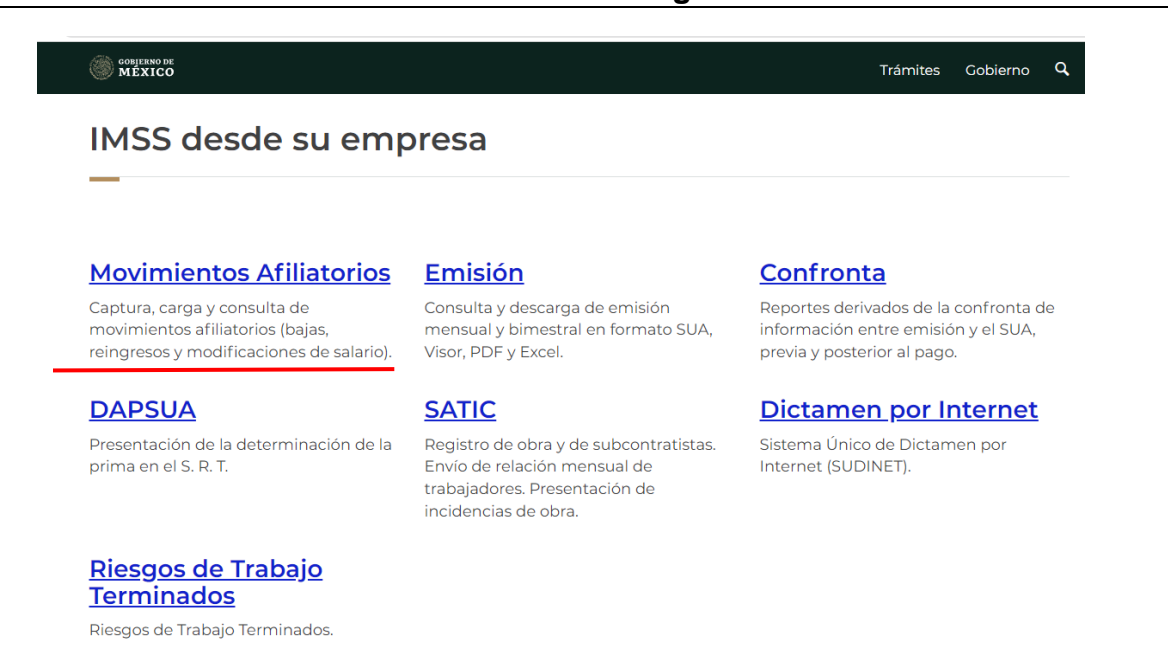

**Tabla 136.Descarga de acuse**

**Fuente: https://idse.imss.gob.mx/imss/**

# **Paso 5**: **Consulta de resultados**

Se le da clic en el apartado "consulta todos los resultados aquí". **(Ver tabla 137)**

# **Tabla 137.Consulta tus acuses**

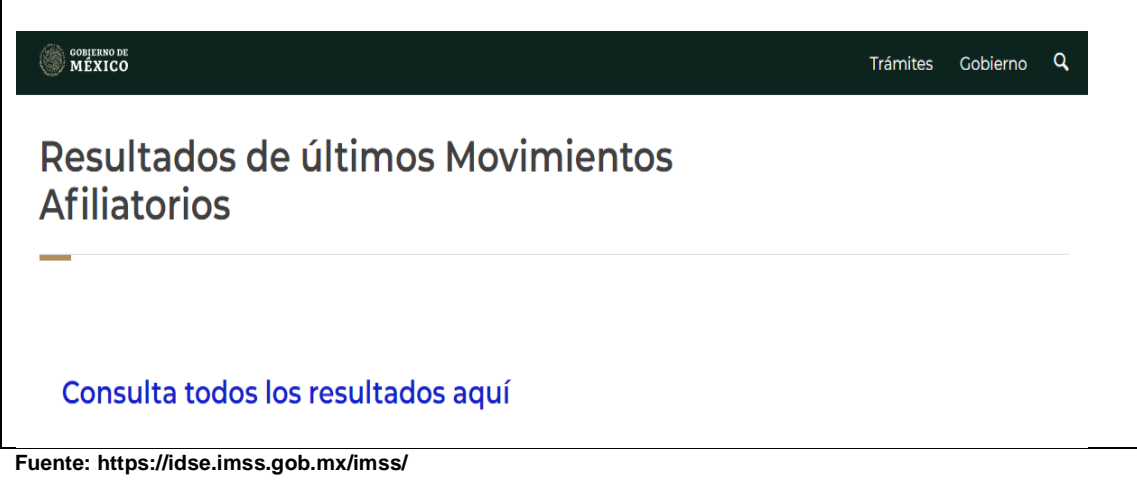

# **Paso 6: Descarga de acuse**

 $\Gamma$ 

Se le da clic en el lote procesado y se descarga el acuse. **(Ver tabla 138)**

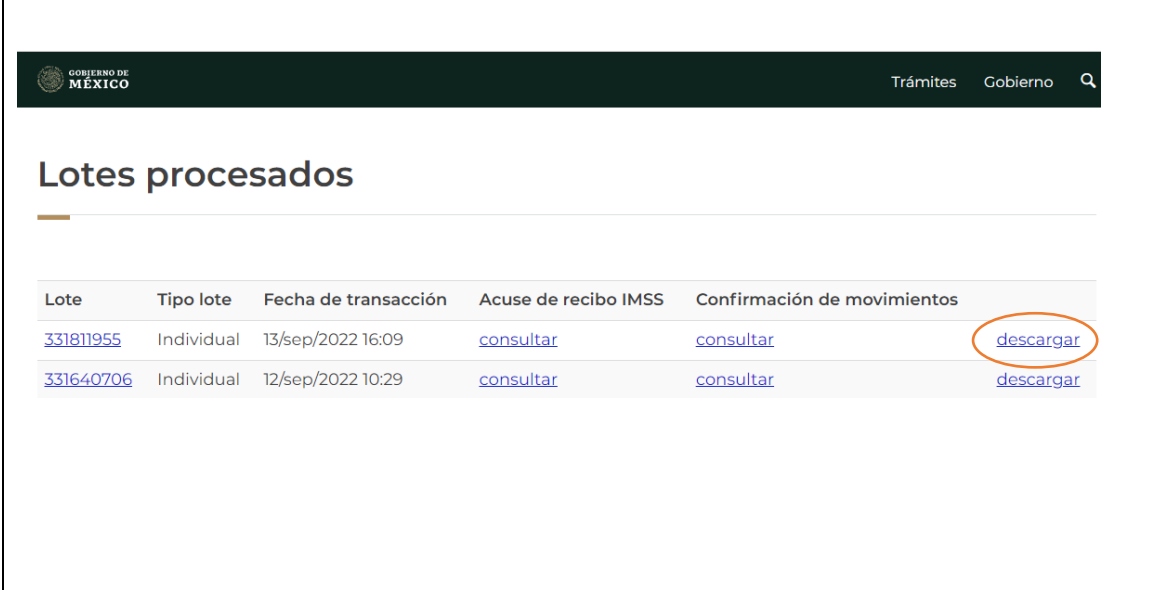

**Tabla 138. Descarga de acuse**

**Fuente: https://idse.imss.gob.mx/imss/**

#### **4.3.10. Movimientos afiliatorios en SUA**

Capturar los movimientos generados ante el IMSS en la plataforma de SUA. Así como las incapacidades o ausentismos generados en el mes.

Todos los movimientos registrados en el mes ante el IMSS por la plataforma del IDSE serán registrados en SUA, se rectificará con cada nómina los ausentismos si tuviera algún trabajador o incapacidad.

Ingresar a la plataforma de SUA

- Actualizar
- Patrones: seleccionar el patrón
- Trabajadores, si es un alta, seleccionar en nuevo, si es una incapacidad o un ausentismo, seleccionar y buscar al trabajador.

## **4.3.11. Seguimiento a incapacidades otorgadas por EL IMSS**

Solo le serán consideradas al trabajador como causas justificadas de inasistencia al trabajo, incapacidades contempladas y reconocidas por el Instituto Mexicano del Seguro Social (IMSS), quedando obligados a dar aviso de tal circunstancia desde el primer momento en que tenga conocimiento de los hechos.

La incapacidad inicial o subsecuente emitida por el Instituto se deben informar inmediatamente después de ser emitidas y enviar, las hojas con la leyenda copia patrón que entrega el IMSS.

El pago se maneja de la siguiente manera:

- Sesenta por ciento cuando es determinada enfermedad general, con base al Salario Diario de Cotización, considerando el pago a partir del cuarto día de dicha incapacidad emitida.
- Cien por ciento cuando es determinada enfermedad de trabajo, accidente de trayecto o accidente en el trabajo, con base al Salario Diario de Cotización, considerando el pago a partir del primer día de dicha incapacidad.

Los formatos ST7 originales para el llenado de Riesgo de Trabajo, deberán presentarlos con el patrón para su llenado a más tardar 24 horas después del accidente. Posteriormente deberá de entregarse, llenado, firmado y sellado por el patrón, en la clínica del IMSS en el área de medicina del trabajo, para concluir con el trámite a más tardar 48 horas después del accidente.

El trabajador deberá informar al patrón cuando le otorgaran la calificación del formato ST7 y deberá entregar el ST2 (alta de incapacidad) y riesgo de trabajo calificado. En caso de que ya cuenta con él, deberá ir directamente con el patrón o hacerlo llegar por algún otro medio, solo si se trata de un riesgo de trabajo, en el caso de enfermedad general con la alta médica será suficiente.

#### **4.3.12. Cálculo de modificación de salario bimestral**

Cada bimestre hacer papel de trabajo para la modificación de salario según las variables de cada trabajador.

Realizar el papel de trabajo del cálculo del nuevo Salario Diario Integrado de cada trabajador conforme las variables obtenidas durante el bimestre. Para el cálculo de las variables se realiza lo siguiente:

Para poder conocer el promedio diario variable, es necesario conocer el acumulado de percepciones otorgadas al trabajador durante el bimestre anterior y que no formen parte de su salario fijo.

Posteriormente es necesario conocer el número de días reales laborados por el trabajador (días del bimestre- faltas – incapacidades) en el mismo bimestre.

Teniendo ambos datos dividiremos el total de percepciones otorgadas al trabajador entre los días laborados del bimestre. El resultado será la variable para presentar e integrar al SBC, los primeros 5 días hábiles después del bimestre a presentar.

#### **4.3.13. Créditos INFONAVIT**

Todos los días lunes checar los créditos vigentes de cada trabajador ante el INFONAVIT para rectificar que su crédito no tenga algún cambio.

Cuando se da de alta al trabajador se rectifica que no cuente con algún crédito, si el trabajador llega a contar con un crédito vigente se le solicitará su hoja de retenciones actualizada, para saber cuál es su amortización de acuerdo a su crédito.

Existen tres tipos de amortizaciones para el pago de créditos INFONAVIT, que son los siguientes:

● Modalidad para créditos en porcentaje

El cálculo se realiza de la siguiente manera:

SBC x Porcentaje a descontar x Días cotizados en el bimestre) + Seguro de daños a la vivienda

● Modalidad para créditos en cuota fija

Para el cálculo se realiza de la siguiente manera:

(((Cuota fija x 2) ÷ Días del bimestre) x Días del bimestre cotizados) + Seguro de daños a la vivienda = Deducción.

● Modalidad para créditos con factor descuento en Veces Salario Mínimo (VSM)

Conforme a las reformas a la Ley del INFONAVIT publicadas el 27 de abril de 2016, en el Diario Oficial de la Federación, para 2022, los créditos en Veces Salario Mínimo se actualizan a una tasa de 4.99%, por lo que el valor de la Unidad Mixta INFONAVIT (UMI) será de \$91.56 pesos diarios, conforme al artículo 44 segundo párrafo de la Ley del INFONAVIT, en el que se establece que el incremento

de los créditos en VSM no podrá ser superior al porcentaje en que se incremente la Unidad de Medida y Actualización.

Actualización del saldo y pago de los créditos en VSM de los trabajadores, para la actualización, se utiliza la siguiente fórmula:

(((VSM x UMA x 2)  $\div$  Días del bimestre) x Días del bimestre cotizados) + Seguro de daños a la vivienda = Deducción.

# **4.3.14. Papel de trabajo para la presentación de impuestos de personas físicas o morales**

Se ingresará a la plataforma de MiAdmi XML, con su usuario y contraseña correspondiente de la persona física o moral. Posteriormente se descargará la información de los XML para la integración, en este caso de los ingresos y egresos con sus correspondientes complementos de pago.

Se exportará en Excel para así quitar o agregar las celdas necesarias para este papel.

#### **4.3.15. Conciliaciones bancarias**

Se realiza la conciliación bancaria de la persona física o moral para la presentación de su declaración.

Se solicitará los estados de cuenta con los que cuente el contribuyente, se revisará detalladamente que los cargos y abonos coincidan con los XML reflejados en la información descargada.

#### **4.3.16. Presentación de la declaración de impuestos mensual**

Conforme a la información trabajada en la integración del papel de trabajo, correspondiente al contribuyente se presentará su declaración de acuerdo con el cumplimiento de sus obligaciones fiscales marcadas en su Constancia de Situación Fiscal Actualizada.

Si en la información descargada no se cuenta con algún ingreso o egreso durante el mes, la declaración se presentará en ceros.

Si en el papel de trabajo sale a cargo alguna de las obligaciones del contribuyente tendrá antes del 17 de cada mes para poder pagar su línea de captura, si al contribuyente se le vence su línea de captura se le genera una declaración complementaria con una nueva línea de captura.

Se descarga el acuse, así como la declaración en archivo PDF y se le envía por correo al contribuyente.

# **4.3.17. Presentación de Declaraciones Informativas de Operaciones con Terceros (DIOT)**

Primero se realizará la carga batch de acuerdo a la información obtenida en el papel de trabajo, para así generar su archivo txt.

Se ingresa a la plataforma del SAT Diot.

Si el contribuyente es nuevo se da de alta con sus datos correspondientes, posteriormente se registrará la declaración con el mes correspondiente, de manera automática se crea la carpeta de datos de identificación del contribuyente.

Se importará la información este con el archivo txt, después se validará la información, para así obtener el archivo que utilizaremos para presentar la declaración en la plataforma del SAT, que se ingresara con su RFC y contraseña CIEC, examinamos el archivo y es enviado, se guarda el número de folio de recepción, posteriormente se dejan pasar aproximadamente unos 4 días para poder reimprimir el acuse de aceptación.

## **4.3.18. Declaración de ISN CDMX**

Antes del día 10 de cada mes presentar la declaración de ISN.

Primero se determinará la base gravable para la presentación de la declaración de Impuesto Sobre la Nómina (3%). Lo que se considera de acuerdo al artículo 156 del Código Fiscal Ciudad de México es lo siguiente:

- I. Sueldos y salarios;
- II. Tiempo extraordinario de trabajo;
- III. Premios, primas, bonos, estímulos e incentivos;
- IV. Compensaciones;
- V. Gratificaciones y aguinaldos;
- VI. Participación patronal al fondo de ahorros;
- VII. Primas de antigüedad;
- VIII. Comisiones, y

IX. Pagos realizados a administradores, comisarios o miembros de los consejos directivos de

# X. vigilancia o administración de sociedades y asociaciones.

Ya determinada la base gravable se presenta la declaración, se ingresa al portal de Sistema de administración de Contribuciones-CDMX, se ingresa con e.firma, certificado (.cer), clave privada (.key) y la contraseña de la clave privada la fiel, en el apartado de nómina y se registra el periodo a presentar, el número de trabajadores, la base gravable, se determina el monto a pagar para así descargar el formato pago, la línea de captura da como fecha límite el día 17 de cada mes.

## **5. Cronograma Mensual**

La creación del siguiente cronograma en el programa de asesoría fiscal contable y financiera auxilio de inicio a fin de la mejor manera para planificarlo exitosamente, así como también para dar por seguro el cumplimiento de todos los objetivos repartidos en los meses indicados. Básicamente para determinar el orden de las tareas a realizar y dar seguimiento del progreso continuo de las asesorías, así como para de la gestión del tiempo establecido. **(Ver tabla 139)**

| <b>Mes</b> | <b>Actividades</b>                                                                                                    |
|------------|----------------------------------------------------------------------------------------------------|
| enero      | identificar<br>conocer al contribuyente<br>Entrevistas<br>e<br>para<br>necesidades.<br>Plática sobre educación financiera y su importancia.<br>Plática de uso de SUA. Plática sobre uso del portal SAT e IMSS.                                                                                               |
| febrero    | Elaboración de una estrategia contable, fiscal y financiera para<br>que el contribuyente lleve su negocio al marco legal.<br>Entrevista de entendimiento de ciclos del negocio.<br>Taller para uso de paquetería Aspel NOI y COI.<br>Taller de altas, bajas y modificaciones al Salario en el IMSS y<br>SUA. |
| marzo      | Entendimiento de las cuentas contables.<br>Primera versión del mapeo de las cuentas.<br>Revisión de la primera versión del catálogo de cuentas.<br>Aplicación de modificaciones por comentarios de revisión.                                                                                                 |

**Tabla 139.Cronograma mensual de actividades**

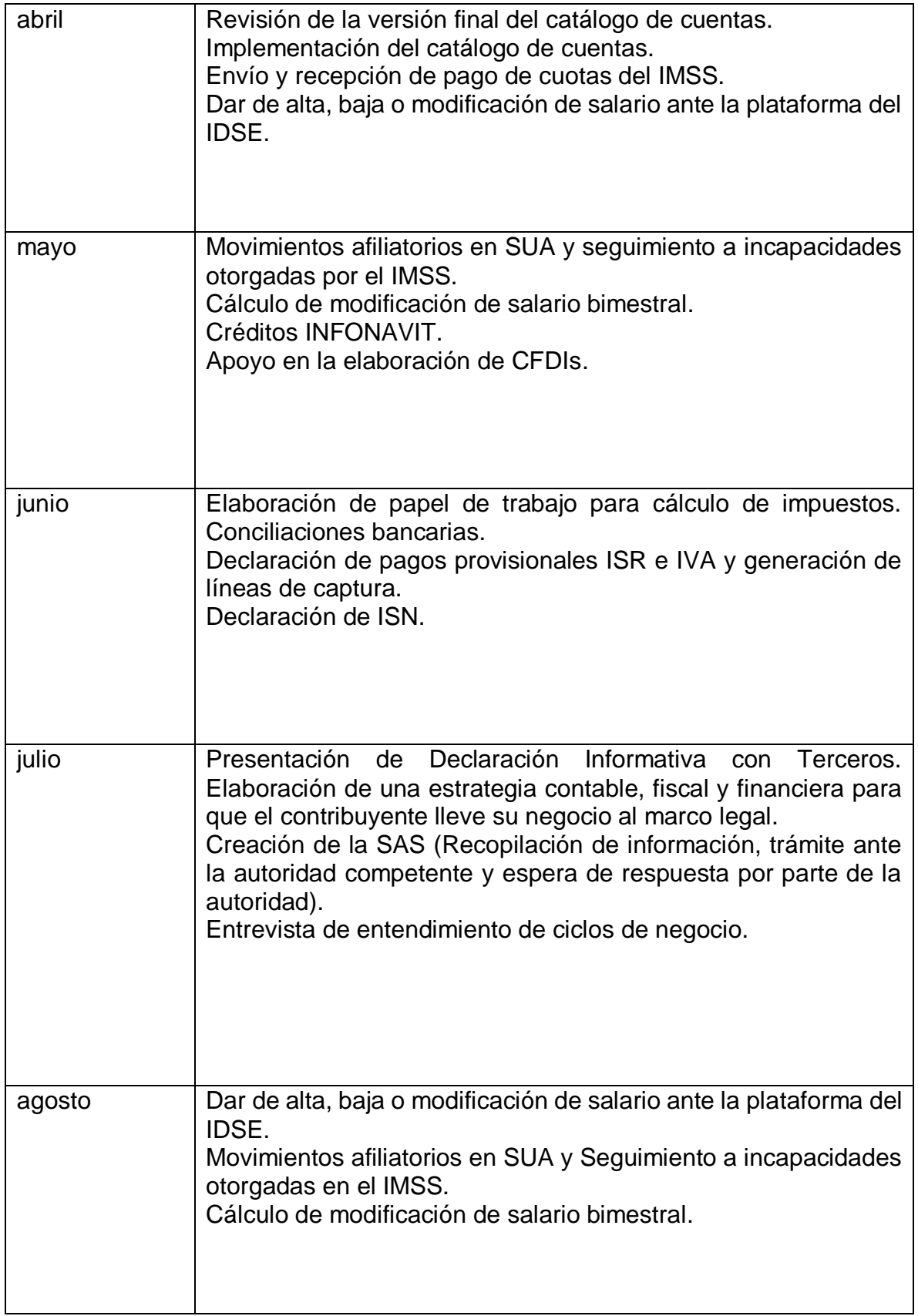

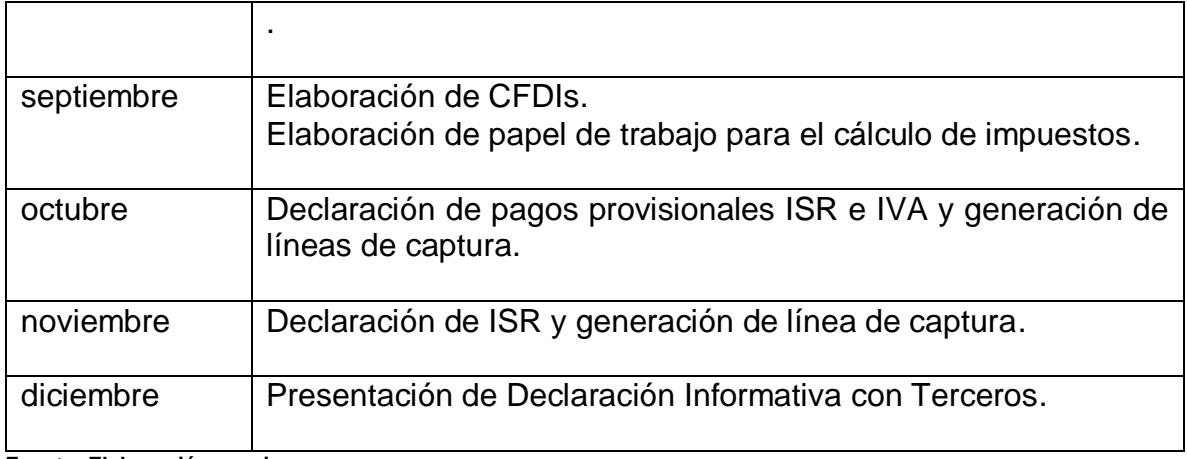

# **Fuente: Elaboración propia**

# **6. Resultados**

Dada la experiencia obtenida en el servicio social, proporcionó conocimientos en diferentes contextos, especialmente al realizarlo en una Institución Pública que es la FES Cuautitlán. Los resultados se enfocan principalmente en el ámbito contable y fiscal, ya que se llevan a la práctica los conocimientos adquiridos durante toda la formación académica, y hablando de la cuestión documental, el aprender de los trámites y procesos que se siguen para la contabilidad de un contribuyente de acuerdo a su situación fiscal.

De acuerdo al trabajo realizado con los contribuyentes que se les brindó la atención para la actualización de su situación fiscal conforme a sus necesidades se les realizó una encuesta para saber el medio por el cual se enteraron de este programa, a continuación, se muestra en la siguiente gráfica. **(Ver tabla 140)**

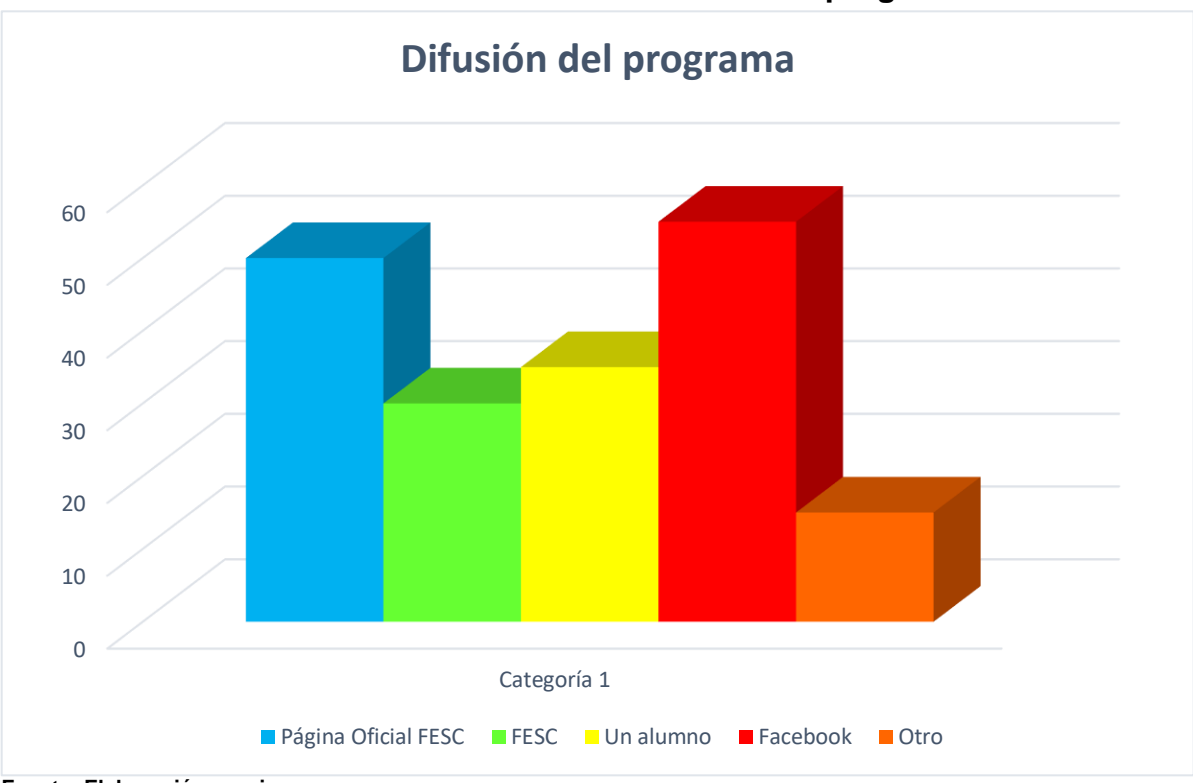

**Tabla 140. Formas de difusión del programa**

Estadísticamente se contabilizo dentro de la asesoría realizada un total de registros de 125 personas. Dentro de este rango, se elaboraron 20 declaraciones de personas físicas, 25 declaraciones de personas morales, 10 apoyos en trámite de firma electrónica, 20 apoyos en elaboración de constancia 32 D, 10 cambios de domicilio de personas físicas, 10 cambios de régimen Fiscal, 5 creación de SAS, y por último 25 generaciones de constancia de situación fiscal. **(Ver tabla 141)**

**Fuente: Elaboración propia**

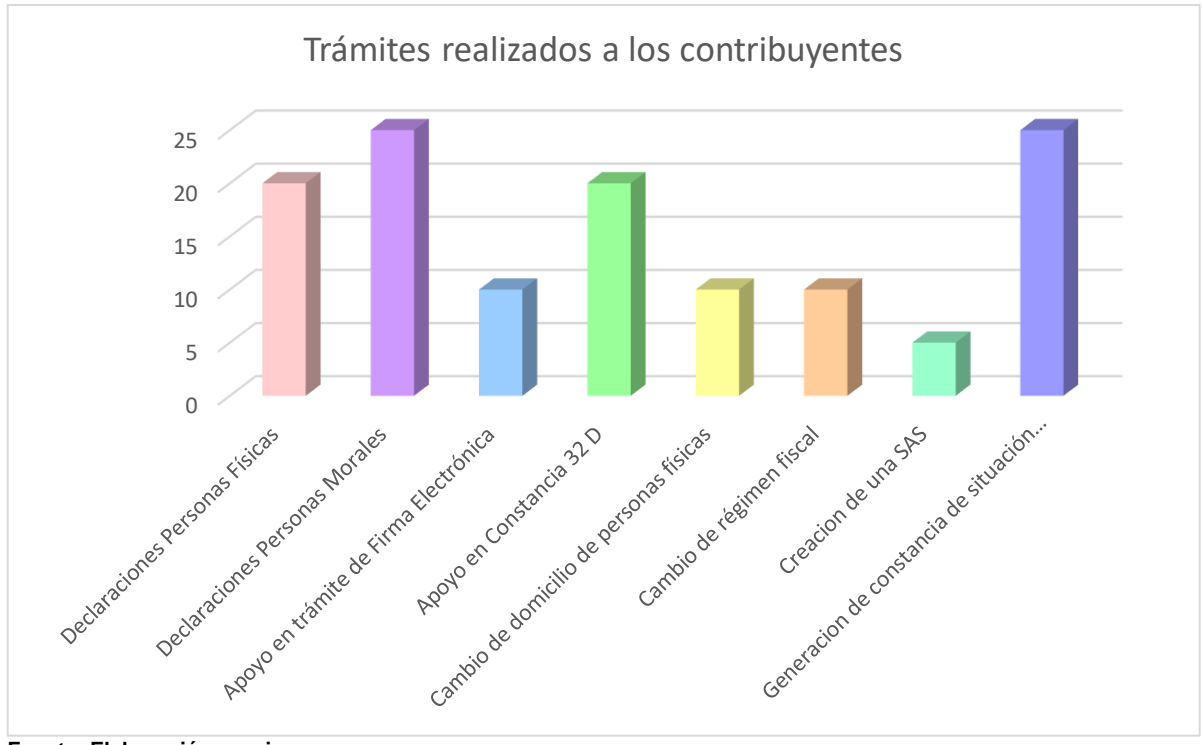

**Tabla 141. Trámites realizados**

**Fuente: Elaboración propia**

De acuerdo al apoyo de la actualización de los contribuyentes en su situación fiscal, se logró obtener que el 90% de los mismos obtuvieran su Opinión de Cumplimiento en Positivo, mientras tanto el otro 10% aún se encuentra en Negativa. **(Ver tabla 142)**

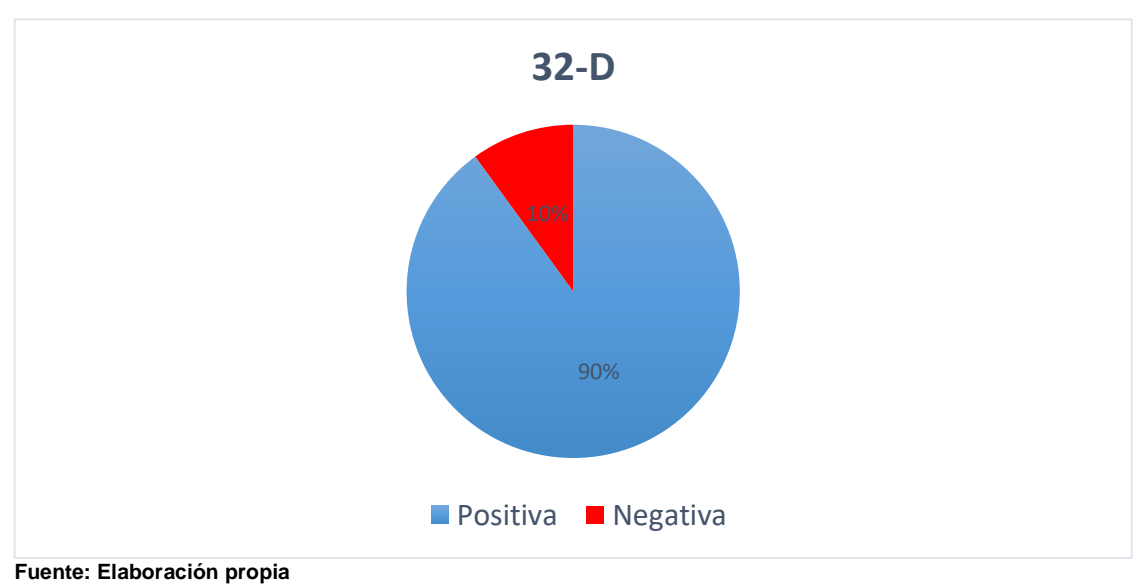

**Tabla 142. Situación fiscal de los contribuyentes**

Del trabajo realizado a los contribuyentes de las comunidades periféricas de la FES Cuautitlán se mostrará el porcentaje de acuerdo a los regímenes a los que están inscritos. **(Ver tabla 143 y 144)**

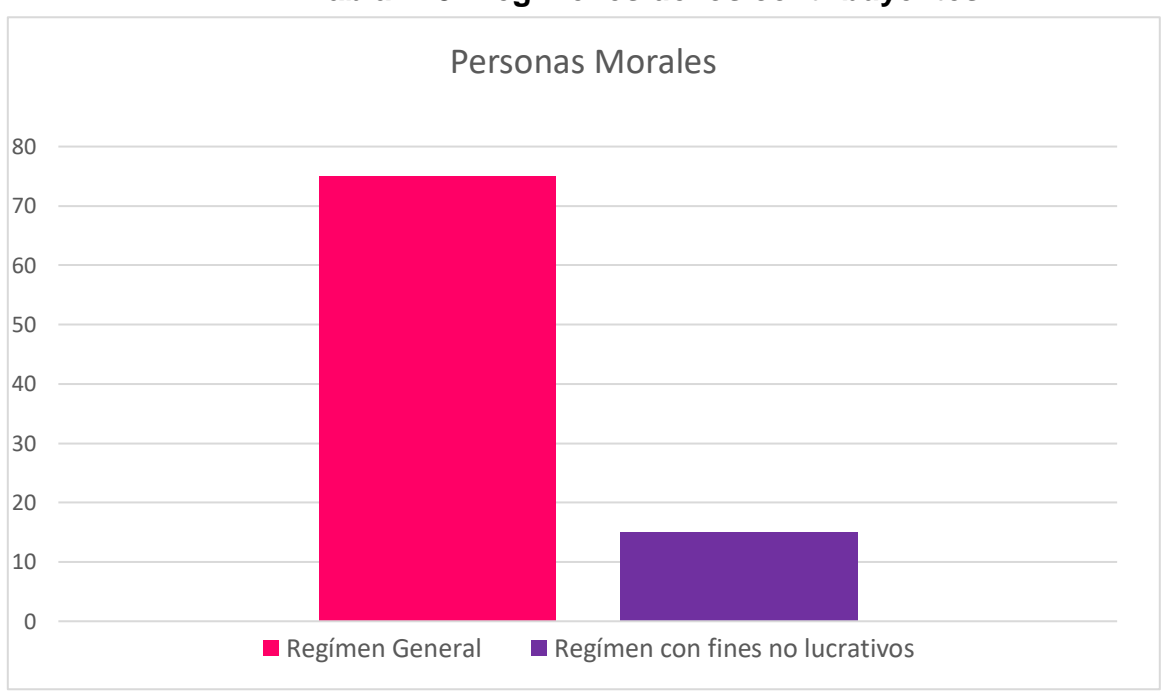

**Tabla 143. Regímenes de los contribuyentes**

**Fuente: Elaboración propia**

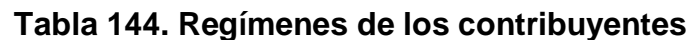

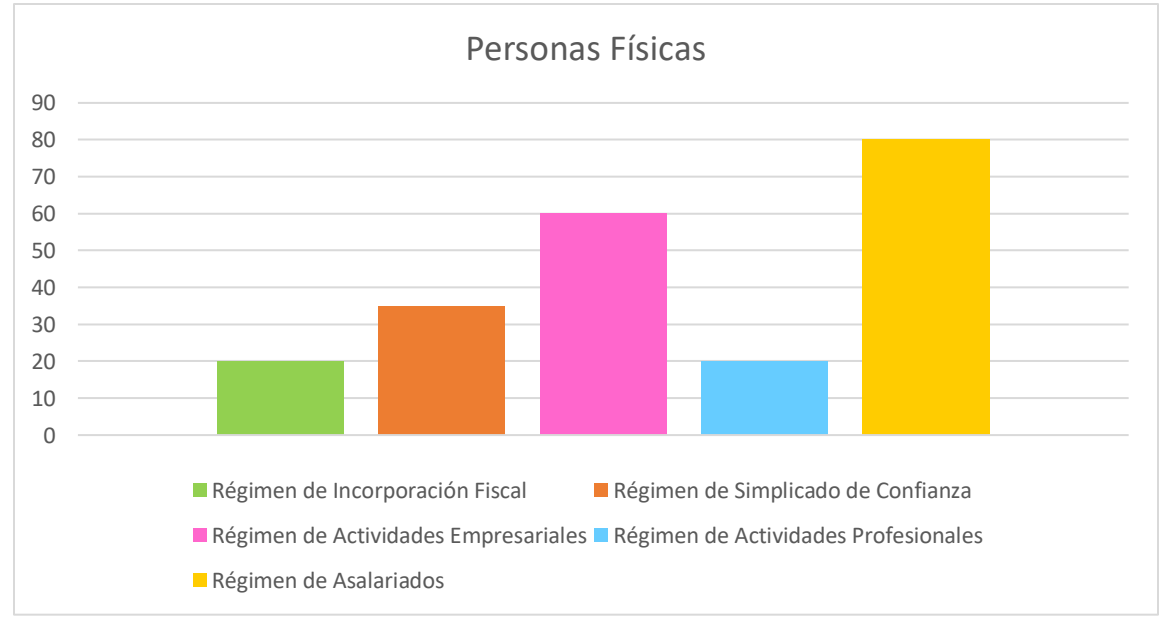

**Fuente: Elaboración propia**

De los contribuyentes que se atendieron de Personas Morales se les brindó atención acerca de movimientos afiliatorios en el portal del IDSE, de bajas, altas y modificaciones de salarios de sus trabajadores. **(Ver tabla 145)**

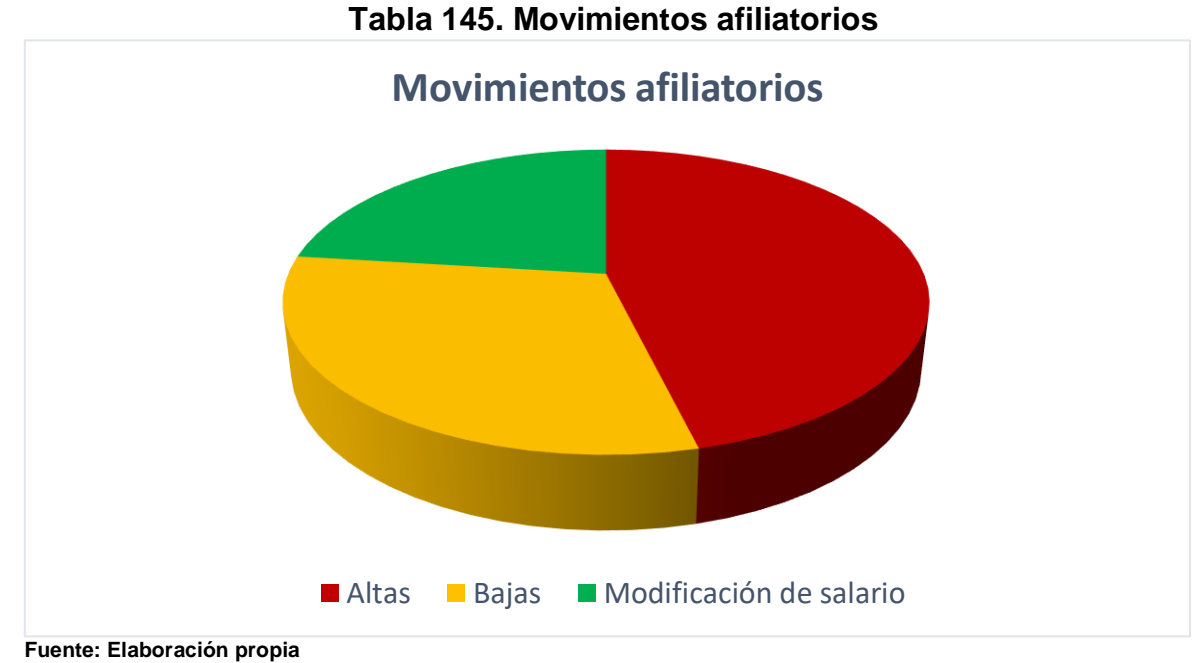

De acuerdo con los trabajadores que fueron dados de alta en el IMSS algunos contaban con uno de los tres tipos de crédito del INFONAVIT. **(Ver tabla** 

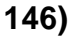

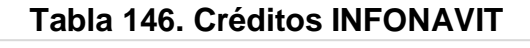

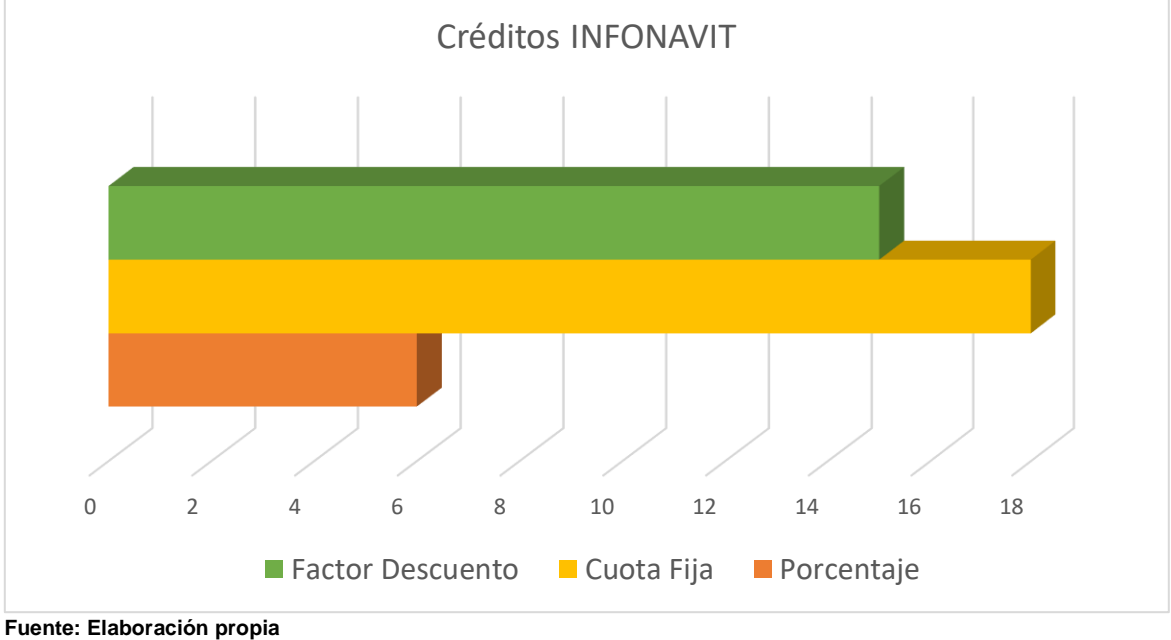

**126**

Otro de los trámites que los contribuyentes más solicitaron fue su declaración del ISN de la Ciudad de México, así como las del Estado de México mensualmente respecto a su base gravable y estos fueron los resultados. **(Ver tabla 147)**

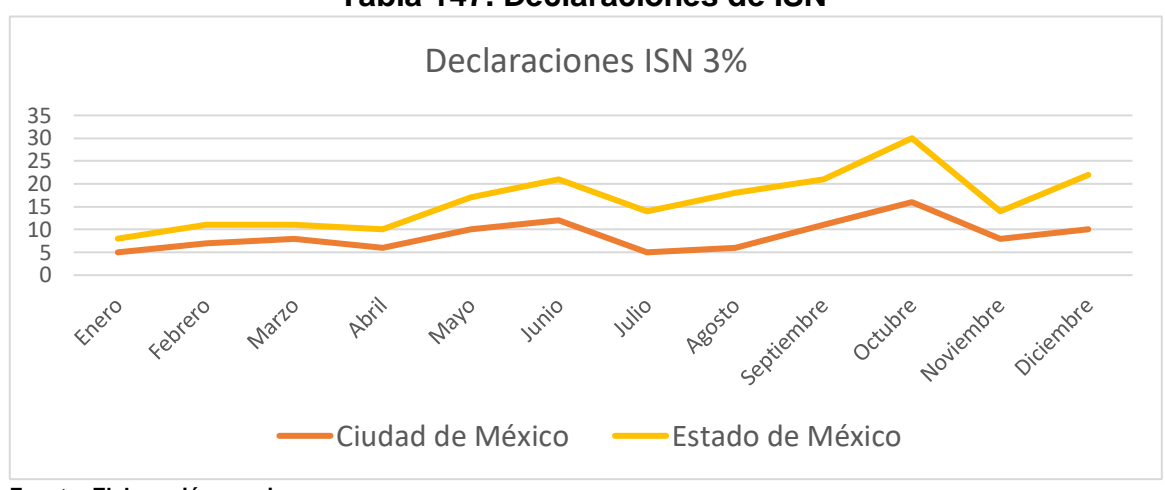

 **Tabla 147. Declaraciones de ISN**

**Fuente: Elaboración propia**

En la actualización de los contribuyentes también se les presento la Declaración Informativa con Terceros, ya que el no tener presentada esta obligación, su 32-D no podía estar en sentido Positivo, aquí se muestra el porcentaje de las Personas Físicas y Morales que no contaban con su obligación presentada. **(Ver tabla 148)**

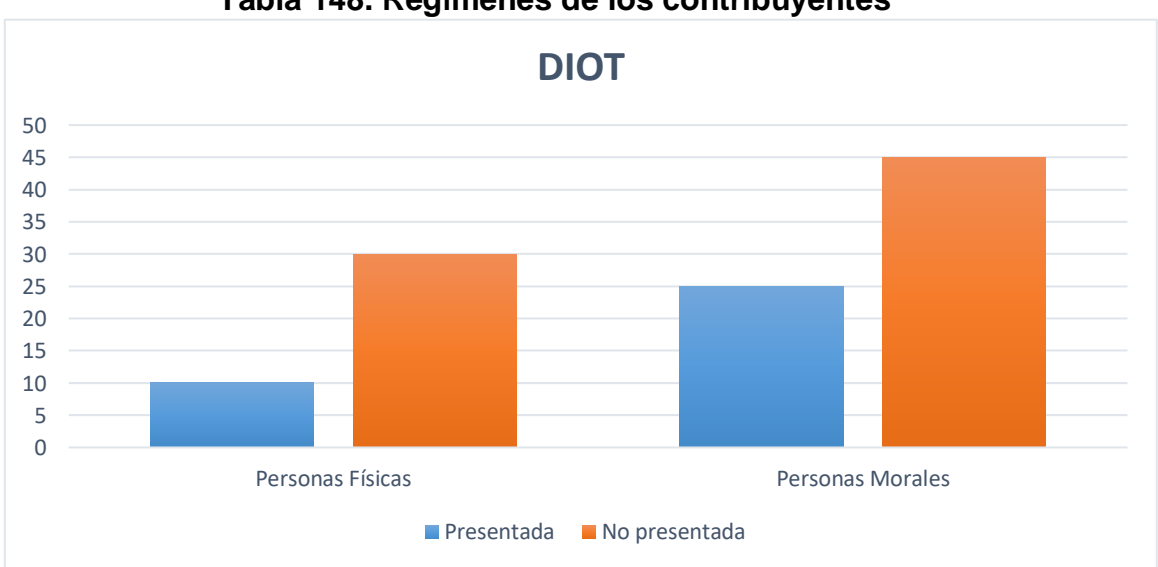

 **Tabla 148. Regímenes de los contribuyentes**

**Fuente: Elaboración propia**

## **7. Discusión**

El impacto social que tienen las actividades realizadas en el enfoque social del servicio realizado es:

- **Betribución a la sociedad a través de la presentación del servicio social.**
- Probabilidad de poder incorporarse al mercado laboral.
- Conocer la realidad social que le permita desarrollar su capacidad de análisis y ser propositivo ante las necesidades.

De acuerdo a mi formación profesional:

- El tomar conciencia de la situación que se presenta en el país, principalmente en el ámbito económico como lo estamos viviendo en la actualidad y en otros sectores desfavorecidos de nuestra nación.
- Nosotros como egresados y profesionistas podremos poner en práctica todos los conocimientos adquiridos en las clases tomadas en la formación académica para que en un futuro exista un mejor desempeño y mayores oportunidades de desarrollo.
- Obtención de nuevos conocimientos y habilidades profesionales
- Al concluir el servicio social deberé ser un profesionista altamente competitivo y reafirmar mis valores para responder a las exigencias en el ámbito laboral.

## **8. Recomendaciones y Sugerencias**

Este programa está bastante completo, como recomendación preponderante se puede decir que es elemental el estar bien actualizados día con día, esto de acuerdo con el uso de los programas pertinentes o las actualizaciones necesarias que se tengan que llevar a cabo para poder seguir ejerciendo sin mayor dificultad las labores contables requeridas.

Dentro de este programa siempre se desea que haya una mejora continua del mismo; por lo tanto se recomienda a futuros estudiantes de la carrera de Contaduría que tengan mucho interés en este programa, la complementación del sistema con más distribuciones para la demanda y tiempo de espera, y aún más recomendable sería la implementación del aumento de difusión del mismo programa por páginas oficiales de la Facultad, para hacer comparaciones de los resultados arrojados por estas medidas implementadas.

Una de las recomendaciones más importante es implementar otros programas de otras paqueterías contables para que el sistema se adapte a las necesidades de una mayor variedad de contribuyentes, ya que esta carrera se encuentra en constante actualización y sea de mayor facilidad trabajar con la información contable de los contribuyentes que se les esté brindando el apoyo en este programa. Una sugerencia para brindarle mayor velocidad al programa, es utilizar papeles de trabajo previos de la información correspondiente durante el mes de la contabilidad del contribuyente.

Por otra parte, como sugerencia también que se divulgue por otros medios para dar a conocer los servicios con los que cuenta este programa a las comunidades que requieran de este tipo de apoyo conforme a su situación fiscal, contable o financiera, que no puedan adquirir un servicio independiente de un Contador, sea de mayor beneficio a ellas que no puedan solventar una atención especializada con costos elevados.

Y por último como sugerencia de las formas de dar a conocer este programa a los contribuyentes o a la comunidad universitaria que estén en busca de la actualización de su situación fiscal podría ser a través de medios como páginas oficiales de la FES implementarlo en la Gaceta UNAM, o en propagandas repartidas dentro de la Universidad, también hacer mención del mismo dentro de las conferencias de las formas de titulación.

#### **Conclusiones**

El presente trabajo surgió de la necesidad social de asesorar a la comunidad cercana de la FESC en el ámbito de lo contable y fiscal, fue así que a partir de los aprendizajes adquiridos durante el estudio de las asignaturas que comprenden el plan de estudios de la licenciatura en Contabilidad se pudo ayudar a los contribuyentes en los temas que conciernen al correcto desempeño de sus obligaciones fiscales.

En total se invirtieron 480 horas de servicio social en el programa "Asesoría fiscal, contable y financiera gratuita a las comunidades periféricas a la FES Cuautitlán", el cual comprende distintas actividades y responsabilidades para los alumnos que deciden participar en este proyecto. Mediante el asesoramiento brindado como parte del servicio social, se proporcionan herramientas que permitan a los contribuyentes mejorar su situación en el ámbito financiero, impactando así en un mejor flujo de su propio capital económico, así mismo se les orientó sobre los requisitos y los elementos necesarios para llevar un control más estricto de su contabilidad, con el objetivo de no caer en errores que los lleven a ser acreedores a sanciones ante las autoridades fiscales o que por desconocimiento se cometan omisiones en las operaciones que realizan.

A través de trabajo durante el programa de asesoramiento se obtuvieron múltiples resultados favorables, por ejemplo, se mejoró la situación financiera de cada uno para mejorar el funcionamiento de su situación fiscal, por ejemplo en los negocios de los distintos asesorados, así como ayudarlos a implementar estrategias financieras que les permitan posicionarse dentro de su sector, lograr mayor competitividad y obtener un crecimiento armónico; este conjunto de actividades nos permite adquirir experiencia y una visión más amplia de las diferentes situaciones que se puedan presentar ya que ponemos en práctica todo los conocimientos adquiridos a lo largo de nuestra formación académica para así aplicar los fundamentos legales conforme a cada contribuyente partiendo de sus necesidades financieras.

A lo largo del servicio social se detectaron algunas áreas de oportunidad en las que se puede trabajar y conseguir que el programa sea más eficaz y eficiente, debido a la falta de comunicación de los contribuyentes, ya que el tiempo de respuesta resulta difícil para algunos por la demanda que implica su negocio

Por ello a partir de la experiencia adquirida se realizaron algunas recomendaciones, las cuales van encaminadas a proporcionar una mejor experiencia de aprendizaje a las y los alumnos, así como también una mejor atención a las personas cercanas a la FESC, entre las que destacan el mejorar la difusión del programa para que pueda llegar a más contribuyentes y cada día sean más quienes cuenten con asesorías de calidad, ya que como hemos podido observar a lo largo de este trabajo los procesos contables son de vital importancia para el crecimiento económico de un negocio. Así mismo, incentivar el interés de futuros estudiantes para que se inscriban en el programa y puedan desarrollar mayor capacidad para asesorar a los nuevos contribuyentes y propiciar el crecimiento económico de estos y por lo tanto de la comunidad.

Siendo egresado de la Institución FES Cuautitlán dónde se formó mi capacidad intelectual y académica, es parte importante que su comunidad sepa que se cuenta con este programa para llevar acabo el servicio social, ya que dicha experiencia resulta bastante positiva, sobre todo porque, con las bases sólidas de los conocimientos adquiridos se podrá aplicar en un futuro en el campo laboral en el que se ejerza como profesionista el mayor potencial posible, ya que en este largo camino que se recorre profesionalmente, las personas con mayores habilidades y competencias basados en la disciplina y la perseverancia, son las que avanzan y ascienden rápidamente con mayor facilidad.

Después de haber realizado las asesorías a lo largo de todo el tiempo estipulado; como egresado de la Institución FES Cuautitlán este proyecto en marcha será de utilidad a futuro en caso de ciertos eventos totalmente necesarios para los contribuyentes, ya que constantemente hay nuevas formas así como metodologías del cómo cambian y se modernizan las maneras en que el sistema tributario del país lleva a cabo sus funciones y que todo esto, con responsabilidad pueda generar una experiencia positiva y lo más importante, de que sirva para el bien dentro de futuras generaciones.

La asistencia gratuita realizada proporcionó la plena consolidación de la relación estrecha que hay entre el conocimiento adquirido en las aulas y el llevarlo directamente a la práctica. Se garantizó que ninguna persona interesada en las asesorías se quedara con dudas al momento de asesorarlos ante la plataforma del SAT. Se logró perfectamente el objetivo de vincular a las personas, según sus necesidades con las obligaciones que tienen como individuos para contribuir en la economía del país y obtener un desarrollo económico en progreso.

Esta nueva modalidad de implementación de la asesoría gratuita que está enfocada en una participación más activa de los particulares hacía con sus obligaciones fiscales canalizadas ante las autoridades fiscales resulto un beneficio mutuo, primeramente, para las personas que se acercaron para recibir el servicio proporcionado, con todo y con lo que ello significa y que está detallado en el presente trabajo de manera detallada. Y por otra parte para el estudiante, ya que es una manera de simular las circunstancias con las que se puede enfrentar al momento de enfrentarse al campo laboral, o inclusive, si se pretendiese trabajar de manera independiente en cuanto a los temas contables y fiscales se refiere.

De acuerdo a los argumentos anteriores está claramente definido que la asesoría proporcionada generó un beneficio social y marca un precedente para acercar e incentivar la participación ciudadana ante el tema de los impuestos, tan importante y elemental para el propio bienestar social.

Gracias a la amplia participación que hubo, se logró identificar que por tratarse de temas que muchas personas consideran ajenas, suelen dejarse a un lado y no considerar el hecho de que la recaudación de los impuestos se canaliza en la satisfacción de las necesidades de todos en general. A la par, además de brindar la atención fiscal requerida, se concientizo a las personas para que identificaran y reflexionaran acerca del papel de la recaudación de impuestos para beneficio de la sociedad misma. Los temas de los que se platicaron y dejaron como información valiosa son los asuntos que el gobierno atiende de carácter colectivo con la recaudación de impuestos, tales como los relacionados a la impartición de justicia, seguridad pública, creación de hospitales, infraestructura, vías públicas, y sin dejar atrás la más esencial que es la educación, que es el motor para el desarrollo de un país y el que garantiza el bienestar del individuo.

Finalmente, dada la vivencia desempeñada, se tiene el convencimiento de que el programa deja una experiencia positiva en todos los sentidos, ayuda a mejorar habilidades que lo requieran y a desarrollar nuevas, ya que no es lo mismo poner en práctica los conocimientos adquiridos en un caso hipotético que, en una situación real, esta forma de aplicación en el servicio social lo permite de forma completa ya que se aportan ideas y permite el mejor desempeño de los estudiantes.

# **Referencias bibliográficas**

- Aguilar, H. (2016). *Contabilidad de Sociedades*, Ciudad de México, Editorial Patria.
- Galindo, J. (2014). *Tributación de Personas Morales y Personas Físicas*. Ciudad de México, Editorial Patria.
- Guajardo, G. (2002). *Contabilidad Financiera*. Ciudad de México, Mc Graw Hill.
- Hernández, R. (2003). *Guía Básica de la Nueva Ley del Impuesto Sobre la Renta*. Guadalajara, Editorial Indetec.
- Instituto de Investigaciones Jurídicas. (2014), *Diccionario Jurídico Mexicano*, México, Editorial Porrúa / UNAM.
- Nevárez, M. (2021). *Impuesto Sobre la Renta de las personas morales, fundamentos básicos y aplicación práctica*. Ciudad de México, Pearson educación.
- Pérez, J. (2021). *Guía práctica de ISR personas morales*. Ciudad de México, Editorial Tax Editores Unidos.

# **Leyes consultadas**

- Cámara de Diputados. (1928). *Código Civil Federal,* última modificación 11 de enero de 2021. Ciudad de México, Poder Legislativo.
- Cámara de Diputados. (2013). *Ley del Impuesto Sobre la Renta*, última modificación 12 de noviembre del 2021. Ciudad de México. Poder Legislativo.
- Ley del Impuesto Sobre la Renta. (2014). *De las obligaciones de las Personas Morales*, art 90. 01 de enero de 2014. DOF.11-12-2013
- [2] Marco Normativo de la Administración Pública Municipal, H. Congreso del Estado Libre y soberano de Veracruz-Llave Nov. Del 2002, Pág.30-34.

# **Referencias cibergráficas**

- Hernández, I; Martínez, G; Silva, F. & López, W. (2021). *Estímulos Fiscales Para Personas Físicas Y Morales En México*. Tabasco, México. [Versión en línea]. Recuperado de [https://hemeroteca.unad.edu.co/index.php/publicaciones-e](https://hemeroteca.unad.edu.co/index.php/publicaciones-e-investigacion/article/view/4698/4584)[investigacion/article/view/4698/4584](https://hemeroteca.unad.edu.co/index.php/publicaciones-e-investigacion/article/view/4698/4584)
- Instituto Mexicano del Seguro Social www.idse.imss.gob.mx
- Servicio de Administración Tributaria [www.sat.gob.mx,](http://www.sat.gob.mx/) recuperado de [http://www2.sat.gob.mx/sitio\\_internet/informe\\_tributario/itg2014t2/glosario.pdf](http://www2.sat.gob.mx/sitio_internet/informe_tributario/itg2014t2/glosario.pdf)
- Servicio de Administración Tributaria. *Glosario, Informe Tributario y de Gestión* recuperado de

[http://www2.sat.gob.mx/sitio\\_internet/informe\\_tributario/itg2014t2/glosario.pdf](http://www2.sat.gob.mx/sitio_internet/informe_tributario/itg2014t2/glosario.pdf)